# **Areas Covered**

| Before Reading This Manual |                                                                                                    |  |
|----------------------------|----------------------------------------------------------------------------------------------------|--|
|                            | This section explains the notes for your safety and conventions used in this manual.                                                                                                    |  |
| Chapter 1                  | Overview                                                                                                    |  |
|                            | This chapter explains component names and basic operations of this server, as well as an overview of the software provided with this server. In addition, the workflow, from placing the server to starting the operation, is also described. |  |
| Chapter 2                  | Checking before OS Installation                                                                                                    |  |
|                            | This chapter explains the preparation on the server and cautions necessary before OS installation.<br>Please read this chapter before starting installation.                                                                                  |  |
| Chapter 3                  | OS Installation Using ServerStart                                                                                                    |  |
|                            | This chapter explains how to install the OS in the server using ServerStart.                                                                                                    |  |
| Chapter 4                  | Manual OS Installation                                                                                                    |  |
|                            | This chapter explains how to install the OS without using ServerStart.                                                                                                    |  |
| Chapter 5                  | Operations after OS Installation                                                                                                    |  |
|                            | This chapter explains the operations to be performed after OS installation. Be sure to perform those operations before operating the server.                                                                                                  |  |
| Chapter 6                  | High Reliability Tools                                                                                                    |  |
|                            | For stable PRIMERGY server operations, we recommend that high reliability tools be installed.<br>This chapter explains the installation and necessary settings of high reliability tools.                                                     |  |
| Chapter 7                  | Installing Internal Options                                                                                                    |  |
|                            | This chapter explains how to install internal options.                                                                                                    |  |
| Chapter 8                  | Configuring Hardware and Utilities                                                                                                    |  |
|                            | This chapter explains how to make the environment settings necessary to operate the server and how to use each utility.                                                                                                    |  |
| Chapter 9                  | Operation and Maintenance                                                                                                    |  |
|                            | This chapter explains the operations that become necessary after starting to use this server as well as daily care and maintenance.                                                                                                    |  |
| Appendix                   |                                                                                                    |  |
|                            | This appendix explains the specifications for the server and for its internal options.                                                                                                    |  |
|                            |                                                                                                    |  |

# **Before Reading This Manual**

#### For Your Safety...

This manual contains important information, required to operate the server safely.

Thoroughly review the information in this manual before using the server. Especially note the points under "Safety Precautions", and only operate the server with a complete understanding of the material provided.

This manual and "Safety Precautions" should be kept in an easy-to-access location for quick reference when using this server.

#### **Data Backup**

To protect data stored in this device (including basic software and application software), perform backup and other necessary operations. Note that data protection is not guaranteed when repairs are performed. It is the customer's responsibility to maintain backup copies in advance. In case of data loss, Fujitsu assumes no liability for data maintenance or restoration and damages that occur as a result of the data loss for any reason, except for items covered under warranty.

#### **High Safety**

The Products are designed, developed and manufactured as contemplated or general use, including without limitation, general office use, personal use, household use, and ordinary industrial use, but are not designed, developed and manufactured as contemplated for use accompanying fatal risks or dangers that, unless extremely high safety is secured, could lead directly to death, personal injury, severe physical damage, or other loss (hereinafter "High Safety Required Use"), including without limitation, nuclear reaction control in nuclear facility, aircraft flight control, air traffic control, mass transport control, medical life support system, missile launch control in weapon system. You shall not use this Product without securing the sufficient safety required for the High Safety Required Use. If you wish to use this Product for High Safety Required Use, please consult with our sales representatives in charge before such use.

Problems may occur with this device in the event of an instantaneous voltage drop of the power supply due to lightning, etc. To prevent an instantaneous voltage drop of the power supply, we recommend that you use an uninterruptible power supply system.

## Trademarks

VGA and PS/2 are registered trademarks of IBM Corporation.

Microsoft, Windows, and Windows Server are trademarks or registered trademarks of Microsoft Corporation in the USA and other countries.

Intel, Celeron and Pentium are registered trademarks or trademarks of Intel Corporation or its subsidiaries in the USA and other countries.

Linux is a trademark or registered trademark of Linus Torvalds in the USA and other countries.

Red Hat and all Red Hat-based trademarks and logos are trademarks or registered trademarks of Red Hat, Inc. in the USA and other countries.

Other product names used are trademarks or registered trademarks of their respective manufacturers.

Other products are copyrights of their respective manufacturers.

All Rights Reserved, Copyright© FUJITSU LIMITED 2006

Screen shot(s) reprinted with permission from Microsoft Corporation.

## Remarks

## Warning Descriptions

Various symbols are used throughout this manual. These are used to emphasize important points for your safety and that of others. The following are the symbols and their meanings. Fully understand these symbols when reading this manual.

| WARNING          | Ignoring this symbol could be potentially lethal.                                              |
|------------------|------------------------------------------------------------------------------------------------|
| <b>A</b> CAUTION | Ignoring this symbol may lead to physical injury and/or damage the server or internal options. |

The following symbols are used to indicate the type of warning or caution being described.

|              | A triangle mark emphasizes the urgency of the WARNING and CAUTION. Details are described next to the triangle.     |
|--------------|----------------------------------------------------------------------------------------------------|
| $\bigotimes$ | A barred circle ( $\bigotimes$ ) warns against certain actions (Do Not). Details are described next to the circle. |
| 0            | A black circle indicates actions that must be taken. Details are described next to the black circle.               |

## Symbols

Symbols used in this manual have the following meanings.

| <b>MPORTANT</b> | These sections explain prohibited actions and points to note when using this device. Make sure to read these sections.        |
|-----------------|----------------------------------------------------------------------------------------------------|
| POINT           | These sections explain information needed to operate the hardware and software properly.<br>Make sure to read these sections. |
| $\rightarrow$   | This mark indicates reference pages or manuals.                                                                               |

## Key Descriptions / Operations

Keys are represented throughout this manual in the following manner.

E.g.: [Ctrl] key, [Enter] key,  $[\rightarrow]$  key, etc.

The following indicate pressing several keys at once:

E.g.: [Ctrl] + [F3] key,  $[Shift] + [\uparrow]$  key, etc.

## ■ CD-ROM Drive and DVD-RAM Drive Descriptions

In this manual, both CD-ROM and DVD-RAM drives are described as CD-ROM drives. Unless otherwise noted, a CD-ROM drive can also mean a DVD-RAM drive.

## Entering Commands (Keys)

Command entries are displayed in the following way.

diskcopy a: a: ↑ ↑

- At each blank in a command line (as pointed out above), press the [Space] key once.
- When using Windows or DOS OS, commands are not case sensitive.
- CD-ROM drive names are shown as [CD-ROM drive]. Enter your drive name according to your environment.

[CD-ROM drive]:\setup.exe

#### Screen Shots and Figures

Screen shots and figures are used as visual aids throughout this manual. Windows, screens, and file names may vary depending on the OS, software, or configuration of the server used. Figures in this manual may not show cables that are actually connected for convenience of explanation.

## Consecutive Operations

Consecutive operations are described by connecting them with arrows  $(\rightarrow)$ .

Example: Procedure of clicking the [Start] button, pointing to [Programs], and clicking [Accessories] ↓

Click [Start]  $\rightarrow$  [Programs]  $\rightarrow$  [Accessories].

## Abbreviations

The following expressions and abbreviations are used throughout this manual.

| Product name                                                                                                    | Expressions and abbreviations            |                        |         |
|----------------------------------------------------------------------------------------------------|------------------------------------------|------------------------|---------|
| PRIMERGY TX150 S4                                                                                                    | This server or the server                |                        |         |
| Microsoft <sup>®</sup> Small Business Server 2003                                                                                                    | SBS 2003 <sup>*1</sup>                   |                        | Windows |
| Microsoft <sup>®</sup> Windows Server <sup>™</sup> 2003 R2, Standard Edition                                                                                                    | Windows Server 2003 R2                   | Windows<br>Server 2003 |         |
| Microsoft <sup>®</sup> Windows Server <sup>™</sup> 2003, Standard Edition                                                                                                    | Windows Server 2003,<br>Standard Edition |                        |         |
| Microsoft <sup>®</sup> Windows Server <sup>™</sup> 2003, Standard x64<br>Edition                                                                                                   | Windows Server 2003 x64*                 | 1                      |         |
| Microsoft <sup>®</sup> Windows Server <sup>™</sup> 2003 R2, Standard x64 Edition                                                                                                   | Windows Server 2003 R2<br>x64            |                        |         |
| Microsoft <sup>®</sup> Windows <sup>®</sup> 2000 Server                                                                                                    | Windows 2000 Server                      |                        |         |
| Microsoft <sup>®</sup> Windows <sup>®</sup> Preinstallation Environment                                                                                                    | Windows PE                               |                        |         |
| Microsoft <sup>®</sup> Windows <sup>®</sup> Server Network Operating<br>System Version 4.0<br>and Microsoft <sup>®</sup> Windows NT <sup>®</sup> Server, Enterprise<br>Edition 4.0 | Windows NT Server 4.0                    |                        |         |
| Microsoft <sup>®</sup> Windows® XP Professional                                                                                                    | Windows XP Professional                  |                        |         |
| Microsoft <sup>®</sup> Windows® 2000 Professional                                                                                                    | Windows 2000 Professional                |                        |         |
| Microsoft <sup>®</sup> Windows NT <sup>®</sup> Workstation Operating<br>System 4.0                                                                                                 | Windows NT                               |                        |         |
| Microsoft <sup>®</sup> Windows Server <sup>™</sup> 2003 Service Pack                                                                                                    | Service Pack                             |                        | L       |
| Microsoft <sup>®</sup> Windows <sup>®</sup> 2000 Service Pack                                                                                                    | 1                                        |                        |         |
| Red Hat Enterprise Linux ES (v.3 for x86)                                                                                                    | Linux                                    |                        |         |
| Red Hat Enterprise Linux ES (v.4 for x86)                                                                                                    | ]                                        |                        |         |
| Red Hat Enterprise Linux ES (v.4 for EM64T)                                                                                                    |                                          |                        |         |

#### table: Abbreviations of Product Names

\*1: Unless otherwise noted, Windows Server 2003 can also mean SBS 2003 and Windows 2003 x64.

## Server Types

Server types are described as follows.

#### table: Server Types

| Туре                                           | Expressions and<br>abbreviations |
|------------------------------------------------|----------------------------------|
| Servers without an internal hard disk          | Diskless Type                    |
| Stationary servers                             | Tower type                       |
| Rack mount servers using a Rack Conversion kit | Rack mount type                  |

## **Reference Information**

#### Software Manuals

Software Manual contains other reference information and cautions for ServerStart not described in this manual. Please read it before using ServerStart.

Software Manual is contained as a "README.TXT" file in the root directory on the ServerStart CD-ROM. Use a text editor to read it.

## Latest Information about Software Provided with This Server

For the latest information regarding ServerStart and other software provided with this server, refer to the Fujitsu PRIMERGY website (http://primergy.fujitsu.com).

## **Warning and Caution Labels**

Warning and caution labels are found on the server. Do not remove or stain these labels.

# Contents

## **Chapter 1 Overview**

| 1.1 TX150 S4                                    |
|-------------------------------------------------|
| 1.2 Supplied Software 16                        |
| 1.2.1 Setup Support Tool - ServerStart16        |
| 1.2.2 High Reliability Tools                    |
| 1.2.3 Installing High Reliability Tools22       |
| 1.3 Component Names and Functions               |
| 1.3.1 Server (Front View)                       |
| 1.3.2 Server (Rear View)                        |
| 1.3.3 Server (Internal)                         |
| 1.3.4 Baseboard                                 |
| 1.4 Standard Operations 31                      |
| 1.4.1 Sliding the Drive Cover                   |
| 1.4.2 Opening the Rack Door                     |
| 1.4.3 Turning On the Server                     |
| 1.4.4 Turning Off the Server                    |
| 1.4.5 Inserting and Ejecting a Floppy Disk      |
| 1.4.6 Inserting and Ejecting a CD-ROM (DVD-RAM) |
| 1.5 Workflow                                    |

# Chapter 2 Checking before OS Installation

| 2.1 Preparation on the Server                              | 44 |
|------------------------------------------------------------|----|
| 2.1.1 Installing Internal Options                          | 44 |
| 2.1.2 Hardware Settings                                    | 45 |
| 2.2 Selecting the Installation Method                      | 47 |
| 2.3 Precautions on Installation                            | 48 |
| 2.3.1 Installation Partition Size                          | 48 |
| 2.3.2 Notes on Configuring RAID                            | 49 |
| 2.3.3 Notes on a Multiple LAN Adapter Configuration        | 50 |
| 2.3.4 Cautions for Using ServerStart                       | 50 |
| 2.3.5 Expansion Cards Supported by ServerStart             | 52 |
| 2.3.6 Cautions for Manual Installation                     | 52 |
| 2.4 Preparation for Using ServerStart on a Client Computer | 53 |
| 2.4.1 Installing ServerStart                               | 53 |
| 2.4.2 Uninstalling ServerStart                             | 56 |
|                                                            |    |

# Chapter 3 OS Installation Using ServerStart

| 3.1 Guided Mode                   | . 58 |
|-----------------------------------|------|
| 3.1.1 Starting Up the Guided Mode | 58   |

| 3.1.2 Open/create a Configuration File                              | 62  |
|---------------------------------------------------------------------|-----|
| 3.1.3 RAID and Disk Wizard                                          | 63  |
| 3.1.4 OS Installation Wizard                                        | 67  |
| 3.1.5 Application Wizard                                            | 72  |
| 3.1.6 Close/save the Configuration File                             | 73  |
| 3.1.7 Start OS Installation                                         | 73  |
| 3.2 Preconfiguration Mode                                           | 75  |
| 3.2.1 Starting Up the Preconfiguration Mode                         | 75  |
| 3.2.2 Configure Settings in Wizards                                 | 78  |
| 3.2.3 Close/save the Configuration File                             | 79  |
| 3.2.4 Starting OS Installation                                      | 80  |
| 3.3 Expert Mode                                                     | 82  |
| 3.3.1 Starting Up the Expert Mode                                   | 82  |
| 3.3.2 Disk Manager                                                  | 84  |
| 3.3.3 OS Installation Wizard                                        | 85  |
| 3.3.4 Application Wizard                                            | 86  |
| 3.3.5 Start OS Installation                                         | 86  |
| 3.4 Remote Installation                                             | 89  |
| 3.4.1 Overview of Remote Installation                               | 89  |
| 3.4.2 System Requirements for Remote Resource/PXE Servers           | 91  |
| 3.4.3 Preparation of the PXE Server (When the PXE Server is Used) . | 92  |
| 3.4.4 Preparation of Remote Resources                               | 100 |
| 3.4.5 Starting Remote Installation Using a PXE Server               | 101 |
| 3.4.6 Starting Remote Installation Using a Remote Resource Server   | 104 |
| 3.5 Installation on Multiple (the Second and Subsequent)            |     |
| Servers                                                             | 108 |
| 3.5.1 Preparation for Installation                                  | 108 |
| 3.5.2 Installation in Guided Mode                                   | 109 |
| 3.5.3 Installation in Preconfiguration Mode                         | 110 |

# Chapter 4 Manual OS Installation

| 4 | I.1 Creating Driver Disks                                        | 114 |
|---|------------------------------------------------------------------|-----|
|   | 4.1.1 Required Driver Disks                                      | 114 |
|   | 4.1.2 How to Create Driver Disks [FloppyBuilder function]        | 116 |
| 4 | I.2 Starting Manual Installation                                 | 120 |
|   | 4.2.1 Installing Windows Server 2003 x64                         | 120 |
|   | 4.2.2 Installing Windows Server 2003 / SBS 2003                  | 123 |
|   | 4.2.3 Installing Windows 2000 Server                             | 127 |
|   | 4.2.4 Installing Linux                                           | 132 |
| 4 | I.3 Installing the LAN Driver                                    | 133 |
|   | 4.3.1 Installing the LAN Driver (Windows Server 2003 x64)        | 133 |
|   | 4.3.2 Installing the LAN Driver (Windows Server 2003 / SBS 2003) | 134 |
|   | 4.3.3 Installing the LAN Driver (Windows 2000 Server)            | 138 |
|   | 4.3.4 Latest Drivers                                             | 139 |
|   |                                                                  |     |

# **Chapter 5 Operations after OS Installation**

| 5.1 Memory Dump/Paging File Setting                                 | 142 |
|---------------------------------------------------------------------|-----|
| 5.1.1 How to Obtain Memory Dump for                                 |     |
| Windows Server 2003 and Windows Server 2003 x64                     | 142 |
| 5.1.2 How to Obtain Memory Dump for                                 |     |
| Windows 2000 Server                                                 | 147 |
| 5.2 Creating a Disk for System Recovery                             | 152 |
| 5.2.1 Creating the Automated System Recovery (ASR) Set              |     |
| for Windows Server 2003 and Windows Server 2003 x64                 | 152 |
| 5.2.2 Creating a System Recovery Disk for Windows 2000 Server       | 153 |
| 5.3 Storing the System Configuration Information                    | 154 |
| 5.3.1 Storing the BIOS Information                                  | 155 |
| 5.3.2 Recovering the BIOS Information                               | 156 |
| 5.4 Creating Maintenance Tools                                      | 157 |
| 5.4.1 Creating a Hardware Configuration Tool                        | 157 |
| 5.4.2 Creating a DOS Floppy Disk                                    | 160 |
| 5.5 Notes Before Operating the Server                               | 161 |
| 5.5.1 Auto-run Function from CD-ROM Drives                          | 161 |
| 5.5.2 Drive Letter Assignment in Expert Mode                        | 162 |
| 5.5.3 Notes on Advanced Uninterruptible Power Supply (UPS)          | 163 |
| 5.5.4 Turning the Power On via a LAN                                | 163 |
| 5.5.5 Other Notes on Operation                                      | 164 |
| 5.6 LAN Driver Advanced Setup [BACS]                                | 165 |
| 5.6.1 BACS Installation                                             | 165 |
| 5.6.2 VLAN Setup Procedure                                          | 167 |
| 5.6.3 Cautions for Onboard LAN Driver Ver8.39.1.0                   | 168 |
| 5.7 LAN Driver Advanced Setup [Intel® PROSet]                       | 169 |
| 5.7.1 Intel® PROSet Installation                                    | 169 |
| 5.7.2 Cautions for PG-185x/186x/188x/189x/286x LAN Driver V9.1/V9.2 |     |
| 5.7.3 Teaming Function                                              | 170 |
| 5.7.4 VLAN                                                          | 173 |

# Chapter 6 High Reliability Tools

| 6.1 RAID Management Tool [Global Array Manager]              | 176 |
|--------------------------------------------------------------|-----|
| 6.1.1 Installing RAID Management Tool (Global Array Manager) | 176 |
| 6.2 Server Monitoring Tool [ServerView]                      | 178 |
| 6.2.1 Installing ServerView                                  | 179 |
| 6.2.2 Setting Required after Installation                    | 180 |
| 6.3 Solving Problems Early [DSNAP]                           | 181 |
| 6.3.1 Installing DSNAP                                       | 181 |
| 6.3.2 How to Use                                             | 181 |

# Chapter 7 Installing Internal Options

| 7.1 Before Installing Hardware Options               |     |
|------------------------------------------------------|-----|
| 7.2 Removing and Attaching Covers                    | 186 |
| 7.2.1 Removing Covers                                |     |
| 7.2.2 Removing the Top Cover of the Rackmount Type   |     |
| 7.3 Installing Memory Modules                        | 191 |
| 7.3.1 Where to Install the Memory Module             |     |
| 7.3.2 Installable Memory Modules and Notes           |     |
| 7.3.3 How to Install Memory Module                   | 193 |
| 7.3.4 Defective Memory Disconnection Function        | 194 |
| 7.4 Installing Expansion Cards                       | 195 |
| 7.4.1 Where to Install an Expansion Card             |     |
| 7.4.2 Installable Expansion Cards and Notes          |     |
| 7.4.3 How to Install Expansion Cards                 | 199 |
| 7.5 Installing Internal Hard Disk Units              | 201 |
| 7.5.1 Where to Install Internal Hard Disk Units      | 201 |
| 7.5.2 Installable Internal Hard Disk Units and Notes | 202 |
| 7.5.3 How to Install the Internal Hard Disk Unit     | 203 |
| 7.5.4 How to Remove the Internal Hard Disk Unit      | 205 |
| 7.5.5 Replacing the Failed Internal Hard Disk Unit   |     |
| (in the array configuration only)                    | 206 |
| 7.6 Installing 5-inch Internal Options               | 207 |
| 7.6.1 Where to Install 5-inch Internal Devices       | 207 |
| 7.6.2 Installable 5-inch Internal Devices and Notes  | 208 |
| 7.6.3 How to Install the 5-inch Internal Device      | 209 |
| 7.6.4 How to Install a DVD-RAM Unit                  | 211 |
| 7.7 Connecting External SCSI Devices                 | 213 |
| -                                                    |     |

# Chapter 8 Configuring Hardware and Utilities

| 8.1 Jumper Settings                               | 216 |
|---------------------------------------------------|-----|
| 8.1.1 Jumper Location and Settings                | 216 |
| 8.2 BIOS Setup Utility                            | 217 |
| 8.2.1 Starting and Exiting the BIOS Setup Utility | 217 |
| 8.2.2 Main Menu                                   |     |
| 8.2.3 Standard IDE Submenu                        | 221 |
| 8.2.4 Boot Options Submenu                        | 222 |
| 8.2.5 Advanced Menu                               | 223 |
| 8.2.6 Peripheral Configuration Submenu            | 224 |
| 8.2.7 PCI Configuration Submenu                   | 226 |
| 8.2.8 Advanced System Configuration Submenu       | 227 |
| 8.2.9 Power On/Off Submenu                        | 229 |
| 8.2.10 IPMI Submenu                               | 230 |
| 8.2.11 Security Menu                              | 232 |
|                                                   |     |

|           | 8.2.12 Server Menu                                  | 234 |
|-----------|-----------------------------------------------------|-----|
|           | 8.2.13 Exit Menu                                    | 237 |
|           | 8.3 SCSI Setup Utility                              | 238 |
|           | 8.3.1 Starting and Exiting the SCSI Setup Utility   | 238 |
|           | 8.3.2 Main Menu                                     | 240 |
|           | 8.3.3 Boot Adapter List                             | 241 |
|           | 8.3.4 Global Properties                             | 242 |
|           | 8.3.5 Adapter Properties                            | 243 |
|           | 8.3.6 Configuring and Deleting the Array System     | 245 |
|           | 8.3.7 Formatting Hard Disks Physically              | 246 |
| Chapter 9 | Operation and Maintenance                           |     |
|           | 9.1 Daily Maintenance                               | 250 |
|           | 9.1.1 Checking the Server Condition                 | 250 |
|           | 9.1.2 Cleaning                                      |     |
|           | 9.2 Troubleshooting                                 |     |
|           | 9.2.1 Hardware Troubleshooting                      | 254 |
|           | 9.2.2 Error Messages                                |     |
|           | 9.2.3 Software Troubleshooting                      |     |
|           | 9.3 System Event Log                                | 272 |
|           | 9.3.1 How to Use Server Management Tools            | 272 |
|           | 9.3.2 Saving/Deleting the System Event Log          | 274 |
|           | 9.4 Security                                        | 275 |
|           | 9.4.1 Hardware Security                             | 275 |
|           | 9.4.2 Security against Unauthorized Use             |     |
|           | 9.4.3 Security When Disposing of the Server         | 278 |
|           | 9.5 Backup                                          | 279 |
|           | 9.5.1 Importance of Backups                         | 279 |
|           | 9.5.2 Backup Devices, Software and Their Operations | 279 |
|           | 9.6 Restoring the System                            | 282 |
|           | 9.6.1 For Windows Server 2003                       | 282 |
|           | 9.6.2 For a Windows 2000 Server                     | 283 |
|           | 9.7 Reinstalling the OS                             |     |
|           | 9.7.1 Checking before OS Reinstallation             | 284 |
|           | 9.7.2 Reinstallation Using ServerStart              |     |
|           | 9.8 Changing OS Settings                            |     |
|           | 9.9 Maintenance Service                             |     |
|           | 9.9.1 Contacting Maintenance Support                |     |
|           |                                                     | 200 |

# Appendix

| A Server Specifications               | 290 |
|---------------------------------------|-----|
| A.1 Diskless Type                     |     |
| B Specifications for Internal Options | 291 |

| B.1 Memory                                        |     |
|---------------------------------------------------|-----|
| B.2 Internal Hard Disk Units                      |     |
| B.3 Power Cord Selection                          |     |
| C Remote Control Function                         | 295 |
| C.1 Preparation for Using Remote Control Function | 295 |
| C.2 Remote Power Supply Control                   |     |
| D Recycling                                       | 299 |

# Chapter 1

# **Overview**

This chapter explains component names and basic operations of this server, as well as an overview of the software provided with this server. In addition, the workflow, from placing the server to starting the operation, is also described.

| 1.1 | TX150 S4                      | 14 |
|-----|-------------------------------|----|
| 1.2 | Supplied Software             | 16 |
| 1.3 | Component Names and Functions | 23 |
| 1.4 | Standard Operations           | 31 |
| 1.5 | Workflow                      | 42 |

# 1.1 TX150 S4

This server is entry server with high-speed processing and cost-effectiveness. This server has the following features.

## High Reliability

#### Memory Modules Enabling High-Speed Processing

For the memory, the system is equipped with DDR II 533 Unbuffered Lowprofile enabling high-speed processing.

#### Disk Array Configuration

The server functions as the onboard SCSI array controller by configuring the array system with the onboard SCSI controller. In the case of the onboard SCSI array controller, the array system (RAID1) can be configured with two hard disk drives.

Also, a SCSI array controller card is supported. In the case of the SCSI array controller card, the RAID1/5/10 can be configured.

#### **MPORTANT**

When configuring the array system using onboard SCSI controller

Up to two hard disk units can be installed.

#### Redundant Function

For the disk array configuration (RAID1/5/10), a failed hard disk unit in a storage system can be replaced or repaired without turning off the server and peripheral devices (a hot-plug is supported).

Hardware and Software Designed for Data Security

Locks on the drive covers and the password setting in the BIOS Setup Utility protect hardware and data assets in the server against theft, ensuring data security.

#### Proactive Fan Function

When a fan fails or the ambient temperature rises, the system fan speed is increased automatically to avoid increase in temperature in the server, ensuring stable server operation.

#### High Reliability Tools

High reliability tools, such as ServerView which is the tool for monitoring the server status, offer stable system operation. For information about high reliability tools, refer to "1.2.2 High Reliability Tools" (→pg.20).

## High-speed Processing

## Intel<sup>®</sup> Pentium<sup>®</sup> D Processor / Intel<sup>®</sup> Pentium<sup>®</sup> 4 Processor / Intel<sup>®</sup> Celeron<sup>®</sup> D Processor

The server has one of the Intel<sup>®</sup> Pentium<sup>®</sup> D Processor, Intel<sup>®</sup> Pentium<sup>®</sup> 4 Processor, or Intel<sup>®</sup> Celeron<sup>®</sup> Processor.

Intel<sup>®</sup> Pentium<sup>®</sup> D Processor is a dual core processor, which physically functions as two CPUs.

Intel<sup>®</sup> Pentium<sup>®</sup> 4 Processor also supports the Hyper-Threading function that uses one physical CPU as two logical CPUs, providing high-efficiency and high-speed processing.

## Ultra320 SCSI

The Ultra320 SCSI interface, which provides a maximum data transfer speed of 320MB/sec, is supported, ensuring high-speed data transfer during disk access.

## Excellent Scalability

## Maximum Memory Size of 8GB

In addition to the preinstalled 512MB memory, the system supports up to 8GB memory.

## • Maximum Hard Disk Size of 1200GB

Up to four internal hard disk units can be installed in the 3.5-inch storage bays. The hard disk size can be increased up to 1200GB.

## **MPORTANT**

#### When configuring the array system using onboard SCSI controller

> Up to two internal hard disk units can be installed. More than two hard disk units cannot be added.

## Six PCI Slots

The server has six extended PCI slots. Functions can be added by using expansion cards.

## 5-inch Internal Option Bay

The server has three 5-inch storage bays. One of them has an internal CD-ROM drive by default. The 5-inch internal options such as backup unit can be installed to accommodate for an increasing amount of data.

## Rack Mount Type

With the Rack Conversion kit, the server can be installed on a rack.

# **1.2 Supplied Software**

ServerStart for supporting setup and high reliability tools for avoiding problems during server operation are supplied with this server.

# 1.2.1 Setup Support Tool - ServerStart

ServerStart is a setup support tool that helps to install PRIMERGY. It offers easy server installation and proper installation of recommended drivers.

## Installation Using ServerStart

## Installation Using ServerStart

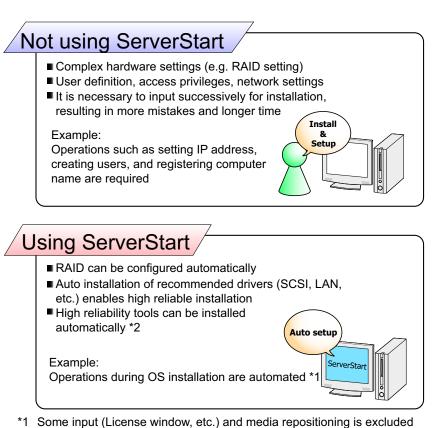

\*2 High reliability tools are software with comprehensive strength that enable stable system operation of the server management

## Supported OS

Using ServerStart V5.603, the following OSs can be installed.

- Microsoft<sup>®</sup> Windows Server<sup>™</sup> 2003, Standard Edition
- Microsoft<sup>®</sup> Windows Server<sup>™</sup> 2003, Enterprise Edition
- Microsoft<sup>®</sup> Windows Server<sup>™</sup> 2003, Standard x64 Edition
- Microsoft<sup>®</sup> Windows Server<sup>™</sup> 2003, Enterprise x64Edition
- Microsoft<sup>®</sup> Windows Server<sup>™</sup> 2003 R2, Standard Edition
- Microsoft<sup>®</sup> Windows Server<sup>™</sup> 2003 R2, Enterprise Edition
- Microsoft<sup>®</sup> Windows Server<sup>™</sup> 2003 R2, Standard x64 Edition
- Microsoft<sup>®</sup> Windows Server<sup>™</sup> 2003 R2, Enterprise x64 Edition
- Microsoft<sup>®</sup> Windows<sup>®</sup> 2000 Server
- Microsoft<sup>®</sup> Windows<sup>®</sup> 2000 Advanced Server

## POINT

- ServerStart does not support to install SBS 2003 or Linux.
- The OS which is not supported by the server cannot be installed.

#### Configuration File (SerStartBatch.ini)

A configuration file stores the server setup information configured in ServerStart. To create a configuration file, use the ServerStart floppy disk supplied with this server. Store only one file on each floppy disk. Do not set the ServerStart floppy disk to the write-protected state.

You can use any name for the configuration file. However, the file must be installed in the server as "SerStartBatch.ini". When installing the configuration file, make sure to save it as "SerStartBatch.ini" on the ServerStart floppy disk.

Start up ServerStart, insert the ServerStart floppy disk containing "SerStartBatch.ini", and click [Start] to install the server.

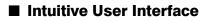

The intuitive user interface allows you to easily set the necessary information.

### Main Window

When ServerStart is started, the following window appears. The window and tool bar differ depending on the mode.

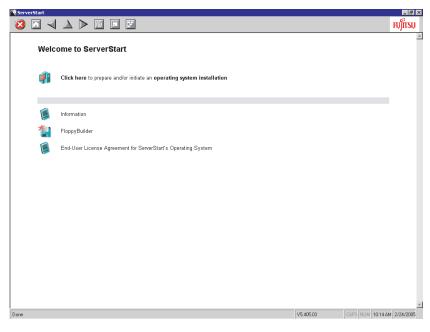

## Tool Bar

In Guided Mode / Expert Mode

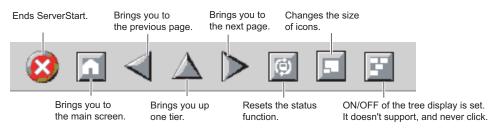

## **MPORTANT**

While the wizard is running, do not click the While the wizard is running, do not click the to the upper tree level. To move to a different window, click the [Previous], [Up], or [Next] button at the bottom of the wizard window.

### Wizard Window

Clicking a wizard displays a wizard window.

Set items in the wizard window. To move to a step in the next wizard window, click the operation button at the bottom of the window. Clicking [help] displays a tip for setting the item.

| ServerStart                                     |                                            |           | _ 8 ×                      |
|-------------------------------------------------|--------------------------------------------|-----------|----------------------------|
| 😢 🗖 🔺 🔺 📄 🔟                                     |                                            |           |                            |
|                                                 | Application Wizerd                         |           |                            |
|                                                 |                                            |           |                            |
|                                                 |                                            |           |                            |
|                                                 |                                            |           |                            |
| Installable applications:                       | Selected applications:                     |           |                            |
| MS Windows Server 2003 Service Pack 1           | DSNAP                                      |           |                            |
| User specific software                          | Broadcom Advanced Control Suite            |           |                            |
|                                                 | RAID Management Tool<br>Fujitsu ServerView |           |                            |
|                                                 |                                            |           |                            |
| Install selected application from Local CD      |                                            |           |                            |
| Install selected application from Remote Server |                                            |           |                            |
| Remote Source Path:<br>(e.g. Wmyserver/share)   |                                            |           |                            |
| (e.g. whyserverishare)<br>Remote Username:      |                                            |           |                            |
|                                                 |                                            |           |                            |
| Remote Password:                                |                                            |           |                            |
| Userspecific Command:                           |                                            |           |                            |
| Available, but not installable:                 | Prerequisite(s):                           |           |                            |
| (Select an item and see «Prerequisite(s)»)      | ( of the item currently selected)          |           |                            |
| MS Windows 2000 ServicePack 4                   | For MS Windows Server 2003 only !          |           |                            |
|                                                 |                                            |           |                            |
|                                                 | -                                          |           |                            |
|                                                 | <u></u>                                    |           |                            |
|                                                 |                                            |           |                            |
|                                                 |                                            |           |                            |
|                                                 |                                            |           |                            |
|                                                 |                                            |           |                            |
|                                                 |                                            |           |                            |
| < previous next >                               | leave wizard                               |           | help                       |
|                                                 |                                            |           |                            |
|                                                 |                                            | V5.603.03 | CAPS NUM 4:36 PM 4/25/2006 |

## Network Configuration

ServerStart can configure a network at server installation. For details on available network patterns, refer to "Using ServerStart to Configure the Network".

## Automatic Driver Installation

Recommended drivers for automatically recognized expansion cards are installed with the server. This prevents possible mistakes in driver installation, such as installation of an older version or drivers which were not supplied with this server.

## Automatic RAID Configuration

When an array controller card is used, specify the RAID type and the number of hard disk units before starting installation. A storage system can be configured without starting the RAID utility.

## Remote Installation

ServerStart can store resources necessary for installation, such as the OS and Service Pack, in a different server on the network and install the OS via the network. This method is used when the server does not have a CD-ROM or floppy disk drive.

SystemcastWizard Professional (optional) is a useful tool for extracting a lot of files in a short time.

## 1.2.2 High Reliability Tools

High reliability tools are a comprehensively useful set of software for stable system operations of the server. The following tools have respective roles to manage normal operations or recovery from errors:

- Server monitoring tools
- System diagnosis support tools
- · LAN driver advanced setup tools

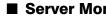

Server Monitoring Tools

The server monitoring tools monitor the hardware status on behalf of the administrator and notify him/ her in the event of an error.

## Early Detection of a Server Failure [ServerView]

ServerView is software that monitors whether the server hardware is in a normal state to protect important server resources. When using ServerView, the server hardware is monitored all the time. If an error that could cause trouble is detected, the administrator is notified in real-time. This allows the server administrator to remove a system error early and avoid trouble.

## Early Detection of a Disk Problem [RAID Management Tool]

RAID Management Tool is software that performs array configurations, disk initialization and storage system monitoring. When an event occurs, it leaves an event log in the event viewer's application logs. At the same time, a pop-up window indicates a hard disk failure, rebuild status, etc.

## System Diagnosis Support Tools

The system diagnosis support tool is for supporting system diagnosis during normal operation or in the event of trouble.

## Early Solution to Problems [DSNAP]

DSNAP is a command line utility that collects all the failure investigation information. System file configuration information, major registry settings, and event logs can be collected easily from the command line.

DSNAP is used to allow maintenance personnel to understand your system software configuration and settings correctly and ensure smooth investigations when a problem occurs in your Windows Server 2003/Windows 2000 Server system. Pass the information along with memory dumps to your maintenance personnel.

## LAN Driver Advanced Setup Tools

These tools set details on the LAN, including the use of the Teaming (load balance) function and VLAN configuration.

## Broadcom Advanced Control Suite (BACS)

BACS is a tool for setting details on the onboard LAN when it is used to configure a VLAN.

## ● Intel<sup>®</sup> PROSet

Intel<sup>®</sup> PROSet is a tool for setting details on the LAN card when it is used for using the Teaming function or when it is used for configuring a VLAN.

1

# 1.2.3 Installing High Reliability Tools

You can install all high reliability tools provided with PRIMERGY by specifying them in "Application Wizard" when the OS is installed with ServerStart.

The following high reliability tools are installed.

| High reliability tool                  | ServerStart installation |             |
|----------------------------------------|--------------------------|-------------|
|                                        | Guided mode              | Expert mode |
| RAID Management Tool                   | А                        | N           |
| ServerView                             | А                        | Ν           |
| DSNAP                                  | S                        | S           |
| Broadcom Advanced Control Suite (BACS) | S                        | Ν           |
| Intel® PROSet                          | А                        | А           |

#### table: High reliability tool installation

A: Installed in any case

N: Installed if selected (Not selected by default)

S: Installed if selected (Selected by default)

## POINT

> Intel® PROSet will be installed when an optional LAN card is installed and drivers are applied properly .

## **MENDORTANT**

- SBS 2003 and Linux do not support batch installation with ServerStart.
- ServerView must be configured after installation even when the high reliability tools have been installed at once with ServerStart. Refer to "Chapter 6 High Reliability Tools" (→pg.175).

# **1.3 Component Names and Functions**

This section explains the component names and functions of the server and baseboard.

# 1.3.1 Server (Front View)

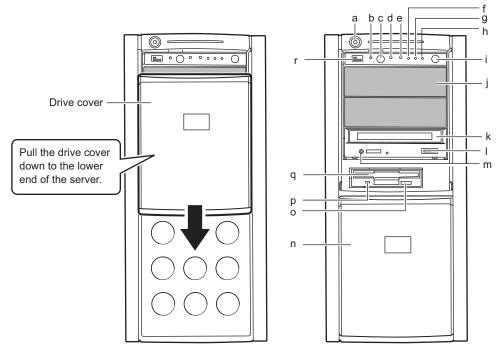

## a Drive cover key

We recommend you lock it to prevent unauthorized access to the inside of the server.

#### **b** System identification LED

This LED is used for maintenance. When pressing the system identification LED button, the front and rear LEDs are lit blue so that the locations of devices being maintained can be determined.

Also, the [System Identification LED Display] button of ServerView can be used to light them.

## c System identification LED button

When pressing system identification LED button, the front and rear system identification LEDs are lit blue so that the locations of devices being maintained can be determined.

#### d Reset switch

Pressing this switch resets and restarts the system.

## **MPORTANT**

 Do not restart the system when the hard disk access LED is blinking. Data in the hard disk may be damaged.

### e Maintenance switch

This switch is used only by maintenance personnel. Do not touch this.

## f System status LED (</l>

This LED lights or blinks in amber when an error is detected in the server components. If this LED lights or blinks, contact an office listed in the "Contact Information" of "Start Guide".

## g Hard disk access LED (

This LED blinks when data is being written to or read from the hard disk.

## h Power LED (())

This LED is lit green when the server is turned on.

## POINT

Power LED is lit when the server is in standby mode (when the AC power is on and the DC power is off), but this does not indicate an error.

#### Power switch

Press this switch to turn the server on.

### **MPORTANT**

 Do not turn the server off when the hard disk access LED is blinking. Data in the hard disk may be damaged.

#### 5-inch storage bay

Contains a 5-inch internal device.

Unlike external devices, an internal option does not need to be connected to the outlet because its power is supplied from the server. It also saves space.

#### k CD-ROM drive

Reads data or programs from a CD-ROM.

#### CD-ROM eject button

Press this button to eject a CD-ROM.

Do not press this when the CD-ROM access LED is on.

#### m CD-ROM access LED

This LED blinks when data is being read from a CD-ROM.

#### n Drive cover

This slides up and down.

#### Floppy disk eject button

Press this button to eject a floppy disk.

Do not press this when the floppy disk access LED is on.

#### p Floppy disk access LED

This LED blinks when data is being written to or read from a floppy disk.

#### q Floppy disk drive

Writes/reads data to/from a floppy disk.

### r USB connector ( ∞ )

Connects peripheral equipment conforming to the USB standard (2.0 or 1.1).

## ■ Inside the Hard Disk Cover

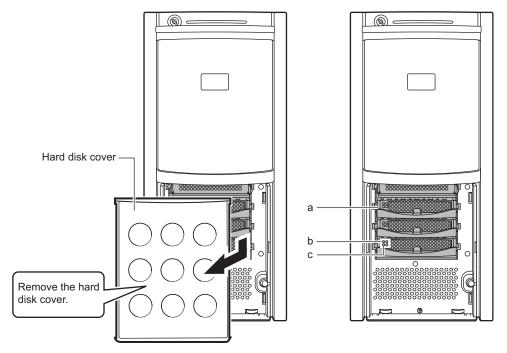

## a 3.5-inch storage bay

Contains an internal hard disk.

## **b** Hard disk access display LED ( $\odot$ )

This LED is lit green when data is being written to or read from the hard disk.

#### table: Meaning of the Hard Disk Access Display LED

| LED status      | Hard disk access status   |
|-----------------|---------------------------|
| Off             | Hard disk is not accessed |
| Lights in green | Hard disk is accessed     |

### **c** Hard disk failure LED ( $\otimes$ )

It is lit or blinks depending on the hard disk status as follows.

### table: Meaning of the Hard Disk Failure LED

| LED status      | Hard disk status                                            |  |
|-----------------|-------------------------------------------------------------|--|
| Off             | In normal mode or hot spare mode                            |  |
| Lights in amber | Error detected in the hard disk (in an array configuration) |  |
| Blinks in amber | Rebuilding or faulty hard disk replacement in progress      |  |

# **1.3.2 Server (Rear View)**

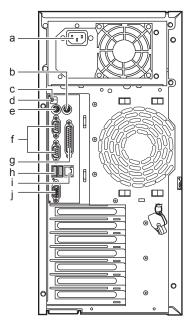

#### a Inlet

Connects power cables.

#### **b** Mouse connector (中)

A mouse is plugged in.

#### c System status LED

This LED lights or blinks in amber when an error is detected in the server components. If this LED lights or blinks, contact an office listed in the "Contact Information" of "Start Guide".

## POINT

 System status LED is lit when the server is in standby mode (when the AC power is on and the DC power is off), but this does not indicate an error.

#### d System identification LED

This LED is used for maintenance. When pressing the system identification LED button, the front and rear LEDs are lit blue so that the locations of devices being maintained can be determined.

Also, the [System Identification LED Display] button of ServerView can be used to light them.

#### 

A keyboard is plugged in.

#### f Serial port connector ( IOIO )

Cables of peripheral equipment conforming to the RS-232C standard such as modems are plugged in.

The upper port is Serial Port 1, and the lower port is Serial Port 2.

## g Parallel port ( 昌)

A printer cable is plugged in.

h USB connector ( ∞ )

Connects peripheral equipment conforming to the USB standard (2.0 or 1.1).

## 

An Unshielded Twisted Pair (UTP) cable is plugged in.

For 1000Mbps connection, a category 5 enhanced or a category 6 cable is required. For 10Mbps/100Mbps connection, a category 5 or higher cable is required.

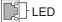

The meaning of the LED is shown in the table below.

| LED<br>location | LED status      | Connection status                  |  |
|-----------------|-----------------|------------------------------------|--|
| Upper LED       | Lights in green | Link is being established          |  |
|                 | Blinks in green | Data is being transferred          |  |
| Lower LED       | Lights in green | Connection established at 1000Mbps |  |
|                 | Lights in amber | Connection established at 100Mbps  |  |
|                 | Off             | Connection established at 10Mbps   |  |

#### table: Meaning of the LAN Port LED

J Display connector (□)

A display cable is plugged in.

# 1.3.3 Server (Internal)

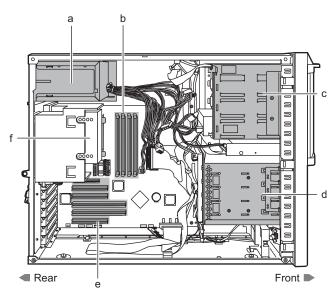

### a Power supply unit

**b** Memory slot

Contains memory.

## c 5-inch storage bay

Contains a 5-inch internal optional device.

Unlike external devices, an internal option does not need to be connected to the outlet because its power is supplied from the server. It also saves space.

## **d** 3.5-inch storage bay

Contains a 3.5-inch internal optional device.

### e Expansion Card Slot

Contains extension cards that enhance the server functions.

PCI cards with the PCI bus interface can be installed in the Expansion Card slots.

f CPU

## 1.3.4 Baseboard

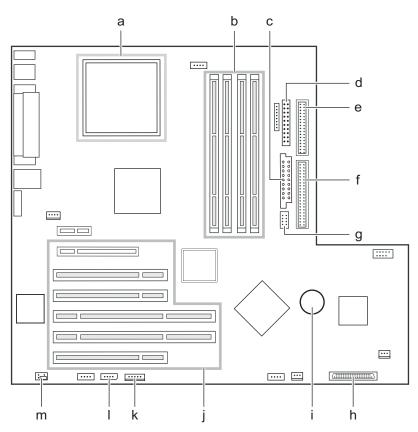

## a CPU socket

Installs the CPU.

**b** Memory slot

Contains memory. If more memory is added, the amount of the data that can be read at a time increases and the processing performance of the server improves.

- c Power connector
- d Front Panel connector

A front panel cable is plugged in.

e Floppy connector

A floppy disk drive cable is plugged in.

IDE connector

An IDE cable for the internal CD-ROM drive unit or the internal DVD-RAM drive unit is plugged in.

- g ATX 12V Power connector
- h SCSI connector

A SCSI cable for the internal hard disk is plugged in.

Internal battery

Settings for the clock function of this server and for BIOS are saved.

## J PCI Slots

Contains an expansion card. PCI slots (1 to 5) are numbered from bottom to top in the above figure.

#### k Internal Power connector

An RSB power cable is plugged in when a remote service board is installed.

### Server Control connector

A server control cable is plugged in when a remote service board is installed.

### **m** Jumper

For details about jumper settings, refer to "8.1 Jumper Settings" (→pg.216).

# **1.4 Standard Operations**

This section explains such standard operations as turning the server on/off and inserting/ejecting CD-ROMs.

# 1.4.1 Sliding the Drive Cover

**1** Turn the drive cover key counterclockwise to unlock the cover.

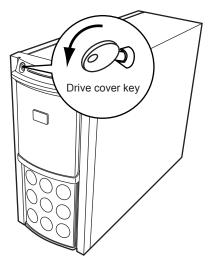

## 2 Slide the drive cover.

Slide the drive cover down to use the floppy disk drive, CD-ROM drive, or a 5-inch internal option device.

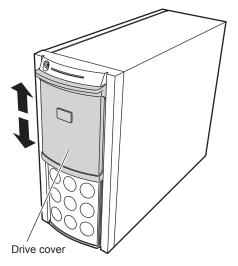

## POINT

- The driver cover key is unique to each device. Do not lose the key.
- If the key is lost, the lock must be broken and replaced on a paid basis. Manage the drive cover key very carefully.
- Contact an office listed in the "Contact Information" of "Start Guide" if you lose it.

# 1.4.2 Opening the Rack Door

This section explains how to open the front and rear doors of the 40U standard rack. Refer to the manual included with the rack for procedures on opening other rack doors.

## Opening the Front Door

**1** Turn the rack key and pull the rack handle up.

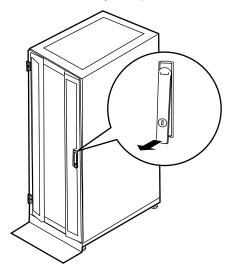

**2** Turn the handle in the direction of the arrow and pull it forward.

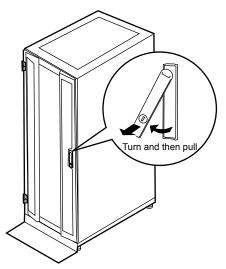

## Opening the Rear Door

**1** Turn the rack key and pull the rack handle up.

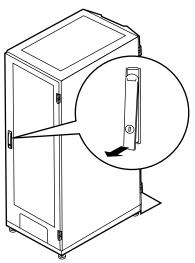

**2** Turn the handle in the direction of the arrow and pull it forward.

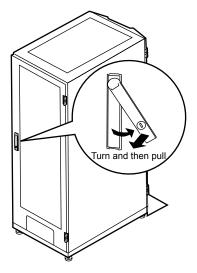

## **POINT**

- Unless you are inserting/ejecting media or turning the power on/off, keep the rack door closed. Doing so blocks electric waves from cell phones, etc.
- Do not lose the keys. If the key is lost, contact an office listed in the "Contact Information" of "Start Guide".

# 1.4.3 Turning On the Server

- Do not move, strike, or shake the server when it is turned on. This can damage the hard disk in the server and cause data loss.
- 0

Do not

/!\CAUTION

• Turn the server on when the temperature is in its operating environment range (10-35°C). For details about the operating environment, refer to "Start Guide" and "Safety Precautions".

When operating the device outside of this operating environment, the server may operate improperly, damage data etc.

Furthermore, Fujitsu cannot be held responsible for any related damage, malfunction, or loss of data, etc.

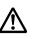

 The fans rotate at high speed immediately after the server is turned on, but this is not defective. When the temperature is in the server's operating environment range (10-35°C), they start to rotate at normal speed later.

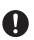

- Be sure to wait for 10 seconds or more after shutdown before turning the server on.
- **1** Slide the drive cover.

→"1.4.1 Sliding the Drive Cover" (pg.31)

- 2 Make sure that the floppy disk drive and CD-ROM drives are empty.
- **3** Press the power switch of the monitor and peripheral devices.

### **4** Press the power switch on the front of the server.

The server's power LED turns green.

When the power is turned on, the server performs "Power On Self Test (POST)" which checks the device of the server. If any abnormalities are detected by POST, error messages appear ("9.2.2 Error Messages" ( $\rightarrow$ pg.256)).

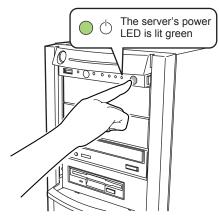

## **POINT**

- The time to turn the server off can be set with the ASR setting (on the [Power On/Off] tab) using ServerView. For details, refer to "3.2 Settings for Server Monitoring" in "ServerView User's Guide."
- If you press the [F8] key right after the POST memory amount check, the Boot Menu is displayed, where you can change the boot disk ( "■ How to Start the BIOS Setup Utility" (→pg.217)).

# 1.4.4 Turning Off the Server

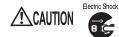

• In the event of smoke or sparks, immediately unplug the electric cord. Failure to do so could lead to a fire or electrocution.

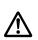

- Follow the procedures below to turn off the server. Data can be lost if these procedures are not followed correctly.
- **1** Slide the drive cover.
  - →"1.4.1 Sliding the Drive Cover" (pg.31)
- 2 Make sure that the floppy disk drive and CD-ROM drives are empty.

## 3 Shut down the OS.

In the following cases, the server is turned off after the OS is shut down (Step 4 is not necessary).

- Windows OS
- · ServerView is installed

In other cases, make sure that the access LEDs of floppy disk and hard disk are off when the OS is shut down.

**4** Press the power switch on the front of the server.

The server's power LED is lit amber.

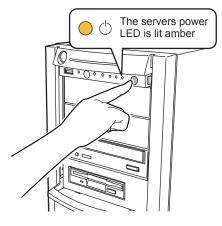

**5** Turn off the display and peripheral devices.

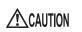

• Be sure to wait for 10 seconds or more after shutdown before turning the server on.

## **POINT**

The time to turn the server off can be set with the ASR setting (on the [Power On/Off] tab) using ServerView. For details, refer to "3.2 Settings for Server Monitoring" in "ServerView User's Guide."

## Cautions when Turning the Power Off (When the OS is Windows Server 2003 or Windows 2000 Server)

• For Windows Server 2003

"Do Nothing", "Prompt Input", "Standby", "Hibernation", or "Shutdown" can be specified as the operating mode of the power switch in the OS settings (normally, "Shutdown" is specified).

For Windows 2000 Server
 "Standby", "Hibernation", or "Power Off" can be specified as the operating mode of the power switch
 in the OS settings (normally, "Power Off" is specified).

On this server, functions corresponding to "Standby" and "Hibernation" are supported as BIOS and hardware functions. However, some drivers and software installed in the server do not support these functions. For this reason, functions corresponding to "Standby status" and "Hibernation status" are unavailable on this server.

When the operating mode is set to "Standby" or "Hibernation", the system may operate improperly or hard disk data may be corrupted. For details about operating mode settings, refer to the OS manual.

### 1.4.5 Inserting and Ejecting a Floppy Disk

### Cautions

When using floppy disks, note the following points to avoid failures:

- Do not expose the disk to any fluids.
- Do not open the shutter of the floppy disk and touch the disk surface.
- Do not bend the floppy disk or place heavy objects on it.
- Do not expose the floppy disk to strong magnetic fields.
- Do not drop the floppy disk on hard surfaces.
- Do not store the disk in extremely hot or cold conditions.
- Do not store the disk in humid or dusty conditions.
- Do not put layers of labels on the floppy disk. Doing so may cause the drive to be clogged with the disk.
- Keep the disk away from condensation or water droplets.

1

### Inserting the Floppy Disk

### POINT

- Use a floppy disk formatted in DOS/Windows. Operations are not guaranteed when you use other floppy disks.
  - **1** Insert the floppy facing the label up into the floppy disk drive at the side with a shutter.

It makes a clicking sound and the floppy disk eject button pops out.

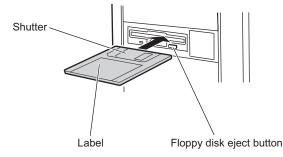

### Ejecting the Floppy Disk

1 Make sure that the floppy disk access LED is off.

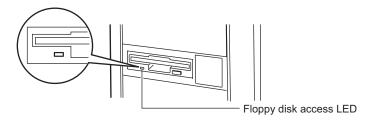

#### **MEIMPORTANT**

Do not eject the floppy disk while the floppy disk access LED is on. Doing so may damage data.

**2** Press the floppy disk eject button. The floppy disk comes out.

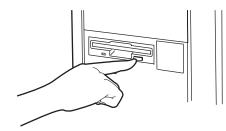

## 1.4.6 Inserting and Ejecting a CD-ROM (DVD-RAM)

This section explains how to insert and eject a CD-ROM and DVD-RAM. Unless otherwise noted, CD-ROM includes DVD-RAM.

When using CD-ROMs, note the following points to avoid failures.

For information about DVD-RAM drive, refer to the manual which comes with the DVD-RAM unit.

### Cautions for Handling CD-ROMs

- Do not put labels, or apply ink or pencil, to both sides of the CD-ROM.
- Do not touch or scratch the data side of the CD-ROM.
- Do not bend the CD-ROM or place heavy objects on it.
- When cleaning the CD-ROM, use a slightly wet cloth to wipe it from the center to the edge, and then wipe it with a dry cloth.
- Do not expose the disk to any fluids.
- Do not store the disk in extremely hot or cold conditions.
- Do not store the disk in humid or dusty conditions.

### Cautions for Handling Drives

- Do not use CD-ROMs that do not follow the notes described in "■ Cautions for Handling CD-ROMs" (→pg.40), or distorted, broken, or cracked CD-ROMs. Doing so may cause failures. If these CD-ROMs are used and the drive fails, the warranty will be invalidated.
- This server supports only circular CD-ROMs. Do not use noncircular CD-ROMs. Doing so may cause failures. If noncircular CD-ROMs are used and the drive fails, the warranty will be invalidated.
- If commercially available CD-ROM cleaning disks are used, dust may get on the lens. Do not use CD-ROM cleaning disks.
- Some copy control music CDs cannot be used.
- This server supports CD-ROMs with the following logo. Do not use CD-ROMs without the logo. Doing so may cause failures.

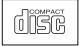

### ■ Inserting the CD-ROM

1 Make sure the server is turned on and press the CD-ROM eject button. The CD-ROM tray comes out a little.

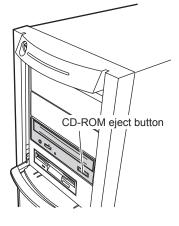

2 Place the CD-ROM (label side up) onto the tray.

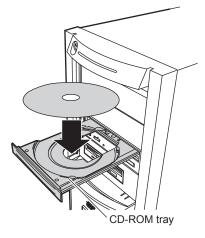

### **3** Press the CD-ROM eject button.

The tray is inserted into the server and CD-ROM is set.

### **POINT**

When CD-ROM is set, the CD-ROM access LED is lit. To do next operation, confirm that the ۲ LED is off .

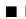

### Ejecting the CD-ROM

To eject the CD-ROM, confirm that the CD-ROM access LED is off and then press the CD-ROM eject button.

1

# 1.5 Workflow

To start the server operation, perform the following procedures.

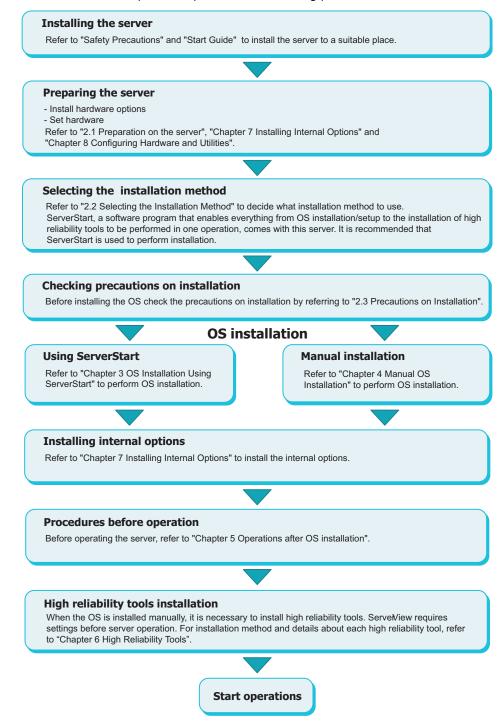

## **Chapter 2**

## Checking before OS Installation

This chapter explains the preparation on the server and cautions necessary before OS installation. Please read this chapter before starting installation.

| 2.1 | Preparation on the Server                              | 44 |
|-----|--------------------------------------------------------|----|
| 2.2 | Selecting the Installation Method                      | 47 |
| 2.3 | Precautions on Installation                            | 48 |
| 2.4 | Preparation for Using ServerStart on a Client Computer | 53 |

## **2.1 Preparation on the Server**

Before starting installation, install internal options to the server and perform necessary hardware settings.

### 2.1.1 Installing Internal Options

Internal options are classified into those that must be installed before the OS installation and those that must be installed after the OS installation.

For installation procedures, refer to "Chapter 7 Installing Internal Options" (→pg.183).

#### Options That Must be Installed before the OS Installation

- · Memory modules
- · Expansion cards

#### Options That Must be Installed after the OS Installation

- · Optional SCSI devices
- · Internal hard disk units where the OS is not installed

#### **MPORTANT**

If an internal option device that must be installed after the OS installation has been already installed, remove the device, install the OS, then reinstall the device.

### Installing Optional External Devices

When installing external hard disk drives and/or USB devices, turn off their power or unplug their connection cables from the server during the OS installation. Connect them after the OS installation.

### Cautions for Installing an Expansion Card

When using an expansion card, read the notes on the expansion card.

### Cautions for Installing a Memory Module

This server supports up to 8GB of memory. However, the maximum installable size varies depending on the OS. Furthermore, since the server uses part of the memory as PCI resources, the maximum available size is limited.

The following shows the maximum installable size and the maximum available size.

| OS                                   | Installed memory size | Available memory size                   |
|--------------------------------------|-----------------------|-----------------------------------------|
| Windows 2000 Server                  | 3.5GB or smaller      | Same as the installed memory size       |
| Windows Server 2003 / R2<br>SBS 2003 | 4.0GB or larger       | Installed memory size - $(0.25GB)^{*1}$ |
| Windows Server 2003 x64 / R2 x64     | Installed memory size | Same as the installed memory size       |

| table: Maximum Installable Size and Maximum Available Siz |
|-----------------------------------------------------------|
|-----------------------------------------------------------|

\*1:0.25GB is used as PCI resources.

For Windows Server 2003, Standard Edition, available memory size can be same as the installed memory if Service Pack 1 is applied to and the following setting is configured using the BIOS Setup Utility.

- 1. Start the BIOS Setup Utility.
- 2. Select the [Advanced System Configuration] submenu from the [Advanced] menu.
- 3. Set [NX Memory Protection] to [Enabled].

### LAN Cable

Be sure to connect the LAN cable when the server is not connected to the Internet.

#### **MPORTANT**

• Connecting to the Internet during setup can cause security problems. Do not connect to the Internet until the setup completes.

If the OS is installed or applications are automatically installed without connecting the LAN cable to the LAN card, an error may be recorded in the event viewer after setup completes.

### 2.1.2 Hardware Settings

Before starting installation, set necessary hardware, such as the BIOS Setup Utility.

### BIOS Setup Utility

The BIOS Setup Utility must be set in the following cases. For details on how to set the BIOS Setup Utility, refer to "8.2 BIOS Setup Utility" ( $\rightarrow$ pg.217).

### Changing the Boot Drive

To change the boot drive, start up the BIOS Setup Utility, select [Boot Option], and set the boot drive.  $\rightarrow$ "8.2.4 Boot Options Submenu" (pg.222)

#### Performing Remote Installation

Before performing remote installation of ServerStart, use the following procedures to enable network startup (PXE). In addition, check the MAC address.

- Take the following steps in the BIOS Setup Utility.
  - 1. Start the BIOS Setup Utility.
    - →"8.2.1 Starting and Exiting the BIOS Setup Utility" (pg.217)
  - 2. Select the [Peripheral Configuration] submenu from the [Advanced] menu and press the [Enter] key.
  - 3. Set [LAN Controller] to [Enabled] and set [LAN Remote Boot] to [Enabled].
  - 4. Select [Save Changes & Exit] from the [Exit] menu and exit BIOS Setup Utility.
  - 5. Start the BIOS Setup Utility again.
  - Select the [Boot Option] submenu from the [Main] menu and press the [Enter] key. The Boot Option submenu window appears.
  - 7. Change the [Boot Sequence] settings as shown below.

```
1 BootManage PXE, Slot 0A00
2 CD-ROM
3 Removable Device
4 Hard Drive
```

8. Exit the BIOS Setup Utility and turn off the server.

### **2** Check the MAC address.

Start up the server from the network.

The MAC address is displayed as shown below.

CLIENT MAC ADDR: XX XX XX XX XX XX

The MAC address is required for remote installation. Write it down.

#### POINT

You can turn the power on from a client (via a LAN) by utilizing the Wakeup On LAN (WOL) function. Refer to "5.5.4 Turning the Power On via a LAN" (→pg.163).

#### **MPORTANT**

Be sure to install ServerView to control the power supply via a LAN.
 Unless ServerView is installed, the server is not turned off automatically after shutting down the OS.

### SCSI Setup Utility

The SCSI Setup Utility is used for setting the onboard SCSI of this server. Start up the SCSI Setup Utility as necessary to check or change settings. There is no need for changing the settings except in the following case.

#### Configuring the Array Using the Onboard SCSI Controller for Diskless Type

Start the SCSI Setup Utility. Select the [RAID Properties] submenu from the [Adapter Properties] menu and enable array configuration. For details, refer to "8.3 SCSI Setup Utility" ( $\rightarrow$ pg.238) and "8.3.6 Configuring and Deleting the Array System" ( $\rightarrow$ pg.245).

# **2.2 Selecting the Installation Method**

When installing the OS for the first time, there are multiple installation methods. Refer to the following to decide on the method.

### **POINT**

To set up multiple servers with the same model and configuration, refer to "3.5 Installation on Multiple (the Second and Subsequent) Servers" (→pg.108).

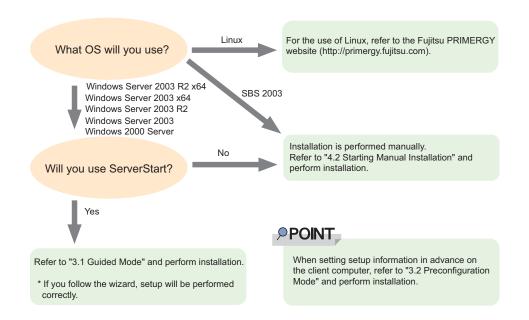

### Installation Using ServerStart

When an OS is installed using ServerStart, the driver for the expansion card that is automatically recognized will be installed automatically. In addition, high reliability tools and array controller administrative tools are installed automatically. Installation using ServerStart is recommended because it helps install the OS without mistakes.

For features of ServerStart, refer to "1.2.1 Setup Support Tool - ServerStart" (→pg.16).

### Installation While Maintaining the Established RAID Environment

In guided mode or preconfiguration mode, select [Logical Drive View] at [Raid and Disk Configuration Wizard] (in the [Configuration for Disks and RAID Controllers] window) and install the OS.

### Installation Using ServerStart While Maintaining the Existing Partitions

In expert mode of ServerStart, start up Disk Manager, format the installation partition, and install the OS.

## **2.3 Precautions on Installation**

Read the following notes before starting OS installation.

### 2.3.1 Installation Partition Size

For installation using ServerStart, the installation partition size can be set as follows, depending on the OS to be installed and format.

| table: Installation Partition Size |                                                |                     |  |
|------------------------------------|------------------------------------------------|---------------------|--|
| Available size                     | Windows Server 2003<br>Windows Server 2003 x64 | Windows 2000 Server |  |
| Minimum                            | 2200MB                                         | 2048MB              |  |
| Maximum                            | 2TB                                            | 2TB                 |  |

#### Notes

• When you want to set the OS and BOOT partitions in different partitions, specify the partition size directly.

(The BOOT partition is the partition for startup. Minimum information required for startup, such as "ntldr", is stored.

The OS partition is the partition for installing the OS.)

- In either of the following cases, specify a partition size less than 2TB.
  - · When the same partition is specified as the OS and BOOT partitions
  - · When different partitions are specified as the OS and BOOT partitions
- The OS cannot be installed in a partition larger than 2TB.
- For SBS 2003, ServerStart cannot be used to install the OS.

## 2.3.2 Notes on Configuring RAID

RAID can be configured with hard disk units connected to the SCSI controller on the baseboard. Configurable RAID level differs depending on whether the onboard SCSI controller or the SCSI array controller card is used to configure the array system. Take the following notes when you configure a RAID system.

### When Configuring the Array System with the Onboard SCSI Controller

### Hardware Configuration

- Only internal hard disk units can be used. Although up to four hard disk units can be installed in the server, only two hard disk units can be used when using the onboard SCSI controller.
- Be sure to use hard disk units of the same model and with the same capacity.

### Array Configuration

The server functions as the onboard SCSI array controller by configuring the array system with the onboard SCSI controller. Configurable RAID level is only RAID1. The array system is configured by two internal hard disks. For details, refer to "Onboard SCSI RAID User's Guide".

### When Configuring the Array System with SCSI Array Controller Card (PG-140D1)

### Hardware Configuration

- Be sure to install the SCSI array controller card (PG-140D1).
- Only internal hard disk units can be used. Up to four hard disk units can be installed in the server. More units than the maximum cannot be configured.
- Be sure to use hard disk units of the same model and with the same capacity.
- One hot spare (standby disk) can be configured. However, it cannot be configured for RAID0. When the hot spare disk is set to "Use", the number of hard disk units actually installed must be the number set above plus 1.

### Array Configuration

The following RAID level can be configured. The number of units that can be set vary by RAID level. For more details, refer to the manual which comes with the SCSI array controller card.

• RAID level 0: 1 to 4 units RAID level 1: 2 units RAID level 5: 3 to 4 units RAID level 0+1: 4 units

#### Notes

· When a RAID-configured disk is used

Hard disk units that have been used before may have unwanted partition information or array configuration information, which may cause unexpected problems. If you connect any hard disk units with usage history to this server, format them at low level on another system before connecting them to the server. For low-level formatting, refer to the manual supplied with the other system to be used. When formatting hard disk units that have been used in this server at low level, refer to "8.3.7 Formatting Hard Disks Physically" ( $\rightarrow$ pg.246).

To remove disks

When configuring RAID in ServerStart, the array initialization utilizes the background initialization function. Before removing the disk units, confirm that the initialization is complete using the RAID Management Tool. For more details, refer to "Onboard SCSI RAID User's Guide" or the manual which comes with the SCSI array controller card.

• Number of disk units

If the number of actually installed units is smaller than the setting for the number of units (+1 when a hot spare is specified), installation using ServerStart is aborted because of an error.

When the number of installed disk units is greater than the setting, the disk units are set up according to the setting. Extra units will be configured as standby disk units. You can add a physical pack later. For more details, refer to "Onboard SCSI RAID User's Guide" or the manual which comes with the SCSI array controller card.

### 2.3.3 Notes on a Multiple LAN Adapter Configuration

Using the OS installation wizard of ServerStart, you can configure multiple LAN adapters (network adapters) on the system. However, there are the following limitations.

#### Adapter Numbers

To configure multiple LAN cards, select the adapter numbers in order of Adapter 1 and Adapter 2, and enter settings for each adapter. Note that the order of adapter numbers is not necessarily the same as the order of slots for the installed LAN adapters. This means that the setting for Adapter 1 is not always applied to the onboard LAN. After installing the OS, check the LAN adapters to make sure that they are configured as intended.

### 2.3.4 Cautions for Using ServerStart

#### Operating ServerStart

Most ServerStart operations are performed with the mouse. Items may not be moved with the [Tab] key or cursor keys. Be sure to use the mouse when operating ServerStart.

### Ejecting the CD-ROM

Do not eject the ServerStart CD-ROM while ServerStart is running. If the ServerStart CD-ROM is ejected and inserted again, ServerStart starts up in multiple windows, and settings you have made can be lost.

### Switching the Mode

When opening the configuration file and inputting information in the installation fields in the wizard, do not switch any other mode by manipulating the tree or by any other means (e.g. do not start up the Windows 2000 Server guided mode during Windows Server 2003 guided mode operation). Before switching the mode while inputting information, you must save the configuration file. If you do not save the configuration file, clicking [Cancel] will delete any changes that have been made.

### Installing Windows 2000 Server

To install Windows 2000 Server, you have to use Service Pack 4 integrated OS media or select "Windows 2000 Server Service Pack 4" at the "Application Wizard" menu.

### Exiting ServerStart

After operation in guided or expert mode, exiting ServerStart restarts the system. Remove disks from the floppy disk and CD-ROM drives and click [OK]. When the display on the screen disappears, turn off the system.

### License for Use of System for ServerStart

"License for Use of System for ServerStart" linked from the ServerStart startup window is a license for use of Windows PE contained in the ServerStart CD-ROM. Windows PE for starting up ServerStart can be only used for installing Windows Server 2003 or Windows 2000 Server provided under a separate legal license.

### Setting Up the Printer

ServerStart does not support setup of printers. Perform installation after setup is completed.

2

### 2.3.5 Expansion Cards Supported by ServerStart

| Name                       | Model    | Bus   |
|----------------------------|----------|-------|
| Onboard FDD/IDE            | -        | -     |
| SCSI array controller card | PG-140D1 | PCI   |
| Onboard LAN                | -        | PCI-E |
| Onboard VGA                | -        | PCI   |
| LAN Card                   | PG-1852  | PCI   |
|                            | PG-1892  | PCI   |
|                            | PG-2861  | PCI-E |
| SCSI Ctrl U160             | PG-128   | PCI   |
| SCSI Ctrl U160 w           | PG-129B  | PCI   |

tables Astematic Esperator Cand Driver Installation

ServerStart supports automatic driver installation for the following expansion cards.

### 2.3.6 Cautions for Manual Installation

### Notes on Using a SCSI Array Controller Card

Before the OS is installed, the SCSI array controller card must be configured and the system drive under the SCSI array controller card must be initialized. To check the SCSI array controller card settings, start up WebBIOS. For more details, refer to the manual which comes with the SCSI array controller card.

#### Installing Windows 2000 Server

To install Windows 2000 Server directly, you have to use Service pack 4 integrated OS media or install Service Pack 4 or newer Service Pack.

And please install hotfix module named KB904374 after OS installation.

Please find out hotfix module of your language version from the following folder on ServerStart CD. [CD-ROM drive]: \HOTFIX\W2K\

### Free Space Required for Installation

The partition where the OS is installed must have enough free space for obtaining memory dump. For more details, refer to "5.1 Memory Dump/Paging File Setting" ( $\rightarrow$ pg.142).

#### Cautions on Restarting

In the course of installation, a message appears to indicate that the setup program restarts. Wait until it restarts automatically.

For background operations, refer to "Onboard SCSI RAID User's Guide" or the manual which comes with the SCSI array controller card.

## 2.4 Preparation for Using ServerStart on a Client Computer

When using the preconfiguration mode for setting installation information in advance or when creating a driver disk using the FloppyBuilder function, install ServerStart on the client computer.

### System Requirements for Client Computers

Client computers must satisfy the following requirements.

| Hardware | Personal computers operated with Windows XP Professional, or Windows 2000<br>Professional<br>(A CD-ROM drive and 10MB or more of free space are required.) |
|----------|----------------------------------------------------------------------------------------------------|
| Software | Microsoft® Internet Explorer 5.5 or later                                                                                                    |

### 2.4.1 Installing ServerStart

#### **MPORTANT**

- If a different version of ServerStart has been installed, uninstall it. The FloppyBuilder function or installation wizard may not operate properly on a different version. For details on how to uninstall ServerStart, refer to "2.4.2 Uninstalling ServerStart" (→pg.56).
  - **1** Insert the ServerStart Disc 1 CD-ROM into the client computer.

The [ServerStart Launcher] window appears.

When the [ServerStart Launcher] window does not appear, execute "Launcher.exe" in the CD-ROM.

| ServerStart Launcher                                                                                                    | ×                    |
|----------------------------------------------------------------------------------------------------|----------------------|
| No MS Internet Explorer integrated viewer has been detected<br>for correct reading of some documents,<br>you must install the following: | We make sure         |
| MS PowerPoint Viewer Adobe Acrobat Reader<br>Install Now                                                                                 |                      |
| ✓ Install FSC ServerStart as application                                                                                                 | RMENTER PROFILE      |
| Validates the user's choices.                                                                                                    | O <u>K</u><br>Cancel |
|                                                                                                    |                      |

2 Click [OK].

The Windows installer starts and the setup window appears.

3 Click [Next].

The [License Agreement] window appears.

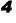

**4** Select [I accept the license agreement] and click [Next]. The [User Information] window appears.

**5** Enter the user information of the software and click [Next]. The [Destination Folder] window appears.

**6** Specify the installation folder and click [Next]. To change the installation folder, click [Browse] and select the folder.

#### For Windows 2000

The [Select Features] window appears.

#### For Windows XP

The [Ready to Install the Application] window appears. Go to Step8.

| 🙀 Fujitsu Siemens Serverstart Setup                                        |                                                                                                    |
|----------------------------------------------------------------------------|----------------------------------------------------------------------------------------------------|
| Select Features<br>Please select which features you would like to install. |                                                                                                    |
| ServerStart classic<br>X  Server Start - remote installation               | Feature Description:<br>This feature will install the classic<br>version of ServerStart for the<br>creation of configfiles in preparation<br>mode. |
|                                                                            | This feature will be installed on the<br>local hard drive<br>This feature requires 8347KB on<br>your hard drive.                                   |
| Wise Installation Wizard®<br>                                              | ck <u>N</u> ext > Cancel                                                                                                    |

7 Disable [ServerStart - remote installation] and click [Next].

The [Ready to Install the Application] window appears.

| 🙀 Fujitsu Siemens Serverstart Setup                                                |                |
|------------------------------------------------------------------------------------|----------------|
| Ready to Install the Application<br>Click Next to begin installation.              |                |
| Click the Back button to reenter the installation information or click the wizard. | Cancel to exit |
| ବ୍ୟାର କରାଯାଇ କରା କରା କରା କରା କରା କରା କରା କରା କରା କରା                               | k)             |
| Wise Installation Wizard®                                                          | ext >Cancel    |

### 8 Specify whether or not to copy the contents of the CD.

When you select [Yes] for "enable the use of ServerStart without CD.", you can start the preconfiguration mode on the client computer without using the CD-ROM. If you select [Yes], specify the target folder. The target folder must have enough free space to

copy the contents of the CD-ROM.

### 9 Click [Next].

Installation is executed.

#### **POINT**

If a message prompts you to restart the system before or after installation, eject the CD-ROM and restart the system according to the message. After restarting the system, insert the ServerStart CD-ROM and start installation again.

If the "This program does not respond." message appears during restart operation, click [Exit] to continue the restart operation.

When the installation is completed, the completion window appears.

### 10 Click [Exit].

ServerStart has been installed to the client computer.

### 2.4.2 Uninstalling ServerStart

Perform the following procedures to uninstall ServerStart from the client computer.

- **1** Click [Start]  $\rightarrow$  [Settings]  $\rightarrow$  [Control Panel].
- **2** Double-click [Add or Remove Applications] ([Add or Remove Programs] on some operating systems).
- 3 Select [Fujitsu ServerStart] and click [Remove] (or [Modify]). When the uninstallation is executed successfully, Fujitsu ServerStart is deleted. If [ServerStart - remote installation] has been installed using ServerStart, "FjPXEServer" seems undeleted. Leave it and complete the operation.

### POINT

On Windows 2000 Professional clients, "Add or Remove Applications" may become unable to respond during uninstallation. If this occurs, log off the system.

## **Chapter 3**

## OS Installation Using ServerStart

This chapter explains how to install the OS in the server using ServerStart.

| 3.1 | Guided Mode                                                 | 58  |
|-----|-------------------------------------------------------------|-----|
| 3.2 | Preconfiguration Mode                                       | 75  |
| 3.3 | Expert Mode                                                 | 82  |
| 3.4 | Remote Installation                                         | 89  |
| 3.5 | Installation on Multiple (the Second and Subsequent) Server | S   |
|     |                                                             | 108 |

## 3.1 Guided Mode

In guided mode, follow the wizard to specify hardware configuration and the OS to be installed, save the information necessary for installation in a configuration file, and install the OS.

### 3.1.1 Starting Up the Guided Mode

Start up the guided mode.

**1** Turn on the server and insert the ServerStart Disc1 CD-ROM immediately. ServerStart starts up and a message prompts you to insert the ServerStart floppy disk.

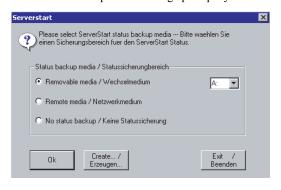

2 Insert the ServerStart floppy disk supplied with the server. Make sure that "Removable media" and "A:" are selected and click [Create].

#### POINT

Set the ServerStart floppy disk in the write-enabled state.

| Language settings         |                 |          |
|---------------------------|-----------------|----------|
| Select language:          | English         | 🔿 German |
| Select keyboard layout:   | US-Internationa | al 💌     |
| C Use the following IP ad |                 |          |
|                           |                 |          |
| O Use the following IP ad |                 |          |

The network setting window for remote installation appears.

### 3 Click [OK].

The [Initialization of ServerStart core running] window appears and the ServerStart initialization process starts. Depending on the hardware configuration, this process may take a few minutes.

| ServerStart Unattended Mo    | ide                               | ×                        |
|------------------------------|-----------------------------------|--------------------------|
| Initialization of ServerS    | Start core running                |                          |
|                              |                                   | ۲.<br>۲                  |
| ServerStart is copying file: |                                   | z                        |
| ServerStart state:           | SeSt: Registering core components | Wed May 25 19:04:42 2005 |

ServerStart

When the process is completed, the [Create a ServerStart Floppy Disk] window appears.

#### 4 Click [Build a ServerStart Floppy Disk].

Creation of a ServerStart floppy disk starts. When the creation is completed, the "Floppy disk has been created" message appears.

### 5 Click [OK].

"Please Select your keyboard" Window appears.

#### 6 Select your keyboard language from the drop-down list and click [OK].

The subsequent start procedure may take several minutes. The [Welcome to ServerStart] window appears.

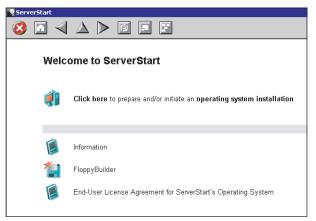

7 Click [Click here to prepare and/or initiate an operating system installation]. The [Select the operating system to be installed] window appears. Click [Special Hints on Operating System Installation] and read the contents. Important information such as limitations on disk configuration is described.

Click [MS Windows Operating Systems].
 The [Microsoft Windows Operating System Installation] window appears.

9 Click the OS to install.

**10** Click [Prepare & initiate an unattended installation of (OS)]. The guided mode for the selected OS starts up.

| ServerStart                                                                                                    |              | _ 8 ×                       |
|----------------------------------------------------------------------------------------------------|--------------|-----------------------------|
|                                                                                                    |              |                             |
|                                                                                                    |              | ×                           |
| Installation of MS Windows Server 2003 (guided mode)  A click on 🌋 at the right side there additional information about the corresponding menu item.                                               |              | Kontor                      |
| <b>Start here</b> to create a complete configuration file                                                                                                    |              |                             |
| RAID and Disk Wizard: RAID configuration and hard disk partitioning / formatting                                                                                                    |              |                             |
| 🍄 Operating System Wizard: Specify operating system parameters                                                                                                    |              |                             |
| 🍄 Application Wizard: Select additional software components                                                                                                    |              |                             |
| Close and save Configuration File                                                                                                    |              |                             |
| Click here, to start the Installation of MS Windows Server 2003     Note: Depending on the hardware detected in your PRIMERCY system ServerStart might install drives that are not yet certified b | v Microsoft! |                             |
|                                                                                                    |              |                             |
|                                                                                                    |              |                             |
|                                                                                                    |              |                             |
|                                                                                                    |              |                             |
|                                                                                                    |              | -                           |
| Done                                                                                                    | V5.405.03    | CAPS NUM 10:41 AM 2/24/2005 |

Start up the wizards to set items in the following procedures.

Exiting the wizard returns the display to the guided mode window.

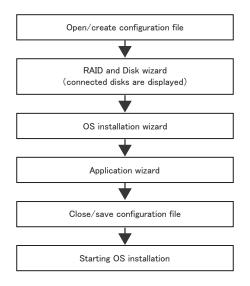

### 3.1.2 Open/create a Configuration File

Open a configuration file. Or create a new one.

1 Click [Start here to create a complete configuration file].

The [Open ServerStart Configuration File] window appears.

| Open Ser                 | verStart Configuration File                                                                                              |
|--------------------------|----------------------------------------------------------------------------------------------------|
| È                        | The settings for an unattended configuration and installation process are<br>stored in a ServerStart configuration file. |
|                          | Please create a new one or open an existing one.                                                                         |
| a:                       |                                                                                                    |
| File name<br>Files of ty |                                                                                                    |
|                          |                                                                                                    |
|                          |                                                                                                    |
|                          | Import                                                                                                    |

### **MEIMPORTANT**

- Once a configuration file is opened, another file cannot be opened until you click [Close and save Configuration File].
- **2** Select the configuration file and click [Create].

The [RAID and Disk Wizard] starts up automatically ( $\rightarrow$ "3.1.3 RAID and Disk Wizard" (pg.63)).

### 3.1.3 RAID and Disk Wizard

Configure RAID, and create and format hard disk partitions.

 Click [RAID and Disk Wizard: RAID configuration and hard disk pertitioning / formatting].

The [Configuration for Disks and RAID Controllers] window appears.

| rverStart                   |                                 |                                                                            |                                   |            | _ 6                      |
|-----------------------------|---------------------------------|----------------------------------------------------------------------------|-----------------------------------|------------|--------------------------|
|                             | ▶ 🗉 🖬 🖬                         |                                                                            |                                   |            |                          |
|                             |                                 | R                                                                          | aid and Disk Configuration Wizard |            |                          |
|                             |                                 |                                                                            |                                   |            |                          |
|                             |                                 |                                                                            |                                   |            |                          |
|                             |                                 | Configuration f                                                            | or Disks and RAID Co              | ontrollers |                          |
| 0                           |                                 |                                                                            |                                   |            |                          |
|                             |                                 | used as it is, with the current RAIL<br>RAID configuration can be specifie |                                   |            |                          |
|                             |                                 | ons on all disks where new partition                                       |                                   |            |                          |
| Hote:<br>Select al ordeol F | vive View» in case of install t | o Ophoord SCSI HDD                                                         |                                   |            |                          |
| Select koogicalio           | Anve views in case of instant   | o oniboard Scarnob.                                                        |                                   |            |                          |
|                             |                                 |                                                                            |                                   |            |                          |
| Logic                       | cal Drive 1 SEAGATE ST          | 373207LC 7806                                                              | Add Partition                     |            |                          |
|                             |                                 |                                                                            |                                   |            |                          |
|                             |                                 |                                                                            |                                   |            |                          |
|                             |                                 |                                                                            |                                   |            |                          |
|                             |                                 |                                                                            |                                   |            |                          |
|                             |                                 |                                                                            |                                   |            |                          |
|                             |                                 |                                                                            |                                   |            |                          |
|                             |                                 |                                                                            |                                   |            |                          |
|                             |                                 |                                                                            |                                   |            |                          |
|                             |                                 |                                                                            |                                   |            |                          |
|                             |                                 |                                                                            |                                   |            |                          |
|                             |                                 |                                                                            |                                   |            |                          |
|                             |                                 |                                                                            |                                   |            |                          |
|                             |                                 |                                                                            |                                   |            |                          |
| < previous                  | next >                          | leave wizard                                                               |                                   |            | help                     |
| - previewo                  | 110AL C                         | ISANS WIZARD                                                               |                                   |            | 1019                     |
|                             |                                 |                                                                            |                                   | V5.603.03  | CAPS NUM 4:35 PM 4/25/20 |

Only array controllers already installed are displayed.

#### **2** Select the method of RAID configuration.

#### To install the OS while maintaining the established RAID environment

Select [Logical Drive View], and add partitions as necessary. For more details, refer to "Installation While Maintaining the Established RAID Environment" ( $\rightarrow$ pg.64).

#### To configure RAID

Select [Mass Storage Controller View], and add controllers as necessary. For more details, refer to " $\blacksquare$  Configuring RAID" ( $\rightarrow$  pg.65).

### **3** Set items and click [leave wizard].

The RAID and Disk wizard closes.

### ■ Installation While Maintaining the Established RAID Environment

 Select [Logical Drive View] on the [Configuration for Disks and RAID Controllers] window.

#### Add a partition

- 1. Click [Add Partition].
  - A partition is added.
  - Add required partitions.
- 2. Click [Details] and modify the settings as necessary.

The partition configuration is displayed. As the default values are configured, confirm the settings and modify them as necessary.

|                            | Reid and Disk Configuration Wizard                                                                                               |             |  |
|----------------------------|----------------------------------------------------------------------------------------------------|-------------|--|
|                            | Configuration for Disks and RAID                                                                                                 | Controllers |  |
|                            | The system will be used as R is, with the current RAID configuration)                                                            |             |  |
|                            | oller View (The RAID configuration can be specified)<br>e sil existing partitions on all disks where new partitions are defined. |             |  |
| Hote:                      | e ar existing parations on an orisis where new partitions are defined.                                                           |             |  |
| Select «Logical Drive View | <ul> <li>In case of install to Onlocard SCSI HDD.</li> </ul>                                                                     |             |  |
|                            |                                                                                                    | _           |  |
| Logical Drive              | SEAGATE ST373207LC 7806 Add Partition                                                                                            |             |  |
| #1 - bo                    | t os - 15000 - NTFS - system Details << I                                                                                        | Delete      |  |
|                            | Label system                                                                                                    |             |  |
|                            | Label  system<br>Filesystem NTFS -                                                                                               |             |  |
|                            |                                                                                                    |             |  |
|                            | Partition Size C Automatic C Size in MB 15000                                                                                    |             |  |
|                            | Partition Usage 🔽 Boot 🔽 OS 🗆 Data                                                                                               |             |  |
|                            | Apply Reset                                                                                                    |             |  |
|                            |                                                                                                    |             |  |
|                            |                                                                                                    |             |  |
|                            |                                                                                                    |             |  |
|                            |                                                                                                    |             |  |
|                            |                                                                                                    |             |  |
|                            |                                                                                                    |             |  |

#### **MEIMPORTANT**

- Partition size of the FAT file system When "FAT" is selected in [File system] and a value equal to or more than 4090MB or "Automatic setting" is specified in [Partition size], the size of created partitions will be 4090MB.
- The following limits apply to the volume label length. A volume label longer than the limit may be used. However, it can cause installation failure. Enter a volume label within the limit.
   FAT: Up to 11 characters
  - •NTFS: Up to 32 characters

### Configuring RAID

 Select [Mass Storage Controller View] on the [Configuration for Disks and RAID Controllers] window.

Click [Details]. As the default values are configured, confirm the settings and modify them as necessary.

Add partitions as necessary.

| ServerStart                                                                                                    | ×                                  |
|----------------------------------------------------------------------------------------------------|------------------------------------|
|                                                                                                    |                                    |
| Red and Disk Contiguration Waterd                                                                                                    |                                    |
| Logical Drive View (The system will be used as 8.1s, with the current RAID configuration)     Muss Storage Controller View (The RAID configuration can be specified)     ServerStart will deted all existing partitions on all disks where new partitions are defined.      liste:     Seek d. docida Drive Views in case of indel to Onbowd SCSIHDD. |                                    |
| Controller:     RAD     StAdylav Raid Controller     Details <                                                                                                    |                                    |
| < previous next > leave wizard                                                                                                    | 5603.03 CAPS NUM 4.15 PM 4/25/2006 |

### **POINT**

- One hot spare (standby disk) can be configured. When the hot spare disk is set to "Yes", set the number of disk units to the number of installed disk units minus 1.
  - E.g.: When four hard disk units are installed, set the RAID level to "RAID5", and when the hot spare disk is set to "Yes", set the number of disk units to "3".

#### Add a partition

1. Click [Add Partition].

A partition is added.

Add required partitions.

3

2. Click [Details] and modify the settings as necessary.

The partition configuration is displayed. As the default values are configured, confirm the settings and modify them as necessary.

| Server Start                                                                                                    | _@×                                  |
|----------------------------------------------------------------------------------------------------|--------------------------------------|
|                                                                                                    |                                      |
| Reid and Disk Configuration Witzard                                                                                                    |                                      |
| Configuration for Disks and RAID Controllers                                                                                                    | 5                                    |
| C Logical Drive View (The system will be used as R is, with the current RAID configuration)                                                                               |                                      |
| Mass Storage Controller View (The RAID configuration can be specified)     ServerStart will delete all existing partitions on all disks where new partitions are defined. |                                      |
| liote:                                                                                                    |                                      |
| Select «Logical Drive View» in case of install to Onboard SCSI HDD.                                                                                                    |                                      |
|                                                                                                    |                                      |
| Controller : RAID I LSI/Mylex Raid Controller Details <<                                                                                                    |                                      |
| Disk 1 Add Partition                                                                                                    |                                      |
| #1 - boot os - 15000 - NTFS - system Details << Delete                                                                                                    |                                      |
| Label system                                                                                                    |                                      |
| Filesystem NTFS -                                                                                                    |                                      |
| Partition Size C Automatic C Size in MB 15000                                                                                                    |                                      |
| Quick Format C Yes @ No                                                                                                    |                                      |
| Partition Usage 🔽 Boot 🔽 OS 🗆 Data                                                                                                    |                                      |
| Apply Reset                                                                                                    |                                      |
|                                                                                                    |                                      |
|                                                                                                    |                                      |
|                                                                                                    |                                      |
| < previous next > leave wizard                                                                                                    | help                                 |
|                                                                                                    | V5.603.03 CAPS NUM 4:34 PM 4/25/2006 |

### 3.1.4 OS Installation Wizard

Set computer information, user information, and the network protocol.

ServerStart can configure multiple network patterns. When configuring a domain controller, refer to "Using ServerStart to Configure the Network".

### **POINT**

The setup window differs depending on the OS to be installed. The following describes operations on Windows Server 2003 R2.

To install another OS, interpret Windows Server 2003 R2 as your OS.

 Click [Operating System Wizard: Operating system parameters]. The [Windows Installation] window appears.

| Serv | erStart                        |      |          |                  |          |                    |                                                |
|------|--------------------------------|------|----------|------------------|----------|--------------------|------------------------------------------------|
| 8    |                                |      | $\Delta$ | $\triangleright$ | φ        | F                  |                                                |
|      |                                |      |          |                  |          | Windows S          | erver 2003 Setup Configuration Wizard          |
| Reg  | ndov<br>ional sett<br>h keybos | ings |          | tion             |          | -                  | ngs for the Windows-Version you are installing |
|      | sword fo<br>se repea           |      |          | account          | - [<br>[ | <br>C Select here: | English_United_States 💌                        |

2 Enter the password in [Password for Administrator account] and [Please repeat Password] and click [Next].

### POINT

If the password differs between [Password for Administrator account] and [Please repeat Password], an error dialog window appears. Enter the password correctly.

The [Computer Identification] window appears.

| ServerStart               |                          |                                                                                    |           | _ 8 ×                      |
|---------------------------|--------------------------|------------------------------------------------------------------------------------|-----------|----------------------------|
| 🙆 🖸 🔺 🔺 🕨 🖾 🔛             |                          |                                                                                    |           |                            |
|                           | Windows Se               | rver 2003 Setup Configuration Wizard                                               |           |                            |
| Computer Identification   |                          |                                                                                    |           |                            |
| Operating System Type:    | Windows Server 2003 R2   | 2, Standard Edition 💌                                                              | I         |                            |
| License Mode:             | C Per Seat @ per Server  | User permitted: 5                                                                  |           |                            |
| will participate in:      | ⊙ a workgroup C a domain |                                                                                    |           |                            |
| Workgroup or Domain Name: | MYUSERGROUP              |                                                                                    |           |                            |
| Remels Succe PMr          |                          | Renote Source Path<br>(e.g. Warsvertifshare)<br>Renote Username<br>Renote Password |           |                            |
| < previous next >         | leave wizard             |                                                                                    | V5.603.03 | CAPS NUM 4:37 PM 4/25/2005 |

**3** Set items and click [Next].

### POINT

When using the CD-ROM applied Service Pack 1 on Windows Server 2003, select the [(OS) including SP1] menu from the [Operating System Type] list.

The [Installation Directory and Time Zone] window appears.

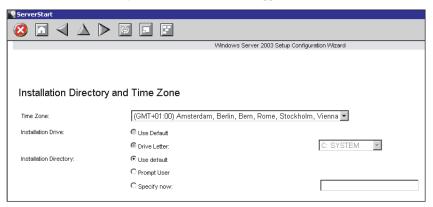

#### 4 Set items and click [Next].

The [User Name] window appears.

| ServerStart                             |                                                |
|-----------------------------------------|------------------------------------------------|
| 🔞 🗖 \land 🔺 🗖                           |                                                |
|                                         | Windows Server 2003 Setup Configuration Wizard |
|                                         |                                                |
|                                         |                                                |
|                                         |                                                |
|                                         |                                                |
| User Name                               |                                                |
|                                         |                                                |
| User Name:                              |                                                |
|                                         |                                                |
| Organization:                           |                                                |
| Computer Name:                          |                                                |
|                                         |                                                |
| Product-ID (optional):                  |                                                |
| If you use an OEM operating system CD y | ou don't need to enter a Product-ID.           |

#### 5 Set items and click [Next].

The [Display Settings] window appears.

| ServerStart |          |     |   |   |               |               |               |           |
|-------------|----------|-----|---|---|---------------|---------------|---------------|-----------|
| 🙆 🔟         | ∢ ∆      |     | 5 | F |               |               |               |           |
|             |          |     |   |   | Windows Serve | er 2003 Setup | o Configurati | on Wizard |
|             |          |     |   |   |               |               |               |           |
|             |          |     |   |   |               |               |               |           |
|             |          |     |   |   |               |               |               |           |
|             |          |     |   |   |               |               |               |           |
| Display \$  | Settings |     |   |   |               |               |               |           |
|             |          |     |   |   |               |               |               |           |
| Resolution: | 800 * 60 | ] 🔻 |   |   |               |               |               |           |
| VRefresh:   | 70 -     |     |   |   |               |               |               |           |
| viteliesit. |          |     |   |   |               |               |               |           |
| BitsPerPel: | 16 💌     |     |   |   |               |               |               |           |
|             |          |     |   |   |               |               |               |           |

### **6** Set items and click [Next].

The [Network Protocol] window appears.

| ServerStart                                                           |                                     |                                         |        |                                   |
|-----------------------------------------------------------------------|-------------------------------------|-----------------------------------------|--------|-----------------------------------|
| $\textcircled{0} \boxdot \checkmark \bigtriangleup \vartriangleright$ |                                     |                                         |        |                                   |
|                                                                       |                                     | Windows Server 2003 Setup Configuration | Wizard |                                   |
| Network Protocol                                                      |                                     |                                         |        |                                   |
| Install Unattended C Install Manually                                 |                                     |                                         |        |                                   |
| Available Protocols:                                                  | TCPIP<br>NWIPX<br>AppleTalk<br>PPTP | Selected Protocols:<br>Add ->           | TCPIP  | Remove                            |
| Adapter Name:                                                         | (1,1,0) 1 - Intel(R) PF             | O/1000 CT Network Connection            | *      |                                   |
| Connection Name:                                                      |                                     |                                         |        |                                   |
| Use DHCP                                                              | IP-Address:                         |                                         |        | More IP<br>Addresses,<br>Gateways |
|                                                                       | Default Gateway:                    |                                         |        | DNS/WINS<br>Configuration         |
|                                                                       | Netbios Option: Use                 | NetBIOS setting from the DHCP Se        | erver  |                                   |

3

### 7 Set items and click [Next].

The [Software Components] window appears.

| 🙀 ServerStart                                                                        |  |  |  |  |  |  |
|--------------------------------------------------------------------------------------|--|--|--|--|--|--|
|                                                                                      |  |  |  |  |  |  |
| Windows Server 2003 Setup Configuration Wizard                                       |  |  |  |  |  |  |
|                                                                                      |  |  |  |  |  |  |
|                                                                                      |  |  |  |  |  |  |
| Software Components                                                                  |  |  |  |  |  |  |
| Software Components                                                                  |  |  |  |  |  |  |
| C Install default Components                                                         |  |  |  |  |  |  |
| O Install customized Components                                                      |  |  |  |  |  |  |
|                                                                                      |  |  |  |  |  |  |
| R2                                                                                   |  |  |  |  |  |  |
| R2 Components Properties                                                             |  |  |  |  |  |  |
| Accessories and Utilities Accessories                                                |  |  |  |  |  |  |
| Clipboard viewer                                                                     |  |  |  |  |  |  |
| V Desktop Wallpaper                                                                  |  |  |  |  |  |  |
| M Document Templates                                                                 |  |  |  |  |  |  |
|                                                                                      |  |  |  |  |  |  |
| 🗹 All available mousepointers                                                        |  |  |  |  |  |  |
| M Wordpad                                                                            |  |  |  |  |  |  |
| M Calculator                                                                         |  |  |  |  |  |  |
| M Character Map                                                                      |  |  |  |  |  |  |
| Accessibility Wizard                                                                 |  |  |  |  |  |  |
| Communications                                                                       |  |  |  |  |  |  |
| W HyperTerminal                                                                      |  |  |  |  |  |  |
| Application Server                                                                   |  |  |  |  |  |  |
| ASP.NET web development platform                                                     |  |  |  |  |  |  |
| C Application Server console                                                         |  |  |  |  |  |  |
| Internet Information Services (IIS)                                                  |  |  |  |  |  |  |
| I FrontPage Server Extensions                                                        |  |  |  |  |  |  |
| Properties                                                                           |  |  |  |  |  |  |
| NNTP Service                                                                         |  |  |  |  |  |  |
| SMTP Service                                                                         |  |  |  |  |  |  |
| M SMTP Service                                                                       |  |  |  |  |  |  |
| World Wide Web Server                                                                |  |  |  |  |  |  |
| Internet Information Services ASP support                                            |  |  |  |  |  |  |
| Internet Information Services web DAV publishing                                     |  |  |  |  |  |  |
| World Wide Web (WWW) Service Properties                                              |  |  |  |  |  |  |
| Internet Information Services internet data connector                                |  |  |  |  |  |  |
| Internet Information Services web user interface                                     |  |  |  |  |  |  |
| Management Console-based administration tools for IIS  Internet Information Services |  |  |  |  |  |  |
| Internet information Services                                                        |  |  |  |  |  |  |
| □ Hetwork com+ access                                                                |  |  |  |  |  |  |
| M Indexing Service Files                                                             |  |  |  |  |  |  |
| Terminal Services Properties                                                         |  |  |  |  |  |  |
| Terminal Services licensing                                                          |  |  |  |  |  |  |
| Remote Installation Services                                                         |  |  |  |  |  |  |
|                                                                                      |  |  |  |  |  |  |
| Server components of the Certificate Services                                        |  |  |  |  |  |  |
| Web client components of the Certificate Services                                    |  |  |  |  |  |  |
| POP3 root component                                                                  |  |  |  |  |  |  |
| POP3 main service                                                                    |  |  |  |  |  |  |
| POP3 web user interface                                                              |  |  |  |  |  |  |
| < previous next > leave wizard                                                       |  |  |  |  |  |  |

### **MPORTANT**

If Windows Server 2003 R2 is selected at the Computer Identification, R2 components are always copied to the hard disk. To install the components, click [Properties] and check the components to be installed.

### 8 Set items and click [Next].

The [Services] window appears.

| ServerStart                            |                                                |
|----------------------------------------|------------------------------------------------|
| 😢 🖻 \land 🔺 🕨 🖻 🖃                      |                                                |
|                                        | Windows Server 2003 Setup Configuration Wizard |
|                                        |                                                |
|                                        |                                                |
|                                        |                                                |
| Services                               |                                                |
|                                        |                                                |
| Other Network File and Print Services  |                                                |
| Services for Macintosh (SFM)           |                                                |
| Print Services for Macintosh           |                                                |
| Print Services for Unix                |                                                |
| Networking Services                    |                                                |
| C WINS Server                          |                                                |
| Internet Authentication Services (IAS) |                                                |
| MS DNS Server                          | Setup Domain Controller                        |
| Simple TCP/IP Services                 |                                                |
| MS DHCP Server                         |                                                |
| Management and Monitoring Tools        |                                                |
| Network Monitor Tools                  |                                                |
| SNMP Service                           | Properties                                     |
|                                        |                                                |

### POINT

SNMP Service is always installed. Click [Properties] to change the settings, if needed.

#### 9 Set items and click [leave wizard].

The OS installation wizard closes.

S

### 3.1.5 Application Wizard

Specify installation of supplied applications such as high reliability tools.

1 Click [Application Wizard: Select additional software components].

The application wizard appears.

|                                                                                                    | Application Wizard                                                                         |  |
|----------------------------------------------------------------------------------------------------|--------------------------------------------------------------------------------------------|--|
|                                                                                                    |                                                                                            |  |
| Installable applications:                                                                                              | Selected applications:                                                                     |  |
| MS Windows Server 2003 Service Pack 1<br>User specific software                                                        | >>> DSNAP<br>Broadcom Advanced Control Suite<br>RAID Management Tool<br>Fujitsu ServerView |  |
| Install selected application from Local CD                                                                             |                                                                                            |  |
| <ul> <li>Install selected application from Remote Server<br/>Remote Source Path:<br/>(e.g. Vmyserver/share)</li> </ul> |                                                                                            |  |
| Remote Username:                                                                                                    |                                                                                            |  |
| Remote Password:                                                                                                    |                                                                                            |  |
| Userspecific Command:                                                                                                  |                                                                                            |  |
| Available, but not installable:<br>(Select an item and see «Prerequisite(s)»)                                          | Prerequisite(s):<br>( of the item currently selected)                                      |  |
| MS Windows 2000 ServicePack 4                                                                                          | For MS Windows Server 2003 only !                                                          |  |
|                                                                                                    |                                                                                            |  |
|                                                                                                    |                                                                                            |  |
|                                                                                                    |                                                                                            |  |
|                                                                                                    |                                                                                            |  |

**2** From the [Installable applications] list, select applications to be installed and click [>>].

Set all applications to be installed on the [Selected applications] list.

#### POINT

Fujitsu ServerView, Broadcom Advanced Control Suite (BACS), and RAID Management Tool are always installed in guided mode. In expert mode, the selection can be released.

#### 3 Click [leave wizard].

The application wizard closes.

# 3.1.6 Close/save the Configuration File

When settings in all wizards are completed, save the configuration file.

**1** Click [Close and save Configuration File].

The [Save ServerStart Configuration File] window appears.

The configuration file is saved.

#### **MPORTANT**

You can specify any name for the configuration file. However, OS installation is possible only when it is saved as "SerStartBatch.ini". When installing the OS, make sure to save it as "Ser-StartBatch.ini" on the ServerStart floppy disk.

# 3.1.7 Start OS Installation

Install the OS to the server.

During installation, do not use the mouse or keyboard unless it is necessary for installation operations. Otherwise, installation may fail.

1 Click [Click here, to Start the Installation of (OS)].

The [ServerStart Unattended Mode] window appears.

| Unattended Installation will be started in 7 seconds. Start now Stop Press "Stop" button in order to start ServerStart Wizard |          |
|----------------------------------------------------------------------------------------------------|----------|
|                                                                                                    |          |
|                                                                                                    | 4<br>•   |
| ServerStart is copying file: ServerStart state: Tue Mar 08 11:49:29 2                                                         | %<br>)05 |

2 Click [Start now].

POINT

Clicking [Start now] deletes all disk contents and starts installation. Click [Stop] when you do
not perform installation.

After 10 seconds, installation starts automatically.

<sup>2</sup> Click [Save As].

- 1. When RAID has been configured, the system restarts.
- 2. If a message prompts you to insert the SCSI Array Controller Document & Tool CD V6.0L10, insert the CD-ROM and click [OK].
- 3. If a message prompts you to insert the PRIMERGY Document & Tool CD, insert the CD and click [OK].
- 4. If a message prompts you to insert the Service Pack CD-ROM, insert the CD-ROM and click [OK].
- 5. For Windows Server 2003 x64, a message prompts you to insert the ServerStart Disc 2 and restart the system. Insert the ServerStart Disc 2 and restart the system.
- **3** When a message prompts you to insert the OS CD-ROM, insert the CD-ROM and click [OK].

For Windows 2000 / Windows Server 2003 / Windows Server 2003 x64 Insert the OS CD-ROM (Installation CD-ROM).

For Windows Server 2003 R2 / Windows Server 2003 R2 x64

Insert the OS CD-ROM (Installation CD-ROM) Disc 1. If a message prompts you to insert the Disc 2, eject the Disc 1 and insert the OS CD-ROM (Installation CD-ROM) Disc 2. After files are copied, a message prompts you to insert the ServerStart CD-ROM.

#### **4** Insert the ServerStart CD-ROM and click [OK].

The License Agreement window appears.

#### 5 Click [I agree].

After files are copied, a message prompts you to eject the CD-ROM and floppy disk.

#### 6 Eject the CD-ROM and floppy disk and click [OK].

Then the system is restarted.

The system continues the installation operation after restart. OS GUI setup, LAN utility installation, Service Pack installation, and Active Directory installation are performed automatically.

7 When a confirmation message to restart appears, click [Restart]. The system restarts and installs high reliability tools.

8 When a message on installation completion appears, press any key.

Restart the system.

Click [Start]  $\rightarrow$  [Shutdown]. Select [Restart] and click [OK]. The system restarts.

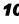

**10** When the system restarts, log on to the server using the Administrator account for the local computer.

The server setup and OS installation have been completed. Refer to "Chapter 5 Operations after OS Installation" ( $\rightarrow$ pg.141) and perform necessary procedures before starting server operations.

# **3.2 Preconfiguration Mode**

In preconfiguration mode, set and save the information necessary for installation in a configuration file on a client computer (with a CD-ROM drive and 10MB or more of free space). Set the saved configuration file on the server for installation.

## **POINT**

If ServerStart is not installed in the client computer where the preconfiguration mode is executed, refer to "2.4 Preparation for Using ServerStart on a Client Computer" (→pg.53) to install ServerStart. If a different version of ServerStart has been installed, uninstall it and install the proper version. For details on how to uninstall ServerStart, refer to "2.4.2 Uninstalling ServerStart" (→pg.56).

# 3.2.1 Starting Up the Preconfiguration Mode

Start up the preconfiguration mode.

1 Start up ServerStart.

If ServerStart has already been started, it is not necessary to start it up again. If it has not, start it up according to the following procedures:

#### If the contents of the ServerStart CD-ROM have been copied to the computer

 Click [Start] → [Programs] → [Fujitsu ServerStart] → [ServerStart]. ServerStart starts up and the [Welcome to ServerStart] window appears.

If the contents of the ServerStart CD-ROM have not been copied to the computer

1. Insert the ServerStart Disc 1 CD-ROM into the client computer's CD-ROM drive. ServerStart starts up and the [Welcome to ServerStart] window appears.

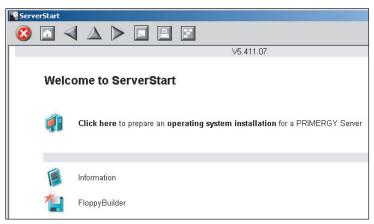

#### 2 Click [FloppyBuilder].

The [ServerStart FloppyBuilder] window appears.

| ServerStart |                                                                                                |
|-------------|------------------------------------------------------------------------------------------------|
| 🙆 🖸 <       |                                                                                                |
|             |                                                                                                |
|             |                                                                                                |
| •           |                                                                                                |
| Serv        | verStart FloppyBuilder                                                                         |
| •           | A click on 🍘 at the right side shows additional information about the corresponding menu item. |
|             |                                                                                                |
| Ô           | ServerStart Status Diskette                                                                    |
| <b>**</b>   | DOS Diskette                                                                                   |
| 100 C       | (Please refer to the "FreeDOS" folder of ServerStart CD-ROM for the license. )                 |
|             | Drivers Diskettes (for Windows Server 2003 / Windows 2000 Server)                              |
| *           | Deiner Dieletter (frei)/(freileur Carrier 2002 of ()                                           |
|             | Drivers Diskettes (for Windows Server 2003 x64)                                                |
| 1           | Hardware Configuration Tools                                                                   |
|             |                                                                                                |

Click [ServerStart Status Diskette].

A message prompts you to insert the floppy disk.

Insert the ServerStart floppy disk supplied with the server and click [OK]. 4

#### **POINT**

Set the ServerStart floppy disk in the write-enabled state.

Creation of a ServerStart floppy disk starts. When the creation is completed, the "Floppy disk has been created." message appears.

5 Click [OK].

6 Click [ [ (HOME)] on the tool bar.

The display returns to the [Welcome to ServerStart] window.

7 Click [Click here to prepare an operating system installation for a PRIMERGY Server].

The [Select an Operating System] window appears.

#### **MPORTANT**

- ▶ Before starting installation, click [Special Hints on Operating system Installation] and read the contents. Important information such as limitations on disk configuration is described.
- 8 Click [Creation of a ServerStart Configuration file for the installation of an Microsoft Windows Operating System].

The [Microsoft Windows Operating System Installation] window appears.

## **9** Select the OS to be installed.

The [Preparing the Installation] window appears.

| ServerStart                                                                                                    |           |
|----------------------------------------------------------------------------------------------------|-----------|
|                                                                                                    | FUĴITSU   |
|                                                                                                    | ×         |
|                                                                                                    |           |
| Preparing the Installation of MS Windows Server 2003                                                               | *         |
| Freparing the installation of this windows server 2003                                                             | Breeflert |
| <ul> <li>A click on g at the right side shows additional information about the corresponding menu item.</li> </ul> |           |
|                                                                                                    |           |
| 📝 Start here to create a complete configuration file                                                               |           |
|                                                                                                    |           |
| 🥪 RAID and Disk Wizard: RAID configuration and hard disk partitioning / formatting                                 | 8         |
| *                                                                                                    |           |
| 🏠 Operating System Wizard: Specify operating system parameters                                                     |           |
| 🏇 Application Wizard: Select additional software components                                                        |           |
| Philication verzaid. Select additional software components                                                         |           |
| Close and save Configuration File                                                                                  |           |
|                                                                                                    |           |
|                                                                                                    |           |
|                                                                                                    |           |
|                                                                                                    |           |
|                                                                                                    |           |
|                                                                                                    |           |
|                                                                                                    |           |
|                                                                                                    |           |
|                                                                                                    |           |
|                                                                                                    |           |
|                                                                                                    |           |

# 3.2.2 Configure Settings in Wizards

Click the wizards to set items in the following procedures. For setting procedures, refer to description on guided mode wizards ("3.1.2 Open/create a Configuration File" ( $\rightarrow$ pg.62) to "3.1.5 Application Wizard" ( $\rightarrow$ pg.72)).

Exiting a wizard returns the display to the preconfiguration mode window.

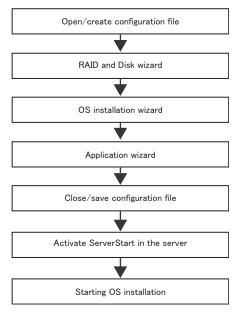

# 3.2.3 Close/save the Configuration File

When settings in all wizards are completed, save the configuration file.

#### 1 Click [Close and save Configuration File].

The [Save ServerStart Configuration File] window appears.

#### 2 Click [Save As].

The [ServerStart Session IP Settings] window appears.

| ServerStart Session IP Settings                                                                                                    |                      |  |  |  |  |  |
|----------------------------------------------------------------------------------------------------|----------------------|--|--|--|--|--|
| Here you can specify the IP settings of the target system during<br>the ServerStart controlled installation process. These settings<br>may be different from the final ones of the installed target system.<br>By default DHCP is used, i.e. a DHCP server in your network has<br>to provide an IP address. If there is no DHCP server available in<br>your network and if ServerStart needs network access, please<br>specify the parameters accordingly, but for a remote installation<br>DHCP is mandatory. |                      |  |  |  |  |  |
| Use DHCP                                                                                                    |                      |  |  |  |  |  |
| IP address:                                                                                                    |                      |  |  |  |  |  |
| Sub net mask:                                                                                                    |                      |  |  |  |  |  |
| Gateway (optional):                                                                                                    |                      |  |  |  |  |  |
|                                                                                                    | Set De <u>f</u> ault |  |  |  |  |  |

**3** Set items when performing remote installation.

### 4 Click [Set].

The configuration file is saved.

#### **MPORTANT**

You can specify any name for the configuration file. However, OS installation is possible only when it is saved as "SerStartBatch.ini". When installing the OS, make sure to save it as "SerStartBatch.ini" on the ServerStart floppy disk.

# 3.2.4 Starting OS Installation

Install the OS to the server using the created configuration file.

During installation, do not use the mouse or keyboard unless it is necessary for installation operations. Otherwise, installation may fail.

- **1** Turn on the server and insert the ServerStart Disc 1 CD-ROM immediately. A message prompts you to insert the ServerStart floppy disk.
- 2 Insert the ServerStart floppy disk containing the created configuration file and click [OK].

#### **MPORTANT**

 Set the ServerStart floppy disk in the write-enabled state. If it is write protected, installation will fail.

The [Initializing ServerStart] window appears and the ServerStart initialization process starts. Depending on the hardware configuration, this process may take a few minutes. When initialization is completed, the [ServerStart Unattended Mode] window appears.

| ServerStart Unattended Mo                          | de                                                                                                    |                         |           | ×                |
|----------------------------------------------------|----------------------------------------------------------------------------------------------------|-------------------------|-----------|------------------|
| important data may get<br>Installation, Press "Sta | ion file found! Be aware that<br>lost if you start Unattended<br>11" button in order to start<br>Press "Stop" button in order to<br>d. | Start                   | Stop      |                  |
|                                                    |                                                                                                    |                         |           | E                |
|                                                    |                                                                                                    |                         |           | <b>V</b>         |
| ServerStart is copying file:                       |                                                                                                    |                         |           | *                |
| ServerStart state:                                 | SeSt: Writing system data to S                                                                                                    | ServerStart floppy disk | Wed May : | 25 20:09:59 2005 |

#### 3 Click [Start].

Installation starts.

- 1. When RAID has been configured, the system restarts.
- If a message prompts you to insert the SCSI Array Controller Document & Tool CD V6.0L10, insert the CD-ROM and click [OK].
- 3. If a message prompts you to insert the ServerView CD-ROM, insert the PRIMERGY Document & Tool CD and click [OK].

This message does not appear when the PRIMERGY Document & Tool CD has been inserted already.

 If a message prompts you to insert the Service Pack CD-ROM, insert the CD-ROM and click [OK].

This message does not appear when Service Pack is not selected.

- 5. If a message prompts you to insert the ServerStart CD-ROM, insert the ServerStart Disc 2 CD-ROM and click [OK].
- **4** When a message prompts you to insert the OS CD-ROM, insert the CD-ROM and click [OK].

After files are copied, a message prompts you to insert the ServerStart CD-ROM.

**5** Insert the ServerStart CD-ROM and click [OK].

For Windows 2000 / Windows Server 2003 / Windows Server 2003 x64 Insert the OS CD-ROM (Installation CD-ROM).

For Windows Server 2003 R2 / Windows Server 2003 R2 x64 Insert the OS CD-ROM (Installation CD-ROM) Disc 1. If a message prompts you to insert the Disc 2, eject the Disc 1 and insert the OS CD-ROM (Installation CD-ROM) Disc 2.

After files are copied, a message prompts you to insert the ServerStart CD-ROM.

**6** Insert the ServerStart Disc 1 CD-ROM and click [OK]. The License Agreement window appears.

#### 7 Click [l agree].

After files are copied, a message prompts you to eject the CD-ROM and floppy disk.

#### 8 Eject the CD-ROM and floppy disk and click [OK].

The system restarts. The system continues the installation operation after restart. OS GUI setup, LAN utility installation, Service Pack installation, and Active Directory installation are performed automatically.

- **9** When a confirmation message appears on restart, click [Restart]. The system restarts and installs high reliability tools.
- **10** When a message on installation completion appears, press any key.
- **11** Restart the system.

Click [Start]  $\rightarrow$  [Shutdown]. Select [Restart] and click [OK]. The system restarts.

**12** When the system restarts, log on to the server using the Administrator account for the local computer.

The server setup and OS installation have been completed.

Refer to "Chapter 5 Operations after OS Installation" ( $\rightarrow$ pg.141) and perform necessary procedures before starting server operations.

3

#### **Expert Mode** 3.3

In expert mode, start up Disk Manager, format the installation partition, and install the OS.

Use the expert mode only when you want to perform installation while maintaining the existing partitions. Use the guided mode for normal installation.

#### Starting Up the Expert Mode 3.3.1

Start up the expert mode.

- 1 Turn on the server and insert the ServerStart Disc 1 CD-ROM immediately. ServerStart starts up and a message prompts you to insert the ServerStart floppy disk.
- **2** Insert the ServerStart floppy disk supplied with the server. Make sure that "Removable media" and "A:" are selected and click [Create]. The network setting window for remote installation appears.

### **POINT**

Set the ServerStart floppy disk in the write-enabled state.

#### 3 Click [OK].

The [Initialization of ServerStart core running] window appears and the ServerStart initialization process starts. Depending on the hardware configuration, this process may take a few minutes. When the process is completed, the [Create a ServerStart Floppy Disk] window appears.

#### 4 Click [Build a ServerStart Floppy Disk].

Creation of a ServerStart floppy disk starts. When the creation is completed, the "Floppy disk has been created." message appears.

### **5** Click [OK].

"Please Select your keyboard" window appears.

# 6 Select your keyboard language from the drop-down list and click [OK].

The subsequent start procedure may take several minutes. The [Welcome to ServerStart] window appears.

#### 7 Click [Click here to prepare and/or initiate an operating system installation].

The [Select the operating system to be installed] window appears. Click [Special Hints on Operating System Installation] and read the contents. Important information such as limitations on disk configuration is described.

8 Click [MS Windows Operating Systems]. The [Microsoft Windows Operating System Installation] window appears.

- **9** Select the OS to install.
- **10** Click [Install MS Windows Server 2003 interactively (expertise required)]. The expert mode starts.

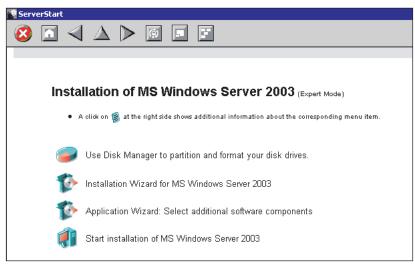

Start up the configuration tools to set items in the following procedures. Exiting a tool returns to the display to the expert mode window.

| Disk manager             |  |  |  |  |
|--------------------------|--|--|--|--|
| <b>•</b>                 |  |  |  |  |
| OS installation wizard   |  |  |  |  |
| <b></b>                  |  |  |  |  |
| Application wizard       |  |  |  |  |
| <b></b>                  |  |  |  |  |
| Starting OS installation |  |  |  |  |

3

## 3.3.2 Disk Manager

Start up Disk Manager and format the installation partition.

 Click [Use Disk Manager to partition and format your disk drives]. Disk Manager starts up.

| 뤔Di  | isk Man    | ager     |          |       |          |         |     |        |       |    | ×      |
|------|------------|----------|----------|-------|----------|---------|-----|--------|-------|----|--------|
| File | Disk       | Partitio | n        | View  | Help     |         |     |        |       |    |        |
|      | <u>)</u> R | oot      |          |       |          |         |     |        |       |    |        |
| L    | :<br>=     | 0        | :0:      | 0 10  | 020304   | FUJITSU | MAP | 3367NC |       |    |        |
| L    |            |          | <u> </u> | PARTI | TION_IFS |         | 0:\ | NTFS   | 14998 | MB | SYSTEM |
| L    |            |          | <u> </u> | PARTI | TION_IFS |         | D:\ | NTFS   | 19854 | MB | DATA   |
| L    |            |          |          |       |          |         |     |        |       |    |        |

**2** Format the OS installation partition. Select the OS installation partition and click the [Partition] menu  $\rightarrow$  [Format].

The [Format Partition] window appears.

| 🖶 Format Partition           | X                |
|------------------------------|------------------|
| Drive Letter D               | Quick Format 🔽   |
| File System <u>Type</u> NTFS | Active Partition |
| Volume <u>L</u> abel         | _                |
| Format                       | Cancel           |

#### **MEIMPORTANT**

- Be sure to specify the active partition on drive C.
- Partitions equal to or larger than 4096MB cannot be FAT formatted.

**3** Set items and click [Format].

The partition is formatted.

4 When the formatting is completed, click the [File] menu  $\rightarrow$  [Exit]. Disk Manager closes and the display returns to the expert mode window.

# 3.3.3 OS Installation Wizard

Set computer information, user information, and the network protocol.

ServerStart can configure multiple network patterns. When configuring a domain controller, refer to "Using ServerStart to Configure the Network".

## **POINT**

The setting window differs depending on the OS to be installed. The following describes operations on Windows Server 2003 R2.

To install another OS, interpret Windows Server 2003 R2 as your OS.

1 Click [Installation Wizard for MS Windows Server 2003].

A message prompts you to specify the configuration file.

| ServerSta | rt                                                                |    | X |
|-----------|-------------------------------------------------------------------|----|---|
| ?         | Do you want to specify an exist<br>parameters for the Operating S |    |   |
|           | Yes                                                               | No |   |

## 2 Click [No].

The [Windows Server 2003 Installation] window appears.

**3** Enter the password in [Password for Administrator account] and [Please repeat Password] and click [Next].

#### POINT

If the password differs between [Password for Administrator account] and [Please repeat Password], an error dialog window appears. Enter the password correctly.

The [Computer Identification] window appears.

#### 4 Set items and click [Next].

The [Installation Directory and Time Zone] window appears.

#### POINT

When using the CD-ROM applied Service Pack 1 on Windows Server 2003, select the [(OS) including SP1] menu from the [Operating System Type] list.

**5** Set items and click [Next].

The [User Name] window appears.

6 Set items and click [Next]. The [Display Settings] window appears.

#### 7 Set items and click [Next].

The [Network Protocol] window appears.

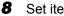

Set items and click [Next].

The [Software Components] window appears.

#### **MPORTANT**

▶ If Windows Server 2003 R2 is selected at the Computer Identification, R2 components are always copied to the hard disk. To install the components, click [Properties] and check the components to be installed.

9 Set items and click [Next].

The [Services] window appears.

#### **POINT**

- Simple Network Management Protocol is always installed. Click [Propeties] to change the settings.
- **10** Set items and click [leave wizard].

The display returns to the expert mode window.

# 3.3.4 Application Wizard

Specify installation of supplied applications such as high reliability tools. For details on the application wizard, refer to "3.1.5 Application Wizard" ( $\rightarrow$  pg.72).

# 3.3.5 Start OS Installation

Install the OS to the server.

#### **MPORTANT**

#### **Notes on the Installation**

- > When the installation partition is not empty, a confirmation message appears. If it does not matter, click [OK] to continue the installation procedure.
- If an incorrect setting (such as the CD key) is found during installation, an error window will appear. Enter the correct value in the window to continue the installation procedure. However, corrections made here are not reflected to the configuration file.

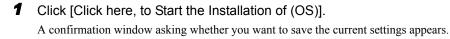

### 2 Click [Yes].

The following window appears.

| Back up Copy (                                                            | f the ServerStart Configuration File          |  |  |  |  |  |
|---------------------------------------------------------------------------|-----------------------------------------------|--|--|--|--|--|
| You can create a back up copy of the current internal configuration file. |                                               |  |  |  |  |  |
| lt car                                                                    | be used as an input file for future sessions. |  |  |  |  |  |
| C: [SYSTE<br>C:<br>Application<br>RunDroce<br>ServerSta<br>Siemens        | Temp                                          |  |  |  |  |  |
| File name:                                                                | <u>S</u> ave As                               |  |  |  |  |  |
| Files of type:                                                            | Configuration files *.ini                     |  |  |  |  |  |
|                                                                           |                                               |  |  |  |  |  |
|                                                                           | <u>C</u> ancel                                |  |  |  |  |  |
|                                                                           | Export                                        |  |  |  |  |  |

# **3** Enter the file name and click [Save As].

Installation starts automatically.

| ServerStart Unattended Mod                                                                 | le                                                        | ×        |
|--------------------------------------------------------------------------------------------|-----------------------------------------------------------|----------|
| Unattended Installation                                                                    | running                                                   |          |
| Start of Unattended Installation<br>Installation of operating syster<br>Contents V5.411.07 | r<br>n WinNet, configuration file: V:\sestcfg\config1.txt | 2        |
|                                                                                            |                                                           | <b>*</b> |
| ServerStart is copying file:                                                               | Z:\DEM\\FSC.gif                                           | 100 %    |
| ServerStart state:                                                                         | SeSt: Searching for OEM controllers                       |          |

- 1. If a message prompts you to insert the SCSI Array Controller Document & Tool CD V6.0L10, insert the CD-ROM and click [OK].
- 2. If a message prompts you to insert the PRIMERGY Document & Tool CD, insert the CD and click [OK].
- 3. If a message prompts you to insert the Service Pack CD-ROM, insert the CD-ROM and click [OK].
- 4. For Windows Server 2003 x64, a message prompts you to insert the ServerStart Disc 2 and restart the system. Insert the ServerStart Disc 2 and restart the system.

4 When a message prompts you to insert the OS CD-ROM, insert the CD-ROM and click [OK].

For Windows 2000 / Windows Server 2003 / Windows Server 2003 x64 Insert the OS CD-ROM (Installation CD-ROM).

For Windows Server 2003 R2 / Windows Server 2003 R2 x64

Insert the OS CD-ROM (Installation CD-ROM) Disc 1. If a message prompts you to insert the Disc 2, eject the Disc 1 and insert the OS CD-ROM (Installation CD-ROM) Disc 2.

After files are copied, a message prompts you to insert the ServerStart CD-ROM.

5 Insert the ServerStart CD-ROM and click [OK].

The License Agreement window appears.

6 Click [I Agree].

After files are copied, a message prompts you to eject the CD-ROM and floppy disk.

7 Eject the CD-ROM and floppy disk and click [OK].

Then the system is restarted.

The system continues the installation operation after restart.

OS GUI setup, LAN utility installation, Service Pack installation, and Active Directory installation are performed automatically.

8 When a confirmation message to restart appears, click [Restart]. The system restarts and installs high reliability tools.

9 When a message on installation completion appears, press any key.

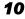

#### **10** Restart the system.

Click [Start]  $\rightarrow$  [Shutdown]. Select [Restart] and click [OK]. The system restarts.

#### **11** When the system restarts, log on to the server using the Administrator account for the local computer.

The server setup and OS installation have been completed. Refer to "Chapter 5 Operations after OS Installation" (→pg.141) and perform necessary procedures before starting server operations.

# **3.4 Remote Installation**

ServerStart supports remote installation.

#### **MPORTANT**

Before performing remote installation, be sure to read "Cautions for Remote Installation" in the online help.

# 3.4.1 Overview of Remote Installation

Remote installation is a method to save resources necessary for installation, such as the OS and Service Pack, in a different server on the network and install them via the network.

If a remote resource server is configured, you can install the same resources to multiple servers. This method is useful in configuring multiple servers.

#### Target Server and Remote Resource Server/PXE Server

A server to which resources are installed is called a "target server". A server that stores resources necessary for remote installation is called a "remote resource server". A server that can start up a target server through network startup (PXE) is called a "PXE server".

#### Installation Method

Remote installation uses a PXE or a remote resource server.

#### Remote Installation Using a PXE Server

In remote installation using a PXE server, the network startup (PXE) function of the PXE server starts up the target server and performs installation in preconfiguration mode. This method is used when the target server does not have a CD-ROM or floppy disk drive.

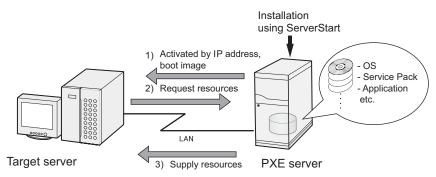

In addition to the PXE server, a "remote resource server" that stores remote resources and a "DHCP server" that performs the DHCP service are required for remote installation using a PXE server. When you have only one server, store remote resources on the PXE server to install the DHCP service. When you have multiple servers, select one for performing the DHCP service and another for storing remote resources.

#### Remote Installation Using a Remote Resource Server

In remote installation using a remote resource server, ServerStart starts up on the target server. Procedures for starting installation are the same as those in normal installation (preconfiguration, guided, and expert modes). Once installation started, resources necessary for installation are provided from the remote resource server. Thus, procedures such as inserting a CR-ROM are not necessary.

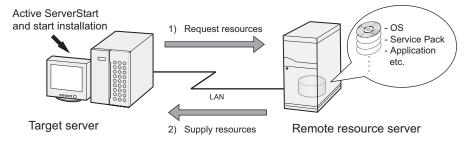

# 3.4.2 System Requirements for Remote Resource/PXE Servers

Because remote installation is performed via a network, the environment must have at least one Windows server and a local area network.

In addition, the following environment is required.

## Remote Resource/PXE Server Requirements

| table: System Requirements for Remote Resource/PXE Servers |                                                                                                    |                                                                     |  |  |  |
|------------------------------------------------------------|----------------------------------------------------------------------------------------------------|---------------------------------------------------------------------|--|--|--|
|                                                            | PXE server                                                                                                    | Remote resource server                                              |  |  |  |
| OS                                                         | Windows 2000 Server SP2 to 4<br>Windows Server 2003                                                            | Windows Server 2003<br>Windows 2000 Server<br>Windows NT Server 4.0 |  |  |  |
| Memory                                                     | 256MB or more                                                                                                  | 256MB or more                                                       |  |  |  |
| Operating<br>environment                                   | <ul><li>DHCP server function (required on the same network)</li><li>File sharing function (required)</li></ul> | • File sharing function (required)                                  |  |  |  |

#### **MPORTANT**

#### Notes on the PXE server

- Check that no other PXE server exists on the same LAN.
- Servers installed with software with the PXE function such as SystemcastWizard/SystemcastWizard Professional, Quick Recovery Manager, or the Microsoft RIS function cannot be used as a PXE server.

## ■ Checking Server Free Space

Decide a server to use as a remote resource server / PXE server and check it for enough free space for storing resources.

#### Checking the Number of Servers

- When you have only one server, use it as the remote resource server, PXE server, and DHCP service server. Check it for the required amount of free space.
- When you have multiple servers
  - Check if a server performing the DHCP service exists. If not, decide a server for the DHCP service.
  - When there are multiple resources, they can be divided and stored in multiple remote resource servers.

#### Checking Server Free Space

The following table shows the amount of free space required for each installation resource.

| Resource                                               | Required free space |
|--------------------------------------------------------|---------------------|
| ServerStart Disc 1                                     | approx. 650MB       |
| ServerStart Disc 2                                     | approx. 450MB       |
| Windows Server 2003                                    | 644MB               |
| Windows 2000 Server                                    | 472MB               |
| Windows Server 2003 Service Pack 1                     | 389MB               |
| Windows 2000 Service Pack 4                            | 433MB               |
| Windows Server 2003 R2, Standard Edition Disc 1        | 609MB               |
| Windows Server 2003 R2, Standard Edition Disc 2        | 125MB               |
| Windows Server 2003 R2, Enterprise Edition Disc1       | 610MB               |
| Windows Server 2003 R2, Enterprise Edition Disc 2      | 125MB               |
| Windows Server 2003 R2 , Standard x64 Edition Disc 1   | 629MB               |
| Windows Server 2003 R2 , Standard x64 Edition Disc 2   | 172MB               |
| Windows Server 2003 R2, Enterprise x64 Edition Disc 1  | 631MB               |
| Windows Server 2003 R2 , Enterprise x64 Edition Disc 2 | 172MB               |

table: Free Space Required for Resources

Calculate the total resource size. Check that the remote resource server / PXE server has enough free space (free space greater than the space required for the resources). When the amount of free space is insufficient, you must use more remote resource servers.

# 3.4.3 Preparation of the PXE Server (When the PXE Server is Used)

When performing remote installation using a PXE server, preparatory procedures, such as installing ServerStart, are required.

Perform the following procedures to prepare the PXE server.

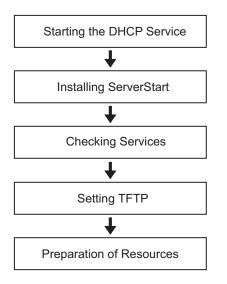

## Starting the DHCP Service

Check that the DHCP service is running on the same network.

If the DHCP service function is not installed, perform the following procedures to install the DHCP service. The following procedures are examples for Windows Server 2003.

- **1** Click [Start]  $\rightarrow$  [Control Panel]  $\rightarrow$  [Add or Remove Applications].
- 2 Click [Add or Remove Windows Components]. Click the [Dynamic Host Configuration Protocol (DHCP)] service from [Network Services]. The DHCP service is installed.
- **3** Create and configure a DHCP scope so that the IP address can be distributed.

### Installing ServerStart

#### 1 Insert the ServerStart Disc 1 CD-ROM into the PXE server.

The [ServerStart Launcher] window appears.

When the [ServerStart Launcher] window does not appear, execute "Launcher.exe" in the CD-ROM.

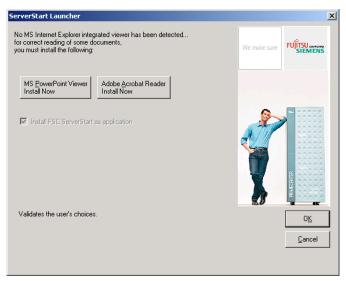

#### 2 Click [OK].

The Windows installer starts and the Setup window appears.

#### 3 Click [Next].

The [License Agreement] window appears.

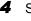

4 Select [I accept the license agreement] and click [Next]. The [User Information] window appears.

**5** Enter the user information of the software and click [Next]. The [Destination Folder] window appears.

#### 6 Select the installation folder and click [Next].

To change the installation folder, click [Browse] and select the folder. The [Select Features] window appears.

| 🙀 Fujitsu Siemens Serverstart Setup                                                                                          |                                                                                                    |
|----------------------------------------------------------------------------------------------------|----------------------------------------------------------------------------------------------------|
| Select Features<br>Please select which features you would like to install.                                                   |                                                                                                    |
| ServerStart classic     ServerStart classic     Server Start - remote installation     Support for the x64 Edition of MS Wir | Feature Description:<br>This Feature enables ServerStart to<br>install the x64 Edition of Microsoft<br>Windows Server 2003. |
|                                                                                                    | This feature will be installed on the<br>local hard drive<br>This feature requires 512bytes on<br>your hard drive.          |
| Wise Installation Wizard®<br>Disk CostReset < Bar                                                                            | ck Next > Cancel                                                                                                    |

Configure [ServerStart - remote installation] so that it will be installed. To install Windows Server 2003 x64, configure [Microsoft Windows Server x64 Edition -Remote install] as well. Clicking [Disk Cost] displays the following window where you can check the amount of free space.

| 🙀 Fujitsu Siemens Serverstart                                                          | Setup |       |      |        |    | × |
|----------------------------------------------------------------------------------------|-------|-------|------|--------|----|---|
| The current selections require the f<br>The highlighted volumes do not ha<br>features. |       |       |      |        |    |   |
| Volume                                                                                 | Disk  | Avail | Requ | Differ |    |   |
|                                                                                        | 4086  | 2889  | 23MB | 2866   |    | 1 |
| E:                                                                                     | 14GB  | 14GB  | OKB  | 14GB   |    |   |
|                                                                                        |       |       |      |        |    |   |
|                                                                                        |       |       |      |        |    |   |
|                                                                                        |       |       |      |        |    |   |
|                                                                                        |       |       |      |        |    |   |
|                                                                                        |       |       |      |        | OK | 1 |

## 7 Click [Next].

The [contents tree] window appears.

| lease enter the parameters required for the content tree  install content tree on disk (~500MB):  Yes No  network share for the content tree SeSt_ISO Path for the Content of the ServerStart CD C:\Program Files\Fujitsu Siemens\ServerStart\sestiso\ Browse  Nint During the configuration of the remote installation for a client you have to specify a t account for the access to the content tree. The content tree is shared automatically |        |
|----------------------------------------------------------------------------------------------------|--------|
| Install content tree on disk ("SUUMB): No  network share for the content tree SeSt_ISD Path for the Content of the ServerStart CD C:\Program Files\Fujitsu Siemens\ServerStart\sestiso\ Browse hint During the configuration of the remote installation for a client you have to specify a t                                                                                                    | MEN    |
| SeSt_ISD         Path for the Content of the ServerStart CD         C:\Program Files\Fujitsu Siemens\ServerStart\sestiso\         Browse         hint         During the configuration of the remote installation for a client you have to specify a topological sectors.                                                                                                    |        |
| Path for the Content of the ServerStart CD<br>C:\Program Files\Fujitsu Siemens\ServerStart\sestiso\<br>Browse<br>hint<br>During the configuration of the remote installation for a client you have to specify a t                                                                                                    |        |
| C:\Program Files\Fujitsu Siemens\ServerStart\sestiso\<br>Browse<br>hint<br>During the configuration of the remote installation for a client you have to specify a t                                                                                                    |        |
| hint                                                                                                    |        |
| During the configuration of the remote installation for a client you have to specify a t                                                                                                    |        |
|                                                                                                    |        |
| the installer but no special user is created.                                                                                                    |        |
| e Installation Wizard®                                                                                                    | 7.0    |
| < <u>B</u> ack Next> C                                                                                                    | Cancel |

**8** Configure the ServerStart image necessary for network startup (PXE) and click [Next].

The [Useraccount for access to the content tree] window appears.

| 101 000 | ess to the content tree dur         |                                         | SIEMENS |
|---------|-------------------------------------|-----------------------------------------|---------|
|         | <u>u</u> ser name                   | user1                                   |         |
|         | password                            | мини                                    |         |
|         | please repeat:                      | NNNN                                    |         |
|         | d <u>o</u> main or<br>computer name | domain1                                 |         |
|         | -important hint !-                  |                                         |         |
|         | This user must                      | t already exist on the target machine ! |         |

**9** Specify the user account for the content tree and click [Next]. The [PXE server] window appears.

| eters for the PXE server                           | FUJITSU<br>SIEN                                                                                      |                                                                                                    |
|----------------------------------------------------|----------------------------------------------------------------------------------------------------|----------------------------------------------------------------------------------------------------|
|                                                    |                                                                                                    |                                                                                                    |
| erver located on this machine ?                    | O no                                                                                                 |                                                                                                    |
|                                                    | • yes                                                                                                |                                                                                                    |
|                                                    |                                                                                                    |                                                                                                    |
| ong parameter in the field above th<br>he client ! | ne PXE server will                                                                                   |                                                                                                    |
| or the PXE server                                  |                                                                                                    |                                                                                                    |
| itsu Siemens\DeploymentService\                    |                                                                                                    |                                                                                                    |
|                                                    | Browse                                                                                               |                                                                                                    |
|                                                    | erver located on this machine ?<br>ong parameter in the field above the client !<br>r the PXE server | eters for the PXE server SIEN erver located on this machine ?  ong parameter in the field above the PXE server will ne client !  r the PXE server tsu Siemens\DeploymentService\ |

**10** Select [yes] when the PXE server performs the DHCP service or select [no] when the DHCP and PXE servers are configured separately. Then click [Next]. The [PXE server] window appears.

| Fujitsu Siemens Serverstart Setup                                   |                         |            |
|---------------------------------------------------------------------|-------------------------|------------|
| PXE server please enter the parameters for the p                    | pxe server (part 2)     |            |
| -LAN controller                                                     |                         |            |
| This System contains more than one L                                | AN controller :         | select     |
| The PXE server will use the default LA                              | IN controller.          |            |
| If this system contains more that<br>specify which one will be used | by the PXE server. This | is done by |
| specifying the ip address of this<br>address the PXE server uses th |                         |            |
|                                                                     |                         |            |

11 When there are multiple LAN ports, click [select], select the LAN controller on the LAN controller selection screen, and click [Next]. The [Important hint] window appears.

#### 12 Click [Next].

The [Ready to Install the Application] window appears.

#### **13** Click [show Readme file].

The [Readme] window appears. Read the text. When you finish, click [X] in the upper-right corner of the window to close the [Readme] window.

### 14 Click [Next].

The image file is copied. The image file copying process takes about 10 to 20 minutes. The installation completes when the installation completion window appears.

**15** Click [Start]  $\rightarrow$  [Shutdown]. Select [Restart] and click [OK]. The system restarts.

#### Checking Services

#### • Checking [PXE Services] and [TFTP Service]

- **1** Right-click the [My Computer] icon and click [Manage].
- **2** Select [Services] from [Services and Applications].

On the Services list, check that PXE Services and TFTP Service have been installed and started.

| Action       yiew       yiew       yee       yee       i       i         Tree       Name       Description       Status       Statup Type       Log (▲)         Computer Management (Local)       Name       Description       Status       Statup Type       Log (▲)         System Tools       Manual       Loca       Manual       Loca         Operation       Status       Statup Type       Log (▲)         System Tools       Manual       Loca       Manual       Loca         Point Spooler       Loads files       Started       Automatic       Loca         System Torols       Provides pr       Started       Automatic       Loca         System Tools       Provides pr       Started       Automatic       Loca         Storage       Device Management       Provides pr       Started       Automatic       Loca         Storage       Remote Access Com       Creates a       Manual       Loca         Storage       Remote Procedure       Nanages r       Started       Automatic       Loca         Storage       Remote Registry Se       Allows rem       Started       Automatic       Loca         Services       Allows rem                                                                                                    | Computer Management                                                                                                    |                                                                                                    |                                                                                                    |                                                                                                    |                                                                                                    | _ 🗆 ×                                                        |
|----------------------------------------------------------------------------------------------------|----------------------------------------------------------------------------------------------------|----------------------------------------------------------------------------------------------------|----------------------------------------------------------------------------------------------------|----------------------------------------------------------------------------------------------------|----------------------------------------------------------------------------------------------------|--------------------------------------------------------------|
| Computer Management (Loca)       Provides S       Manual       Loca         Computer Management (Loca)       System Tools       Provides S       Manual       Loca         System Tools       System Tools       Performance Logs and Alerts       Configures       Manual       Loca         System Information       Performance Logs and Alerts       Provides S       Started       Automatic       Loca         Performance Logs and Alerts       Provides S       Started       Automatic       Loca         Performance Logs and Alerts       Provides S       Started       Automatic       Loca         Performance Logs and Alerts       Provides S       Started       Automatic       Loca         Performance Logs and Groups       Provides S       Started       Automatic       Loca         Provides S       Started       Automatic       Loca       Remote Access Aut       Creates a       Manual       Loca         Provides S       Started       Automatic       Loca       Remote Access Aut       Started       Automatic       Loca         Remote Procedure       Provides S       Started       Automatic       Loca         Remote Procedure       Manages r       Started       Automatic                                                                  | Action Yiew 🖉 🗢 🔁 🔃                                                                                                    |                                                                                                    |                                                                                                    |                                                                                                    |                                                                                                    |                                                              |
| System Tools       Performance Logs a       Configures       Manual       Loca         System Tools       System Tools       Performance Logs and Play       Manages d       Started       Automatic       Loca         System Information       Performance Logs and Alerts       Performance Logs and Alerts       Performance Logs and Alerts       Namages d       Started       Automatic       Loca         Performance Logs and Alerts       Performance Logs and Alerts       Performance Logs and Alerts       Namages d       Started       Automatic       Loca         Performance Logs and Alerts       Performance Logs and Alerts       Performance Logs and Alerts       Namages d       Started       Automatic       Loca         Performance Logs and Groups       Provides run.       Started       Automatic       Loca         Storage       Provides Princes       Started       Automatic       Loca         Remote Access Aut       Creates a       Started       Automatic       Loca         Services       Remote Procedure       Provides th       Started       Automatic       Loca         Services       Performance Logs and Alerts       Started       Automatic       Loca         Services       Performance Registry Se       Manages r       Star | Tree                                                                                                    | Name 🛆                                                                                                    | Description                                                                                                    | Status                                                                                                    | Startup Type                                                                                                    | Log ( 🔺                                                      |
|                                                                                                    | Computer Management (Local)  System Tools  System Tools  System Tools  System Information  System Information  System Information  System Information  System Information  System Information  System Information  System Information  System Information  Storage  Disk Management  Disk Management  Disk Management  Disk Management  Disk Management  Disk Defragmenter  Disk Defragmenter  Disk Defragmenter  Disk Defragmenter  Disk Defragmenter  Disk Defragmenter  Disk Defragmenter  Disk Defragmenter  Disk Defragmenter  Disk Management  Disk Defragmenter  Disk Defragmenter  Disk Defrag | NT LM Security Sup     Performance Logs a     Performance Logs a     Print Spoler     Protected Storage     Protected Storage     Protected Storage     Remote Access Aut     Remote Access Aut     Remote Access Con     Remote Access Con     Remote Procedure     Remote Registry Se     Remote Registry Se     Removable Storage     Removable Storage     Removable     Removable Storage     Removable     Removable     Removable | Provides s<br>Configures<br>Manages d<br>Provides pro-<br>Fuitas Sies<br>Provides pro-<br>Fuitas Sies<br>Provides main<br>Creates a<br>Creates a<br>Creates a<br>Creates a<br>Provides t<br>Manages t<br>Allows rem<br>Manages t<br>Offers rout<br>Stores sec<br>Provides R<br>Stores sec<br>Provides R<br>Stores sec<br>Provides R | Started<br>Started<br>Started<br>Started<br>Started<br>Started<br>Started<br>Started<br>Started<br>Started<br>Started<br>Started<br>Started | Manual<br>Manual<br>Automatic<br>Automatic<br>Automatic<br>Manual<br>Manual<br>Automatic<br>Manual<br>Automatic<br>Automatic<br>Disabled<br>Automatic<br>Automatic<br>Automatic<br>Automatic<br>Automatic<br>Automatic<br>Automatic<br>Automatic<br>Automatic<br>Automatic<br>Automatic<br>Manual | Loca<br>Loca<br>Loca<br>Loca<br>Loca<br>Loca<br>Loca<br>Loca |

#### Checking the DHCP Service

Perform the following check only when the PXE server performs the DHCP service.

- 1 On the PXE server, click [Start]  $\rightarrow$  [Programs]  $\rightarrow$  [Administrative Tools]  $\rightarrow$  [DHCP] to start up the DHCP administrative tool.
- 2 Click [Server Options] and check that the "060 ClassID" server option is added.

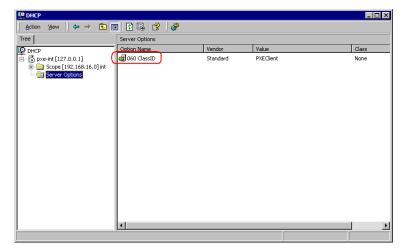

### Setting TFTP

TFTP is an FTP service function that requires no authentication. In remote installation, the TFTP service is used to distribute the boot image required for startup. For the TFTP path, set the appropriate access rights for the Guest account to obtain the image via network startup (PXE).

- 1 Click [Start] → [Programs] → [Accessories] → [Windows Explorer] and move to the TFTP path (the default is C:\Program Files\Fujitsu Siemens\DeploymentService\tftp).
- **2** Right-click the TFTP folder and click [Properties].

**3** Click the [Security] tab, add the Guest account, and set the "Read and execute", "View folder contents list", and "Read" access permissions.

| tftp Properties                                                | ? ×            |
|----------------------------------------------------------------|----------------|
| General Sharing Security                                       | ,              |
| Name                                                           | Add            |
| Administrators (PXESERVER\Administrate     G     CREATOR OWNER | <u>R</u> emove |
| 🕵 Guest (PXESERVER\Guest)                                      |                |
| Power Users (PXESERVER\Power Users     SYSTEM                  |                |
| Permissions: Allow                                             | v Deny         |
| Full Control                                                   |                |
| Modify                                                         |                |
| Read & Execute                                                 |                |
| List Folder Contents                                           |                |
| Read Vite                                                      | / 님 🔲          |
|                                                                |                |
| Ad <u>v</u> anced                                              |                |
| Allow inheritable permissions from parent to propa<br>object   | agate to this  |
| OK Cancel                                                      | Apply          |

The preparation of the PXE server has been completed.

Then, perform "3.4.4 Preparation of Remote Resources" (→pg.100).

# 3.4.4 Preparation of Remote Resources

Store resources to be installed on the remote resource server (PXE server) before starting installation.

#### **MPORTANT**

- > For sharing resources, log on to the remote resource/PXE server with the Administrator account.
  - **1** Prepare resources required for installation.
    - · CD-ROM for the OS to be installed
    - Service Pack CD-ROM for the OS to be installed
    - · ServerStart floppy disk
    - PRIMERGY Document & Tool CD (for installing ServerView)
    - SCSI Array Controller Document & Tool CD V6.0L10 (for RAID configuration)
    - Others

#### **2** Create a shared folder for storing resources.

Create a shared folder for each CD prepared in Step 1. E.g.:E:\W2K3Sv for Windows Server 2003

#### **3** Extract the resources.

Using Windows Explorer, copy the CD-ROM for the resource to the shared folder.

# 3.4.5 Starting Remote Installation Using a PXE Server

Perform remote installation using a PXE server in the following procedures.

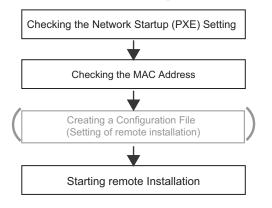

Remote installation using a PXE server is performed via the onboard LAN. Enable the network startup (PXE) of the target server.

For more details on network startup, refer to "2.1.2 Hardware Settings" (→pg.45).

## Checking the MAC Address of the Onboard LAN

Checking the Network Startup (PXE) Setting

In remote installation, target servers are identified according to the MAC address. MAC addresses are unique information to LAN cards. Check the MAC address on each target server. Write down the MAC address of the onboard LAN. For details on how to check the MAC address of an onboard LAN, refer to "2.1.2 Hardware Settings" (→pg.45).

#### Creating a Configuration File

You can create a configuration file on a client computer before starting installation. For the procedure, refer to "3.2.1 Starting Up the Preconfiguration Mode" (→pg.75) and "3.2.2 Configure Settings in Wizards" (→pg.78).

When creating a configuration file on the PXE server, start installation.

### **POINT**

Specify the shared name prepared instead of the local CD-ROM as installation information.

#### Starting Installation

- On the PXE server, start up ServerStart. If ServerStart has already been started, you do not have to restart it. If it is not started, click  $[Start] \rightarrow [Programs] \rightarrow [Fujitsu ServerStart] \rightarrow [ServerStart].$ The [Welcome to ServerStart] window appears.
- 2 Click [Click here to prepare an operating system installation for a PRIMERGY Server].

The [Select an Operating System] window appears.

3 Click [Microsoft Windows Server Operating System - Preparing and/or initiating a Remote Installation].

The [Microsoft Windows Operating System Installation] window appears.

**4** Click the OS to install.

The [Preparing the Installation] window appears. If a configuration file has already been created, go to Step 6.

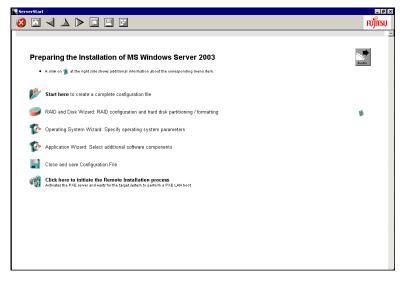

5 Set items in wizards to create a configuration file.

Refer to "3.2.2 Configure Settings in Wizards" (→pg.78). Set items in wizards and save the configuration file.

Exiting a wizard returns to the preconfiguration mode window.

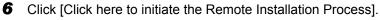

The [Remote Installation Target Server] window appears.

**7** Configure remote installation.

| To be able to initiate a remot                                                  | e installation process ServerStart needs some data:                |                       |
|---------------------------------------------------------------------------------|--------------------------------------------------------------------|-----------------------|
| Target system<br>MAC address of target system:                                  | 11-11-11-11-11-11                                                  |                       |
| (The MAC address can be optained via<br>the target system with PXE option swite | FSC ServerView, or by reading the console output during<br>red on) | ) the boot process of |
| PRIMERGY model type:                                                            | PRIMERGY TX200 S2                                                  |                       |
|                                                                                 | Processor Option<br>Mono                                           | Remote Control        |
|                                                                                 | <ul> <li>Multi</li> <li>Hyper-threaded</li> </ul>                  |                       |
| Configuration File:                                                             | c:\serstartbatch.ini                                               | Browse                |
| Access to ServerStart data:                                                     |                                                                    |                       |
| ServerStart contents tree (UNC):                                                | \\PXESERVER\SeSt_ISO\iso                                           |                       |
| User name for remote access:                                                    | pxeserver\Administrator                                            |                       |
| Password:                                                                       | X                                                                  |                       |
| Remote Installation Linux                                                       |                                                                    |                       |
| Boot image directory                                                            |                                                                    |                       |
| Bootstrap Loader                                                                |                                                                    | Browse                |
| Remote installation incl. SCU settin                                            | gs and/or RAID configuration                                       |                       |
|                                                                                 | [                                                                  | <u>C</u> ancel        |

- 1. Enter the "MAC address of target system".
- 2. Select the "PRIMERGY model type".
- 3. Specify the "Configuration File" containing the installation settings.

## 8 Click [Start Installation].

Installation starts. All disk contents on the target server are deleted. The [ServerStart Boot Manager] window appears. Check that the status is "Waiting for client".

| 🖉 ServerStart Boot Manager            |                 |                     | _ 🗆 🗵         |
|---------------------------------------|-----------------|---------------------|---------------|
| Boot Images:<br><all images=""></all> | Active clients: | Terminated clients: | Overview      |
| Status of client 11-11-11-11-11-11:   |                 |                     | System data   |
| State: BootManager: Waiting           | for client      |                     | Repeat        |
| Error message:                        |                 | ř.<br>V             |               |
| Progress of installation:             |                 |                     |               |
| <none></none>                         |                 | <u> </u>            | Progress      |
|                                       |                 |                     | C Logfile     |
|                                       |                 |                     | C System date |

#### 9 Turn on the target server.

It is started up via the network (PXE) and installation starts.

When the resources have been copied, the "Preparation for automatic OS installation has completed." message appears.

Subsequent installation is performed automatically.

When the installation is completed, an installation completion message appears on the target server.

For the RAID configuration, the system is restarted. When the message "Rebooting the System" appears and the system is restarted, set the Boot priority to give the highest priority to onboard LAN. For details about how to change the Boot priority, refer to "8.2.4 Boot Options Submenu" (→pg.222).

- **10** Press any key on the target server.
- **11** Restart the system on the target server.

The server setup and OS installation have been completed.

Refer to "Chapter 5 Operations after OS Installation" ( $\rightarrow$  pg.141) and perform necessary procedures before starting server operations.

# 3.4.6 Starting Remote Installation Using a Remote **Resource Server**

In remote installation using a remote resource server, installation is performed using shared resources on the remote resource server.

Perform "3.4.4 Preparation of Remote Resources" (→pg.100) before starting installation.

#### Configuring a Remote Floppy

A remote floppy is a shared folder for storing and using a configuration file on the network, instead of loading it from the ServerStart floppy disk. When the server does not have a floppy disk drive and installation is performed in guided mode/expert mode, use a remote floppy.

#### **MPORTANT**

- A remote floppy cannot be used when installing Windows Server 2003 x64.
  - 1 Create a new folder in the shared folder on the remote resource server. E.g.: C:\export\ServerStart\Floppy
- 2 Create a "ServerStart Floppy Disk" tag file for the ServerStart floppy disk. Start up Command Prompt and enter the following command. C:\>copy nul C:\export\ServerStart\Floppy\"ServerStart Floppy Disk"

## Checking Remote Resources

Check that the remote resource server is shared properly.

**1** Start up "Command Prompt" on the remote resource server. Enter the following and press the [Enter] key.

prompt:>net share

Check that the created shared folder is displayed properly. For the net command, refer to Windows Help.

## Starting Installation

Start installation from the target server.

#### In Guided Mode/Expert Mode

**1** Turn on the server and insert the ServerStart Disc 1 CD-ROM immediately. ServerStart starts up and a message prompts you to insert the ServerStart floppy disk.

#### 2 Create a ServerStart floppy disk.

#### When the ServerStart floppy disk supplied with the server is used

- Insert the ServerStart floppy disk supplied with the server. Make sure that "Removable media" and "A:" are selected and click [Create]. The network startup setting window for remote installation appears.
- 2. Click [OK].

The [Initialization of ServerStart core running] window appears and the ServerStart initialization process starts. Depending on the hardware configuration, this process may take a few minutes. When the process is completed, the [Create a ServerStart Floppy Disk] window appears.

3. Click [Build a ServerStart Floppy Disk].

Creation of a ServerStart floppy disk starts. When the creation is completed, the "Floppy disk has been created." message appears.

- When the remote floppy is used
  - 1. Select "Remote (media)" and click [OK].

The [Network Startup Setting] window for remote installation appears.

2. Click [OK].

The [Specify Drive] window appears.

3. Enter [Remote path], [User name], and [Password] and click [OK]. The [Initialization of ServerStart core running] window appears and the ServerStart initialization process starts. Depending on the hardware configuration, this process may take a few minutes. When the process is completed, the [Welcome to ServerStart] window appears.

#### **3** Click [Click here to prepare and/or initiate an operating system installation].

The [Select the operating sysytem to be installed] window appears.

Click [Special Hints on Operating System Instalation] and read the contents. Important information such as limitations on disk configuration is described.

**4** Click [MS Windows Operating Systems].

The [Install Microsoft Windows Operating System Installation] window appears.

- **5** Select the OS to install and the mode.

7

6 Set items in wizards and save the configuration file.

For settings in wizards, refer to "3.1 Guided Mode" ( $\rightarrow$  pg.58) or "3.3 Expert Mode" ( $\rightarrow$  pg.82). Set items in wizards and save the configuration file. When using the remote floppy, specify the path to the shared folder for the remote floppy as the configuration file saving location.

#### POINT

- > Specify the shared name of the prepared shared folder instead of the local CD-ROM as installation source information.
- Click [Click here, to Start the Installation of (OS)]. Installation starts. At steps where the CD-ROM for resources such as the OS to be installed is necessary, the resource is automatically acquired from the resource server via the network.
- 8 Eject the CD-ROM and floppy disk and click [OK]. The system restarts. When the installation is completed, an installation completion message appears on the target server.

**9** Press any key on the target server.

**10** Restart the system on the target server.

The server setup and OS installation have been completed. Refer to "Chapter 5 Operations after OS Installation" (→pg.141) and perform necessary procedures before starting server operations.

#### In Preconfiguration Mode

1 Create a configuration file.

For the creation procedure, refer to "3.2 Preconfiguration Mode" (→pg.75).

#### **POINT**

- Specify the shared name of the prepared shared folder instead of the local CD-ROM as installation source information.
- 2 Turn on the server and insert the ServerStart Disc 1 CD-ROM immediately. ServerStart starts up and a message prompts you to insert the ServerStart floppy disk.

#### 3 Set the created configuration file and click [OK].

The [Initialization of ServerStart core running] window appears and the ServerStart initialization process starts. Depending on the hardware configuration, this process may take a few minutes. When the process is completed, the [ServerStart Unattended Mode] window appears.

### 4 Click [Start].

Installation starts. At steps where the CD-ROM for resources such as the OS to be installed is necessary, the resource is automatically acquired from the resource server via the network.

#### **5** Eject the CD-ROM and floppy disk and click [OK].

The system restarts. When the installation is completed, an installation completion message appears on the target server.

6 Press any key on the target server.

**7** Restart the system on the target server.

The server setup and OS installation have been completed.

Refer to "Chapter 5 Operations after OS Installation" ( $\rightarrow$ pg.141) and perform necessary procedures before starting server operations.

# **3.5 Installation on Multiple (the Second and Subsequent) Servers**

This chapter explains how to perform installation on multiple servers using ServerStart.

By editing the configuration file created for installation on the first server, you can use it for installation on other servers of the same model and configuration. This reduces the setup time. However, installation on the first server must be performed using ServerStart in guided or preconfiguration mode.

#### **MPORTANT**

• Check that ServerStart supplied with the first server is of the same version as that supplied with the other servers. If the version is different, this installation method will not work.

# 3.5.1 Preparation for Installation

#### Required Software

The following software is required for installation on the second and subsequent servers. Be sure to have these items close at hand.

- CD-ROM for the OS to be installed
- ServerStart CD-ROM
- ServerStart floppy disk

A: ServerStart floppy disk containing the configuration file used for installation on the first server B: ServerStart floppy disks supplied with the ServerStart CD-ROMs for the second and subsequent servers

If ServerStart floppy disks are not supplied, prepare as many floppy disks as there are servers.

- PRIMERGY Document & Tool CD (for installing ServerView)
- SCSI Array Controller Document & Tool CD V6.0L10 (for RAID configuration)
- Service Pack CD-ROM for the installed OS

#### Preparatory Procedure

Perform the following procedure before installation.

Using Explorer or Command Prompt, copy the ServerStart floppy disk (A) to the ServerStart floppy disk (B).

## 3.5.2 Installation in Guided Mode

Edit the configuration file and perform installation in guided mode.

1 Turn on the server and insert the ServerStart Disc 1 CD-ROM immediately after that.

ServerStart starts up and a message prompts you to insert the ServerStart floppy disk.

**2** Insert the ServerStart floppy disk copied in the preparatory procedure into the floppy disk drive and click [Create].

The network setting window for remote installation appears.

#### 3 Click [OK].

The [Initialization of ServerStart core running] window appears and the ServerStart initialization process starts. Depending on the hardware configuration, this process may take a few minutes. When the process is completed, the [Create a ServerStart Floppy Disk] window appears.

- 4 Click [or insert a Server Start Floppy Disk to Start Server Start]. The [Welcome to ServerStart] window appears.
- 5 Click [Click here to prepare and/or initiate an operation system installation]. The [Select the operating system to be installed] window appears.
- Click [MS Windows Operating Systems].
   The [Microsoft Windows Operating System Installation] window appears.
- 7 Click the OS to install.
- 8 Click [Prepare & initiate an unattended installation of (OS)]. The guided mode starts.
- 9 Click [Start here to create a complete configuration file]. The [Open ServerStart Configuration File] window appears.

10 Specify "SerStartBatch.ini" on drive A and click [Create]. The display returns to the guided mode window. For procedures from setting wizards to completion of installation, refer to "3.1 Guided Mode" (→pg.58).

When performing remote installation, refer to "3.4 Remote Installation" (→pg.89).

#### **MPORTANT**

#### Settings values in wizards

Setting items in wizards are set to the values set on the first server. For installation on subsequent servers, you must change the following items in the "OS installation wizard". For other items, change the settings as necessary. You do not need to start up wizards where no settings will be changed.

| table: Settings to be Changed for Installation on Subsequen | Servers |
|-------------------------------------------------------------|---------|
|-------------------------------------------------------------|---------|

| Window<br>name      | Setting item name | Remarks                                                                                                    |
|---------------------|-------------------|----------------------------------------------------------------------------------------------------|
| User<br>Information | Computer name     | The setting must be changed when the second<br>and subsequent servers are on the same<br>network as the first server. |
|                     | Product ID/CD key | The setting must be changed.                                                                                          |
| Network<br>Protocol | IP address        | The setting must be changed when the second<br>and subsequent servers are on the same<br>network as the first server. |

If the settings for the first server are not reflected to wizards, perform the procedure over again from copying the floppy disk.

## 3.5.3 Installation in Preconfiguration Mode

Edit the configuration file and perform installation in preconfiguration mode.

If ServerStart is not installed in the client computer where the preconfiguration mode is executed, refer to "2.4 Preparation for Using ServerStart on a Client Computer" ( $\rightarrow$ pg.53) to install ServerStart. If a different version of ServerStart has been installed, uninstall it and install the proper version. For details on how to uninstall ServerStart, refer to "2.4.2 Uninstalling ServerStart" ( $\rightarrow$ pg.56).

#### **MPORTANT**

➤ ServerStart starts up when it is installed. However, be sure to follow these installation procedures. Performing the procedure in "3.2.1 Starting Up the Preconfiguration Mode" (→pg.75) deletes the contents of the ServerStart floppy disk, making the disk unavailable for installation on multiple servers.

#### Start up ServerStart.

If ServerStart has already been started, you do not have to restart it. If it is not started, perform the following startup procedures.

## When the CD has been copied on Windows 2000 Professional/Windows XP

#### Professional

 Click [Start] → [Programs] → [Fujitsu ServerStart] → [ServerStart]. ServerStart starts up and the [Welcome to ServerStart] window appears.

#### When Windows NT is used or CD has not been copied

 Insert the ServerStart Disc 1 CD-ROM into the client computer. ServerStart starts up and the [Welcome to ServerStart] window appears.

#### **2** Select the OS to be installed.

The preconfiguration mode starts up.

**3** Insert the ServerStart floppy disk copied in the preparatory procedure into the floppy disk drive and click [Start here to configuration file]. The [Open ServerStart Configuration File] window appears.

4 Specify "SerStartBatch.ini" on drive A and click [Create].

The display returns to the preconfiguration mode window.

For procedures from setting wizards to completion of installation, refer to "3.2 Preconfiguration Mode" ( $\rightarrow$  pg.75).

When performing remote installation, refer to "3.4 Remote Installation" (→pg.89).

#### **MPORTANT**

#### Settings values in wizards

Setting items in wizards are set to the values set on the first server. For installation on subsequent servers, you must change the following items in the "OS installation wizard". For other items, change the settings as necessary. You do not need to start up wizards where no settings will be changed.

| Window<br>name      | Setting item name | Remarks                                                                                                    |
|---------------------|-------------------|----------------------------------------------------------------------------------------------------|
| User<br>Information | Computer name     | The setting must be changed when the second<br>and subsequent servers are on the same<br>network as the first server. |
|                     | Product ID/CD key | The setting must be changed.                                                                                          |
| Network<br>Protocol | IP address        | The setting must be changed when the second<br>and subsequent servers are on the same<br>network as the first server. |

#### table: Settings to be Changed for Installation on Subsequent Servers

If the settings for the first server are not reflected to wizards, perform the procedures from copying the floppy disk over again.

3

Chapter 3 OS Installation Using ServerStart

## Chapter 4

## **Manual OS Installation**

This chapter explains how to install the OS without using ServerStart.

| 4.1 | Creating Driver Disks        | 114 |
|-----|------------------------------|-----|
| 4.2 | Starting Manual Installation | 120 |
| 4.3 | Installing the LAN Driver    | 133 |

# 4.1 Creating Driver Disks

When installing the OS manually, it is necessary to create driver installation disks beforehand. Also, driver disks must be created when you add an expansion card during server operation.

## 4.1.1 Required Driver Disks

Prepare for the floppy disks in advance to create the driver disks. A floppy disk is necessary for each driver.

The driver disks to be created differ depending on the OS to be installed.

#### POINT

- Standard driver provided with the OS is installed automatically at the OS installation.
- You need a Server Start Disc 1 CD-ROM to install the driver provided with the Server Start CD-ROM. Prepare for it in advance.

#### ■ For Windows Server 2003 x64

| Expansion card / onboard controller            | Driver                                                                                                  |
|------------------------------------------------|----------------------------------------------------------------------------------------------------|
| Chipset                                        | Driver provided with the Server Start CD-ROM                                                            |
| Graphic controller                             | Standard driver provided with the OS                                                                    |
| Onboard SCSI controller                        | Standard driver provided with the OS                                                                    |
| RAID Ctrl 0-Channel 128MB w/ BBU<br>(PG-140D1) | PG-140D1(LSI Logic MegaRAID320-0X Step2) Driver<br>Windows 2003 for x64 Edition Drivers Disk V4.0L20 *1 |
| Onboard LAN                                    | TX150 S4 Onboard LAN Driver Windows 2003 Drivers Disk Ver8.39.1.0 <sup>*1</sup>                         |
| LAN card (PG-1852 / PG-1892)                   | PG-185x/186x/188x/189x LAN Driver Windows 2003 for x64<br>Edition Drivers Disk Ver10.1 *1               |
| LAN card (PG-2861)                             | PG-286x LAN Driver Windows 2003 for x64 Edition Drivers Disk Ver10.1 <sup>*1</sup>                      |
| SCSI Ctrl U160 (PG-128)                        | Standard driver provided with the OS                                                                    |
| SCSI Ctrl U160 w (PG-129B)                     |                                                                                                    |
| GEM318 driver                                  | Driver provided with the Server Start CD-ROM                                                            |
| Other expansion cards                          | Driver supplied with the expansion card                                                                 |

#### table: Drivers Required for Installing Windows Server 2003 x64

\*1: Created by the ServerStart FloppyBuilder function

## ■ For Windows Server 2003 / SBS 2003

| Expansion card / onboard controller            | Driver                                                                                       |
|------------------------------------------------|----------------------------------------------------------------------------------------------|
| Chipset                                        | Driver provided with the Server Start CD-ROM                                                 |
| Graphic controller                             | Standard driver provided with the OS                                                         |
| Onboard SCSI controller                        | PRIMERGY TX150 S4 Onboard SCSI Driver Windows 2003<br>Drivers Disk V1.0L20 *1                |
| RAID Ctrl 0-Channel 128MB w/ BBU<br>(PG-140D1) | PG-140D1(LSI Logic MegaRAID320-0X Step2) Driver<br>Windows 2000/2003 Drivers Disk V3.0L20 *1 |
| Onboard LAN                                    | TX150 S4 Onboard LAN Driver Windows 2003 Drivers Disk<br>Ver8.39.1.0 <sup>*1</sup>           |
| LAN card (PG-1852 / PG-1892)                   | PG-185x/186x/188x/189x LAN Driver Windows 2000/2003<br>Drivers Disk Ver10.1 *1               |
| LAN card (PG-2861)                             | PG-286x LAN Driver Windows 2000/2003 Drivers Disk Ver10.1 <sup>*1</sup>                      |
| SCSI Ctrl U160 (PG-128)                        | Standard driver provided with the OS                                                         |
| SCSI Ctrl U160 w (PG-129B)                     |                                                                                              |
| GEM318 driver                                  | Driver provided with the Server Start CD-ROM                                                 |
| Other expansion cards                          | Driver supplied with the expansion card                                                      |

table: Drivers Required for Installing Windows Server 2003 / SBS 2003

\*1: Created by the ServerStart FloppyBuilder function

### ■ For Windows 2000 Server

| Expansion card / onboard controller            | Driver                                                                                    |
|------------------------------------------------|-------------------------------------------------------------------------------------------|
| Chipset                                        | Driver provided with the Server Start CD-ROM                                              |
| Graphic controller                             | Driver provided with the Server Start CD-ROM                                              |
| Onboard SCSI controller                        | PRIMERGY TX150 S4 Onboard SCSI Driver Windows 2000<br>Drivers Disk V1.0L20 *1             |
| RAID Ctrl 0-Channel 128MB w/ BBU<br>(PG-140D1) | PG-140D1(LSI Logic MegaRAID320-0X Step2) Driver<br>Windows 2000/2003 V3.0L20 *1           |
| Onboard LAN                                    | TX150 S4 Onboard LAN Driver Windows 200 Drivers Disk<br>Ver8.39.1.0 <sup>*1</sup>         |
| LAN card (PG-1852 / PG-1892)                   | PG-185x/186x/188x/189x LAN Driver Windows 2000/2003<br>Drivers Disk Ver10.1 <sup>*1</sup> |
| LAN card (PG-2861)                             | PG-286x LAN Driver Windows 2000/2003 Drivers Disk<br>Ver10.1 <sup>*1</sup>                |
| SCSI Ctrl U160 (PG-128)                        | Standard driver provided with the OS                                                      |
| SCSI Ctrl U160 w (PG-129B)                     | PG-129 Windows 2000 Driver V5.09L40 *1                                                    |
| GEM318 driver                                  | Driver provided with the Server Start CD-ROM                                              |
| Other expansion cards                          | Driver supplied with the expansion card                                                   |

#### table: Drivers Required for Installing Windows 2000 Server

\*1: Created by the ServerStart FloppyBuilder function

## 4.1.2 How to Create Driver Disks [FloppyBuilder function]

Driver disks are created from the ServerStart CD-ROM using the ServerStart FloppyBuilder function. The FloppyBuilder function is available in the following environments.

- Starting up the ServerStart system on a client computer (Recommended)
- Starting up the system from the ServerStart CD-ROM on the server

#### POINT

When creating driver disks on a client computer, it is necessary to install ServerStart on the client computer beforehand. Install it according to "2.4 Preparation for Using ServerStart on a Client Computer" (→pg.53).

If a different version of ServerStart has been installed, uninstall it and install the proper version. For details on how to uninstall ServerStart, refer to "2.4.2 Uninstalling ServerStart" ( $\rightarrow$ pg.56).

#### **MEIMPORTANT**

ServerStart cannot be started with Windows Server 2003 x64. Please start ServerStart by client computer or Server in which Windows Server 2003/Windows 2000 Server is installed.

#### Starting ServerStart

If ServerStart has already been started, you do not have to restart it. If it is not started, perform the following startup procedures.

#### For Creation on a Client Computer

#### When the CD has been copied

Click [Start] → [Programs] → [Fujitsu ServerStart] → [ServerStart].
 ServerStart starts up and the [Welcome to ServerStart] window appears.

#### When the CD has not been copied

 Insert the ServerStart Disc 1 CD-ROM into the client computer. ServerStart starts up and the [Welcome to ServerStart] window appears.

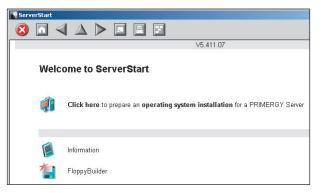

#### For Creation on the Server

- **1** Turn on the server and insert the ServerStart Disc 1 CD-ROM immediately. ServerStart starts up and a message prompts you to insert the ServerStart floppy disk.
- 2 Insert the attached [ServerStart floppy disk] into the server's floppy disk drive. Then make sure "Removable media" and "A:" are selected and click [Create]. A network setup window for remote installation appears.

#### POINT

- If a configuration file already exists in the ServerStart floppy disk and [OK] is clicked without clicking [Create], the [ServerStart Unattended Mode] window appears. Make sure to click [Exit]. The [Welcome to ServerStart] window appears.
  - If [Start] is clicked in the [ServerStart Unattended Mode] window, the installation of the server will start and all disk contents will be deleted.

#### 3 Click [OK].

The [Initializing ServerStart] window appears and the ServerStart initialization process starts. Depending on the hardware configuration, this process may take a few minutes. When the process is completed, the [Create a ServerStart Floppy Disk] window appears.

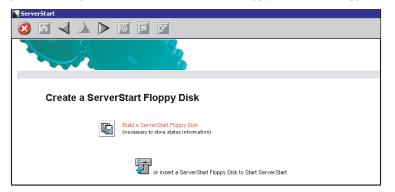

**4** Click [or Insert a ServerStart Floppy Disk to Start ServerStart]. The [Welcome to ServerStart] window appears.

| ServerStart |                                                                             |
|-------------|-----------------------------------------------------------------------------|
| 🙆 🔟         |                                                                             |
| W           | elcome to ServerStart                                                       |
| Ę           | Click here to prepare and/or initiate an operating system installation      |
|             | Information                                                                 |
| í.          | FloppyBuilder End-User License Agreement for ServerStart's Operating System |

**5** Eject the ServerStart floppy disk.

## Creating Driver Disks

Start up ServerStart and confirm that the [Welcome to ServerStart] window is displayed.

1 Click [FloppyBuilder].

The [ServerStart FloppyBuilder] window appears.

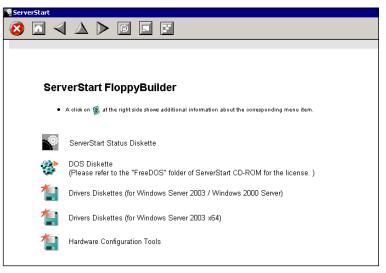

- Select the Drivers Diskettes for Windows Server 2003 / Windows 2000 Server or Windows Server 2003 x64.
   The [FloppyBuilder Driver Disk] window appears.
- **3** Click the type of the driver you want to create.
- **4** Click the driver disk you want to create. Follow the message and insert a floppy disk.
- 5 Perform the procedures following the messages on the window.The floppy disk will be formatted automatically and file copying will start.The driver disk is automatically created. When a message appears indicating that creating the disk is completed, click [OK] and eject the floppy disk.

# 4.2 Starting Manual Installation

This section explains the procedures for installing the OS manually.

## 4.2.1 Installing Windows Server 2003 x64

#### POINT

- For details on the OS settings, refer to the following URL. http://www.microsoft.com/technet/prodtechnol/exchange/2003/Library/default.mspx
  - 1 Create driver disks.

Prepare necessary drivers before installing Windows Server 2003 x64. Some drivers are created from the ServerStart CD-ROM. For how to create driver disks, refer to "4.1 Creating Driver Disks" (→pg.114).

**2** Turned on the server and configure RAID. If RAID is not required to be configured, proceed to step 3.

Turn off the server after configuring the array system.

To configure the array system with onboard SCSI array controller

Turn on the server to display the following message and press the [Ctrl] + [C] key to start up the SCSI Setup Utility.

Press Ctrl-C to start LSI Logic Configuration Utility

RAID 1 is configured. For more details, refer to 8.3.6 Configuring and Deleting the Array System" ( $\rightarrow$ pg.245)

#### To configure the array system with SCSI array controller card (PG-140D1)

Turn on the server to display the following message and press the [Ctrl] + [H] key to start up the WebBIOS.

Press <Ctrl><H> for WebBIOS

The array system is configured by using WebBIOS. For more details, refer to the manual which comes with the SCSI array controller card.

#### **3** Prepare the Windows Server 2003 x64 CD-ROM.

Turn on the server and insert the Windows Server 2003 x64 CD-ROM immediately into the CD-ROM drive. Confirm that the floppy drive is empty. When the active area is specified on the hard disk, the following message appears.

Press any key to boot from CD....

Pressing any key while this message is displayed boots the system from the CD-ROM. If SCSI array controller card is not installed, proceed to step 6.

#### 4

The [Windows Server 2003 x64 Setup] window appears.

Immediately, the following message appears at the bottom of the window. Press the [F6] key.

```
Press F6 if you need to install a third party SCSI or RAID driver ...
```

#### **MPORTANT**

- This message will be displayed for a short time after the setup window (blue screen) appears. Press the [F6] key immediately after the window turns blue.
- **5** When configuring the array system using the SCSI array controller card, install the Drivers for SCSI array controller card manually.
  - 1. When the following message appears, press the [S] key.

```
To specify additional SCSI adapters, CD-ROM drives, or
special disk controllers for use with Windows, including
those for which you have a devicesupport disk from a mass
storage device manufacturer, press S.
```

 When the "Please insert the disk labeled Manufacturer-supplied hardware support disk into Drive A:" message appears, insert the driver disk created from the driver's CD and press the [Enter] key.

The following message appears.

```
You have chosen to configure a SCSI Adapter for use with
Windows, using a device support disk provided by an
adapter manufacturer.
Select the SCSI Adapter you want from the following list,
or press ESC to return to the
previous screen.
```

3. Select following item and press the [Enter] key.

MEGARAID SCSI 320-0X RAID Controller Drive

4. When the following message appears, press the [S] key.

```
The driver you provided seems to be newer than the Windows default driver. Windows already has a driver that you can use for "MEGARAID SCSI 320-0X RAID Controller Driver" Unless the device on the floppy disk, you should use the driver in Windows.
```

5. Follow the instructions in the window to perform installation

The message which prompts you to set the floppy disk appears during the installation, set the driver disk and push the [Enter] key.

# **6** Follow the instructions from the setup program to continue the installation procedure.

If a message indicating that the driver has not passed Windows Logo testing to verify its compatibility with Windows appears, select [Yes] to continue the installation procedure.

#### 7 Install the LAN driver.

Install the LAN driver using the driver disk created from the ServerStart CD-ROM. For more details, refer to "4.3 Installing the LAN Driver" (→pg.133).

#### 8 Install the LAN driver advanced set up tool.

For information about onboard LAN driver advanced setup tool, refer to "5.6.1 BACS Installation" ( $\rightarrow$  pg.165). For information about LAN card advanced setup tool, refer to "5.7.1 Intel® PROSet Installation" ( $\rightarrow$  pg.169).

#### **9** Install the GEM318 driver.

- 1. Insert the ServerStart Disc 1 CD-ROM into the drive of the server. When the ServerStart window appears, exit ServerStart.
- 2. Click [Start]  $\rightarrow$  [Administrative Tools]  $\rightarrow$  [Computer Management].
- 3. Click [Device Manager].
- Double-click [HP SAF-TE SCSI Processor Device] under [System devices]. The properties window appears.
- 5. Click the [Driver] tab and click [Update Driver]. The "Device Driver Upgrade Wizard" window appears.
- 6. Check [No, not this time] and click [Next].
- 7. Click [Next].
- 8. Select [Install from a list or specific location (Advanced)] and click [Next].
- 9. Click [Don't search. I will choose the driver to install].
- Select [FSC SCSI Termination Module GEM 318] and click [Next]. Installation starts. When it is completed, a completion message appears.
- 11. Click [Finish].
- 12. Click [Close] to close the properties window.

#### **10** Install the ChipSet driver.

- 1. Insert the ServerStart Disc 1 CD-ROM into the drive of the server. When the ServerStart window appears, exit ServerStart.
- Execute the following command on the CD-ROM. [CD-ROM drive] :\DRIVERS\ChipSet\Intel\E7230\Setup.exe The installation wizard starts up.
- 3. Click [Next]. Follow the instructions in the window to perform installation.
- When the "InstallShieled(R) wizard has completed" message appears, eject the ServerStart CD-ROM from the CD-ROM drive and click [Finish] to restart the system.

#### **11** Installing high reliability tools.

To ensure stable server operation, refer to "Chapter 6 High Reliability Tools" ( $\rightarrow$ pg.175) and install high reliability tools. Please install the Global Array Manager when you configure RAID.

The installation of Windows Server 2003 x64 has completed.

#### Before Starting Operation

After OS installation, refer to "Chapter 5 Operations after OS Installation" ( $\rightarrow$ pg.141) and perform the necessary procedures.

```
For Onboard SCSI Configuration
```

When the array is not configured, and OS is installed in the hard disk drive connected with an onboard SCSI controller, modify the registry for the onboard SCSI controller before starting operation. If operation begins without this setting, the error on PCI bus may occur when Windows shuts down.

- 1 Log on with administrator privileges.
- 2 Insert the ServerStart Disc 1 CD-ROM.
- 3 Click [Start] → [Run...], enter a file name as follows and click [OK]. [CD-ROM drive] :\Programs\SCSICONF\setreg.bat

When the registry settings are completed, the following message appears.

```
Registry setting for SCSI Array controller / SCSI
controller was done.
Press any key to continue . . .
```

#### 4 Press the [Enter] key.

The message window closes. The new registry settings are enabled after restarting the system.

## 4.2.2 Installing Windows Server 2003 / SBS 2003

## **POINT**

 For details on the OS settings, refer to the following URL. http://www.microsoft.com/technet/prodtechnol/exchange/2003/Library/default.mspx

#### **MPORTANT**

#### To install SBS 2003

- In the installation of SBS 2003, install the operating system and the server tools / the application in this order. It is necessary to connect the local network adaptor of the server that SBS 2003 is installed with hub. Confirm it before the installation begins.
  - 1 Create driver disks.

Prepare necessary drivers before installing Windows Server 2003. Some drivers are created from the ServerStart CD-ROM. For how to create driver disks, refer to "4.1 Creating Driver Disks" (→pg.114).

#### 2 Turned on the server and configure RAID. If RAID is not required to be configured, proceed to step 3.

Turn off the server after configuring the array system.

To configure the array system with onboard SCSI array controller

Turn on the server to display the following message and press the [Ctrl] + [C] key to start up the SCSI Setup Utility.

Press Ctrl-C to start LSI Logic Configuration Utility

RAID 1 is configured. For more details, refer to "8.3.6 Configuring and Deleting the Array System" (→pg.245).

#### To configure the array system with SCSI array controller card (PG-140D1)

Turn on the server to display the following message and press the [Ctrl] + [H] key to start up the WebBIOS.

Press <Ctrl><H> for WebBIOS

The array system is configured by using WebBIOS. For more details, refer to the manual which comes with the SCSI array controller card.

#### **3** Prepare the Windows Server 2003 CD-ROM.

Turn on the server and insert the Windows Server 2003 CD-ROM or CD-ROM Disk1 for SBS 2003 immediately into the CD-ROM drive. Confirm that the floppy drive is empty. When the active area is specified on the hard disk, the following message appears.

Press any key to boot from CD....

Pressing any key while this message is displayed boots the system from the CD-ROM.

#### **4** The Windows Server 2003 setup window appears.

Immediately, the following message appears at the bottom of the window. Press the [F6] key.

```
Press F6 if you need to install a third party SCSI or RAID
driver ...
```

#### **MEIMPORTANT**

- This message will be displayed for a short time after the setup window (blue screen) appears. Press the [F6] key immediately after the window turns blue.
- 5 Install the Drivers for onboard SCSI controller or SCSI array controller card manually.
  - 1. When the following message appears, press the [S] key.

```
To specify additional SCSI adapters, CD-ROM drives, or
special disk controllers for use with Windows, including
those for which you have a devicesupport disk from a mass
storage device manufacturer, press S.
```

 When the "Please insert the disk labeled Manufacturer-supplied hardware support disk into Drive A:" message appears, insert the driver disk created and press the [Enter] key.

The following message appears.

```
You have chosen to configure a SCSI Adapter for use with
Windows, using a device support disk provided by an
adapter manufacturer.
Select the SCSI Adapter you want from the following list,
or press ESC to return to the
previous screen.
```

- 3. Select following item and press the [Enter] key.
  - For SCSI array controller card (PG-140D1)

LSI MEGARAID Products for Windows 2003(x86)

· For onboard SCSI controller

```
LSI Logic PCI SCSI/FC MPI Miniport Driver(Server 2003 32bit)
```

4. When the following message appears, press the [S] key.

```
The driver you provided seems to be newer than the Windows default driver. Windows already has a driver that you can use for "LSI MEGARAID Products for Windows 2003(x86)"(or "LSI Logic PCI SCSI/FC MPI Miniport Driver(Server 2003 32bit)) Unless the device on the floppy disk, you should use the driver in Windows.
```

#### 5. Follow the instructions in the window to perform installation The message which prompts you to set the floppy disk appears during the installation, set the driver disk and push the [Enter] key.

# **6** Follow the instructions from the setup program to continue the installation procedure.

If a message indicating that the driver has not passed Windows Logo testing to verify its compatibility with Windows appears, select [Yes] to continue the installation procedure.

#### For SBS 2003

The server is restarted after installing the operating system.

 After restarting the server, log on to the server with the Administrator account. The installation of server tools and the application is started, and the following window appears.

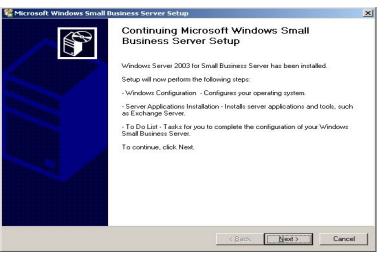

2. Click [Cancel] to cancel the installation.

#### 7 Install the LAN driver.

Install the LAN driver using the driver disk created from the ServerStart CD-ROM. For more details, refer to "4.3 Installing the LAN Driver" (→pg.133).

#### 8 Install the LAN driver advanced set up tool.

For information about onboard LAN driver advanced setup tool, refer to "5.6.1 BACS Installation" ( $\rightarrow$ pg.165). For information about LAN card advanced setup tool, refer to "5.7.1 Intel® PROSet Installation" ( $\rightarrow$ pg.169).

#### 9 Install the GEM318 driver.

- 1. Insert the ServerStart Disc 1 CD-ROM into the disk drive of server. When the ServerStart window appears, exit ServerStart.
- 2. Click [Start]  $\rightarrow$  [Administrative Tools]  $\rightarrow$  [Computer Management].
- 3. Click [Device Manager].
- 4. Double-click [HP SDR GEM SCSI Processor Device] under [System devices]. The properties window appears.
- 5. Click the [Driver] tab and click [Update Driver]. The "Device Driver Upgrade Wizard" window appears.
- 6. Click [Next].
- 7. Select [Find an optimum driver (Recommended)] and click [Next].
- 8. Select only [CD-ROM drive] in [Search location options] and click [Next].
- 9. Select [Install another disk] and click [Next].
- Select [FSC SCSI Termination Module GEM 318] and click [Next]. Installation starts. When it is completed, a completion message appears.
- 11. Click [Finish].

12. Click [Close] to close the properties window.

**10** Install the ChipSet driver.

- 1. Insert the ServerStart Disc 1 CD-ROM into the drive of the server. When the ServerStart window appears, exit ServerStart.
- Execute the following command on the CD-ROM. [CD-ROM drive] :\DRIVERS\ChipSet\Intel\E7230\Setup.exe The installation wizard starts up.
- 3. Click [Next]. Follow the instructions in the window to perform installation.
- When the "InstallShieled(R) wizard has completed" message appears, eject the ServerStart CD-ROM from the CD-ROM drive and click [Finish] to restart the system.

**11** For SBS 2003, double-click the [Continue Setup] icon on the desktop.

When the "Microsoft Windows Small Business Server Setup" window appears, click [Next] and follow the instructions in the window to perform installation.

#### **MPORTANT**

 "Component Message" appears when there are errors or messages that relate to the installed component. Perform installation again after check and solve problems.

#### 12 Apply Windows Server 2003 Service Pack.

For details, refer to the description in the window.

#### **13** Installing high reliability tools.

To ensure stable server operation, refer to "Chapter 6 High Reliability Tools" ( $\rightarrow$ pg.175) and install high reliability tools. Please install the Global Array Manager when you configure RAID.

#### Before Starting Operation

After OS installation, refer to "Chapter 5 Operations after OS Installation" (→pg.141) and perform the necessary procedures.

## 4.2.3 Installing Windows 2000 Server

#### 1 Create driver disks.

Prepare necessary drivers before installing Windows 2000 Server. Some drivers used with Windows 2000 Server are created from the ServerStart CD-ROM. For how to create driver disks, refer to "4.1 Creating Driver Disks" (→pg.114). 4

2 Turned on the server and configure RAID. If RAID is not required to be configured, proceed to step 3.

Turn off the server after configuring the array system.

To configure the array system with onboard SCSI array controller

Turn on the server to display the following message and press the [Ctrl] + [C] key to start up the SCSI Setup Utility.

Press Ctrl-C to start LSI Logic Configuration Utility

RAID 1 is configured. For more details, refer to "8.3.6 Configuring and Deleting the Array System" ( $\rightarrow$ pg.245)

To configure the array system with SCSI array controller card (PG-140D1)

Turn on the server to display the following message and press the [Ctrl] + [H] key to start up the WebBIOS.

Press <Ctrl><H> for WebBIOS

The array system is configured by using WebBIOS. For more details, refer to the manual which comes with the SCSI array controller card.

#### **3** Prepare the Windows 2000 Server CD-ROM.

Turn on the server and insert the Windows 2000 Server CD-ROM immediately into the CD-ROM drive. Check there are no floppy disks in the floppy disk drive. When the active area is specified on the hard disk, the following message appears.

Press any key to boot from CD....

Pressing any key while this message is displayed boots the system from the CD-ROM.

#### 4 The [Windows 2000 Server Setup] window appears.

Immediately, the following message appears at the bottom of the window. Press the [F6] key.

```
Press F6 if you need to install a third party SCSI or RAID
driver ...
```

#### **MEIMPORTANT**

This message will be displayed for a short time after the setup window (blue screen) appears. Press the [F6] key immediately after the window turns blue.

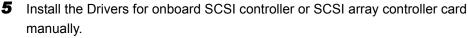

1. When the following message appears, press the [S] key.

```
To specify additional SCSI adapters, CD-ROM drives, or
special disk controllers for use with Windows 2000,
including those for which you have a device support disk
from a mass storage device manufacturer, press S.
```

 When the "Please insert the disk labeled Manufacturer-supplied hardware support disk into Drive A:" message appears, insert the driver disk created and press the [Enter] key.

The following message appears.

```
You have chosen to configure a SCSI Adapter for use with
Windows 2000, using a device support disk provided by an
adapter manufacturer.
Select the SCSI Adapter you want from the following list,
or press ESC to return to the
previous screen.
```

- 3. Select following item and press the [Enter] key.
  - For SCSI array controller card (PG-140D1)

LSI MEGARAID Products for Windows 2000

· For onboard SCSI controller

LSI Logic PCI SCSI/FC MPI Miniport Driver

4. When the following message appears, press the [S] key.

```
The driver you provided seems to be newer than the Windows default driver. Windows already has a driver that you can use for "LSI MEGARAID Products for Windows 2000" (or "LSI Logic PCI SCSI/FC MPI Miniport Driver) Unless the device on the floppy disk, you should use the driver in Windows.
```

- 5. Follow the instructions in the window to perform installation The message which prompts you to set the floppy disk appears during the installation, set the driver disk and push the [Enter] key.
- **6** Follow the instructions from the setup program to continue the installation procedures.

#### **MPORTANT**

#### **Cautions on Restarting**

In the course of installation, a message appears to indicate that the setup program restarts. Wait until it restarts automatically.

7 Install the LAN driver.

Install the LAN driver using the driver disk created from the ServerStart CD-ROM. For more details, refer to "4.3 Installing the LAN Driver" (→pg.133).

8 Install the LAN driver advanced set up tool.

For information about onboard LAN driver advanced setup tool, refer to "5.6.1 BACS Installation" ( $\rightarrow$ pg.165). For information about LAN card advanced setup tool, refer to "5.7.1 Intel® PROSet Installation" ( $\rightarrow$ pg.169).

#### **9** Install the GEM318 driver.

1. Insert the ServerStart Disc 1 CD-ROM into the drive of the server. When the ServerStart window appears, exit ServerStart.

- 2. Right-click the [My Computer] icon on the desktop and click [Manage] from the displayed menu.
- 3. Click [Device Manager] from the displayed list.
- 4. Double-click [HP SDR GEM SCSI Processor Device] under [System devices]. The properties window appears.
- 5. Click the [Driver] tab and click [Update Driver]. The "Device Driver Upgrade Wizard" window appears.
- 6. Click [Next].
- 7. Select [Find an optimum driver (Recommended)] and click [Next].
- 8. Select only [CD-ROM drive] in [Search location options] and click [Next].
- 9. Select [Install another driver] and click [Next].
- 10. Select [FSC SCSI Termination Module GEM 318] and click [Next]. Installation starts. When it is completed, a completion message appears.
- 11. Click [Finish].
- 12. Click [Close] to close the properties window.

#### **10** Install the ChipSet driver.

- 1. Insert the ServerStart Disc 1 CD-ROM into the drive of the server. When the ServerStart window appears, exit ServerStart.
- Execute the following command on the CD-ROM. [CD-ROM drive] :\DRIVERS\ChipSet\Intel\E7230\Setup.exe The installation wizard starts up.
- 3. Click [Next]. Follow the instructions in the window to perform installation.
- When the "InstallShieled(R) wizard has completed" message appears, eject the ServerStart CD-ROM from the CD-ROM drive and click [Finish] to restart the system.
- **11** Install the Display driver.
  - 1. Insert the ServerStart Disc 1 CD-ROM into the drive of the server. When the ServerStart window appears, exit ServerStart.
  - 2. Right-click the [My Computer] icon on the desktop and click [Manage] from the displayed menu.
  - 3. Click [Device Manager] from the displayed list.
  - 4. Double-click [ATI Technologies Inc. RAGE XL PCI] under [Display Adapter]. The properties window appears.
  - 5. Click the [Driver] tab and click [Update Driver]. The [Start Device Driver Upgrade] window appears.
  - 6. Click [Next].
  - Select [Search for a suitable driver for my device (Recommended)] and click [Next]. The [Identify Driver File] window appears.
  - 8. Select [CD-ROM drive] in [Search location options] and click [Next].
  - 9. When a message indicating that the driver has been found appears in the [Find Driver File] window, click [Next].
    - When the installation is completed, a completion message appears.
  - 10. Click [Finish].
  - 11. Click [Close] to close the properties window.

- 12. Eject the ServerStart CD-ROM from the CD-ROM drive and restart the system to make the settings effective.
- **12** Apply Windows 2000 Service Pack.

For details, refer to the description in the window.

#### **13** Install the USB 2.0 driver.

The procedure differs depending on whether Service Pack 4 is applied or not.

#### When Service Pack 4 is applied

- 1. Insert the ServerStart Disc 1 CD-ROM into the drive of the server. When the ServerStart window appears, exit ServerStart.
- 2. Right-click the [My Computer] icon on the desktop and click [Manage] from the displayed menu.
- 3. Click [Device Manager] from the displayed list.
- 4. Double-click [USB 2.0 Root Hub] under [Universal Serial Bus (USB) controller]. The properties window appears.
- 5. Click the [Driver] tab and click [Update Driver]. The "Device Driver Upgrade Wizard" window appears.
- 6. Click [Next].
- 7. Select [Find an optimum driver (Recommended)] and click [Next].
- 8. Select only [CD-ROM drive] in [Search location options] and click [Next].
- 9. Select [Install another driver] and click [Next].
- 10. Select [USB 2.0 Root Hub] and click [Next].

Installation starts. When it is completed, a completion message appears.

- 11. Click [Finish].
- 12. Click [Close] to close the properties window.

#### When Service Pack 4 is not applied

- Insert the ServerStart Disc 1 CD-ROM into the drive of the server. When the ServerStart window appears, exit ServerStart.
- Right-click the [My Computer] icon on the desktop and click [Manage] from the displayed menu.
- 3. Click [Device Manager] from the displayed list.
- 4. Double-click [Universal Serial Bus (USB) controller] under [Other devices]. The properties window appears.
- 5. Click [Reinstall Driver] in the [General] tab window. The "Device Driver Upgrade Wizard" window appears.
- 6. Click [Next].
- Select [Install an optimum driver (Recommended)] and click [Next]. The [Identify Driver File] window appears.
- 8. Check [CD-ROM drive] in [Search location options] and click [Next]. Detected drivers are displayed.
- 9. Click [Next].
  - Driver installation starts. When it is completed, a completion window appears.
- 10. Click [Finish].
- 11. Click [Close] to close the properties window.

#### **14** Installing high reliability tools.

To ensure stable server operation, refer to "Chapter 6 High Reliability Tools" ( $\rightarrow$ pg.175) and install high reliability tools. Please install the Global Array Manager when you configure RAID.

The installation of Windows 2000 Server has completed.

#### Before Starting Operation

After OS installation, refer to "Chapter 5 Operations after OS Installation" (→pg.141) and perform the necessary procedures.

## 4.2.4 Installing Linux

For the use of Linux, refer to the Fujitsu PRIMERGY website (http://primergy.fujitsu.com).

# 4.3 Installing the LAN Driver

This section explains the procedure for installing the driver. In addition to the case where the OS is installed manually, the driver must be installed when a LAN card is added.

## 4.3.1 Installing the LAN Driver (Windows Server 2003 x64)

LAN cards except PG-2861 are recognized as the network adapters when the OS is installed. Perform " $\blacksquare$  Updating the LAN Cards" ( $\rightarrow$ pg.133) on all LAN device names under [Network adapters], and then perform " $\blacksquare$  Installing the LAN Driver" ( $\rightarrow$ pg.134) on the ethernet controllers under [Other devices].

## **POINT**

- For the following LAN cards, the network adapters are recognized when the cards are mounted during OS installation.
  - PG-1852
  - PG-1892

### Updating the LAN Cards

Perform the following procedures on all LAN device names under [Network adapters] in [Device Manager].

- **1** Click [Start]  $\rightarrow$  [Administrative Tools]  $\rightarrow$  [Computer Manager].
- 2 Click [Device Manager].
- **3** Double-click a LAN device name under [Network adapters].

#### POINT

Names of the LAN devices are displayed as follows.

| table | - L   | ΔΝ ( | levi | ce | nan   | ne |
|-------|-------|------|------|----|-------|----|
| labid | 5. L/ |      |      | CE | IIaII |    |

| LAN cards                | LAN device name                      |
|--------------------------|--------------------------------------|
| Onboard LAN (1000BASE-T) | Broadcom NetXtreme Gigabit Ethernet  |
| PG-1852                  | Intel(R) PRO/1000 MT Desktop Adapter |
| PG-1892                  | Intel(R) PRO/1000 MT Server Adapter  |

4 Insert the driver disk created from the ServerStart CD-ROM into the server.

**5** Click [Update Driver] in the [Driver] tab window.

The "Welcome to the Hardware Update Wizard" window appears.

6 Check [No, not this time] and click [Next].

7 Select [Install the software automatically (Recommended)] and click [Next]. The driver will be installed.

- 8 Click [Finish].
- 9 Click [Close] to close the properties window.

#### Installing the LAN Driver

Perform the following procedures on each [Ethernet controller] under [Other devices] in [Device Manager].

- **1** Insert the driver disk created from the ServerStart CD-ROM into the server.
- 2 Double-click [Ethernet controller] under [Other devices]. The properties window for the Ethernet controller appears.
- **3** Click [Reinstall Driver] in the [General] tab window. The [Welcome to the Hardware Update Wizard] window appears.
- **4** Check [No, not this time] and click [Next].
- **5** Select [Install the software automatically (Recommended)] and click [Next]. The driver will be installed.
- 6 Click [Finish].
- 7 Click [Close] to close the properties window.
- 8 Remove the driver disk and restart the system.

#### **POINT**

• After LAN driver installation, names of the LAN devices are displayed as follows.

table: LAN device name

| LAN cards                | LAN device name                              |
|--------------------------|----------------------------------------------|
| Onboard LAN (1000BASE-T) | Broadcom NetXtreme Gigabit Ethernet          |
| PG-1852                  | Intel(R) PRO/1000 MT Desktop Adapter         |
| PG-1892                  | Intel(R) PRO/1000 MT Server Adapter          |
| PG-2861                  | Intel(R) PRO1000 PT Dual Port Server Adapter |

# 4.3.2 Installing the LAN Driver (Windows Server 2003 / SBS 2003)

The LAN driver installation procedure differs depending on whether the network adapter was recognized during the OS installation.

### **POINT**

- For the following LAN card, the network adapter is recognized when the card is mounted during OS installation.
  - PG-1852
- **1** Click [Start]  $\rightarrow$  [Administrative Tools]  $\rightarrow$  [Computer Management].
- 2 Click [Device Manager].

On the Device Manager list, check if a recognized network adapter is present. (Window example)

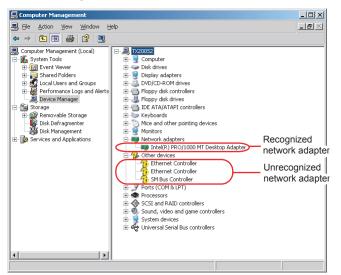

When a recognized network adapter is present, [Network adapters] appears.

#### • When a recognized network adapter is present

Perform "■ Updating LAN Drivers" (→pg.136) on the LAN device name under [Network adapters], then "■ Installing the LAN Driver" (→pg.137) on [Ethernet controller] under [Other devices].

#### When a recognized network adapter is not present

Perform "■ Installing the LAN Driver" (→pg.137) on [Ethernet controller] under [Other devices].

#### POINT

## When the LAN driver is installed to [Other devices] before updating the driver for the network adapter recognized immediately after the OS installation

When driver installation starts, the following window appears.

| Hardware Update Wizard |                                                                                  |
|------------------------|----------------------------------------------------------------------------------|
|                        | Cannot Start this Hardware                                                       |
|                        | There was a problem installing this hardware:                                    |
|                        | Intel(R) PRO/1000 MT Desktop Adapter                                             |
| 2 mart                 | This device cannot start. (Code 10)                                              |
|                        | Click Finish to start a troubleshooter that can help you resolve<br>the problem. |
|                        | the problem.                                                                     |
|                        | K Back Finish Cancel                                                             |

Clicking [Finish] displays the [Help and Support Center] window. Click [X] to close the window. After installation, the "!" mark is displayed at the LAN device name in Device Manager. Device names are displayed properly when all LAN drivers are installed and the system is restarted.

#### Updating LAN Drivers

Perform the following procedures on all LAN device names under [Network adapters] in [Device Manager].

1 Double-click a LAN device name under [Network adapters].

#### **POINT**

• Names of the LAN devices are displayed as follows.

| table: | LAN | device | name |
|--------|-----|--------|------|
|        |     |        |      |

| LAN cards | LAN device name                      |
|-----------|--------------------------------------|
| PG-1852   | Intel(R) PRO/1000 MT Desktop Adapter |

- 2 Insert the driver disk created from the ServerStart CD-ROM into the server.
- **3** Double-click the icon of LAN device.

The properties window appears.

- Click [Update Driver] in the [Driver] tab window.The "Welcome to the Hardware Update Wizard" window appears.
- 5 Select [Install the software automatically (Recommended)] and click [Next]. The driver will be installed.
- 6 Click [Finish].
- 7 Click [Close].

## Installing the LAN Driver

Perform the following procedures on each [Ethernet controller] under [Other devices] in [Device Manager].

- **1** Insert the driver disk created from the ServerStart CD-ROM into the server. For the onboard LAN, insert the ServerStart CD-ROM.
- **2** Double-click [Ethernet controller] under [Other devices]. The properties window for the Ethernet controller appears.
- **3** Click [Reinstall Driver] in the [General] tab window. The [Welcome to the Hardware Update Wizard] window appears.
- **4** Select [Install the software automatically (Recommended)] and click [Next]. The driver will be installed.
- **5** Click [Finish].
- 6 Click [Close] to close the properties window.
- **7** Remove the driver disk and restart the system.

## **POINT**

After LAN driver installation, names of the LAN devices are displayed as follows.

| LAN cards                | LAN device name                              |
|--------------------------|----------------------------------------------|
| Onboard LAN (1000BASE-T) | Broadcom NetXtreme Gigabit Ethernet          |
| PG-1852                  | Intel(R) PRO/1000 MT Desktop Adapter         |
| PG-1892                  | Intel(R) PRO/1000 MT Server Adapter          |
| PG-2861                  | Intel(R) PRO1000 PT Dual Port Server Adapter |

#### table: LAN device name

## 4.3.3 Installing the LAN Driver (Windows 2000 Server)

- 1 Insert the driver disk created from the ServerStart CD-ROM into the server. 2 Right-click the [My Computer] icon on the desktop and select [Manage] from the displayed menu. **3** Click [Device Manager]. As many [Ethernet controller] items as the installed LAN ports are displayed under [Other devices]. Double-click each [Ethernet controller] item and perform the following Steps 4 to 11 on all LAN ports. **4** Double-click [Ethernet controller] under [Other devices]. The properties window for the Ethernet controller appears. **5** Click [Reinstall Driver] in the [General] tab window. The [Device Driver Upgrade Wizard] window appears. 6 Click [Next]. 7 Select [Search for a suitable driver for my device (Recommended)] and click [Next]. The [Identify Driver File] window appears. 8 Select [Floppy disk drive] in [Search location options] and click [Next]. Detected drivers are displayed. 9 Click [Next]. Driver installation starts. When it is completed, a completion window appears. **10** Click [Finish]. **11** Click [Close] to close the properties window. **POINT** 
  - When [Ethernet controller] items are displayed under [Other devices], perform the above Steps 4 to 11 on all [Ethernet controller] items.

**12** Remove the driver disk and restart the system.

#### **MPORTANT**

 When a LAN card is added, the following window may appear at system startup after addition of a LAN card. Perform the appropriate procedure according to the displayed window.
 When the "New Hardware Detection Wizard" window appears

Insert the driver disk created from the ServerStart CD-ROM and perform Step 6 and subsequent steps in "Updating LAN Drivers"

•When the [Insert Disk] window prompts you to insert the "Intel PRO Adapter CD-ROM or floppy disk" or "Intel<sup>®</sup> PRO/1000 Disk Driver"

Insert the driver disk created from the ServerStart CD-ROM and install the driver.

## **POINT**

• After LAN driver installation, names of the LAN devices are displayed as follows.

| LAN cards                | LAN device name                              |  |
|--------------------------|----------------------------------------------|--|
| Onboard LAN (1000BASE-T) | Broadcom NetXtreme Gigabit Ethernet          |  |
| PG-1852                  | Intel(R) PRO/1000 MT Desktop Adapter         |  |
| PG-1892                  | Intel(R) PRO/1000 MT Server Adapter          |  |
| PG-2861                  | Intel(R) PRO1000 PT Dual Port Server Adapter |  |

#### table: LAN device name

## 4.3.4 Latest Drivers

For the latest drivers, refer to the Fujitsu PRIMERGY website (http://primergy.fujitsu.com).

Chapter 4 Manual OS Installation

## **Chapter 5**

## **Operations after OS Installation**

This chapter explains the operations to be performed after OS installation. Be sure to perform these operations before operating the server.

| 5.1 | Memory Dump/Paging File Setting              | 142 |
|-----|----------------------------------------------|-----|
| 5.2 | Creating a Disk for System Recovery          | 152 |
| 5.3 | Storing the System Configuration Information | 154 |
| 5.4 | Creating Maintenance Tools                   | 157 |
| 5.5 | Notes Before Operating the Server            | 161 |
| 5.6 | LAN Driver Advanced Setup [BACS]             | 165 |
| 5.7 | LAN Driver Advanced Setup [Intel® PROSet]    | 169 |
|     |                                              |     |

## 5.1 Memory Dump/Paging File Setting

Before starting operating this server, configure the setting for obtaining memory dump. The setting procedure varies between Windows Server 2003 and Windows 2000 Server.

#### Memory Dump

If memory dump is set, debugging information will be automatically saved when a STOP error (fatal system error) occurs in the system. Using the saved memory dump, error cause can be analyzed. If the amount of installed memory is large, pay special attention when setting the memory dump file. The settings for obtaining memory dump should be configured after installing the files to be used for operations (OS, applications, etc.).

## 5.1.1 How to Obtain Memory Dump for Windows Server 2003 and Windows Server 2003 x64

Check the following settings before starting configuration to obtain memory dump.

#### Checking Hard Disk Free Space

To obtain memory dump, sufficient hard disk capacity is required for creating paging files and memory dump files.

The obtainable dump types and required hard disk capacity are as follows:

#### • Complete Memory (Full) Dump (recommended)

When the system unexpectedly stops, contents of the whole system memory are recorded. The file is stored in the directory displayed in the [Dump file] box.

- Paging file: Installed physical memory + 11MB (Recommended: Installed physical memory x 1.5)
- · Memory dump file: Same amount as installed physical memory

#### **MEIMPORTANT**

 Complete memory dump cannot be used on the computer in which the 2GB or more memory is installed.

### Kernel Memory Dump

Information of only kernel memory space is recorded. The file is stored in the directory displayed in the [Dump file] box. Capacity required for kernel memory dump is as follows:

- Paging file: Depending on installed physical memory amount For memory of 256 to 1,373MB - Installed physical memory x 1.5 For memory of 1,374MB or more - 32-bit system: 2GB + 16MB, 64-bit system: Installed physical memory + 128MB
- · Memory dump file: Depending on the used amount of kernel-mode address space during STOP

#### Small Memory Dump

Minimum amount of useful information for problem identification is recorded. If this option is specified, a new file is created each time the system unexpectedly stops.

History of such files is stored in the directory displayed in [Small dump directory].

- Paging file: 2MB or more
- Memory dump file: 64KB or 128KB

#### Memory Dump File Setting

Set up the memory dump file according to the following procedures:

- **1** Log on to the server with administrator privileges.
- Check free space of the drive where the memory dump file is to be stored.
   Check the required amount of free space according to "■ Checking Hard Disk Free Space" (→pg.142).

If the drive has no free space, refer to "■ Cannot Collect the Memory Dump" (→pg.268).

Click [Start] → [Control Panel] → [System].
 The [System Properties] window appears.

4 Click the [Advanced] tab and click [Settings] in [Startup and Recovery]. The [Startup and Recovery] window appears.

| Startup and Recovery ?                                     |  |
|------------------------------------------------------------|--|
|                                                            |  |
| System startup                                             |  |
| Default operating system:                                  |  |
| "Windows Server 2003, Standard" /fastdetect                |  |
| 🔽 Time to display list of operating systems: 30 🗧 seconds  |  |
| Time to display recovery options when needed: 30 = seconds |  |
| To edit the startup options file manually, click Edit.     |  |
| System failure                                             |  |
| ✓ Write an event to the system log                         |  |
| Send an administrative alert                               |  |
| ✓ Automatically restart                                    |  |
| Write debugging information                                |  |
| Complete memory dump                                       |  |
| Dump file:                                                 |  |
| %SystemRoot%\MEMORY.DMP                                    |  |
| ☑ overwrite any existing file                              |  |
|                                                            |  |
| OK Cancel                                                  |  |

#### **5** Set as follows:

- 1. In the [Write debugging information] section, select the memory dump file type.
  - Complete memory dump (Recommended) The whole system memory information is recorded to the memory dump file.
  - Kernel memory dump Only kernel memory is recorded to the memory dump file.
  - Small memory dump (64KB) Minimum information is recorded to the memory dump file.
     Each time a fatal error occurs, a new file is created in the directory specified in [Small dump directory].
- In [Dump file] or [Small dump directory], specify the directory to save the memory dump file, with its full path.

In case of kernel memory dump or complete memory dump, if [Overwrite any existing file] is checked, debugging information is overwritten to the specified file every time.

- 6 Click [OK] to close the [Startup and Recovery] window.
- 7 Click [OK] to close the [System Properties] window.

#### 8 Restart the system.

The setting is enabled after the system is restarted.

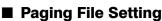

Set up the paging file according to the following procedures:

- 1 Log on to the server with administrator privileges.
- **2** Check free space of the drive where the system is installed.

Check the required amount of free space according to "■ Checking Hard Disk Free Space" (→pg.142).

If the drive has no free space, refer to "■ Cannot Collect the Memory Dump" (→pg.268).

- Click [Start] → [Control Panel] → [System].
   The [System Properties] window appears.
- 4 Click the [Advanced] tab and click [Settings] in [Performance]. The [Performance Options] window appears.
- **5** Click the [Advanced] tab.

| Performance Options                                                                                 | × |
|----------------------------------------------------------------------------------------------------|---|
| Visual Effects Advanced                                                                             |   |
| ⊂Processor scheduling<br>Choose how to allocate processor resources.                                |   |
| Adjust for best performance of:                                                                     |   |
| C Programs C Background services                                                                    |   |
| Memory usage<br>Choose how to allocate system memory.<br>Adjust for best performance of:            |   |
| O Programs O System cache                                                                           |   |
| Virtual memory<br>A paging file is an area on the hard disk that Windows uses as<br>if it were RAM. |   |
| Total paging file size for all drives: 384 MB                                                       |   |
|                                                                                                    |   |
| OK Cancel Apply                                                                                     |   |

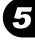

6 Click [Change] in the [Virtual memory] section.

The [Virtual Memory] window appears.

| Virtual Memory                        |                       | ? ×  |  |
|---------------------------------------|-----------------------|------|--|
| Drive [Volume Label]                  | Paging File Size (MB) |      |  |
| C:                                    | 384 - 768             |      |  |
| E:<br>F:                              |                       |      |  |
| E:                                    |                       |      |  |
|                                       |                       |      |  |
| Paging file size for sel              | ected drive           |      |  |
| Drive:                                | C:                    |      |  |
| Space available:                      | 2724 MB               |      |  |
| • Custom size:                        |                       |      |  |
| Initial size (MB):                    | 384                   |      |  |
| Maximum size (MB):                    | 768                   |      |  |
| C System managed                      | size                  |      |  |
| C No paging file                      | <u>S</u> et           |      |  |
| Total paging file size for all drives |                       |      |  |
| Minimum allowed:                      | 2 MB                  |      |  |
| Recommended:                          | 381 MB                |      |  |
| Currently allocated:                  | 384 MB                |      |  |
|                                       |                       |      |  |
|                                       | OK Car                | ncel |  |

#### **7** Specify the drive where the paging file is to be created.

In [Drive], select the drive where the system is installed. The selected drive is displayed in [Drive] in [Paging file size for selected drive].

8 Select [Custom size] and enter a value in [Initial size].

The value depends on the type of the set dump file.

Specify a value larger than the value shown in [Recommended] in [Total paging file size for all drives].

#### MPORTANT

When a smaller value is specified for the paging file size, performance may be affected. For maximum system efficiency, be sure to set [Initial size] with a value larger than the [Recommended] size described in [Total paging file size for all drives]. The recommended size is total memory installed in the system x 1.5. However, if a program consuming a large amount of memory is regularly used, set a larger size as required.

#### **9** Enter a value in [Maximum size].

Specify a value larger than the [Initial size].

#### **10** Save the settings.

Click [Set] in the [Paging file size for selected drive] section. The settings are saved, and the value specified is displayed in [Paging File Size] of [Drive].

- **11** Click [OK] to close the [Virtual Memory] window.
- **12** Click [OK] to close the [Performance Options] window.
- **13** Click [OK] to close the [System Properties] window.

#### **14** Restart the system.

The setting is enabled after the system is restarted.

#### 5.1.2 How to Obtain Memory Dump for Windows 2000 Server

Check the following settings before starting configuration to obtain memory dump.

#### Checking Hard Disk Free Space

Once memory dump is obtained, a file containing contents of the whole physical memory installed in the system is created. Before storing the dump file, confirm that there is sufficient free space in the hard disk.

The obtainable dump types and required hard disk capacity are as follows:

#### Complete Memory (Full) Dump (recommended)

When the system unexpectedly stops, contents of the whole system memory are recorded. If this option is selected, space to retain the paging file as large as the whole physical memory  $\times 1.3$  is required in the boot volume.

- Included information Common header, all virtual address pages that are not paged out during STOP
- Required size Installed physical memory × 1.3

#### MPORTANT

Complete memory dump cannot be used on the computer in which the 2GB or more RAM is installed.

#### Kernel Memory Dump

Information of only kernel memory space is recorded. When the system unexpectedly stops, the process that records information to the log file is speeded up. According to the amount of memory installed in the server, available area of 50 to 800MB is required for the paging file in the boot volume.

Included information

Common header, summary dump header (complete memory dump) - (user process space page) - (cache region page) - (unused pool region page)

Required size
 Depending on the used amount of kernel-mode address space during STOP

#### Small Memory Dump

Minimum amount of useful information for problem identification is recorded. In this option, a paging file of at least 2MB is required in the boot volume. Also, a new file is created each time the system unexpectedly stops.

History of such files is stored in the directory displayed in [Small dump directory] (usually, C:\winnt\minidump).

Included information

Common header, minidump header, kernel module, memory information, processor information, process information, thread information, stuck page, unloaded module information

• Required size 2MB or more

#### Memory Dump File Setting

Set up the memory dump file according to the following procedures:

1 Log on to the server with administrator privileges.

**2** Check free space of the drive where the memory dump file is to be stored.

Check the required amount of free space according to "■ Checking Hard Disk Free Space" (→pg.147).

If the drive has no free space, refer to "■ Cannot Collect the Memory Dump" (→pg.268).

- **3** Click [Start]  $\rightarrow$  [Settings]  $\rightarrow$  [Control Panel].
- **4** Double-click the [System] icon. The [System Properties] window appears.

**5** Click the [Advanced] tab and click [Startup and Recovery].

The [Startup and Recovery] window appears.

| Startup and Recovery ? ×                                                                              |
|----------------------------------------------------------------------------------------------------|
|                                                                                                    |
| System startup                                                                                        |
| Default operating system:                                                                             |
| "Microsoft Windows 2000 Server" /fastdetect                                                           |
| $\boxed{\overrightarrow{D}}$ Display list of operating systems for $\boxed{30  \frac{4}{4}}$ seconds. |
| System Failure                                                                                        |
| Write an event to the system log                                                                      |
| Send an administrative alert                                                                          |
| Automatically reboot                                                                                  |
| Write Debugging Information                                                                           |
| Complete Memory Dump                                                                                  |
| Dump File:                                                                                            |
| %SystemRoot%\MEMORY.DMP                                                                               |
| Qverwrite any existing file                                                                           |
| OK Cancel                                                                                             |

- 6 Set as follows:
  - 1. In the [Write debugging information] section, select the memory dump file type.
    - Complete memory dump (Recommended) The whole system memory information is recorded to the memory dump file.
      - Kernel memory dump Only kernel memory is recorded to the memory dump file.
      - Small memory dump (2MB or more) Minimum information is recorded to the memory dump file.
         Each time a fatal error occurs, a new file is created in the directory specified in [Small dump directory].
  - 2. In [Dump File] or [Small dump directory], specify the directory to save the memory dump file, with its full path.

In case of kernel memory dump or complete memory dump, if [Overwrite any existing file] is checked, debugging information is overwritten to the specified file every time.

- 7 Click [OK] to close the [Startup and Recovery] window.
- 8 Click [OK] to close the [System Properties] window.
- **9** Restart the system.

The setting is enabled after the system is restarted.

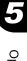

#### Paging File Setting

Set up the paging file according to the following procedures:

- **1** Log on to the server with administrator privileges.
- **2** Check free space of the drive where the system is installed.

Check the required amount of free space according to "■ Checking Hard Disk Free Space" (→pg.147). If the drive has no free space, refer to "■ Cannot Collect the Memory Dump" (→pg.268).

- **3** Click [Start]  $\rightarrow$  [Settings]  $\rightarrow$  [Control Panel].
- **4** Double-click the [System] icon.

The [System Properties] window appears.

**5** Click the [Advanced] tab and click [Performance Options]. The [Performance Options] window appears.

| Performance Options                                      | ? ×           |
|----------------------------------------------------------|---------------|
| Application response<br>Optimize performance for:        |               |
| C Applications                                           | ound services |
| Virtual memory<br>Total paging file size for all drives: | 384 MB        |
|                                                          | ⊆hange        |
|                                                          | OK Cancel     |

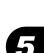

**6** Click [Change] in the [Virtual memory] section. The [Virtual Memory] window appears.

| Virtual Memory                |                       | <u>?</u> × |
|-------------------------------|-----------------------|------------|
| Drive [Volume Label]          | Paging File Size (MB) |            |
| C:                            | 384 - 768             |            |
| E:                            |                       |            |
| Paging file size for sel      | ected drive           |            |
| Drive:<br>Space available:    | C:<br>3330 MB         |            |
| Initial size (MB):            | 384                   |            |
| Ma <u>x</u> imum size (MB):   | 768                   | Set        |
| Total paging file size f      | or all drives         |            |
| Minimum allowed:              | 2 MB                  |            |
|                               | 381 MB                |            |
| Currently allocated:          | 384 MB                |            |
| Registry size                 |                       |            |
| Current registry size:        | 9 MB                  |            |
| Maximum <u>r</u> egistry size | (MB): 68              |            |
|                               | ОК                    | Cancel     |

#### 7 Specify the drive where the paging file is to be created.

In [Drive], select the drive where the system is installed. The selected drive is displayed in [Drive] in [Paging file size for selected drive].

#### 8 Specify the [Initial size].

The value depends on the type of the set dump file. Specify a value larger than the value shown in [Recommended] in [Total paging file size for all drives].

#### MPORTANT.

When a smaller value is specified for the paging file size, performance may be affected. We recommend to specify the paging file size larger than the recommended value.

#### **9** Specify the [Maximum size].

Specify a value larger than the [Initial size].

#### **10** Save the settings.

Click [Set] in the [Paging file size for selected drive] section. The settings are saved, and the value specified is displayed in [Paging File Size] of [Drive].

- **11** Click [OK] to close the [Virtual Memory] window.
- **12** Click [OK] to close the [Performance Options] window.
- **13** Click [OK] to close the [System Properties] window.

#### **14** Restart the system.

The setting is enabled after the system is restarted.

## 5.2 Creating a Disk for System Recovery

If the installation of the OS was performed manually, create a system recovery disk.

#### POINT

- If the system file, system configuration or environment setting change at startup, etc., are damaged, such data can be reconstructed using the recovery information stored in the created system recovery disk.
- > To create a recovery disk, you need an unused formatted floppy disk. Prepare it in advance.

#### 5.2.1 Creating the Automated System Recovery (ASR) Set for Windows Server 2003 and Windows Server 2003 x64

After setting up Windows Server 2003, create a system recovery set. To do this, you need an unused formatted floppy disk and a medium to store back up files.

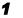

Click [Start]  $\rightarrow$  [All Programs]  $\rightarrow$  [Accessories]  $\rightarrow$  [System Tool]  $\rightarrow$  [Backup]. The [Backup or Recovery Wizard] window appears.

2 Click [Next].

The [Backup or Recovery] window appears.

**3** Select [Create a backup of files and settings], and then click [Next]. The [Items to Create Backups] window appears

**4** Select [All the information in this computer], and then click [Next]. The [Backup Type, Destination and Name of the Backup File] window appears.

5 Specify name and destination of the backup file, and then click [Next]. The [Backup or Recovery Wizard Complete] window appears.

- 6 Click [Finish]. Backup process starts.
- 7 If a message prompts you to insert a floppy disk, insert the floppy disk and click [OK].

Automated system recovery disk is created.

When the process is completed, a message appears. Eject the floppy disk according to the message and put a label on it.

Label Example: "Windows Automated System Recovery Disk: Backup.bkf, Created at 12:00 04/ 01/2003"

- 9 Click [OK] to exit [Backup Utility].
- Click [Close] to close the [Backup Progress] window.An automated system recovery set has been created.Store the automated system recovery set just created in a secure location.

#### 5.2.2 Creating a System Recovery Disk for Windows 2000 Server

After setting up Windows Server 2000, create a system recovery disk. To do this, you need an unused formatted floppy disk.

- **1** Put a label showing "Windows 2000 system recovery disk" onto a floppy disk and insert it into the floppy disk drive.
- 2 Click [Start] → [Programs] → [Accessories] → [System Tools] → [Backup]. The backup window appears.
- **3** Click the [Wizard] tab and click [System Recovery Disk]. Create a system recovery disk by following the window instructions.

## 5.3 Storing the System Configuration Information

Before starting operations, store the configuration information of the BIOS Setup Utility. By storing this information, the system can be recovered with the stored information in case of a system failure (such as when the information is deleted due to the drain of the built-in battery). Use Server Management Tools for storing and recovering the system configuration information.

#### **MPORTANT**

- Since the system configuration information is significant in maintaining the server, be sure to store the BIOS information after the following operations:
  - · When the information is changed with the BIOS Setup Utility
  - When the hardware configuration of this server is changed (e.g. CPU, memory, baseboard or expansion card is added/removed or changed)
- As the stored system configuration information will be used during maintenance, etc., send it to your maintenance engineer.

#### Cautions

- "Server Management Tools" disk is exclusively for this server. Do not use it on other systems. Otherwise, the systems may be damaged.
- Only the information that is configured with the BIOS Setup Utility can be stored/recovered. The BIOS information in internal SCSI devices or expansion cards cannot be stored/recovered.
- Make sure to perform this operation only when the server is started with the "Server Management Tools" disk. Do not run Server Management Tools on the server started from the hard disk or by the other floppy disk. Otherwise, the system may be damaged.
- Do not eject a floppy disk while the floppy disk access LED is on. Such an action may lead not only to corruption of the floppy disk data but also an unstable state of the system.
- If an error message appears while running Server Management Tools, respond to the message according to "■ Server Management Tools Error Messages" (→pg.261).

### 5.3.1 Storing the BIOS Information

Store the BIOS information according to the following procedures.

#### **MPORTANT**

 Before starting the operation, if the "OS Boot Monitoring" function of ServerView is enabled, disable it (it is disabled by default).

If you start up the system while the "OS Boot Monitoring" function remains effective, the operation of the server may become unpredictable at such times as an abrupt power interruption or restart. If it is necessary to operate the server with the "OS Boot Monitoring" function enabled, enable the function after storing the BIOS information.

For details of ServerView, refer to "ServerView User's Guide".

**1** Turn on the server and insert the "Server Management Tools" disk into the floppy disk drive.

The window for selecting a keyboard appears.

```
Please select:
  1 = JP Keyboard
  2 = US Keyboard
Your selection
```

#### 2 Select a keyboard.

Select [1] for Japanese keyboard or select [2] for English keyboard. Japanese keyboard is selected by default.

3 When the DOS prompt window appears, enter the following command and press the [Enter] key.

A:\ SMT\>biossave.bat

#### MPORTANT

If storing has already been performed with Server Management Tools, the stored file must exist in the floppy disk. In this case, overwriting the file may lead to incompletion of BIOS information recovery. Move the file to another floppy disk, rename the file or delete it by executing the following command. A:\SMT\>deldat bat [Enter]

A:\SMT\>deldat.bat [Enter]

**4** If the BIOS information is stored correctly, the following message appears.

```
NORMAL END
```

**5** Confirm that the stored information files are created.

Enter the following command to confirm that "\*.SCS" (file names vary depending on BIOS version), "FSCSMCTR.DAT", "BIOSCMP.TXT", "LAN\_CFG.DAT", and "MUX\_CONF.DAT" are created.

#### A:\SMT>dir

The BIOS information has been stored. The server can now be turned off safely.

#### 5.3.2 Recovering the BIOS Information

If the information configured with the BIOS Setup Utility was deleted due to a drain of the built-in server battery, etc., restore the BIOS information according to the following procedures.

#### **MPORTANT**

- Do not turn off the server during a program run.
- Before starting up the system, check that the "OS Boot Monitoring" function of ServerView is disabled (it is disabled by default).

If you start up the system while the "OS Boot Monitoring" function remains effective, the operation of the server may become unpredictable at such times as an abrupt power interruption or restart. If the server is operated with the "OS Boot Monitoring" function enabled, enable the function again before resuming operation. For details of ServerView, refer to "ServerView User's Guide".

1 Turn on the server and insert the "Server Management Tools" disk into the floppy disk drive.

The window for selecting a keyboard appears.

```
Please select:
   1 = JP Keyboard
   2 = US Keyboard
Your selection
```

#### **2** Select a keyboard.

Select [1] for Japanese keyboard or select [2] for English keyboard. Japanese keyboard is selected by default.

**3** When the DOS prompt window appears, confirm that the BIOS stored information files are in the floppy disk.

Enter the following command to confirm that "\*.SCS" (file names vary depending on BIOS version), "FSCSMCTR.DAT", "BIOSCMP.TXT", "LAN\_CFG.DAT", and "MUX\_CONF.DAT" are in the floppy disk.

A:\SMT>dir

- 4 Enter the following command and press the [Enter] key A:\SMT\>biosrest.bat
- **5** If the BIOS information is restored correctly, the following message appears.

```
NORMAL EBD
```

**6** The BIOS information will be enabled after the next system restart. Restart the server.

Perform Step 1 to display the DOS prompt window.

The restoration procedure has been completed. The server can now be turned off safely.

## **5.4 Creating Maintenance Tools**

This section explains how to create tools for maintaining the server. Maintenance tools are created with the FloppyBuilder function of ServerStart.

With the FloppyBuilder function of ServerStart, you can create the following tool:

• DOS floppy disks

The FloppyBuilder can be used under environments such as:

- the ServerStart system started on a client computer (recommended)
- · the system started on the server using the ServerStart CD-ROM

#### **POINT**

When creating the tools on a client computer, it is necessary to install ServerStart on the client computer beforehand. Install it according to "2.4 Preparation for Using ServerStart on a Client Computer" (→pg.53).

If ServerStart of a different version is installed in the computer, make sure to uninstall the ServerStart. Then perform installation again. For details on how to uninstall ServerStart, refer to "2.4.2 Uninstalling ServerStart" ( $\rightarrow$ pg.56).

#### **MPORTANT**

ServerStart cannot be started up on the server in which Windows Server 2003 x64 is installed. Be sure to start up ServerStart on the client computer or the server in which Windows 2000 Server or Windows Server 2003 is installed.

#### 5.4.1 Creating a Hardware Configuration Tool

This section explains how to create a Hardware Configuration Tool from the ServerStart CD-ROM. Prepare floppy disks as many as the tools you want to create beforehand. Types of a Hardware Configuration Tool vary by model.

#### Starting ServerStart

• For Creation on a Client Computer

#### When the CD has been copied

1 Click [Start] → [Programs] → [Fujitsu ServerStart] → [ServerStart]. ServerStart starts up and the [Welcome to ServerStart] window appears.

#### When the CD has not been copied

Insert the ServerStart Disc 1 CD-ROM into the client computer's CD-ROM drive.

ServerStart starts up and the [Welcome to ServerStart] window appears.

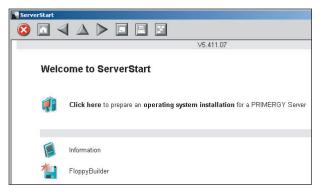

#### For Creation on the Server

1 Turn on the server and insert the ServerStart Disc 1 CD-ROM immediately after that.

ServerStart starts up and a message prompts you to insert the ServerStart floppy disk.

2 Insert the attached "ServerStart floppy disk" into the server's floppy disk drive. Then make sure "Removable media" and "A:" are selected and click [Create]. A network setup window for remote installation appears.

#### POINT

- If a configuration file already exists in the ServerStart floppy disk and [OK] is clicked without clicking [Create], the [ServerStart Unattended Mode] window appears. Make sure to click [Exit]. The [Welcome to ServerStart] window appears.
  If [Start] is clicked in the [ServerStart Unattended Mode] window, the installation of the server.
  - If [Start] is clicked in the [ServerStart Unattended Mode] window, the installation of the server will start and all disk contents will be deleted.

#### **3** Click [OK].

The [Initializing ServerStart] window appears and the ServerStart initialization process starts. Depending on the hardware configuration, this process may take a few minutes. When the process is completed, the [Create a ServerStart Floppy Disk] window appears.

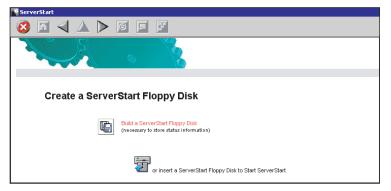

**4** Click [or Insert a ServerStart Floppy Disk to Start ServerStart]. The [Welcome to ServerStart] window appears.

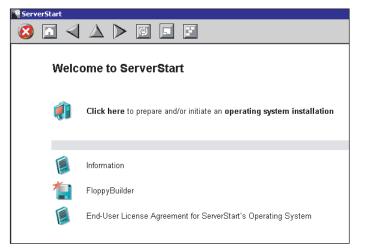

**5** Eject the ServerStart floppy disk.

#### Creating a Configuration Tool Floppy Disk

Start up ServerStart and confirm that the [Welcome to ServerStart] window is displayed.

Start up ServerStart and click [FloppyBuilder].

The [ServerStart FloppyBuilder] window appears.

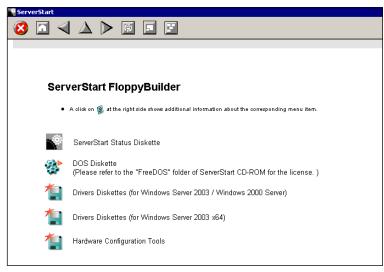

- 2 Click [Hardware Configuration Tools].
- **3** Click the tool you want to create. Insert the prepared floppy disk by following the message.

**4** Perform the subsequent operations according to the messages on the window. The floppy disk will be formatted automatically and file copying will start. The respective tools will be created automatically. When a message appears indicating that the disk is created, click [OK] and eject the disk.

## 5.4.2 Creating a DOS Floppy Disk

For DOS data stored into the floppy disk, refer to the file in the following folder of the ServerStart Disc 1 CD-ROM.

[CD-ROM drive] :\FreeDOS

To create a DOS floppy disk, you need an unused floppy disk. Prepare it in advance.

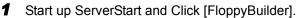

For details on procedures for starting up ServerStart, refer to "■ Starting ServerStart" (→pg.157).

**2** Click [DOS Diskette].

Insert the prepared floppy disk by following the message.

**3** Perform the subsequent operations according to the messages on the window. The floppy disk will be formatted automatically and file copying will start.

The DOS floppy disk will be created automatically.

When a message appears indicating that the disk is created, click [OK] and eject the disk.

## 5.5 Notes Before Operating the Server

This section explains the settings required before starting to operate the server.

#### **POINT**

- For details on the settings, refer to the following URL. http://www.microsoft.com/technet/prodtechnol/exchange/2003/Library/default.mspx
- If a LAN card was added, install a driver according to "4.3 Installing the LAN Driver" (→pg.133).
- When connecting a SCSI optional device (such as a hard disk cabinet or DAT), connect it according to "Chapter 7 Installing Internal Options" (→pg.183).
- For the settings for the installed applications supplied with the product, refer to the manuals of each application.

#### 5.5.1 Auto-run Function from CD-ROM Drives

Perform the following procedures to change the settings of the auto-run function from the CD-ROM drives after server installation:

**1** Make the registry editable, and change the value of AutoRun of the following registry key:

HKEY\_LOCAL\_MACHINE\System\CurrentControlSet\Services\CDRom Set the value of Autorun to "1" to enable auto-run, and set the value to "0" to disable auto-run.

**2** Restart the system.

The setting is enabled after the system is restarted.

#### 5.5.2 Drive Letter Assignment in Expert Mode

In expert mode, you cannot specify a drive letter to a particular partition arbitrarily. Drive letters specified with Disk Manager in expert mode will be sequentially assigned from the first partition with "C, D, E..." when installation is completed, and an unused drive letter will be assigned to the CD-ROM drive.

To change the drive letter, perform the following procedures after installation.

#### **MEIMPORTANT**

> You cannot change the drive letters for the system and boot drive.

#### For Windows Server 2003

- **1** Click [Start]  $\rightarrow$  [Administrative Tools]  $\rightarrow$  [Computer Management].
- 2 Click [Disk Management].
- **3** Right-click the partition to change the letter and click [Change Drive Letter and Path].

The [Change Drive Letter and Path] window appears.

- **4** Click [Edit]. The [Change Drive Letter or Path] window appears.
- **5** Change the drive letter.

#### For Windows 2000 Server

- Right-click [My Computer] icon on the desktop and select [Manage].
- 2 Click [Disk Management].
- **3** Right-click the partition to change the letter and select [Change Drive Letter and Path].

The [Change Drive Letter and Path] window appears.

- 4 Click [Edit]. The [Change Drive Letter or Path] window appears.
- **5** Change the drive letter.

#### Notes on Advanced Uninterruptible Power Supply 5.5.3 (UPS)

Note the following points when using an advanced uninterruptible power supply (referred to as UPS afterward).

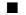

#### UPS Shutdown Time Setting

Specify enough time for the UPS power-off time (time from the shutdown direction to the actual poweroff). If this time is set insufficiently, the power will be cut off before system shutdown, which may result in destruction of data. For more details, refer to the manuals for UPS and UPS management software.

#### Power Supply Control by UPS

Change the BIOS Settings to turn on the server automatically at power recovery or during scheduled operation using the UPS management software (PowerChute Network Shutdown, PowerChute Business Edition).

1 Start the BIOS Setup Utility.

 $\rightarrow$  "8.2.1 Starting and Exiting the BIOS Setup Utility" (pg.217)

2 Select the [Power On/Off] submenu from the [Advanced] menu, and press the [Enter] key.

The [Power On/Off]submenu window appears.

- 3 Set [Power Failure Recovery] to [Always On].
- **4** Save changes and exit the BIOS Setup Utility.

#### 5.5.4 Turning the Power On via a LAN

You can turn the power on the server from a client (via a LAN) by utilizing the Wakeup on LAN (WOL) function.

#### **MPORTANT**

Be sure to install ServerView to control the power supply via a LAN.

#### POINT

- When the power cable is disconnected from the server or the server is powered off due to power interruption, restart the server. Unless the server is restarted, the WOL function will be disabled.
- Only the onboard LAN supports the WOL function on this server. To control power supply via a LAN, make sure you connect the onboard LAN and set the onboard LAN adapter bind to "1".

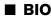

#### BIOS Setup Utility Setting

When power management is performed via a LAN, configure the settings as follows using the BIOS Setup Utility. This is set to "Enabled" by default.

1 Start the BIOS Setup Utility.

→"8.2.1 Starting and Exiting the BIOS Setup Utility" (pg.217)

2 Select the [Power On/Off] submenu from the [Advanced] menu, and press the [Enter] key.

The [Power On/Off]submenu window appears.

- **3** Set [Power On Source:LAN] to [Enabled].
- **4** Save changes and exit the BIOS Setup Utility.

#### **POINT**

To start up the server via a LAN, refer to "● Performing Remote Installation" (→pg.45).

#### 5.5.5 Other Notes on Operation

#### Unnecessary Files

After OS installation is completed, folders named Runonce and Runonce 2 may be left in the drive where the OS is installed. Delete these folders since you do not need them for the system operation.

#### Notes on 24-hour Operation

#### Automated System Operation

To provide an extra margin of safety against unintentional damage, introduce disaster-prevention measures in the office and keep disaster prevention personnel (such as a security guard or janitor) in the building.

#### Unintentional Power-off Prevention

We recommend the installation of a special power supply device (such as a distribution board) to prevent unplanned power shut-offs.

## 5.6 LAN Driver Advanced Setup [BACS]

BACS is an integrated GUI application consisting of programs such as BASP (Broadcom Advanced Server Program) that provides the load balancing feature, etc., by teaming up multiple adapters. BACS is used in the following situations:

- · Setup a VLAN using the onboard LAN
- · Perform the other advanced setups of the onboard LAN

#### **POINT**

#### Use of Intel® PROSet

- ▶ Use Intel<sup>®</sup> PROSet (→pg.169) to perform the following advanced setups of a LAN card:
  - · Use the Teaming function between LAN cards or between a LAN card and the onboard LAN
  - Setup a VLAN using a LAN card
  - · Perform the other advanced setups of a LAN card

#### 5.6.1 BACS Installation

If [Broadcom Control Suite 2] is not displayed in the [Control Panel], install BACS according to the following installation procedures:

#### ■ For Windows Server 2003 x64

Execute the following file contained in the ServerStart Disc 1 CD-ROM. [CD-ROM drive]: \PROGRAMS\GENERAL\Broadcom\MgmtApps\_x64\setup.exe The installer starts up.

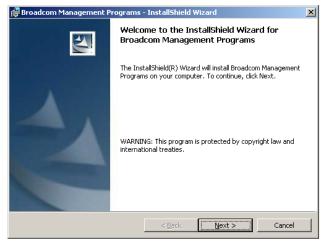

#### 2 Click [Next].

License agreement window appears.

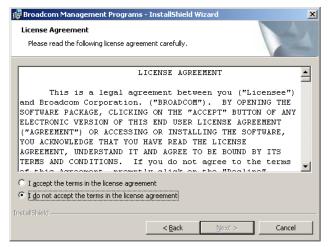

3 Click [I accept the terms in the license agreement] and click [Next].

Custom Set up window appears.

| 🙀 Broadcom Management Programs - InstallShield                         | Wizard X                                                                                                    |
|------------------------------------------------------------------------|----------------------------------------------------------------------------------------------------|
| <b>Eustom Setup</b><br>Select the program features you want installed. |                                                                                                    |
| Click on an icon in the list below to change how a feature is          | installed.                                                                                                    |
| Toctal/Shield                                                          | Feature Description<br>This Feature will install the<br>Broadcom Advanced Control<br>Suite graphical user interface .<br>This application contains a set of<br>utilities supporting diagnostics,<br>monitoring, and configuration for<br>Broadcom network adapters.<br>This feature requires 2408KB on<br>your hard drive. |
| Installishield                                                         | Next > Cancel                                                                                                    |
|                                                                        |                                                                                                    |

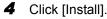

- 5 Click [OK].
- Click [Finish]. 6

#### ■ For Windows Server 2003, Windows 2000 Server

#### POINT

- If the OS is installed using ServerStart, "BACS" is already installed with the driver. If the OS is installed manually, BACS will not be installed.
- Execute the following file contained in the ServerStart Disc 1 CD-ROM. [CD-ROM drive]: \PROGRAMS\GENERAL\Broadcom\MgmtApps\setup.exe The installer starts up.
- **2** Proceed the installation by following the window instructions.

When the window below appears during the installation procedure, check [BASP] and click [Next].

| Broadcom Management Programs Setup<br>Select Features                                                |                                |                                                                                                    | × |
|----------------------------------------------------------------------------------------------------|--------------------------------|----------------------------------------------------------------------------------------------------|---|
| Choose the features Setup will                                                                       | install.                       |                                                                                                    |   |
| Select the features you want to<br>want to install.<br>Control Suite<br>SNMP<br>SNMP<br>CIM Provider | o install, and c               | lear the features you do not<br>Description<br>This component will<br>install the Broadcom<br>Advanced Server Program |   |
| Space Required C:<br>Space Available C:<br>InstallShield                                             | 12370 К<br>7233649 К<br>< Back | < Next > Cancel                                                                                                    |   |

#### 5.6.2 VLAN Setup Procedure

- Start up BACS. The procedure differs depending on the OS being used. For Windows Server 2003 / Windows Server 2003 x64
  - 1. Click [Start]  $\rightarrow$  [Control Panel]  $\rightarrow$  [Broadcom Control Suite 2].

For Windows 2000 Server

- Click [Start] → [Settings] → [Control Panel]. The [Control Panel] window appears.
- 2. Start up "Broadcom Control Suite 2".
- 2 Right-click a LAN adapter or the Team name of a Teamed Up adapter and click [Add VLAN] from the displayed menu.

#### POINT

- ▶ A LAN adapter is displayed with a 💵 mark.
- The Team name of a Teamed Up adapter is displayed with a mark.

**3** Specify [VLAN ID] and [VLAN Name] in the [Create New VLAN] window.

The [VLAN ID] should be identical with the switch setting.

The [VLAN Name] does not need to be identical with the switch setting.

| Cı | reate New ¥LAN                                                                                  |
|----|-------------------------------------------------------------------------------------------------|
|    | VLAN ID<br>Enter the VLAN ID that will identify a VLAN in your 10<br>network. (Range :0 - 4094) |
|    | Untagged VLAN                                                                                   |
|    | VLAN Name<br>Enter a name you will use to identify this VLAN                                    |
|    | VLAN1                                                                                           |
|    | OK Cancel                                                                                       |

#### POINT

- You cannot use a "VLAN ID" or "VLAN Name" that has already been used. Enter another set value.
- **4** When the setting for the team is completed, click [OK].
- **5** Click [Apply] to apply the settings. After the network is temporarily disconnected, a window is displayed. Click [Yes (Y)].

#### 5.6.3 Cautions for Onboard LAN Driver Ver8.39.1.0

#### Event Log

Once a Team and VLAN are setup, multiple logs that start with the following log may be stored in the system log file of the event viewer at system start-up.

| Source      | Blfm                                                                                                    |
|-------------|----------------------------------------------------------------------------------------------------|
| ID          | 8                                                                                                    |
| Туре        | Error                                                                                                    |
| Description | Could not bind to adapter \DEVICE\{(adapter name)}.<br>* (adapter name) varies depending on the OS or hardware<br>configuration. |

Since such event logs will be stored even if the Teaming function and VLAN function are operated normally, ignore them.

## 5.7 LAN Driver Advanced Setup [Intel<sup>®</sup> PROSet]

"Intel<sup>®</sup> PROSet" is a tool for configuring details on the LAN driver. This is used in the following cases.

- Use the Teaming function between LAN cards or between a LAN card and the onboard LAN
- Setup a VLAN using a LAN card
- · Perform the other advanced setups of a LAN card

#### POINT

#### Use of BACS

- ▶ Use BACS (→pg.165) to perform the following advanced setups of the onboard LAN:
  - Setup a VLAN using the onboard LAN
  - Perform the other advanced setups of the onboard LAN

## 5.7.1 Intel<sup>®</sup> PROSet Installation

If the tabs such as [Link], [Teaming] and [VLANs] are not displayed in the property of LAN adapters which can be selected from the [Device Manager], install Intel<sup>®</sup> PROSet according to the following installation procedures:

Execute the following file contained in the ServerStart Disc 1 CD-ROM. For Windows Server 2003 x64

[CD-ROM drive]:\Tools\GENERAL\Intel\ProSet\Ws03\_32e\InstPROSet.EXE For Windows Server 2003 / Windows 2000 Server

[CD-ROM drive]:\Tools\GENERAL\Intel\ProSet\Ws03xp2k\InstPROSet.EXE

- 2 Click [OK].
- 3 Click [Next].
- 4 Click [Accept].
- 5 Confirm only the following two items are checked and click [Next].
  - Intel(R) PROSet for Windows Device Manager
  - Advanced Network Services
- 6 Click [Install].

Operations after OS Installation

7 Click [Close].

# 5.7.2 Cautions for PG-185x/186x/188x/189x/286x LAN Driver V9.1/V9.2

#### Event Log

Once a Team is setup, multiple identical logs from the same source that starts with the following log may be stored in the system log file of the event viewer at system start-up.

| Source      | iANSMiniport                                                                                                    |
|-------------|----------------------------------------------------------------------------------------------------|
| ID          | 11                                                                                                    |
| Туре        | Warning                                                                                                    |
| Description | The following adapter link is not connected: (adapter name)<br>* (adapter name) varies depending on the OS or hardware configuration. |

Since such event logs will be stored even if the Teaming function is operated normally, ignore them.

#### 5.7.3 Teaming Function

#### Notes

When using the Teaming function, note the following points.

- You require Service Pack 2 or later for Windows 2000 Server.
- For AFT/ALB/Static link type, you can incorporate up to four LAN ports into one team and two ports for a SFT type team.
- Once a Team is created, virtual adapters (Team:(Team Name)) will be created in the [Device Manager] and/or [Network and Dial-up Connections] of the system. Do not disable or delete this virtual adapter from the [Device Manager] or [Network and Dial-up Connections]. When deleting a virtual adapter, make sure to use "Intel<sup>®</sup> PROSet".
- When the Teaming function is being used, you can only use the following protocols:
  - For AFT/SFT/Static link type: IP, NetBEUI, IPX (NCP), IPX (NetBIOS)
  - For ALB type: IP, IPX (NCP)
- When the Teaming function is being used, you cannot use the hardware assist function of IPSEC. Do not use this function even if the function is installed in all cards in the team.
- When the Teaming function is being used, you cannot use Windows Load Balancing Service (WLBS) and Network Load Balancing (NLB).
- If Static link type is selected, you can only use the switch for link aggregation.
- When adding/deleting a Static link type member, perform such operation under a linked down state.
- Team cannot be configured on PG-1852.
- When using the onboard LAN to control remotely with RemoteControlService, it cannot be a member of the Team. For details on RemoteControlService, refer to "ServerView User's Guide".

- If the onboard LAN is set to RemoteControlService and Team is configured on the onboard LAN, remote control function with RemoteControlService does not work properly.
- The team with the Intel<sup>®</sup> PROSet Broadcom onboard LAN and the Intel LAN card can be configured, but note the following points.
  - The team cannot be configured with only Broadcom onboard LANs. It is necessary to incorporate in Intel LAN card more than one port.
  - Make sure to set any port of the Intel LAN card as [Set Primary]. To configure it, click the [Settings] tab and [Modify Team...], select the LAN card, and click [Set Primary].

#### **MEDITANT**

Only a link down error between a LAN card (onboard LAN) and the switch it connects with, and the equivalent errors lead to switching of the route. Therefore, if only the switch or LAN card (onboard LAN) is partially damaged and the route being used is sound at the link level, the route will not be switched in the team, but the communication with the Team may become an error.

#### Teaming Configuration Procedure

1 Start up Intel<sup>®</sup> PROSet. The procedure differs depending on the OS being used.

#### For Windows Server 2003

Click [Start]  $\rightarrow$  [Administrative Tools]  $\rightarrow$  [Computer Management].

#### For Windows 2000 Server

Click [Start]  $\rightarrow$  [Programs]  $\rightarrow$  [Administrative Tools]  $\rightarrow$  [Computer Management].

- 2 Click [Device Manager] and double-click a LAN adapter to incorporate in a Team.
- **3** Click the [Teaming] tab, select [Team with other adapters] and click [New Team].
- 4 Enter a team name and click [Next].
- **5** Check the LAN adapter to incorporate in the Team and click [Next].

#### **MPORTANT**

 Do not check an onboard LAN (do not incorporate it in a Team) if the onboard LAN is controlled remotely by RemoteControlService.

#### **6** Select a Teaming type with which you want to create a Team.

Select the following depending on the Teaming type selected accordingly:

- AFT type: "Adapter fault tolerance"
- ALB type: "Adaptive load balancing"
- SFT type: "Switch fault tolerance"
- Static link type: "Static link aggregation"
- 7 Click [Finish].

8 Click [OK] to close the property window for created Teaming adapter.

#### **9** Click [OK] to close the property window for the LAN adapter.

When the Teaming setting is completed, the following virtual adapter will be created.

• "Team:(Team Name)"

Upper protocols will be bound with the main virtual adapter. You cannot bind them with the LAN card consisting of a Team.

The IP address can be set in the main virtual adapter.

#### 5.7.4 VLAN

#### Notes

When using a VLAN, note the following points.

- You can only have "NetBIOS over TCP/IP" enabled for up to four VLANs in the whole system.
- On a VLAN, do not use protocols other than TCP/IP.
- You can only set ten or less VLANs to a LAN port.
- When adding or deleting a VLAN, always use "Intel(R) PROSet". Do not disable or delete a VLAN from the [Device Manager] or [Network and Dial-up Connections].

#### ■ VLAN Configuration Procedure

**1** Start up Intel<sup>®</sup> PROSet. The procedure differs depending on the OS being used.

For Windows Server 2003 Click [Start] → [Administrative Tools] → [Computer Management]. For Windows 2000 Server Click [Start] → [Programs] → [Administrative Tools] → [Computer Management].

- 2 Click [Device Manager] and double-click a LAN card to setup a VLAN.
- **3** Double-click the [VLANs] tab, and click [New...].
- 4 Specify [VLAN ID] and [VLAN Name]. Then click [OK]. The [VLAN ID] should be identical with the switch setting. 1 to 4096 can be specified. Any name can be specified as the [VLAN Name].

#### **5** Click [OK] to close the property window for the LAN adapter.

When setup of the VLAN is completed, the following virtual adapter will be created.

"(LAN Adapter Name)-VLAN:(VLAN Name)"

Upper protocols will be bound with the main virtual adapter. You cannot bind them with the LAN card consisting a VLAN. The IP address should be specified in the main virtual adapter.

Chapter 5 Operations after OS Installation

## Chapter 6

## **High Reliability Tools**

For stable PRIMERGY server operations, we recommend that high reliability tools be installed. This chapter explains the installation and necessary settings of high reliability tools.

| 6.1 | RAID Management Tool [Global Array Manager] | 176 |
|-----|---------------------------------------------|-----|
| 6.2 | Server Monitoring Tool [ServerView]         | 178 |
| 6.3 | Solving Problems Early [DSNAP]              | 181 |

# 6.1 RAID Management Tool [Global Array Manager]

RAID Management Tool is software that performs array configuration, disk initialization and disk array monitoring. For more details, refer to "Onboard SCSI RAID User's Guide" and the manual which comes with the SCSI array controller card.

#### **POINT**

#### OS installation using ServerStart

If the OS is installed using ServerStart, RAID Management Tool is installed with the OS and other high reliability tools.

# 6.1.1 Installing RAID Management Tool (Global Array Manager)

To Install RAID Management Tool individually using the standard installer, follow the procedures below.

#### **MEIMPORTANT**

- Before installing Global Array Manager, check that TCP/IP is installed and works properly.
  - 1 Log on to the server with administrator privileges.

#### MPORTANT

- Exit all programs before starting installation.
   Installation will fail if "Event Viewer" or "Computer Management" is run.
- 2 Insert the SCSI Array Controller Document & Tool CD V6.0L10. Click [Start] → [Run...].
- 3 Enter a name in the [Open:] field as follows and click [OK]. [CD-ROM drive]:\RAIDTOOL\GAM\Windows\install.bat Installation starts and the wizard window appears. For subsequent procedures, refer to "Onboard SCSI RAID User's Guide" and the manual which comes with the SCSI array controller card.

#### • When an error screen appears after installation (Windows Server 2003 only)

If Windows Server 2003 Service Pack 1 is applied, the following message may appear on restarting after installing/uninstalling RAID Management Tool (Global Array Manager).

```
In order to protect the computer, this program is terminated by Windows.
Name: SNMP Service
```

There is no problem with operations. Click [Close Message] to close the message.

## 6.2 Server Monitoring Tool [ServerView]

ServerView constantly monitors the status of the servers' hardware in the network and provides a console with which the administrator can check the status of all the servers at a glance. When using ServerView, the server hardware is monitored all the time. If an error that could cause trouble is detected, the administrator is notified in real-time. This allows the server administrator to remove a system error early and avoid trouble.

#### Importance of Monitoring the Server with ServerView

For safe operation of PRIMERGY, always monitor the server using ServerView. Even if the server is operated in the redundancy configuration, overlooking or neglecting errors could result in a system stop or data loss. As soon as one constituent part of the redundancy configuration fails, the corresponding countermeasures must be taken. For that reason, monitoring the server with ServerView is necessary. If ServerView is not applied, the following very serious problems may occur.

#### RAID Error Monitoring

ServerView notifies of the RAID errors. In an environment where ServerView is not applied, the administrator is not notified of the RAID errors. Leaving the RAID error unattended may lead to a system stop with multiple dead drives.

#### Memory Monitoring

ServerView monitors the memory. In an environment where ServerView is not applied, a memory single-bit error cannot be detected during operation. In order to detect the error, the server must reboot to run the BIOS Setup Utility or the Server Management Tools. Leaving this error unattended may lead to multiple-bit errors and a system stop.

#### Fan Monitoring

ServerView monitors the fan. In an environment where ServerView is not applied, fan irregularities (failure/stop) cannot be detected during operation. In order to detect the problem, the server must reboot to run the BIOS Setup Utility or the Server Management Tools. Leaving the fan problem unattended may lead to overheating inside the server and a system stop.

#### Temperature Monitoring

ServerView monitors the temperature. In an environment where ServerView is not applied, the increased temperature inside the server, due to the fan problem described above, cannot be detected and the system stop cannot be prevented. In order to detect the problem, the server must reboot to run the BIOS Setup Utility or the Server Management Tools.

#### Voltage Monitoring

ServerView monitors the voltage. In an environment where ServerView is not applied, voltage irregularities cannot be detected during operation. In order to detect the problem, the server must reboot to run the BIOS Setup Utility or the Server Management Tools. As leaving the voltage surges, the server may malfunction or data loss may occur.

#### Power Supply Monitoring

ServerView monitors the power supply. In an environment where ServerView is not applied, power supply irregularities cannot be detected during operation. In order to detect the problem, the server must reboot to run the BIOS Setup Utility or the Server Management Tools. System stops due to power supply failures cannot be prevented.

#### Installing ServerView 6.2.1

#### When Installed Using ServerStart

If the OS is installed using ServerStart, ServerView will be installed at once with the OS and other high reliability tools.

#### Windows Server 2003 x64, SBS 2003, Linux (Manual Install)

ServerView cannot be installed using ServerStart. To install ServerView into Windows Server 2003 x64, SBS 2003 or a Linux system, refer to "Installing" in "ServerView User's Guide".

#### MPORTANT.

Be sure to install SNMP service before installing ServerView.

#### When an error screen appears after ServerView installation (Windows Server 2003 only)

If Windows Server 2003 Service Pack 1 is applied, the following message may appear on restarting after installing/uninstalling ServerView.

```
In order to protect the computer, this program is terminated by
Windows.
Name: SNMP Service
```

There is no problem with operations. Click [Close Message] to close the message.

#### 6.2.2 Setting Required after Installation

Perform necessary operations after ServerView installation referring to "2.4 Checking after Installation" in "ServerView User's Guide".

#### Boot Monitoring Setting

We recommend enabling the "Boot Monitoring" function after ServerView is installed. For setting procedures and explanation on the function, refer to "[Restart Settings] Tab" of "3.2.4 Serious Error Handling" in "ServerView User's Guide".

## 6.3 Solving Problems Early [DSNAP]

DSNAP is a tool for collectively acquiring failure investigation information such as server environment information.

### POINT

#### OS installation using ServerStart

• If the OS is installed using ServerStart, DSNAP is installed with the OS and other high reliability tools.

### 6.3.1 Installing DSNAP

#### • For Windows Server 2003 x64

Copy the following file stored in the ServerStart Disc 1 CD-ROM into the server's hard disk. [CD-ROM drive]: \PROGRAMS\Japanese\DSNAPx64\DSNAPx64.EXE

#### • For Windows Server 2003, SBS 2003, Windows 2000 Server

When installing DSNAP separately, copy the following file stored in the ServerStart Disc 1 CD-ROM into the server's hard disk. [CD-ROM drive]: \PROGRAMS\Japanese\DSNAP\DSNAP.EXE

[CD-ROM drive]: \PROGRAMS\Japanese\DSNAP\DSNAP.E2

### 6.3.2 How to Use

#### • For Windows Server 2003 x64

Refer to the following file stored in the ServerStart Disc 1 CD-ROM. Use a text editor to open it. [CD-ROM drive]: \PROGRAMS\Japanese\DSNAPx64\README.TXT

### • For Windows Server 2003, SBS 2003, Windows 2000 Server

Refer to the following file stored in the ServerStart Disc 1 CD-ROM. Use a text editor to open it. [CD-ROM drive]: \PROGRAMS\Japanese\DSNAP\README.TXT Chapter 6 High Reliability Tools

## Chapter 7

## **Installing Internal Options**

This chapter explains how to install and remove the various hardware options.

| 7.1 | Before Installing Hardware Options  | 184 |
|-----|-------------------------------------|-----|
| 7.2 | Removing and Attaching Covers       | 186 |
| 7.3 | Installing Memory Modules           | 191 |
| 7.4 | Installing Expansion Cards          | 195 |
| 7.5 | Installing Internal Hard Disk Units | 201 |
| 7.6 | Installing 5-inch Internal Options  | 207 |
| 7.7 | Connecting External SCSI Devices    | 213 |
|     |                                     |     |

## 7.1 Before Installing Hardware Options

The following types of hardware options can be installed in this server.

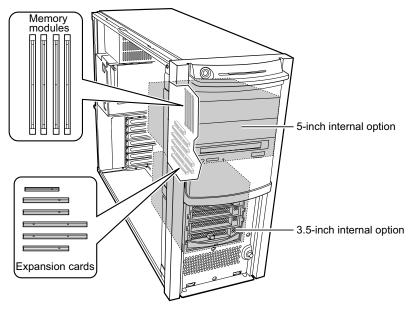

### **POINT**

- If the optional devices listed below are purchased, refer to the following to check the packaged items before installing.
  - Memory→"B.1 Memory" (pg.291)
  - Internal Hard Disk Units →"B.2 Internal Hard Disk Units" (pg.292)
- When installing and removing options, make sure to use the removed screws on the same devices that were last installed or removed. Failure to do so can damage the device.
- The types of optional devices listed in this manual are liable to be updated without any notice. Please be forewarned.

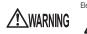

Electric Shock • Before installing/removing internal options to/from the server, turn off the server, all peripheral devices, and any other connected devices. Also unplug all power cables from the outlet. Failure to do so can cause electric shock ("1.4.4 Turning Off the Server" (→pg.35)).

• Do not disassemble the PSU. Doing so can cause electric shock.

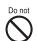

- Use our genuine internal options only. Failure to do so may cause a device failure, fire, or electric shock.
- Do not damage or modify internal cables or devices. Doing so may cause a device failure, fire, or electric shock.

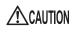

- Devices inside the server remain hot after shutdown. Wait for approximately 10 minutes after shutdown before installing or removing internal options.
- The circuit boards and soldered parts of internal options are exposed. They
  can be damaged by static electricity.
   Before handling them, first touch a metal part of the server to discharge static
  electricity.
- Do not touch the circuitry on boards and soldered parts. Hold the metallic areas or the edge of the circuit boards.
- When installing a 5-inch internal device, make sure to avoid pinching cables.
- If devices are installed or disassembled by other methods than those outlined in this chapter, the warranty will be invalidated.

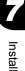

## 7.2 Removing and Attaching Covers

Remove covers to install peripheral devices. Perform the following procedures to remove covers.

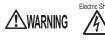

Electric Shock • Before removing or attaching covers, turn off the server, all peripheral devices, and any other connected devices. Also unplug all power cables from the outlet. Failure to do so can cause electric shock ("1.4.4 Turning Off the Server" (→pg.35)).

### 7.2.1 Removing Covers

- **1** Turn off the server and connected devices, and unplug all power cables from the outlet.
- **2** Remove the hard disk cover. Tilt the hard disk cover toward you and pull it up to remove.

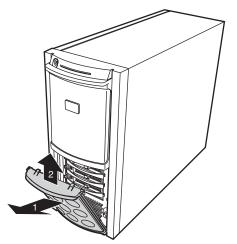

- **3** Remove the side cover.
  - 1. Remove the screws on the rear side. Do not lose the screws.

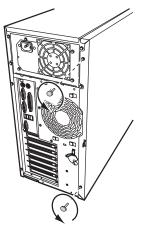

2. Slowly slide the side cover to the rear side, and then tilt it toward you to remove it from the server.

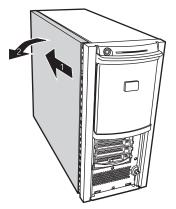

#### **4** Remove the front cover.

The front cover is fastened with five tabs. Pull the left tabs first, and then remove the front cover while pressing the right tabs.

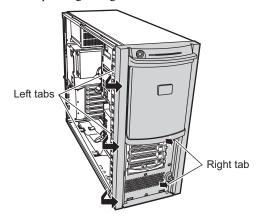

#### POINT

• Remove the front cover as necessary, e.g., when you install a 5-inch internal device.

### **MPORTANT**

When removing the front cover, if the latches on the back of the front cover are hard to release from the frame, insert a long stick-shaped object inside the server, press the latch on the back of the front cover in the direction of the arrow (1), and release it (2), as shown in the figure below. The latch of the front cover may break if you try to release it by force.

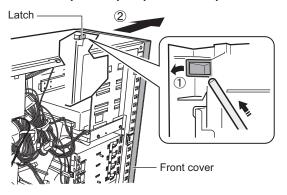

### Installing Covers

To attach covers, simply reverse the removal procedures.

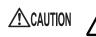

• Before turning on the server, make sure that all covers are in place.

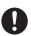

• Check to make sure no tools or unnecessary components are left inside the server before attaching the side cover back into place.

## 7.2.2 Removing the Top Cover of the Rackmount Type

When the Rackmount Conversion kit (optional) is used, remove the top cover. The top cover of the rackmount type corresponds to the side cover of the tower type.

1 Open the rack door.

→"1.4.2 Opening the Rack Door" (pg.32)

- **2** Remove all cables connected to the server.
- **3** Remove the retaining screws used to fasten the server to the rack.

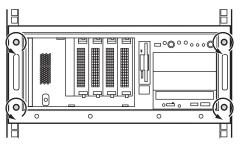

### 4 Slide the server.

Hold the handles from inside and pull the server out toward you until it clicks, so that it locks in place on the rails on both sides.

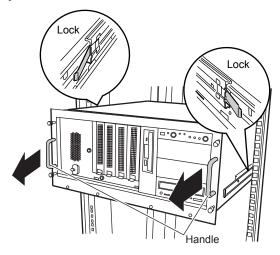

### **5** Remove the top cover.

The procedures for removing the top cover is the same as that for removing the side cover. Remove the screws on the rear side. Slowly slide the top cover to the rear side, and then remove it from the server.

### ■ Attaching the Top Cover

To attach the top cover, simply reverse the removal procedures.

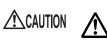

· Before turning on the server, make sure that all covers are in place.

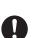

• Check to make sure no tools or unnecessary components are left inside the server before attaching the side cover back into place.

## 7.3 Installing Memory Modules

Additional memory will help increase the amount of data that can be read at a time and improve the server processing capability.

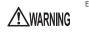

Electric Shock • When installing or removing a memory module, turn off the server, all peripheral devices, and any other connected devices. Also unplug all power cables from the outlet.

Failure to do so can cause electric shock.

• Use our genuine memory modules only. Failure to do so may cause a device failure, fire, or electric shock.

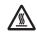

 Wait for a sufficient period of time after server shutdown before installing or removing memory.
 Failure to do so can cause burns.

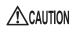

• When installing or removing memory, make sure to remove the screws at the specified locations only. There is a risk of injury if screws other than those at the specified locations are removed. This could also damage the server.

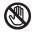

Touch only the specified part of the printed circuit board. Failure to do so could cause injury or damage the server.

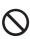

- Memory modules are made of delicate components that are extremely sensitive to static electricity, and they can be destroyed by static electricity from your clothes or body. Before handling them, first touch some metallic object to discharge static electricity.
- Do not insert and remove memory modules repeatedly. This could damage the server.
- Hold the edges of the memory module, as shown in the figure below. Do not touch the gold contacts and memory chip.

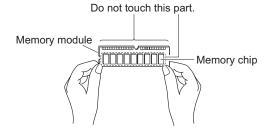

### 7.3.1 Where to Install the Memory Module

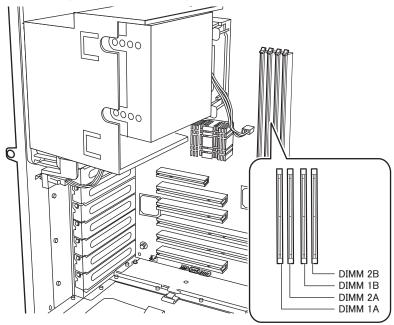

Install memory modules to the memory slots in the server.

- DIMM1A: For basic RAM modules or memory modules that can be installed with the basic RAM module conversion kit.
- DIMM2A, DIMM1B, DIMM2B: For add-on RAM modules.

### 7.3.2 Installable Memory Modules and Notes

### ■ Installable Memory Modules

The following memory module types can be used in this server.

| table: List of | Installable Memor | y Modules |
|----------------|-------------------|-----------|
|----------------|-------------------|-----------|

| Model                           | Remarks                |
|---------------------------------|------------------------|
| Memory Module-512MB (PG-RM51BE) | 512MB (512MB-DIMM x 1) |
| Memory Module-1GB (PG-RM1BE)    | 1GB (1GB-DIMM x 1)     |
| Memory Module-2GB (PG-RM2BE)    | 2GB (2GB-DIMM x 1)     |

#### Order of Memory module Installation

Install memory modules in ascending order of their capacity from DIMM1A, DIMM1B, DIMM2A and DIMM2B.

### 7.3.3 How to Install Memory Module

- **1** Turn off the server and connected devices, and unplug all power cables from the outlet.
- **2** Remove the side cover.

→"7.2 Removing and Attaching Covers" (pg.186)

- **3** Touch a metal part of the server to discharge static electricity.
- **4** To replace the memory module, open outward the retention clips on both sides of the slot.

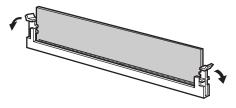

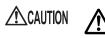

• Make sure not to open the clips outward too quickly because the memory module may pop up, which could cause damage.

**5** Open the retention clips on both sides of the slot and insert the memory module.

Align a notch of the memory module to correspond with the memory slot and insert the module perpendicularly to the slot.

When the module is correctly inserted, the retention clips on both sides will close. Then, check that they secure the memory module.

If the retention clips are not securely closed, push them with your fingers to close.

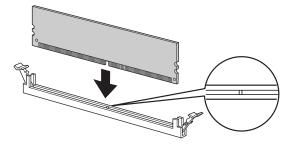

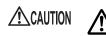

 An improperly engaged memory module could cause a fire. Do not insert the memory module on the wrong side.

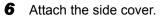

### 7.3.4 Defective Memory Disconnection Function

This server is equipped with the defective memory disconnection function.

This function disconnects the memory judged to be defective (abnormal) during Power On Self Test (POST) to start the server. If the "Memory Configuration has changed? RUN SETUP" message appears and the memory capacity is discovered to be smaller than the capacity of the memory installed during POST, there is a possibility of memory defect.

You can check the slot whose memory is defective from the system event log. Replace the defective memory, if discovered, and then restart the server.

### Replacing the Defective Memory

- Check the slot whose memory is defective from the system event log.
   →"9.3 System Event Log" (pg.272)
- 2 Replace the defective memory with a new one according to "7.3.3 How to Install Memory Module" (→pg.193).
- Start the BIOS Setup Utility.
   →"8.2.1 Starting and Exiting the BIOS Setup Utility" (pg.217)
- **4** Select the [Memory Status] submenu from the [Server] menu and check that replaced memory module is set to [Enabled].

If the item is set to [Failed], change the setting to [Enabled].

"■ Memory Status Submenu" (→pg.235)

### POINT

If it is not set to [Enabled], the server will start with the memory module recognized as being defective and constantly disconnected. To use a new memory module, set the item to [Enabled] for releasing the failed memory status at the next startup.

## 7.4 Installing Expansion Cards

This section explains the types of expansion card, notes and installation procedures.

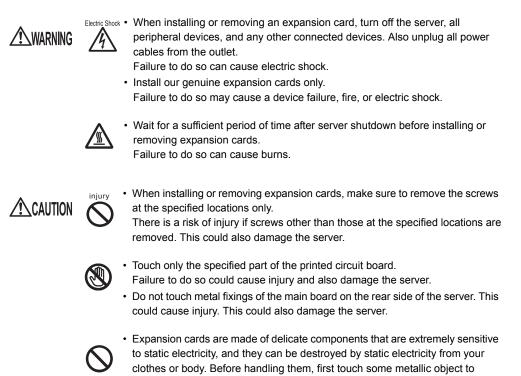

### 7.4.1 Where to Install an Expansion Card

The server has five PCI slots to accommodate up to five expansion cards. The specification is different according to the PCI slot number.

discharge static electricity.

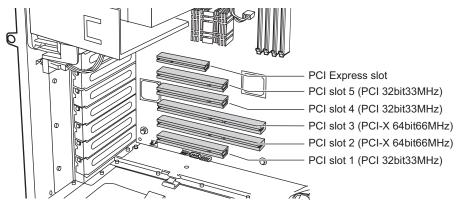

### 7.4.2 Installable Expansion Cards and Notes

### ■ Installable Expansion Cards

#### table: List of Installable Expansion Cards

| Installable card (Model name)                  | Number of cards |   | Remarks                                           |
|------------------------------------------------|-----------------|---|---------------------------------------------------|
| RAID Ctrl 0-Channel 128MB w/ BBU<br>(PG-140D1) |                 | 1 |                                                   |
| Remote Service Board (PG-RSB103)               |                 | 1 |                                                   |
| SCSI Ctrl U160 w (PG-129B)                     | 1               | 3 | For internal options (Ultra 160 SCSI)             |
| SCSI Ctrl U160 (PG-128)                        | 2               |   | For external or internal options (Ultra 160 SCSI) |
| Eth. Ctrl 2x1Gbit PCI-E 1000-BASE-T (PG-2861)  |                 | 1 | PCI-Express 1000BASE-T                            |
| Eth. Ctrl 1000-BASE-T Cu (PG-1892)             | 3               | 3 | 1000BASE-T                                        |
| Eth. Ctrl 1000-BASE-T Cu (PG-1852)             | 3               | 1 | 1000BASE-T                                        |

### Order of Expansion Card Installation

Install expansion cards into the slots in accordance with the priority indicated in the following table.

| Installable expansion card (Model name)        | PCI slot |   |   |   |   | Installation |       |
|------------------------------------------------|----------|---|---|---|---|--------------|-------|
|                                                |          | 2 | 3 | 4 | 5 | Е            | order |
| RAID Ctrl 0-Channel 128MB w/ BBU<br>(PG-140D1) | -        | 1 | - | - | - | -            | 1     |
| Remote Service Board (PG-RSB103)               | 1        | - | - | - | - | -            | 2     |
| Eth. Ctrl 2x1Gbit PCI-E 1000-BASE-T (PG-2861)  | -        | - | - | - | - | 1            | 3     |
| SCSI Ctrl U160 w (PG-129B)                     | -        | - | - | 1 | - | -            | 4     |
| SCSI Ctrl U160 (PG-128)                        | 3        | - | 4 | 1 | 2 | -            | 5     |
| Eth. Ctrl 1000-BASE-T Cu (PG-1892)             | 3        | 2 | 1 | 5 | 4 | -            | 6     |
| Eth. Ctrl 1000-BASE-T Cu (PG-1852)             | 3        | 2 | 1 | 5 | 4 | -            | 7     |

table: Expansion Card Installation Order and Slots

#### **MPORTANT**

Follow the "Installation order" shown in the table when installing the cards and drivers. If you turn on the power after installing multiple expansion cards simultaneously or in a wrong order, they will not function properly.

### Notes on Installing Expansion Cards

- Install installable expansion cards only.
- Before installing an expansion card, refer to "PRIMERGY ServerBooks" supplied with the server, and "Supplement" supplied with options.

### Installing the Remote Service Board

### Notes Before Installing

When installing the remote service board, note the following points:

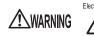

- Electric Shock Do not connect the remote service board AC adapter until you finish installing the remote service board and attaching all the server covers. Doing so may cause a device failure, fire, or electric shock.
  - When replacing remote service boards or adding other optional devices, unplug the power cable of the remote service board AC adapter from the outlet before operation. Failure to do so may cause a device failure, fire, or electric shock.

### **MPORTANT**

- ➤ To use the remote service board, ServerView is required. Be sure to install it. For how to install ServerView, refer to "6.2 Server Monitoring Tool [ServerView]" (→pg.178). For the remote service board functions, refer to "ServerView User's Guide."
- When the remote service board is connected, the monitor brightness may become lower. In this case, adjust the monitor for higher brightness.
- The recommended screen refresh rate for the monitor is 70Hz. In case of poor resolution of the monitor display, set the screen refresh rate to 70Hz.

### • Connecting the Server Control Cable

When installing the remote service board, the server control cable needs to be connected. Connect the server control cable that came with the remote service board as shown in the figure below. Connect one end to the connector on the remote service board and the other end to the connector on the baseboard. Then install the remote service board in PCI Slot 1.

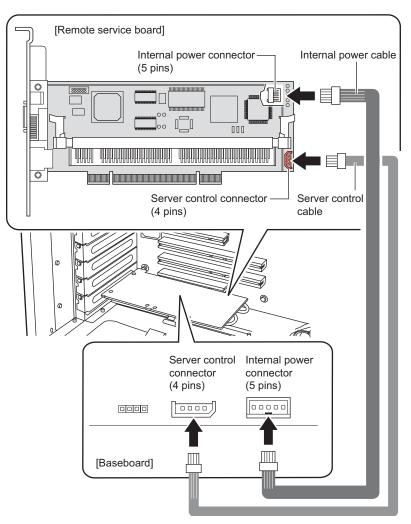

After attaching the side cover of the server, connect the following cables. For how to connect cables, refer to "PRIMERGY ServerBooks" supplied with the server, and "Supplement" supplied with options.

- USB cable
- VGA branch cable
- LAN cable
- AC adapter

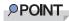

• To make it easier to connect the server control cable into the server control port, apply pressure from the cable side to the port side.

### 7.4.3 How to Install Expansion Cards

- **1** Turn off the server and connected devices, and unplug all power cables from the outlet.
- **2** Remove the side cover.
  - →"7.2 Removing and Attaching Covers" (pg.186)
- **3** Touch a metal part of the server to discharge static electricity.

**4** Take out a thread that fixes the slot cover and remove the slot cover.

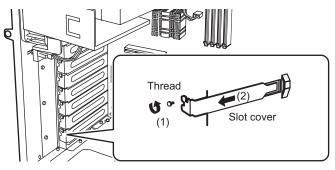

### POINT

- Be sure to keep the removed slot cover for later use. If operating the server with no expansion card, attach the slot cover to keep dust away.
- 5 Firmly press the expansion card into the connector of the PCI slot.

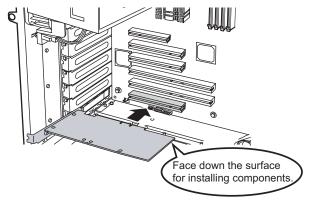

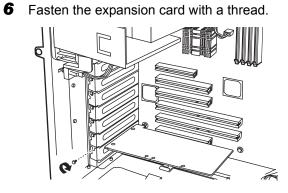

**7** Attach the side cover.

### Removing the Expansion Card

To remove the expansion card, simply reverse the installation procedures.

## 7.5 Installing Internal Hard Disk Units

This section explains how to install internal hard disk units.

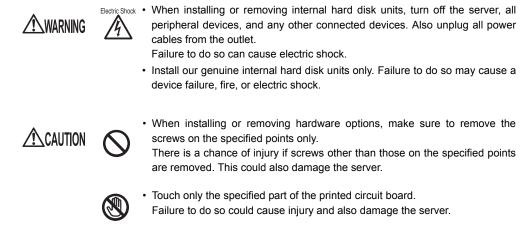

### **POINT**

Before adding an internal hard disk unit, install the OS and turn off the server.

### 7.5.1 Where to Install Internal Hard Disk Units

Install internal hard disk units in 3.5-inch storage bay.

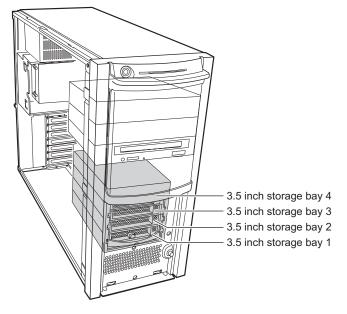

### 7.5.2 Installable Internal Hard Disk Units and Notes

Before installing an internal hard disk unit, check the following points.

#### Installable Internal Hard Disk Units

The following types of SCSI hard disks can be installed in this server.

| Disk capacity | Model number | Overview                 |  |  |  |  |  |
|---------------|--------------|--------------------------|--|--|--|--|--|
| 73.4GB        | PG-HDH71V    | Ultra320 SCSI, 10,000rpm |  |  |  |  |  |
| 73.4GB        | PG-HDH75V    | Ultra320 SCSI, 15,000rpm |  |  |  |  |  |
| 146.8GB       | PG-HDH41V    | Ultra320 SCSI, 10,000rpm |  |  |  |  |  |
| 146.8GB       | PG-HDH45V    | Ultra320 SCSI, 15,000rpm |  |  |  |  |  |
| 300GB         | PG-HDH31V    | Ultra320 SCSI, 10,000rpm |  |  |  |  |  |

table: Installable Internal Hard Disk Units

#### Notes

Note the following points to avoid failures:

- Inside the hard disk unit, the disk for storing data is rotating at high speed to read and write data. Because this server is very delicate, do not move, strike, or shake it when it is turned on.
- Do not use or store the device in a location affected by extreme temperature changes.
- Keep the device away from direct sunlight and from radiators or other heat source.
- Use or store the device on a shock-and-vibration free surface.
- Do not use or store the device in a humid or dusty place.
- Do not use or store the device near magnets or devices that generate magnetic fields.
- Do not disassemble or take the device apart.
- · Keep the disk away from condensation or water droplets.

#### **MPORTANT**

Mishandling could result in destruction of the data stored in the disk. Make sure to keep a backup of important data.

Even if the hard disk is of the same type, there could be a slight difference in storage capacity. We recommend backing up data on the basis of files or sectors rather than hard disks.

#### Array Configuration and Maximum Number of Installable Hard Disk Units

#### When Not Configuring the Array System

Up to four internal hard disk units can be installed. Install them in the order of Bay 1, Bay 2, Bay 3 and Bay 4.

#### When Configuring the Array System with the Onboard SCSI Array Controller

Up to two internal hard disk units can be installed. Install hard disk units of the same model in Bay 1 and Bay 2.

### • When Configuring the Array System with a SCSI Array Controller Card

Up to four internal hard disk units can be installed. Install them in the order of Bay 1, Bay 2, Bay 3 and Bay 4. The SCSI array controller card (PG-140D1) needs to be installed.

### Connections

Additional internal hard disk units are connected as described below. When configuring an array with three or more internal hard disk units installed, install the SCSI array controller card (PG-140D1) in PCI slot 2.

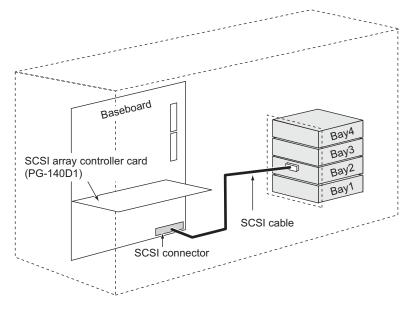

### 7.5.3 How to Install the Internal Hard Disk Unit

- **1** Turn off the server and connected devices, and unplug all power cables from the outlet.
- 2 Remove the hard disk cover.
   →"7.2 Removing and Attaching Covers" (pg.186)
- **3** Touch a metal part of the server to discharge static electricity.

**4** Remove the dummy unit from the bay to accommodate an internal hard disk unit.

Pull the dummy unit out towards you with its tabs being pressed inward. Be sure to keep the removed dummy units for later use.

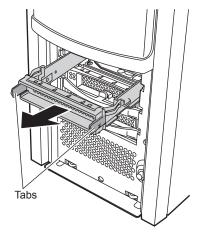

**5** Install the internal hard disk unit into the server unit.Push the unit into the bay with the handle up and pull down the handle to secure.

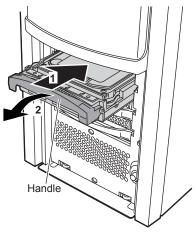

6 Attach the hard disk cover.

### 7.5.4 How to Remove the Internal Hard Disk Unit

- **1** Turn off the server and connected devices, and unplug all power cables from the outlet.
- **2** Remove the hard disk cover.
  - →"7.2 Removing and Attaching Covers" (pg.186)
- **3** Touch a metal part of the server to discharge static electricity.

### **4** Remove the internal hard disk unit.

With pressing the front tab of the internal hard disk unit to remove, turn the handle upward and pull the hard disk unit towards you. To remove the internal hard disk unit, use both hands to pull it out.

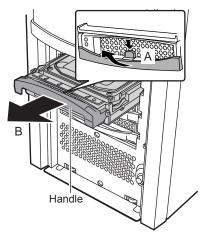

- **5** Install a dummy unit or a new hard disk unit.
- 6 Attach the hard disk cover.

# 7.5.5 Replacing the Failed Internal Hard Disk Unit (in the array configuration only)

When an array system is configured with this server, a failed hard disk unit can be replaced and the restoration can be performed without turning off the server and peripheral devices (hot swappable/hot pluggable). For rebuilding procedures, refer to "Onboard SCSI RAID User's Guide" and the manual which comes with the SCSI array controller card. Perform the replacement as follows:

1 Open the hard disk cover.

- 2 Locate the failed hard disk unit by checking the hard disk failure LED of each bay.
- **3** Pull the plastic lever of the failed hard disk unit forward 90 degrees, pull out the unit by only 1 to 3 cm, and disconnect it from the SCSI bus.

POINT

- Do not pull out the hard disk unit fully from the server.
- **4** Wait more than one minute (until the hard disk stops rotating) and pull out the failed hard disk unit.
- **5** Remove faulty hard disk.
- 6 Insert a new hard disk unit.
- 7 Execute "Rebuild" or "Make Standby".

"Rebuild" or "Make Standby" may be executed automatically after hard disk unit replacement. This can be checked from the status of the hard disk failure LED.

## 7.6 Installing 5-inch Internal Options

This section explains how to install a 5-inch internal device. Unlike external devices, internal device does not need to be connected to the outlet because its power is supplied from the server. In addition, it offers the advantage of space saving.

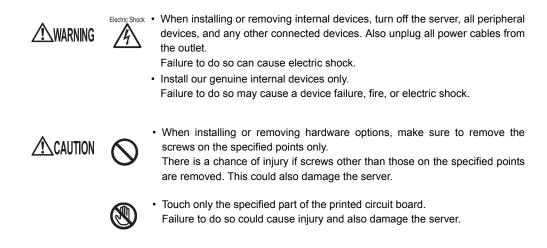

**POINT** 

Before adding a 5-inch internal device, install the OS and turn off the server once.

### 7.6.1 Where to Install 5-inch Internal Devices

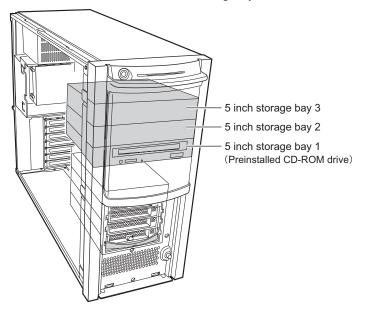

Install 5-inch internal devices in 5-inch storage bays.

### 7.6.2 Installable 5-inch Internal Devices and Notes

This section explains installable 5-inch internal devices, SCSI-IDs, and connections. Check this section before installing.

### ■ Installable 5-inch Internal Devices and SCSI-IDs

The following types of 5-inch internal devices can be installed in this server. For the combination of additional internal 5-inch options and their SCSI IDs, refer to the following table:

| Product name                 | Model      | number of<br>installed<br>devices | maximum | Available<br>bay | SCSI ID |
|------------------------------|------------|-----------------------------------|---------|------------------|---------|
| DVD-RAM unit                 | PG-DVA102D | 1                                 | 1       | Bay 1            | -       |
| Tape Drv DAT72 36GB internal | PG-DT502   | 1                                 | 1       | Bay 2            | 5       |
| Tape Drv VXA-2 80GB          | PG-VX201   | 1                                 |         | Bay 2            | 5       |
| Tape Drv LTO2 Ultrium2 200GB | PG-LT201   | 1                                 |         | Bay2             | 4       |

table: Installable 5-inch Internal Devices

### **POINT**

▶ To install Tape Drv LTO2 Ultrium2 200GB, two bays are used.

#### Connections

To connect 5-inch internal devices, the SCSI card (PG-129B or PG-128) needs to be installed in advance.

Connect 5-inch internal devices as described below.

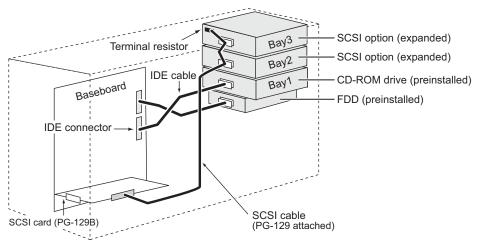

### 7.6.3 How to Install the 5-inch Internal Device

### **POINT**

#### To install DVD-RAM unit

▶ Before installing a DVD-RAM unit, remove the preinstalled CD-ROM drive unit. For details on how to install a DVD-RAM unit, refer to "7.6.4 How to Install a DVD-RAM Unit" (→pg.211)

Perform the following procedures to install a 5-inch internal device.

- **1** Turn off the server and connected devices, and unplug all power cables from the outlet.
- **2** Remove the side and front covers.

→"7.2 Removing and Attaching Covers" (pg.186)

**3** Install the SCSI card (PG-129B).

→"7.4.3 How to Install Expansion Cards" (pg.199)

### **4** Remove the dummy unit.

Pull the dummy unit out slowly towards you, keeping the tabs on the 5-inch storage bay rails (on both sides) pressed inward.

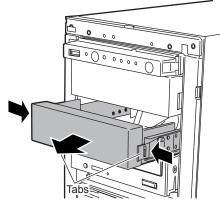

POINT

• Be sure to keep the removed dummy units for later use.

**5** Detach the 5-inch storage bay rails from the removed dummy unit. Remove eight screws that fix the 5-inch storage bay rails to detach.

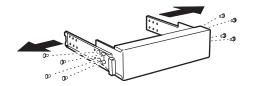

6 Attach the removed 5-inch storage bay rails to the internal device to be added. Of the eight screws removed from the dummy unit when the 5-inch storage bay rails were detached, use four metric threads to install the internal device.

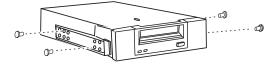

7 Install the internal device to the 5-inch storage bay.

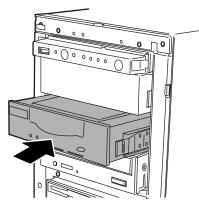

8 Connect a SCSI cable to the 5-inch internal devices.

### When adding one 5-inch internal device

Use the port A shown in the following cable illustration for SCSI cable connection.

### When adding two 5-inch internal devices

When connecting a SCSI cable to the internal devices, use port A shown in the following cable illustration for the internal device installed in Bay 3 and use port B for the internal device installed in Bay 2.

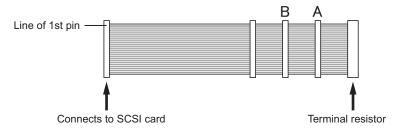

- **9** Connect the power cable to the 5-inch internal devices. Connect unused power cable to the internal devices to which the SCSI cable is connected.
- **10** Attach the front and side covers.

### **11** Setup SCSI-ID.

Use the utility supplied with the SCSI card. For details on how to use the utility, refer to the manual of SCSI card. For SCSI-ID of each option, refer to "■ Installable 5-inch Internal Devices and SCSI-IDs" (→pg.208)

### 7.6.4 How to Install a DVD-RAM Unit

Before installing a DVD-RAM unit, remove the preinstalled CD-ROM drive unit. Perform the following procedures to install a DVD-RAM unit.

- **1** Turn off the server and connected devices, and unplug all power cables from the outlet.
- **2** Remove the side and front covers.

→"7.2 Removing and Attaching Covers" (pg.186)

**3** Remove the IDE cable and power cable from the CD-ROM drive unit.

### **4** Remove the CD-ROM drive unit.

Pull the CD-ROM drive unit out slowly towards you, keeping the tabs on the 5-inch storage bay rails (on both sides) pressed inward.

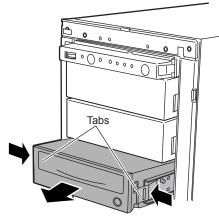

**5** Detach the 5-inch storage bay rails from the removed CD-ROM drive unit. Remove four screws that fix the 5-inch storage bay rails to detach.

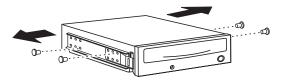

6 Attach the removed 5-inch storage bay rails to the DVD-RAM drive unit.

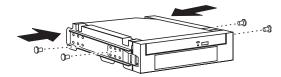

7 Install the DVD-RAM drive unit.

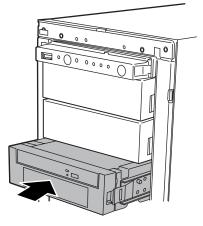

8 Connect the IDE cable and power cable to the DVD-RAM drive unit.

Connect the power cable to the conversion cable that is supplied with the DVD-RAM drive unit, and connect it to the power connector of the DVD-RAM drive unit.

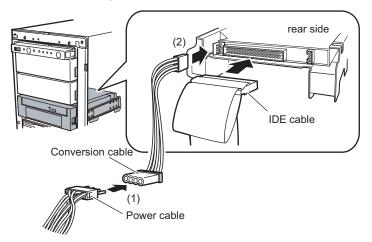

**9** Attach the front and side covers.

## 7.7 Connecting External SCSI Devices

This section explains connection of external SCSI devices.

### Connectable External SCSI Devices

The following external SCSI devices can be connected to this server.

| table: Connectable External SCSI Device |
|-----------------------------------------|
|-----------------------------------------|

| Product name  | Model    |
|---------------|----------|
| PRIMERGY SX10 | PG-R1BC4 |

### Connecting Backup Cabinet

To connect backup cabinet, install SCSI Ctrl U160 (PG-128) to this server. Connect backup cabinet as shown below.

•system configuration example for connecting backup cabinet (PRIMERGY SX10)

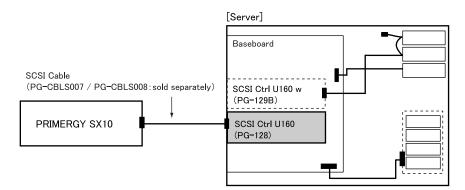

### Notes on Connecting External SCSI Devices

### Settings for SCSI-ID

Be sure to set up each device with no overlaps.

#### Daisy Chain Connection

Daisy chain connection is impossible between devices with different SCSI interfaces. Use a SCSI Ctrl U160 separately for connection.

Chapter 7 Installing Internal Options

## **Chapter 8**

## **Configuring Hardware** and Utilities

This chapter explains how to make the environment settings necessary to operate the server and how to use each utility.

| 8.1 | Jumper Settings    | 216 |
|-----|--------------------|-----|
| 8.2 | BIOS Setup Utility | 217 |
| 8.3 | SCSI Setup Utility | 238 |

## 8.1 Jumper Settings

The BIOS password setting can be deleted through the jumper settings.

#### **MPORTANT**

• Do not change the jumper settings except when deleting the BIOS password.

### 8.1.1 Jumper Location and Settings

### Jumper Location

The jumper of the server is located on the baseboard as shown below.

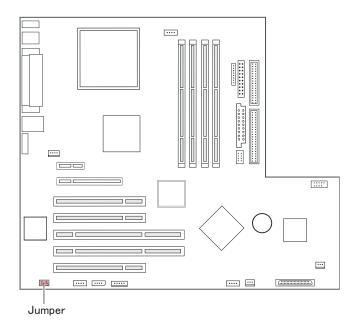

### Jumper Settings

To delete password setting, set the jumper as follows:

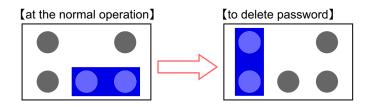

# 8.2 **BIOS Setup Utility**

This section explains settings for the BIOS Setup Utility and items regarding each setting.

# 8.2.1 Starting and Exiting the BIOS Setup Utility

The following explains how to start and exit the BIOS Setup Utility.

# ■ How to Start the BIOS Setup Utility

- 1 Turn the server on.
- 2 During POST, press the [F2] key while the message "<F2>BIOS Setup / <F12> BOOT Menu" is displayed on the screen.

The [Main menu] window appears when the POST completes.

| PhoenixBIOS Setup Utility               |                           |        |      |          |                                                       |  |
|-----------------------------------------|---------------------------|--------|------|----------|-------------------------------------------------------|--|
| Main Advanced                           | Security                  | Server | Exit |          |                                                       |  |
| System Time:<br>System Date:            | [HH:MM:SS]<br>[MM/DD/YYYY | 1      |      | ltem     | Specific Help                                         |  |
| Diskette A:                             | [1.4M]                    |        |      |          | , <shift-tab>, or<br/>&gt; selects field.</shift-tab> |  |
| Standard IDE:                           | [GCR-8483B-(              | (PM)]  |      |          |                                                       |  |
| <ul> <li>Boot Options</li> </ul>        |                           |        |      |          |                                                       |  |
| Base Memory:<br>Extended Memory:        | 640K<br>***M              |        |      |          |                                                       |  |
|                                         |                           |        |      |          |                                                       |  |
| F1 Help ↑↓ Select<br>Esc Exit ←→ Select | Item -/+<br>Menu Enter    | 0      |      | F9<br>F7 | Mod. Defaults<br>Previous Values                      |  |

## POINT

#### When the [Main menu] window does not appear

When the [Main menu] window does not appear because the [F2] is pressed at wrong timing, press the [Ctrl] + [Alt] + [Delete] keys at the same time to restart the system, then start the BIOS Setup Utility.

8

# POINT

While the message "<F2> BIOS Setup / <F12> BOOT Menu" is displayed, pressing the [F12] key causes the Boot Menu screen to appear when POST completes.

|          | Boot Menu                                                   |
|----------|-------------------------------------------------------------|
| 2.<br>3. | CD-ROM Drive<br>+Diskette<br>+Hard Drive<br>Legacy LAN Card |
| < ↑      | ↓ > Select <enter> Confirm</enter>                          |

### • Key Operations in the BIOS Setup Utility

The roles of the keys used for setting the BIOS Setup Utility are as follows:

| Key                         | Description                                                                 |  |  |  |  |  |  |
|-----------------------------|-----------------------------------------------------------------------------|--|--|--|--|--|--|
| [F1]                        | Displays the system information. Press the [Esc] key to close it.           |  |  |  |  |  |  |
| [Esc]                       | Ends a submenu and returns to the previous menu. Or displays the Exit menu. |  |  |  |  |  |  |
| [↑][↓]                      | Scrolls through the menu option list.                                       |  |  |  |  |  |  |
| $[\leftarrow][\rightarrow]$ | Switches between menus.                                                     |  |  |  |  |  |  |
| [-][+]                      | Changes the value of an item.                                               |  |  |  |  |  |  |
| [Enter]                     | Selects an item. In items in which is displayed the sub menu appears.       |  |  |  |  |  |  |
| [F7]                        | Sets each item to its previous value.                                       |  |  |  |  |  |  |
| [F9]                        | Sets each item to its initial (default) value.                              |  |  |  |  |  |  |

| table: List of Ke | v Operations or | the BIOS | Setup Utility | / Window |
|-------------------|-----------------|----------|---------------|----------|
|                   |                 |          |               |          |

# ■ How to Exit the BIOS Setup Utility

**1** Use the  $[\leftarrow] [\rightarrow]$  keys to display the [Exit] menu.

| PhoenixBIOS Setup Utility |                                   |                    |                       |       |              |               |                   |          |                                          |
|---------------------------|-----------------------------------|--------------------|-----------------------|-------|--------------|---------------|-------------------|----------|------------------------------------------|
|                           | Main                              | Adv                | anced                 | Secur | ity          | Server        | Exit              |          |                                          |
| s                         | ave Chai                          | nges &             | Exit                  |       |              |               |                   | Item     | Specific Help                            |
| D<br>G                    | iscard Cl<br>et Defau<br>bad Prev | nanges<br>It Value | & Exit<br>s           |       |              |               |                   |          | ystem Setup and<br>/our changes to<br>S. |
| F1<br>Esc                 | Help<br>Exit                      | ↑↓<br>←→           | Select It<br>Select M |       | -/+<br>Enter | Change Change | Values<br>Command | F9<br>F7 | Mod. Defaults<br>Previous Values         |

## **2** Use the $[\uparrow] [\downarrow]$ keys to select the exit mode.

### To save configuration changes before exiting:

Move the cursor to [Save Changes & Exit] and press the [Enter] key.

The message "Save configuration changes and exit now?" is displayed.

### To exit without saving configuration changes:

Move the cursor to [Discard Changes & Exit] and press the [Enter] key. When the setting are changed, the "Configuration has not been saved Save before exiting?" message is displayed.

# 3 Use the [←] [→] keys to move the cursor to [Yes] or [No], and press the [Enter] key.

### If you selected [Save Changes & Exit] from the [Exit] menu:

- Select [Yes] to exit. After saving changes to settings, the BIOS Setup Utility closes and the server restarts.
- Select [No] not to exit.

The display returns to the BIOS Setup Utility window.

### If you selected [Discard Changes & Exit] from the [Exit] menu:

- Select [Yes] to save changes before exit. The BIOS Setup Utility closes and the server restarts.
- Select [No] when not saving the settings.

The BIOS Setup Utility closes and the OS starts.

# 8.2.2 Main Menu

| PhoenixBIOS Setup Utility        |                                |                       |                    |          |                  |  |
|----------------------------------|--------------------------------|-----------------------|--------------------|----------|------------------|--|
| Main Advanced                    | Security                       | Server                | Exit               |          |                  |  |
| System Time:<br>System Date:     | [HH:MM:SS]<br>[MM/DD/YYY       | Y]                    |                    |          | Specific Help    |  |
| Diskette A:<br>▶ Standard IDE:   | [1.4M]<br>[GCR-8483B·          | -(PM)]                |                    |          | > selects field. |  |
| Boot Options                     |                                |                       |                    |          |                  |  |
| Base Memory:<br>Extended Memory: | 640K<br>***M                   |                       |                    |          |                  |  |
|                                  | t <b>ltem</b> -/+<br>Menu Ente | Change<br>er Select ► | Values<br>Sub-Menu | F9<br>F7 |                  |  |

The [Main] menu is initially displayed when you start the BIOS Setup Utility. Settings for time and date and for the drives are configured on the [Main] menu.

#### table: Items on the Main Menu

| Item            | Setting                                                                                                    | Description                                                                                                    |  |  |  |
|-----------------|----------------------------------------------------------------------------------------------------|----------------------------------------------------------------------------------------------------|--|--|--|
| System Time     | Present time                                                                                                    | The system time is set in "hours:minutes:seconds"<br>format. The hours should be based on a 24-hour clock.<br>For example, 6:30:00 P.M. is set as "18", "30", "00".<br>If a highly precise system time is necessary, install a<br>network synchronized time system (NTP, etc.). |  |  |  |
| System Date     | Present date The system date is set in "month:day:year" for<br>For example, September 20, 2005 is set as "09<br>"2005".                           |                                                                                                    |  |  |  |
| Diskette A      | 1.4M (Unchangeable)                                                                                                    | Sets the type of Floppy Disk Drive A (recording density and drive size).                                                                                                    |  |  |  |
| Standard IDE    | Sets the type and operating mode for connected IDE devices.<br>Press the [Enter] key to display the "8.2.3 Standard IDE Submenu" (→pg.221) window |                                                                                                    |  |  |  |
| Boot Options    | Sets system startup options. Press the [Enter] key to display the "8.2.4 Boot Options Submenu" (→pg.222) window.                                  |                                                                                                    |  |  |  |
| Base Memory     | A usable base memory size of less than 1MB appears.                                                                                               |                                                                                                    |  |  |  |
| Extended Memory | A memory size of more than 1MB appears.                                                                                                    |                                                                                                    |  |  |  |

# 8.2.3 Standard IDE Submenu

Use this submenu to set the type and operating mode for connected IDE devices. When the drives are installed to Standard IDE Master or Standard IDE Slave, each menu is displayed. Displayed items differ from drive to drive.

| PhoenixBIOS Setup Utility                                      |                                                   |                                    |                                               |                                                                                              |  |  |
|----------------------------------------------------------------|---------------------------------------------------|------------------------------------|-----------------------------------------------|----------------------------------------------------------------------------------------------|--|--|
| Main Advanced                                                  | Security                                          | Server Exit                        |                                               |                                                                                              |  |  |
| Standard IDE:                                                  | [GCR-8483B-                                       | (PM)]                              | Item S                                        | pecific Help                                                                                 |  |  |
| PIO Mode:<br>DMA Mode:<br>Password Status:<br>Change Password: | PIO 4<br>UDMA 2<br>Not Supported<br>[Press Enter] |                                    | cannot b<br>user mod<br>items red<br>please c | on this menu<br>le modified in<br>de. If any<br>quire changes,<br>onsult your<br>Supervisor. |  |  |
|                                                                |                                                   |                                    |                                               |                                                                                              |  |  |
| F1 Help ↑↓ Select<br>Esc Exit ←→ Select                        | Item -/+<br>Menu Enter                            | Change Values<br>Select ▶ Sub-Menu |                                               | Mod. Defaults<br>Previous Values                                                             |  |  |

#### table: Items on the Standard IDE Submenu

| Item            | Setting       | Description                                                                                                    |
|-----------------|---------------|----------------------------------------------------------------------------------------------------|
| PIO Mode        | PIO 4         | Displays the current PIO (Programmed I/O)<br>transfer mode. The fastest PIO transfer mode<br>among connected IDE devices is automatically set.                          |
| DMA Mode        | UDMA 2        | Displays the current DMA (Direct Memory Access)<br>data transfer mode. The fastest DMA transfer mode<br>among connected IDE devices is automatically set.               |
| Password Status | Not Supported | Displays the security information of connected hard disk. This is not supported.                                                                                        |
| Change Password | [Press Enter] | Sets the hard disk password. If the hard disk<br>password is set, the password is required to start the<br>BIOS Setup Utility and the system. This is not<br>supported. |

# 8.2.4 Boot Options Submenu

| PhoenixBIOS Setup Utility                                                                      |                                         |                                                    |                                           |        |                        |                                        |                                                                                                    |
|------------------------------------------------------------------------------------------------|-----------------------------------------|----------------------------------------------------|-------------------------------------------|--------|------------------------|----------------------------------------|----------------------------------------------------------------------------------------------------|
| Main                                                                                           | Advan                                   |                                                    | urity                                     | Server | Exit                   |                                        |                                                                                                    |
|                                                                                                |                                         | Boot Op                                            | tions                                     |        |                        | Item                                   | Specific Help                                                                                        |
| POST Err<br>Keyboard<br>SM Error<br>Fast Boot<br>Quiet Boo<br>Boot Men<br>NumLock<br>MultiBoot | Check:<br>Halt:<br>t:<br>u:<br>for HDs: | [Halt<br>[Enat<br>[Disa<br>[Disa<br>[Enat<br>[Auto | bled]<br>bled]<br>bled]<br>bled]<br>bled] | rors]  |                        | SETUP<br>boot pro<br>occurs<br>disable | and displays<br>t entry or resume<br>ompt if error<br>on boot. If<br>d, system always<br>is to boot. |
| F1 Help<br>Esc Exit                                                                            |                                         | Select Item<br>Select Menu                         | -/+<br>Enter                              | 0      | e Values<br>▶ Sub-Menu | F9<br>F7                               |                                                                                                    |

Use this submenu to set system startup options.

#### table: Items on the Boot Options Submenu

| Item              | Setting                                                          | Description                                                                                                    |
|-------------------|------------------------------------------------------------------|----------------------------------------------------------------------------------------------------|
| POST Errors       | Halt On All Errors<br>(Unchangeable)                             | Sets whether or not to stop the boot process and shut down<br>the system, in case a POST (Power On Self Test) error is<br>detected.                                                                                                    |
| Keyboard Check    | <ul><li>Disabled</li><li>Enabled (Initial value)</li></ul>       | Sets whether or not to check keyboard connection during POST.                                                                                                    |
| SM Error Halt     | Enabled (Unchangeable)                                           | Sets the procedure in case an error occurs regarding the fan or temperature sensor.                                                                                                    |
| Fast Boot         | Disabled (Unchangeable)                                          | Sets whether or not to reduce the scope of POST and thereby speed up system startup.                                                                                                    |
| Quiet Boot        | Disabled (Unchangeable)                                          | Sets whether or not to display the logo screen instead of POST information.                                                                                                    |
| Boot Menu         | <ul><li>Disabled</li><li>Enabled (Initial value)</li></ul>       | Sets whether or not to display the boot drive selection<br>window after POST.<br>By selecting the boot drive from the [Boot Menu] window,<br>startup can be done from the selected boot drive regardless of<br>the [Boot Sequence] setting. |
| NumLock           | <ul><li> Auto (Initial value)</li><li> On</li><li> Off</li></ul> | The state of the NumLock during activation.                                                                                                    |
| MultiBoot for HDs | Enabled (Unchangeable)                                           | Sets whether or not it is possible to specify the order of hard<br>disks to boot the operating system (OS) when multiple hard<br>disk units are installed.<br>To perform a PXE boot, set to [Enabled].                                      |

| Item          | Setting                                                                                         | Description                                                                                                    |
|---------------|-------------------------------------------------------------------------------------------------|----------------------------------------------------------------------------------------------------|
| Boot Sequence | <ul> <li>CD-ROM Drive</li> <li>Diskette</li> <li>Hard Drive</li> <li>Legacy LAN Card</li> </ul> | The order of reading the OS is set by pressing [Enter].<br>Use the [+] [-] keys to change the order of priority for the<br>selected device. Booting from a selected device can be<br>disabled with the [Space] key. (The mark "!" is displayed by<br>the name of the disabled device.) If a non-existing device is<br>displayed, delete it from the list by pressing the [*] key. |

#### table: Items on the Boot Options Submenu

# 8.2.5 Advanced Menu

| The [Advanced] menu sets the peripheral device and PCI device options. |
|------------------------------------------------------------------------|
|------------------------------------------------------------------------|

| PhoenixBIOS Setup Utility                                                                                                    |                |                     |        |                    |          |               |
|----------------------------------------------------------------------------------------------------|----------------|---------------------|--------|--------------------|----------|---------------|
| Main                                                                                                    | Advanced       | Security            | Server | Exit               |          |               |
|                                                                                                    | Sotup M        | lorning             |        |                    | Item     | Specific Help |
| Setup Warning<br>Setting items on this menu to incorrect values<br>may cause your system to malfunction.<br>Peripheral<br>Configuration            |                |                     |        |                    |          |               |
| <ul> <li>Peripheral Configuration</li> <li>PCI Configuration</li> <li>Advanced System Configuration</li> <li>Power On/Off</li> <li>IMPI</li> </ul> |                |                     |        |                    |          |               |
| Reset Confi                                                                                                    | guration Data: |                     | [No]   |                    |          |               |
| F1 Help<br>Esc Exit                                                                                                    | 1 +            | tem -/+<br>Menu Ent | J .    | Values<br>Sub-Menu | F9<br>F7 |               |

### table: Items on the Advanced Menu

| Item                             | Setting                                                                                                    | Description |  |  |
|----------------------------------|----------------------------------------------------------------------------------------------------|-------------|--|--|
| Peripheral Configuration         | Configures the serial port, parallel port, etc. Press the [Enter] key to display the "8.2.6 Peripheral Configuration Submenu" (→pg.224) window. |             |  |  |
| PCI Configuration                | Configures the PCI device. Press the [Enter] key to display the "8.2.7 PCI Configuration Submenu" (→pg.226) window.                             |             |  |  |
| Advanced System<br>Configuration | Configures additional settings. Press the [Enter] key to display the "8.2.8<br>Advanced System Configuration Submenu" (→pg.227) window.         |             |  |  |
| Power On/Off                     | Configures power On/Off settings. Press the [Enter] key to display the "8.2.9<br>Power On/Off Submenu" (→pg.229) window.                        |             |  |  |
| IPMI                             | Configures server management settings. Press the [Enter] key to display the "8.2.10 IPMI Submenu" (→pg.230) window.                             |             |  |  |
| Reset Configuration Data         | <ul><li>Yes</li><li>No (Initial value)</li></ul>                                                                                                |             |  |  |

# 8.2.6 Peripheral Configuration Submenu

| PhoenixBIOS Setup Utility                                                                                                    |                                                                                                    |                                                                                                    |  |  |
|----------------------------------------------------------------------------------------------------|----------------------------------------------------------------------------------------------------|----------------------------------------------------------------------------------------------------|--|--|
| Main Advanced                                                                                                    | Security Server Exit                                                                                                 |                                                                                                    |  |  |
| Periphera                                                                                                    | al Configuration                                                                                                    | Item Specific Help                                                                                                    |  |  |
| Serial 1:<br>Serial 2:<br>Parallel:<br>Parallel Mode:<br>Serial Multplexer:<br>USB Enable Ports:<br>USB 2.0 Host Controller:<br>USB BIOS Supported Devic<br>USB Boot Delay:<br>ATA Controller Config<br>Diskette Controller:<br>Mouse Controller: | [Auto]<br>[Auto]<br>[Auto]<br>[Bidirection]<br>[System]<br>[All]<br>[Enabled]<br>[0 s]<br>[Enabled]<br>[Auto Detect] | Configure serial port<br>using options:<br>[Disabled]<br>No configuration<br>[Enabled]<br>User configuration<br>[Auto]<br>BIOS or OS chooses<br>configuration |  |  |
| F1 Help ↑↓ Select Ite<br>Esc Exit ←→ Select Me                                                                                                    | 0                                                                                                    | F9 Mod. Defaults<br>F7 Previous Values                                                                                                    |  |  |

Use this submenu to set the serial port, parallel port, etc.

#### table: Items on the Peripheral Configuration Submenu

| Item               | Setting                                                                                    | Description                                                                                                    |
|--------------------|--------------------------------------------------------------------------------------------|----------------------------------------------------------------------------------------------------|
| Serial 1           | <ul> <li>Disabled</li> <li>Enabled</li> <li>Auto (Initial value)</li> </ul>                | Configures Serial Port 1.<br>You can set this item only when [Serial<br>Multiplexer] is set to [System].<br>Set this item to [Enabled] when [Console<br>Redirection] is set to [Enabled] and [Media Type] is<br>set to [LAN]. |
| Serial 1 Address   | 3F8h, IRQ 4 (Unchangeable)                                                                 | Configures I/O port address for Serial Port 1.                                                                                                    |
| Serial 2           | <ul> <li>Disabled</li> <li>Enabled</li> <li>Auto (Initial value)</li> </ul>                | <ul> <li>Configures Serial Port 2.</li> <li>Note:</li> <li>Serial Port 2 can not be used when [Console Redirection] is set to [Enabled] and [Media Type] is set to [LAN].</li> </ul>                                          |
| Serial 2 Address   | 2F8h, IRQ3 (Unchangeable)                                                                  | Configures I/O port address for Serial Port 2.                                                                                                    |
| Parallel           | <ul><li>Disabled</li><li>Enabled</li><li>Auto (Initial value)</li></ul>                    | Configures the parallel port.                                                                                                    |
| Parallel Mode      | <ul> <li>Printer</li> <li>Bidirection (Initial value)</li> <li>EPP</li> <li>ECP</li> </ul> | Sets the data transfer mode of the parallel port.<br>You can set this item only when [Parallel] is set to<br>[Auto] or [Enabled].                                                                                             |
| Parallel Address   | <ul> <li>378h, IRQ 7 (Initial value)</li> <li>278h, IRQ 5</li> <li>3BCh, IRQ 7</li> </ul>  | Configures I/O port address for Parallel Port.<br>You can set this item only when [Parallel] is set to<br>[Enabled].                                                                                                    |
| Serial Multiplexer | <ul><li>System (Initial value)</li><li>BMC</li></ul>                                       | Configures function of Serial Port.<br>When this item is set to [BMC], Serial Port 1 is a<br>port for remote control only.                                                                                                    |

| Item                          | Setting                                                       | Description                                                                                                    |
|-------------------------------|---------------------------------------------------------------|----------------------------------------------------------------------------------------------------|
| USB Enable Ports              | <ul><li>None</li><li>All (Initial value)</li></ul>            | Sets whether or not to use the USB port.                                                                                                    |
| USB 2.0 Host Controller       | <ul><li>Disabled</li><li>Enabled (Initial value)</li></ul>    | Sets whether or not to enable the USB controller<br>(2.0 standard).<br>You can set this item only when [USB Enable Ports]<br>is set to [All].                                                                                                   |
| USB BIOS Supported<br>Devices | Auto (Unchangeable)                                           | Sets whether the USB device can be used on the OS that does not support USB.                                                                                                    |
| USB Boot Delay                | Os (Unchangeable)                                             | Sets the delay time by the second for initializing USB mass storage device during the POST.                                                                                                    |
| ATA Controller Config         | Press the [Enter] key to displa                               | y the [ATA Controller Config] submenu.                                                                                                    |
| P-ATA Maps To                 | Primary (Unchangeable)                                        | Sets the parallel ATA mapping.                                                                                                    |
| Primary IDE Channel           | Enabled (Unchangeable)                                        | Sets whether or not to enable primary IDE channel.                                                                                                    |
| Secondary IDE<br>Channel      | Enabled (Unchangeable)                                        | Sets whether or not to enable secondary IDE channel.                                                                                                    |
| Diskette Controller           | Enabled (Unchangeable)                                        | Configures the floppy disk controller.                                                                                                    |
| Mouse Controller              | Auto Detect (Initial value)                                   | Sets whether or not to use the mouse connected to the mouse port.                                                                                                    |
| LAN Controller                | <ul><li>Disabled</li><li>Enabled (Initial value)</li></ul>    | Sets whether to enable or disable the onboard LAN controller.                                                                                                    |
| LAN Remote Boot               | <ul> <li>Disabled (Initial value)</li> <li>Enabled</li> </ul> | Sets whether or not to perform a network boot.<br>This function allows booting the server via the<br>network. It is used for remote installation of the OS,<br>etc.<br>You can set this item only when [LAN Controller]<br>is set to [Enabled]. |
| SCSI Controller               | Enabled (Unchangeable)                                        | Sets whether to enable or disable the onboard SCSI controller.                                                                                                    |
| SCSI Option ROM Scan          | Enabled (Unchangeable)                                        | Sets whether or not to initialize the extended ROM.                                                                                                    |

### table: Items on the Peripheral Configuration Submenu

# 8.2.7 PCI Configuration Submenu

Use this submenu to set the PCI device.

| PhoenixBIOS Setup Utility                                                    |               |                                    |                                                            |  |  |
|------------------------------------------------------------------------------|---------------|------------------------------------|------------------------------------------------------------|--|--|
| Main Advanced                                                                | Security      | Server Exit                        |                                                            |  |  |
| PCI C                                                                        | Configuration |                                    | Item Specific Help                                         |  |  |
| <ul> <li>PCI SLOTS Configuration:</li> <li>PCI IRQ Configuration:</li> </ul> |               |                                    | Setup items for<br>configuring the<br>specific PCI device. |  |  |
| F1 Help ↑↓ Select Ite<br>Esc Exit ←→ Select Me                               |               | Change Values<br>Select ▶ Sub-Menu | F9 Mod. Defaults<br>F7 Previous Values                     |  |  |

#### table: Items on the PCI Configuration Submenu

| Item                                                                             | Setting                                                    | Description                                                          |
|----------------------------------------------------------------------------------|------------------------------------------------------------|----------------------------------------------------------------------|
| PCI SLOTS Configuration Configures the PCI slots. P<br>Configuration] submenu wi |                                                            | ess the [Enter] key to display the [PCI SLOTS ndow.                  |
| PCI Slot 1 Configuration<br>Option ROM SCAN                                      | <ul><li>Enabled</li><li>Disabled (Initial value)</li></ul> | Sets whether or not to initialize the extended ROM in each PCI slot. |
| PCI Slot 2 Configuration<br>Option ROM SCAN                                      | <ul><li>Enabled (Initial value)</li><li>Disabled</li></ul> | This server supports Slot 1 to 5.                                    |
| PCI Slot 3 Configuration<br>Option ROM SCAN                                      | <ul><li>Enabled</li><li>Disabled (Initial value)</li></ul> |                                                                      |
| PCI Slot 4 Configuration<br>Option ROM SCAN                                      | <ul><li>Enabled</li><li>Disabled (Initial value)</li></ul> |                                                                      |
| PCI Slot 5 Configuration<br>Option ROM SCAN                                      | <ul><li>Enabled</li><li>Disabled (Initial value)</li></ul> |                                                                      |
| PCI Slot 6 Configuration<br>Option ROM SCAN• Enabled<br>• Disabled (Initial v    |                                                            |                                                                      |
| PCI Slot 7 Configuration<br>Option ROM SCAN                                      | <ul><li>Enabled</li><li>Disabled (Initial value)</li></ul> |                                                                      |
| PCI IRQ Configuration Sets PCI IRQs for the PCI sl<br>Configuration] submenu wir |                                                            | lots. Press the [Enter] key to display the [PCI IRQ ndow.            |
| PCI IRQ Line 1–8                                                                 | Auto (Fixed parameter)                                     | Sets the PCI IRQ.                                                    |

# 8.2.8 Advanced System Configuration Submenu

Use this menu to configure the settings which are related to CPU, memory and USB.

| PhoenixBIOS Setup Utility                                                                                                    |                                                                                                    |                                                                                             |  |  |  |
|----------------------------------------------------------------------------------------------------|----------------------------------------------------------------------------------------------------|---------------------------------------------------------------------------------------------|--|--|--|
| Main Advanced Sec                                                                                                    | curity Server Exit                                                                                                    |                                                                                             |  |  |  |
| Advanced System Configuration Item Specific Help                                                                                                    |                                                                                                    |                                                                                             |  |  |  |
| ECC Memory Checking:<br>PCI Bus Parity Checking:<br>BIOS Work Space Location:<br>Hyper-Threading:<br>Limit CPUID functions:<br>CPU Mismatch Detection<br>CPU Halt Mode(C1E):<br>NX Memory Protection:<br>CPU Timeout Counter<br>Enhanced SpeedStep:<br>CPU MC Status Clear:<br>Discard Timer Mode: | [Enabled]<br>[Enabled]<br>[Top of Base Memory]<br>[Enabled]<br>[Disabled]<br>[Disabled]<br>[Disabled]<br>[Disabled]<br>[Disabled]<br>[Next Boot]<br>[1024 clocks] | If all memory in the<br>systm supports parity<br>(x72) this selections<br>enables ECC mode. |  |  |  |
| F1 Help ↑↓ Select Item<br>Esc Exit ←→ Select Menu                                                                                                    | -/+ Change Values<br>Enter Select ► Sub-Menu                                                                                                    | F9 Mod. Defaults<br>F7 Previous Values                                                      |  |  |  |

#### table: Items on the Advanced System Configuration Submenu

| Item                     | Setting                                                       | Description                                                                                                    |
|--------------------------|---------------------------------------------------------------|----------------------------------------------------------------------------------------------------|
| ECC Memory Checking      | Enabled (Unchangeable)                                        | Sets whether to enable or disable to check ECC error of memory.                                                                                                    |
| PCI Bus Parity Checking  | Enabled (Unchangeable)                                        | Sets whether to enable or disable the PCI bus parity checking.                                                                                                    |
| BIOS Work Space Location | Top of Base Memory<br>(Unchangeable)                          | Sets the location on the memory to assign the data area that BIOS uses.                                                                                                    |
| Hyper-Threading          | <ul> <li>Disabled</li> <li>Enabled (Initial value)</li> </ul> | Sets whether or not to run one CPU as a dual-<br>processing CPU. The setting [Enabled] may<br>enhance processing performance by allowing<br>maximum use of the processor resources.<br>This item is displayed only when Intel Pentium 4<br>processor is installed. |
| Limit CPUID functions    | Disabled (Unchangeable)                                       | Sets whether or not to limit CPUID expanded<br>function. If the OS does not support expanded<br>function, the system may not start.                                                                                                    |
| CPU Mismatch Detection   | Enabled (Unchangeable)                                        | Sets whether to enable or disable checking the CPU type and frequency.                                                                                                    |
| CPU Halt Mode (CIE)      | <ul><li>Standard (Initial value)</li><li>Enabled</li></ul>    | Configures the CPU internal setting.<br>This item is displayed only when Intel Pentium 4<br>processor is installed.                                                                                                    |
| CPU Thermal Management   | <ul><li>Standard (Initial value)</li><li>Enabled</li></ul>    | Configures the CPU internal setting. This item is displayed only when Intel CeleronD processor is installed.                                                                                                    |
| NX Memory Protection     | <ul><li>Disabled (Initial value)</li><li>Enabled</li></ul>    | Sets whether to enable or disable "execute disable bit function" of processor.                                                                                                    |

| Item                    | Setting                                                    | Description                                                                                                    |
|-------------------------|------------------------------------------------------------|----------------------------------------------------------------------------------------------------|
| CPU Timeout Counter     | Enabled (Unchangeable)                                     | Configures the CPU internal setting.                                                                                |
| Enhanced SpeedStep      | <ul><li>Disabled (Initial value)</li><li>Enabled</li></ul> | Configures the CPU internal setting.<br>This item is displayed only when Intel Pentium 4<br>processor is installed. |
| CPU MC Status Clear     | Next Boot<br>(Unchangeable)                                | Configures the CPU internal setting.                                                                                |
| Discard Timer Mode      | 1024 clocks<br>(Unchangeable)                              | Configures the delayed transfer of PCI bus burst transfer.                                                          |
| SMART Device Monitoring | Enabled (Unchangeable)                                     | Sets whether or not to monitor SMART device.                                                                        |

| table: Items on the Adv | anced System | Configuration | Submenu |
|-------------------------|--------------|---------------|---------|
|-------------------------|--------------|---------------|---------|

# 8.2.9 Power On/Off Submenu

|                                                              | PhoenixBIOS Setup Utility  |                                                              |            |                      |          |               |  |
|--------------------------------------------------------------|----------------------------|--------------------------------------------------------------|------------|----------------------|----------|---------------|--|
| Main                                                         | Advanced                   | Security                                                     | Server     | Exit                 |          |               |  |
|                                                              | Pc                         | wer On/Off                                                   |            |                      | Item     | Specific Help |  |
| Power-on S<br>Remote:<br>LAN:<br>Wake up<br>Wake u<br>Wake u | Timer:                     | [Bios Cor<br>[Enabled]<br>[Disabled]<br>[00:00:00<br>[Dally] | <br> <br>] |                      |          |               |  |
| Power-off S<br>Software:<br>Power Bu<br>Power Failu          |                            | [Enabled]<br>[Enabled]<br>[Previous                          |            |                      |          |               |  |
| F1 Help<br>Esc Exit                                          | ↑↓ Select I<br>←→ Select N |                                                              | 0          | Values<br>▶ Sub-Menu | F9<br>F7 |               |  |

Use this submenu to configure power On/Off settings.

#### table: Items on the Power On/Off Submenu

| Item                                           | Setting                                                       | Description                                                                                                    |  |
|------------------------------------------------|---------------------------------------------------------------|----------------------------------------------------------------------------------------------------|--|
| Power On Source                                | BIOS Controlled<br>(Unchangeable)                             | Configures the power-on setting.                                                                                                    |  |
| Remote • Disabled (Initial value)<br>• Enabled |                                                               | Sets whether or not the power is turned on when<br>the modem (connected to the serial port) receives<br>a ring signal.                                                                                                    |  |
| LAN                                            | <ul><li>Disabled</li><li>Enabled (Initial value)</li></ul>    | Sets whether or not to enable the power to be turned on via LAN.                                                                                                    |  |
| Wake Up Timer                                  | <ul> <li>Disabled (Initial value)</li> <li>Enabled</li> </ul> | Sets whether or not the power is turned on at a certain time or after a certain time has passed. A separate program is necessary for setting startup time.<br>Sets the following items if [Wake Up Timer] is set to [Enabled]. |  |
| Wake Up Time                                   | Sets the startup time when us                                 | sing [Wake Up Timer].                                                                                                    |  |
| Wake Up Mode                                   | <ul><li>Daily (Initial value)</li><li>Monthly</li></ul>       | Sets the startup mode when using [Wake Up<br>Timer].<br>Sets dates in [Wake up Day] if [Daily] is selected.                                                                                                    |  |
| Power Off Source                               | •                                                             |                                                                                                    |  |
| Software                                       | <ul><li>Disabled</li><li>Enabled (Initial value)</li></ul>    | Sets whether or not to enable the power to be<br>turned off using a program or the operating<br>system.                                                                                                    |  |
| Power Button                                   | <ul><li>Disabled</li><li>Enabled (Initial value)</li></ul>    | Sets whether or not to allow the use of the power<br>switch for turning the power off, when the ACPI<br>function is disabled.                                                                                                  |  |

| Item                   | Setting                                                                                   | Description                                                                                                    |
|------------------------|-------------------------------------------------------------------------------------------|----------------------------------------------------------------------------------------------------|
| Power Failure Recovery | <ul> <li>Always On</li> <li>Always Off</li> <li>Previous State (Initial value)</li> </ul> | <ul> <li>Sets whether to turn the power on or off after a temporary main power outage due to power interruption, etc.</li> <li>Note:</li> <li>For UPS scheduled operation, set to [Always On]. Otherwise, the power may not be turned on at the specified time.</li> </ul> |

#### table: Items on the Power On/Off Submenu

# 8.2.10 IPMI Submenu

Use this submenu to configure server management settings.

|                                                                                                 |                         | PhoenixB                                | IOS Setup | Utility              |          |               |
|-------------------------------------------------------------------------------------------------|-------------------------|-----------------------------------------|-----------|----------------------|----------|---------------|
| Main                                                                                            | Advanced                | Security                                | Server    | Exit                 |          |               |
|                                                                                                 |                         | IPMI                                    |           |                      | Item     | Specific Help |
| SEL Load<br>Clear Syste<br>Event Log<br>BMC Time<br>> System Ev<br>> SDRR Brow<br>> LAN Setting | Sync<br>ent Log<br>wser | xx%<br>[Disable<br>[Overwri<br>[Enabled | te]       |                      |          |               |
| F1 Help<br>Esc Exit                                                                             | ↑↓ Select<br>←→ Select  |                                         |           | Values<br>▶ Sub-Menu | F9<br>F7 |               |

#### table: Items on the IPMI Submenu

| Item                   | Setting Description                                                                                                    |                                                                                                    |  |  |  |
|------------------------|----------------------------------------------------------------------------------------------------|----------------------------------------------------------------------------------------------------|--|--|--|
| SEL Load               | Displays the usage of event log space as a percentage.                                                                                                 |                                                                                                    |  |  |  |
| Clear System Event Log | Disabled Sets whether or not to clear the event log.     (Initial value)     Enabled                                                                   |                                                                                                    |  |  |  |
| Event Log Full Mode    | <ul> <li>Overwrite<br/>(Initial value)</li> <li>Maintain</li> </ul>                                                                                    | <ul> <li>Sets whether or not to overwrite the event log when space available for it becomes full.</li> <li>Note:</li> <li>Changing this setting deletes the existing event log. Before making changes, refer to "9.3.1 How to Use Server Management Tools" (→pg.272) for saving the event log.</li> </ul> |  |  |  |
| BMC Time Sync          | Enabled (Unchangeable)                                                                                                    | able) Synchronizes the internal clock of the Baseboard<br>Management Controller (BMC) with the system<br>time.                                                                                                    |  |  |  |
| System Event Log       | Displays the system event logs. Press the [Enter] key to display the system of log window. Display previous and subsequent entries using [+] [-] keys. |                                                                                                    |  |  |  |
| SDRR Browser           | Displays sensor informatio                                                                                                    | n. The SDRR Browser is displayed by pressing [Enter].                                                                                                    |  |  |  |

|   | Item                     | Setting                                                                                                    | Description                                                                                                    |  |  |
|---|--------------------------|----------------------------------------------------------------------------------------------------|----------------------------------------------------------------------------------------------------|--|--|
| Ι | AN Setting               | Configures the network. Press the [Enter] key to display the [LAN Setting] submenu. Set the following items. |                                                                                                    |  |  |
|   | Local IP address         | -                                                                                                    | Sets the IP address of the onboard LAN.                                                                                                  |  |  |
|   |                          |                                                                                                    | Note:                                                                                                    |  |  |
|   |                          |                                                                                                    | <ul> <li>Set an IP address different from that in OS settings.</li> </ul>                                                                |  |  |
|   | Subnet mask              | -                                                                                                    | Sets the subnet mask.                                                                                                    |  |  |
|   | Gateway address          | -                                                                                                    | Sets the default gateway.                                                                                                    |  |  |
|   | User ID1 Password        | -                                                                                                    | Sets the User ID Password.                                                                                                    |  |  |
| F | Reset Configuration DATE | <ul><li>Yes</li><li>No (Initial value)</li></ul>                                                             | Sets whether or not to reset flag and play information<br>which is saved in ESCD (Extended System<br>Configuration Data) at the booting. |  |  |

#### table: Items on the IPMI Submenu

# 8.2.11 Security Menu

| _ |                                                                |                            |                           |                                                                 |                 |                    |          |                                  |
|---|----------------------------------------------------------------|----------------------------|---------------------------|-----------------------------------------------------------------|-----------------|--------------------|----------|----------------------------------|
|   |                                                                |                            | I                         | PhoenixBIO                                                      | S Setup L       | Jtility            |          |                                  |
|   | Main                                                           | Adv                        | anced S                   | ecurity                                                         | Server          | Exit               |          |                                  |
| Г | Setup Pas                                                      | sword                      |                           | Not installe                                                    | ed              |                    | Item     | Specific Help                    |
|   | System Pa                                                      |                            | b                         | Not installed                                                   |                 |                    |          |                                  |
|   | Set Setup<br>Setup Pas<br>Set Syster<br>System Pa<br>System Pa | sword<br>n Pass<br>assword | Lock:<br>word:<br>d Mode: | [Press Ent<br>[Standard]<br>[Press Ent<br>[System]<br>[WOL Skip | er]             |                    | Set Se   | tup Password.                    |
|   | System Lo<br>Setup Pro<br>Virus Warr                           | mpt:<br>ning:              |                           | [Standard]<br>[Enabled]<br>[Disabled]                           |                 |                    |          |                                  |
|   | Diskette W<br>Flash Writ                                       |                            |                           | [Enabled]<br>[Enabled]                                          |                 |                    |          |                                  |
|   | F1 <b>Help</b><br>Esc <b>Exit</b>                              | ↑↓<br>←→                   | Select Item<br>Select Men |                                                                 | Change Select ► | Values<br>Sub-Menu | F9<br>F7 | Mod. Defaults<br>Previous Values |

The [Security] menu sets the security options.

### table: Items on the Security Menu

| Item                | Setting                                                                                                    | Description                                                                                                    |  |  |  |  |
|---------------------|----------------------------------------------------------------------------------------------------|----------------------------------------------------------------------------------------------------|--|--|--|--|
| Setup Password      | <ul><li>BIOS setup.</li><li>Not Installed: A password</li></ul>                                                                                                    | Displays the setting of a password (setup password) that is used for security of BIOS setup.  Not Installed: A password has not been set. Installed: A password has been set.                                                                                                    |  |  |  |  |
| System Password     | <ul><li>system start-up.</li><li>Not Installed: A password</li></ul>                                                                                                    | <ul> <li>Displays the setting of a password (system password) that is used for security of system start-up.</li> <li>Not Installed: A password has not been set.</li> <li>Installed: A password has been set.</li> </ul>                                                                                       |  |  |  |  |
| Set Setup Password  | Sets a setup password.<br>Setting a setup password makes it necessary to enter the password in order to start<br>the BIOS Setup Utility.<br>Press the [Enter] key to display the password entry screen. Enter the setup<br>password. For more details, refer to "9.4.2 Security against Unauthorized Use"<br>(→pg.276).                       |                                                                                                    |  |  |  |  |
| Setup Password Lock | <ul> <li>Standard (Initial value)</li> <li>Extended</li> </ul>                                                                                                    | Keyboard can be locked while initializing<br>expansion card. When the expansion card that can<br>execute the setup during system start-up is installed,<br>the setting of the expansion card can be protected<br>by locking the keyboard.<br>You can set this item only when [Setup Password]<br>is specified. |  |  |  |  |
| Set System Password | Sets a system password.<br>Setting a system password makes it necessary to enter the password in order to access this server.<br>[Setup Password] must be specified.<br>Press the [Enter] key to display the password input window. Enter the setup password. For more details, refer to "9.4.2 Security against Unauthorized Use" (→pg.276). |                                                                                                    |  |  |  |  |

| Item                 | Setting                                                                | Description                                                                                                    |
|----------------------|------------------------------------------------------------------------|----------------------------------------------------------------------------------------------------|
| System Password Mode | <ul> <li>System (Initial value)</li> <li>Keyboard</li> </ul>           | <ul> <li>Sets the password entering for system start-up. You can set this item only when [System Password] is specified.</li> <li>System <ul> <li>System</li> <li>The password entry screen is displayed when the system is started. You can unlock the system with the password.</li> <li>Keyboard <ul> <li>A password is not required. Keyboard and mouse are locked to prevent the operation. You can unlock the system by entering the password on the keyboard and pressing the [Enter] key.</li> </ul> </li> </ul></li></ul> |
| System Password Lock | <ul><li>Standard</li><li>WOL Skip (Initial value)</li></ul>            | Sets whether or not to skip entering the password<br>when the system is started with Wakeup on LAN.<br>You can set this item only when [System Password<br>Mode] is set to [System].                                                                                                    |
| System Load          | <ul><li>Standard (Initial value)</li><li>Diskette/CDROM Lock</li></ul> | Sets whether to enable or disable system startup from a floppy disk or CD-ROM.                                                                                                    |
| Setup Prompt         | <ul><li>Disabled</li><li>Enabled (Initial value)</li></ul>             | Sets whether or not to display a setup message<br>" <f2>BIOS Setup/<f12>BOOT Menu" on the<br/>[POST] window during system startup.</f12></f2>                                                                                                    |
| Virus Warning        | Disabled (Fixed parameter)                                             | Sets whether or not to check the boot sector of the<br>hard disk drive after the previous system startup. If<br>the boot sector is changed without a clear reason, it<br>is necessary to scan the system for computer viruses<br>with a virus detection program.                                                                                                    |
| Diskette Write       | <ul><li>Disabled</li><li>Enabled (Initial value)</li></ul>             | Sets whether or not to allow writing on a floppy disk.                                                                                                    |
| Flash Write          | <ul><li>Disabled</li><li>Enabled (Initial value)</li></ul>             | Sets whether or not to allow writing on the BIOS Flash ROM.                                                                                                    |

#### table: Items on the Security Menu

# 8.2.12 Server Menu

The [Server] menu sets the server options.

|                                                                                     | PhoenixBIOS Setup Utility                                                       |                                      |                                                              |              |        |                        |                                |                                                                                       |
|-------------------------------------------------------------------------------------|---------------------------------------------------------------------------------|--------------------------------------|--------------------------------------------------------------|--------------|--------|------------------------|--------------------------------|---------------------------------------------------------------------------------------|
| Mair                                                                                | Adv                                                                             | anced                                | Secur                                                        | ity          | Server | Exit                   |                                |                                                                                       |
| O/S Bo                                                                              | ot Timeou                                                                       | t.                                   | [Disa                                                        | bled]        |        |                        | Item                           | Specific Help                                                                         |
| Action<br>Timer<br>ASR&F<br>Power<br>Boot Re<br>Diagno<br>Temper<br>CPU St<br>Memor | n:<br>Boot Dela<br>Cycle Dela<br>etry Count<br>stic Syster<br>ature Mon<br>atus | ay:<br>ay:<br>er:<br>n:<br>iltoring: | [Disa<br>[Rese<br>[0]<br>[2]<br>[5]<br>[3]<br>[Disa<br>[Disa | et]          |        |                        | after th<br>timeou<br>fails (r | em reset occurs<br>he specified<br>ut if the O/S boot<br>to connect to<br>r Manager). |
| F1 Hel<br>Esc Exit                                                                  |                                                                                 | Select It<br>Select N                |                                                              | -/+<br>Enter | 0      | e Values<br>▶ Sub-Menu | F9<br>F7                       | Mod. Defaults<br>Previous Values                                                      |

#### table: Items on the Server Menu

| Item              | Setting                                                                        | Description                                                                                                    |
|-------------------|--------------------------------------------------------------------------------|----------------------------------------------------------------------------------------------------|
| O/S Boot Time out | <ul> <li>Setting</li> <li>Disabled (Initial value)</li> <li>Enabled</li> </ul> | <ul> <li>Sets whether to enable or disable the OS Boot<br/>Monitoring function, when ServerView is installed to<br/>the OS. When this function is enabled, if for some<br/>reason booting the operating system is interrupted,<br/>the system will automatically restart.</li> <li>The OS Boot Monitoring function can also be<br/>enabled or disabled from ServerView.</li> <li>Note:</li> <li>If ServerView is not installed to the OS, be<br/>sure to set to [Disabled]. If the setting is<br/>enabled, the server may automatically turn off<br/>or restart improperly.</li> <li>Even when ServerView is installed to the OS,<br/>if starting the system while the ServerStart<br/>CD-ROM or DOS floppy disk is inside, be sure<br/>to disable the OS Boot Monitoring function. If<br/>the system is started with this function<br/>enabled, the server may automatically turn off</li> </ul> |
|                   |                                                                                | <ul> <li>or restart improperly.</li> <li>When setting this function, refer to<br/>"ServerView User's Guide" to fully learn about<br/>its specifications, in order to use it properly<br/>with the correct settings.</li> </ul>                                                                                                    |
| Action            | <ul><li>Continue</li><li>Reset (Initial value)</li><li>Power Cycle</li></ul>   | Sets the operation when the OS did not boot<br>successfully within the time set with the [Timeout<br>Value] setting.                                                                                                    |
| Timeout Value     | <ul><li>0 (Initial value)</li><li>1–100</li></ul>                              | Sets the timeout period in minutes.                                                                                                    |

| Item                   | Setting                                                                          | Description                                                                                                    |  |  |  |
|------------------------|----------------------------------------------------------------------------------|----------------------------------------------------------------------------------------------------|--|--|--|
| ASR&R Boot Delay       | <ul><li> 2 (Initial value)</li><li> 1–30</li></ul>                               | Sets the standby time for startup after shutdown due<br>to trouble (such as overheating) in minutes. The<br>system restarts after the set standby time. |  |  |  |
| Power Cycle Delay      | <ul><li> 5 (Initial value)</li><li> 0-15</li></ul>                               | Sets the time until the server is turned on after it is turned off.                                                                                     |  |  |  |
| Boot Retry Counter     | <ul><li> 3 (Initial value)</li><li> 0–7</li></ul>                                | Sets the maximum number of retries to boot the operating system within the range of 0 to 7.                                                             |  |  |  |
| Diagnostic System      | Disabled (Unchangeable)                                                          | Sets whether or not to diagnose the BootDevice when restarting with ASR&R.                                                                              |  |  |  |
| Temperature Monitoring | <ul><li>Disabled (Unchangeable)</li><li>Enabled</li></ul>                        | Sets whether or not the server can be turned on when<br>the temperature is not in its operating environment<br>range (10-35 °C).                        |  |  |  |
| CPU Status             | Press the [Enter] key to display the "■ CPU Status Submenu" (→pg.235) window.    |                                                                                                    |  |  |  |
| Memory Status          | Press the [Enter] key to display the "■ Memory Status Submenu" (→pg.235) window. |                                                                                                    |  |  |  |
| Console Redirection    | Press the [Enter] key to display<br>window.                                      | y the "■ Console Redirection Submenu" (→pg.236)                                                                                                    |  |  |  |

#### table: Items on the Server Menu

# ■ CPU Status Submenu

This submenu sets whether or not to allow the use of the installed CPU.

#### table: Items on the CPU Status Menu

| Item         | Setting                | Description                                                             |
|--------------|------------------------|-------------------------------------------------------------------------|
| CPU 0 Status | Enabled (Unchangeable) | Sets whether or not to allow the use of CPUs installed in CPU Socket 0. |

# Memory Status Submenu

This submenu sets whether or not to allow the use of the installed memory.

#### table: Items on the Memory Status Menu

| Item    | Setting                | Description                                       |
|---------|------------------------|---------------------------------------------------|
| DIMM-1A | Enabled (Unchangeable) | Sets whether or not to allow the use of memory in |
| DIMM-2A |                        | Memory Slots 1A to 2B.                            |
| DIMM-1B |                        |                                                   |
| DIMM-2B |                        |                                                   |

# ■ Console Redirection Submenu

This submenu configures detailed settings for console redirection.

| Item                | Setting                                                                                                    | Description                                                                                                    |
|---------------------|----------------------------------------------------------------------------------------------------|----------------------------------------------------------------------------------------------------|
| Console Redirection | <ul><li>Disabled (Initial value)</li><li>Enabled</li></ul>                                                                                      | Sets whether to enable or disable console redirection.<br>When set to [Enabled] the following parameters<br>appear. Set each of them. If set to [Disabled], the<br>items are not displayed. |
| Media Type          | <ul><li>Serial (Initial value)</li><li>LAN</li></ul>                                                                                            | Sets the connection type for console redirection.                                                                                                    |
| Port                | <ul><li>Serial1 (Initial value)</li><li>Serial2</li></ul>                                                                                       | Sets the serial port to be used for console redirection.                                                                                                    |
| Baud Rate           | <ul> <li>1200</li> <li>2400</li> <li>4800</li> <li>9600 (Initial value)</li> <li>19.2K</li> <li>38.4K</li> <li>57.6K</li> <li>115.2K</li> </ul> | Sets the speed of the console redirection connection (in bps).                                                                                                    |
| Protocol            | <ul> <li>VT100</li> <li>VT100,8bit</li> <li>PC-ANSI,7bit</li> <li>PC-ANSI</li> <li>VT100+ (Initial value)</li> </ul>                            | Sets the console type for console redirection.                                                                                                    |
| Flow Control        | <ul> <li>None</li> <li>XON/XOFF</li> <li>CTS/RTS (Initial value)</li> </ul>                                                                     | Sets flow control for console redirection.                                                                                                    |
| Mode                | <ul><li>Standard</li><li>Enhanced (Initial value)</li></ul>                                                                                     | Sets the range of use for console redirection.                                                                                                    |

### table: Items on the Console Redirection Menu

# 8.2.13 Exit Menu

This menu exits the BIOS Setup Utility.

|                                                                                             | PhoenixBIOS Setup Utility |          |                       |       |              |                   |                                         |               |                                  |
|---------------------------------------------------------------------------------------------|---------------------------|----------|-----------------------|-------|--------------|-------------------|-----------------------------------------|---------------|----------------------------------|
|                                                                                             | Main                      | Adv      | anced                 | Secur | ity          | Server            | Exit                                    |               |                                  |
| Save Changes & Exit                                                                         |                           |          |                       |       |              |                   | Item                                    | Specific Help |                                  |
| Save Changes & Exit<br>Discard Changes & Exit<br>Get Default Values<br>Load Previous Values |                           |          |                       |       |              |                   | ystem Setup and<br>our changes to<br>S. |               |                                  |
| F1<br>Esc                                                                                   | Help<br>Exit              | ¢↓<br>←→ | Select It<br>Select M |       | -/+<br>Enter | Change<br>Execute | Values<br>Command                       | F9<br>F7      | Mod. Defaults<br>Previous Values |

Select the option for handling BIOS settings when exiting the utility.

#### table: Items on the Exit Menu

| Item                   | Description                                                                                                    |
|------------------------|----------------------------------------------------------------------------------------------------|
| Save Changes & Exit    | Save the current settings and exit the BIOS Setup Utility. After it exits the server reboots.                       |
| Discard Changes & Exit | Exits the BIOS Setup Utility without saving current settings. Previously saved settings remain valid.               |
| Get Default Values     | Returns to the server's default values for all items.                                                               |
| Load Previous Values   | Sets all items to the values before the last changes by reading from CMOS.<br>Current setting values are discarded. |

# 8.3 SCSI Setup Utility

This section explains settings for the SCSI Setup Utility and items regarding each setting.

# 8.3.1 Starting and Exiting the SCSI Setup Utility

The following explains how to start and exit the SCSI Setup Utility.

### How to Start the SCSI Setup Utility

During server startup (POST), press the [Ctrl] + [C] keys while the message "Press Ctrl-C to Start Symbios Configuration Utility..." is displayed on the screen.

The SCSI Setup Utility starts up.

| -                                     | LSI Logic MPT SCSI Setup Utility Version MPT BIOS-IME-x.xx.xx<br><boot adapter="" list=""> <global properties=""></global></boot> |              |                          |     |            |               |                                    |                |
|---------------------------------------|----------------------------------------------------------------------------------------------------|--------------|--------------------------|-----|------------|---------------|------------------------------------|----------------|
| LSI Logic H                           | ost Bus                                                                                                    | Adapter      | s                        |     |            |               |                                    |                |
| Adapter                               | PCI<br>Bus                                                                                                    | Dev/<br>Func | Port<br>Number           | IRQ | NVM        | Boot<br>Order | LSI Logic<br>Control               | RAID<br>Status |
| <1020/1030<br><1020/1030              | 2<br>2                                                                                                    |              |                          |     | Yes<br>Yes |               | Enabled<br>Enabled                 |                |
| F1 =HELP<br>Esc=Abort/Exi<br>F2 =Menu | t                                                                                                    |              | Ceys=Selec<br>End=Select |     |            | •             | ange [Item]<br>ccute <item></item> |                |

2 Set items as necessary.

#### Changing Settings

Use the [↑] [↓] [←] [→] keys to select the item whose setting is to be changed. The [↓] and [↑] keys move the cursor up and down, and the [←] and [→] keys move the cursor to the left and right.

### 2 Press the [Enter] key.

When an item with a submenu is selected, the submenu appears. When an item without a submenu is selected, the setting is changed.

**3** Operations on the submenu are the same as those on the [Main] menu.

Use the  $[\uparrow] [\downarrow] [\leftarrow] [\rightarrow]$  keys to select the item whose setting is to be changed. Press the [Enter] key.

The setting to be changed is displayed.

For the setting to be changed, use the  $[\downarrow] [\uparrow]$  or [+] [-] keys to change the setting and press the [Enter] key.

## Roles of Keys

#### table: List of Key Operations on the SCSI Setup Utility Window

| Кеу     | Roles of key                                                                                                    |
|---------|----------------------------------------------------------------------------------------------------|
|         | Moves the cursor to an item.                                                                                                 |
| [+] [–] | Changes the setting value of an item.                                                                                        |
| [Enter] | Selects an item. When the item has a submenu, the submenu is displayed.                                                      |
| [Esc]   | Returns to the previous menu.<br>Pressing this key on the SCSI Setup Utility initial screen exits the SCSI<br>Setup Utility. |
| [F2]    | Pressing this key moves the cursor to menu selection area ([Boot Adapter List] or [Global Properties]).                      |

# ■ How to Exit the SCSI Setup Utility

### **1** Press the [Esc] key from the [Main] menu.

The [Exit] menu window appears.

#### table: Exit Menu

| Item                                | Description                             |
|-------------------------------------|-----------------------------------------|
| Cancel Exit                         | Cancels exiting the SCSI Setup Utility. |
| Exit the Configuration Utility      | Exits the SCSI Setup Utility.           |
| Save Changes then exit this menu    | Saves configuration changes.            |
| Discard changes then exit this menu | Discards configuration changes.         |

## **2** Select the operation and press the [Enter] key.

To save configuration changes before exiting:

- 1. Select [Save Changes then exit this menu] and press the [Enter] key. The changes are saved.
- 2. Select [Exit the Configuration Utility] and press the [Enter] key. The SCSI Setup Utility closes.

To exit without saving configuration changes:

- 1. Select [Discard changes then exit this menu] and press the [Enter] key. The changes are discarded.
- 2. Select [Exit the Configuration Utility] and press the [Enter] key. The SCSI Setup Utility closes.

# 8.3.2 Main Menu

The [Main] menu is displayed when you start the SCSI Setup Utility.

| LSI Logic MPT SCSI Setup Utility Version MPT BIOS-IME-x.xx.xx<br><boot adapter="" list=""> <global properties=""></global></boot> |            |              |                          |     |            |               |                                  |                |
|----------------------------------------------------------------------------------------------------|------------|--------------|--------------------------|-----|------------|---------------|----------------------------------|----------------|
| LSI Logic H                                                                                                    | ost Bus    | Adapter      | s                        |     |            |               |                                  |                |
| Adapter                                                                                                    | PCI<br>Bus | Dev/<br>Func | Port<br>Number           | IRQ | NVM        | Boot<br>Order | LSI Logic<br>Control             | RAID<br>Status |
| <1020/1030<br><1020/1030                                                                                                    |            |              |                          |     | Yes<br>Yes |               | Enabled<br>Enabled               |                |
| F1 =HELP<br>Esc=Abort/Exi<br>F2 =Menu                                                                                             | .t         |              | Keys=Selec<br>And=Select |     |            | •             | nge [Item]<br>cute <item></item> |                |

Use the  $[\downarrow]$   $[\uparrow]$   $[\leftarrow]$   $[\rightarrow]$  keys to move the cursor to the menu where you want to change settings and press the [Enter] key. The selected menu appears.

#### table: Items on the Main Menu

| Item              | Description                                                                                                    |
|-------------------|----------------------------------------------------------------------------------------------------|
| Adapter           | Displays the name of the SCSI controller. On this server, "1020/1030" is displayed.                                                                                                    |
| PCI Bus           | Displays the number of the PCI bus where the SCSI controller is connected.                                                                                                    |
| Dev/Func          | Displays the PCI device/function of the SCSI controller. The five upper bits represent the device and the three lower bits represent the function.                                                                                |
| Port Number       | Displays the I/O port address of the SCSI controller.                                                                                                    |
| IRQ               | Displays the IRQ (IRQ level) of the SCSI controller.                                                                                                    |
| NVM               | Displays whether or not the SCSI controller has NVRAM for storing settings. On this server, "Yes" is displayed.                                                                                                    |
| Boot Order        | Displays the boot order of SCSI controllers. When the server starts up, startable<br>SCSI devices connected to SCSI controllers are searched for in ascending<br>numerical order.<br>SCSI devices start up in order of detection. |
| LSI Logic Control | Displays whether or not the SCSI controller can use standard device drivers.                                                                                                    |
| RAID Status       | Displays the array status when the array system is configured.                                                                                                    |

# 8.3.3 Boot Adapter List

A list of Boot Adapters is displayed. Press the [F2] key from the [Main] menu window, select [Boot Adapter List] and press the [Enter] key to display the window.

| LSI Logic MPT SCSI Setup Utility Version MPT BIOS-IME-x.xx.xx       |                                               |      |            |                                    |      |
|---------------------------------------------------------------------|-----------------------------------------------|------|------------|------------------------------------|------|
| Boot Adapter List<br>Insert=Add an adapter Delete=Remove an adapter |                                               |      |            |                                    |      |
| Adaapter                                                            | PCI                                           | DEV/ | Boot       | Current                            | Next |
|                                                                     | Bus                                           | Func | Order      | Status                             | Boot |
| 1020/1030                                                           | 2                                             | 40   | [0]        | On                                 | [ON] |
| 1020/1030                                                           | 2                                             | 41   | [0]        | On                                 | [ON] |
| Hit Insert to select<br><1020/1030<br><1020/1030                    | 2                                             | 40>  | 1 this lis | :E:                                |      |
| F1 =HELP<br>Esc=Abort/Exit                                          | ArrowKeys=Select Item<br>Home/End=Select Item |      |            | ange [Item]<br>xcute <item></item> |      |

#### table: Items on the Boot Adapter List Window

| Item           | Setting           | Description                                                                     |
|----------------|-------------------|---------------------------------------------------------------------------------|
| Boot Order     | 0 (Unchangeable)  | Sets the startup priority for SCSI controllers.                                 |
| Current Status | On                | Sets whether the SCSI controller BIOS is enabled or disabled.                   |
| Next Boot      | On (Unchangeable) | Sets whether to enable or disable the SCSI controller BIOS at the next startup. |

# 8.3.4 Global Properties

A list of Boot Adapters is displayed. Press the [F2] key from the [Main] menu window, select [Global Properties] and press the [Enter] key to display the window.

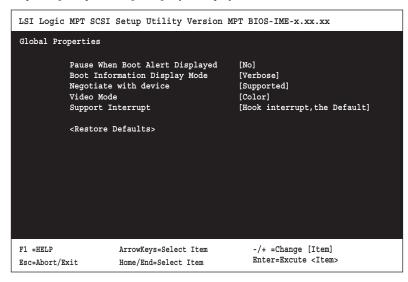

#### table: Items on the Global Properties Window

| Item                               | Setting                                      | Description                                                                                 |  |
|------------------------------------|----------------------------------------------|---------------------------------------------------------------------------------------------|--|
| Pause When Boot Alert<br>Displayed | Yes (Unchangeable)                           | Sets whether or not the SCSI device scan at startup stops when an error is detected.        |  |
| Boot Information Display<br>Mode   | Verbose (Unchangeable)                       | Sets whether or not to abridge the SCSI device information displayed on the startup screen. |  |
| Negotiate with devices             | Supported (Unchangeable)                     | Sets whether or not to set the transfer rate between<br>the SCSI card and SCSI devices.     |  |
| Video Mode                         | Color (Unchangeable)                         | Sets the screen color scheme to color or monochrome.                                        |  |
| Support Interrupt                  | Hook interrupt the Default<br>(Unchangeable) | Sets whether or not to support interruption channels.                                       |  |
| Restore Defaults                   | Reads default values for the controller.     |                                                                                             |  |

# 8.3.5 Adapter Properties

Detailed configuration information of SCSI adapters on the SCSI bus is set. Press the [F2] key from the [Main] menu window, select [Adapter] and press the [Enter] key to display the window.

| LSI Logic                                     | MPT SC                                              | SI Setup Uti                                                                              | lity Versio               | n MPT | BIOS-IME-x.xx.xx                                 |
|-----------------------------------------------|-----------------------------------------------------|-------------------------------------------------------------------------------------------|---------------------------|-------|--------------------------------------------------|
| Adapter                                       | Prope                                               | erties                                                                                    |                           |       |                                                  |
| Adaapter<br>1020/1030<br>1020/1030            | 2                                                   | Func                                                                                      |                           |       |                                                  |
|                                               |                                                     | perties><br>rties> <synchr< td=""><td>onize Whole</td><td>Mirro</td><td>\$</td></synchr<> | onize Whole               | Mirro | \$                                               |
| SCSI<br>Remo<br>CHS S<br>Spin<br>Seco<br>Term | vable M<br>Mapping<br>up Dela<br>ndary C<br>ination | an Order<br>Media Support                                                                 | 1<br>1<br>1<br>1<br>1     | None] | o High(0Max)]<br>Plug and Play Mapping]          |
| F1 =HELP<br>Esc=Abort/E                       | cit                                                 | -                                                                                         | Select Item<br>elect Item |       | -/+ =Change [Item]<br>Enter=Excute <item></item> |

| Item                     | Setting                                                                                                    | Description                                                                                 |  |
|--------------------------|----------------------------------------------------------------------------------------------------|---------------------------------------------------------------------------------------------|--|
| Device Properties        | Displays "■ Device Properties Submenu" (→pg.244) window. Configures settings on device options.                              |                                                                                             |  |
| RAID Properties          | Displays "■ RAID Properties Submenu" (→pg.244) window. Configures settings on the array system with onboard SCSI controller. |                                                                                             |  |
| Host SCSI ID             | 7 (Unchangeable)                                                                                                    | Specifies the SCSI ID of the SCSI controller.                                               |  |
| SCSI Bus Scan Order      | Low to High (0Max)<br>(Unchangeable)                                                                                         | Specifies the SCSI device scan order during the startup.                                    |  |
| Removable Media Support  | None (Unchangeable)                                                                                                    | Sets whether or not the SCSI Setup Utility supports removable disk units such as MO drives. |  |
| CHS Mapping              | SCSI Plug and Play<br>Mapping (Unchangeable)                                                                                 | Specifies the mapping method of CHS information.                                            |  |
| Spinup Delay (Secs)      | <ul> <li>2 (Initial value)</li> <li>1–15</li> </ul>                                                                          | Specifies the boot interval of devices.                                                     |  |
| Secondary Cluster Server | No (Unchangeable)                                                                                                    | Sets whether to enable or disable the secondary cluster server.                             |  |
| Termination Control      | Auto (Unchangeable)                                                                                                    | Sets SCSI bus termination.                                                                  |  |
| Restore Defaults         | Reads default values for the controller.                                                                                     |                                                                                             |  |

#### table: Items on the Adapter Properties Window

# Device Properties Submenu

Select [Device Properties] in the [Adapter Properties] window and press the [Enter] key to display the submenu.

| Item             | Setting                    | Description                                                           |  |  |
|------------------|----------------------------|-----------------------------------------------------------------------|--|--|
| Restore Defaults | Reads default values for t | Reads default values for the controller.                              |  |  |
| MT/Sec           | 160 (Unchangeable)         | Sets the maximum transfer rate.                                       |  |  |
| MB/Sec           | Displays the maximum tr    | Displays the maximum transfer rate.                                   |  |  |
| Data Width       | 16 (Unchangeable)          | Specifies the maximum data transfer width.                            |  |  |
| Scan ID          | Yes (Unchangeable)         | Sets whether or not to scan this device at startup.                   |  |  |
| Scan LUNs > 0    | Yes (Unchangeable)         | Sets whether or not to scan LUN=1 and subsequent LUNs at startup.     |  |  |
| Disconnect       | On (Unchangeable)          | Sets whether or not to permit disconnection during command execution. |  |  |
| SCSI Timeout     | 10                         | Specifies the timeout period during command execution.                |  |  |
| Queue Tags       | On (Unchangeable)          | Sets whether or not to support tagged command queues.                 |  |  |

#### table: Items on the Device Properties Submenu

## ■ RAID Properties Submenu

Select [RAID Properties] in the [Adapter Properties] window and press the [Enter] key to display the submenu.

#### table: Items on the RAID Properties Submenu

| Item                 | Setting                                                                                                    | Description                                                                                                    |
|----------------------|----------------------------------------------------------------------------------------------------|----------------------------------------------------------------------------------------------------|
| Array Disk?          | <ul><li>Yes</li><li>No (Initial value)</li></ul>                                                                              | Sets whether or not to configure an array. Set to [Yes] to configure an array system (RAID 1) using onboard SCSI controller. |
| Hot Spare            | <ul><li>Yes</li><li>No (Initial value)</li></ul>                                                                              | Sets whether or not to configure a hot spare.                                                                                |
| Delete Array         | Deletes the RAID configuration when the array system is configured. You can select this only when array system is configured. |                                                                                                    |
| Add/Delete Hot Spare | The server does not support this setting.                                                                                     |                                                                                                    |

# 8.3.6 Configuring and Deleting the Array System

# How to Configure the Array System

This section describes how to configure the array system using onboard SCSI controller. Only level RAID1 is configured.

### **MPORTANT**

- Configure the array of two internal hard disks of the same model. The array system cannot be configured on a different kind of hard disk.
- If you connect any hard disk units with usage history to this server, format them at low level on another system before connecting them to the server. For low-level formatting, refer to the manual supplied with the other system to be used.
  - 1 Start the SCSI Setup Utility.
  - 2 Select the [<RAID Properties>] submenu from the [<Adapter Properties>] menu, and press the [Enter] key. [RAID Properties] submenu window appears.
- 3 Select [Array Disk?] of which [SCSI ID] is [0], and press the [+] key to change [No] to [Yes].

When the [+] key is pressed, the following message appears.

F3 - Keep Date(Create 2 disk array) Delete - Erase Disk(Create 2 to 6 disk array)

- 4 Press the [F3] key.
- **5** Select [Array Disk?] of which [SCSI ID] is [1], and press the [+] key to change [No] to [Yes].

## POINT

The following message may appear which indicates that the data are in the target disk. The data in the hard disk are deleted when the array system configured. Press the [Delete] key to delete data and configure the array system.

WARNING:Data on disk will be LOST! Hit DELETE if data loss OK, any other key to cancel

- 6 Press the [Esc] key to display the [Exit] menu.
- 7 Select [<Save changes then exit this menu>] and press the [Enter] key.

## How to Delete the Array System

- **1** Start the SCSI Setup Utility.
- 2 Select the [<RAID Properties>] submenu from the [<Adapter Properties>] menu, and press the [Enter] key. [RAID Properties] submenu window appears.
- **3** Select [<Delete Array>] and press the [Enter] key.
- **4** Press the [Esc] key to display the [Exit] menu.
- **5** Select [<Save changes then exit this menu>] and press the [Enter] key.

# 8.3.7 Formatting Hard Disks Physically

On this server, physical formatting cannot be performed from SCSI Setup Utility menus. When a hard disk must be formatted physically, perform the following procedures to run the SCSI Low-Level Format Utility.

#### **MPORTANT**

- > Physical format deletes all data on the selected hard disk. Make a backup before using this function.
- Physical format of a hard disk takes time. Once started, it cannot be aborted. Perform it when you have enough time.
- Do not turn off or reset the server during physical formatting. Otherwise, the hard disk may be damaged.
- > The "Server Management Tools" disk attached to the server is required. Please have it ready.

## Performing Physical Format

**1** Turn on the server and insert the "Server Management Tools" disk into the floppy disk drive.

The window for selecting a keyboard appears.

```
Please select:

1 = JP Keyboard

2 = US Keyboard

Your selection
```

## Select a keyboard.

Select [1] for Japanese keyboard or select [2] for English keyboard. Japanese keyboard is selected by default.

**3** When the DOS prompt is displayed, enter the following command and press the [Enter] key.

A:\SMT\>ASPIFMT.EXE

The SCSI Low-Level Format Utility starts up.

- 4 Use the [↑] [↓] keys to select the hard disk to be formatted physically. Press the [Space] key to set it.
- **5** Press the [Tab] key to move to the [Format] button. Press the [Space] key. A confirmation message is displayed.
- 6 Read the message, select [Format] again, and press the [Space] key. Physical formatting starts. When the physical formatting completes, a completion message appears.
- 7 Check that [Failed Formatting Drive(s)] indicates "none". Select [Exit] and press the [Space] key.
- 8 Select [Exit] again and press the [Space] key.The physical formatting has completed when the DOS prompt appears.The server can be turned off.

Chapter 8 Configuring Hardware and Utilities

# **Chapter 9**

# **Operation and Maintenance**

This chapter explains the operations that become necessary after starting to use this server as well as daily care and maintenance.

| 9.1 | Daily Maintenance    | 250 |
|-----|----------------------|-----|
|     | Troubleshooting      |     |
| 9.3 | System Event Log     | 272 |
| 9.4 | Security             | 275 |
| 9.5 | Backup               | 279 |
| 9.6 | Restoring the System | 282 |
| 9.7 | Reinstalling the OS  | 284 |
| 9.8 | Changing OS Settings | 285 |
| 9.9 | Maintenance Service  | 288 |
|     |                      |     |

# 9.1 Daily Maintenance

This section explains how to check the status of the operating server, as well as how to perform daily maintenance.

# 9.1.1 Checking the Server Condition

# Checking Each LED

This server is equipped with LEDs that display various hardware conditions. Check the server status via each LED after starting the server. For positions and functions of each status LED, refer to "1.3 Component Names and Functions" ( $\rightarrow$ Pg.23).

# Server Monitoring Tool (ServerView)

ServerView is software that monitors whether the server hardware is in a normal state in order to protect important server resources. When using ServerView, the server hardware is monitored all the time. If an error that could cause trouble is detected, the administrator is notified in real-time which enables early detection. This allows the server administrator to remove a system error early and avoid trouble. For an overview and installation of ServerView and other high reliability tools, refer to "1.2.2 High Reliability Tools" ( $\rightarrow$ Pg.20) and "Chapter 6 High Reliability Tools" ( $\rightarrow$ Pg.175).

# 9.1.2 Cleaning

Clean the server regularly.

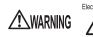

Electric Shock • Before cleaning, turn off the server and unplug the power cables from the outlets. Also power off peripherals and disconnect them from the server. Failure to do so may cause electric shock (→"1.4.4 Turning Off the Server" (Pg.35)).

# Cleaning the Server

Wipe with a soft, dry cloth. For stains that do not come off with a dry cloth, wipe with a cloth lightly dampened with a mild detergent. Once the stain has been removed, wipe off any remaining detergent with a cloth dampened with water. When wiping the server, be sure that no moisture enters the server machine.

Do not use solvents. Use a mild detergent only. Otherwise, the server may be damaged. Use a vacuum cleaner periodically to prevent dust buildup in ventilation holes.

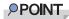

In dusty environments, dust piles up on the front and rear panels of the server over short periods. Install the server in a different location to avoid failures.

# Cleaning the Server Interior

In dusty environments, dust deposits in the server. Dust deposits may cause a server failure, fire, or electric shock. To keep the PRIMERGY server in good condition, use a vacuum cleaner periodically to remove dust deposits.

# POINT

#### **Cleaning components**

- CPU: Dust deposits must be removed because it will impair the cooling performance.
- Fan: Remove dust from and around the fan.
- Memory / Expansion cards: Remove dust between memory modules and between expansion cards. Remove dust from the connector before adding a memory module or an expansion card.
- Internal hard disk units / 5-inch internal devices: Remove dust deposits from units and devices. Tape devices are particularly susceptible to dust and may cause failures. Install them in a clean environment.

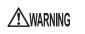

Electric Shock • Do not disassemble the PSU when cleaning the server interior. Doing so can cause failures or electric shock.

### **MPORTANT**

- Be careful when removing components such as CPU, memory modules, or hard disk units. Be sure to install parts and cables in the original position.
- Leaving dust on the server can cause failure. Be sure to remove any dust from the server.

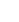

# Cleaning the Keyboard

Wipe with a soft, dry cloth.

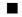

## Cleaning the Mouse

Wipe the surface with a soft, dry cloth. If the tracking ball does not spin or roll smoothly, remove the ball and clean it.

## Cleaning Method

#### 1 Remove the cover from the base of the mouse.

Remove the cover by rotating it in the direction of the arrow.

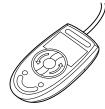

#### 2 Remove the ball and rinse it with water.

Flip the mouse over to remove the ball. Afterwards, wash it with water.

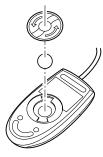

#### 3 Clean the inside of the mouse.

Wipe the inside of the mouse, the roller, and the bottom cover with a damp cloth.

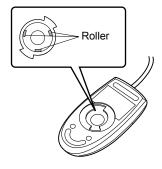

#### **4** Insert the ball and apply the cover.

After the ball and inside of the mouse are dry, insert the ball and apply the cover.

### Cleaning the Floppy Disk Drive

Prolonged use of the floppy disk drive accumulates dust on the device head (the part which reads/writes data). A dirty head can impair the ability to read/write data to/from a floppy disk correctly. Clean the head once every three months.

### Cleaning Method

1 Insert the cleaning disk into the floppy disk drive.

**2** Access the floppy disk drive from the OS.

- · For Windows, access it via Explorer.
- For Linux, execute the "mount" or "dd" commands of the floppy disk drive.

The process is completed when an error message such as indicating that the disk cannot be read is displayed.

**3** Remove the cleaning disk from the floppy disk drive.

## Optional Devices

For details about cleaning optional devices, refer to "PRIMERGY ServerBooks" supplied with the server, and "Supplement" supplied with options.

# 9.2 Troubleshooting

This section explains the resolutions when the server is not running properly or when error messages are displayed.

For each situation, refer to the following.

- Hardware problems: "9.2.1 Hardware Troubleshooting"
- Error messages: "9.2.2 Error Messages" (→Pg.256)
- Software problems: "9.2.3 Software Troubleshooting"

If the problem is not resolved after performing these troubleshooting, contact an office listed in the "Contact Information" of "Start Guide".

When contacting your maintenance engineer, refer to "9.9.1 Contacting Maintenance Support"  $(\rightarrow Pg.288)$  and collect the required information.

## 9.2.1 Hardware Troubleshooting

This section explains hardware related troubleshooting. If it does not operate properly or if a failure is suspected, check the following.

For optional devices, refer to "PRIMERGY ServerBooks" supplied with the server, and "Supplement" supplied with options.

## Server

# The server does not power on, or the power LED on the front of the server does not light up.

Check to see whether the power cable is properly connected to the outlet. For instructions on connecting the power cable, refer to "Start Guide".

#### The access LED does not light up.

The server may be damaged. Contact an office listed in the "Contact Information" of "Start Guide". When contacting your maintenance engineer, refer to "9.9.1 Contacting Maintenance Support"  $(\rightarrow Pg.288)$  and collect the required information.

#### • An error message is displayed.

Adopt suitable measures, referring to "9.2.2 Error Messages" (→Pg.256).

## Display

#### The display does not power on.

Check to see whether the power cable of the display is properly connected to the outlet. For details, refer to "Start Guide" and the manual of the display.

## • The screen is distorted when Linux shuts down.

Although the screen display may be distorted when shutting down the system in the Linux environment, the system is shut down normally. This has no harmful effect on the system.

## Nothing is displayed on the screen.

- Check to see whether the display cable is connected properly. If it is not connected, turn the server off and then connect the cable. For the connection location, refer to "Start Guide".
- Check that the brightness volume and contrast volume of the display are adjusted correctly. If they
  need to be adjusted, perform the necessary adjustments.
  For details, refer to the manual of the display.
- There may be an error in the system area of the memory. Contact an office listed in the "Contact Information" of "Start Guide".

# Typing the keyboard does not display any characters, or the mouse cursor does not move.

Check to see whether the keyboard and mouse are connected properly. If they are not connected, turn the server off and then connect the cables to the server. For the connection location, refer to "Start Guide".

## • The screen shakes.

If a device that produces a strong magnetic field such as a television or speaker is near the display, place them further away from the display.

The display may also shake if a nearby cell-phone receives a call. Do not use a cell-phone near the display.

## Floppy Disk Drive

## • Cannot read or write to the floppy disk.

The head may be dirty. Clean the drive using a cleaning disk. For cleaning methods, refer to "9.1.2 Cleaning" ( $\rightarrow$ Pg.250).

## • Cannot write to the floppy disk.

The write protection of the floppy disk may be applied. Flip the switch on the disk to allow writing.

## SCSI Device (Internal / External)

#### The unit does not operate properly.

- Check to see whether the internal cable is connected properly. If it is not connected, correctly connect the internal cable. For the connection location, refer to "7.6.2 Installable 5-inch Internal Devices and Notes" (→Pg.208).
- For SCSI devices, check to see whether the SCSI ID and terminator are set correctly. If they are not set, correctly set the SCSI ID and terminator.

## CD-ROM Drive Unit / DVD-RAM Drive Unit

#### • Cannot read data.

- Check to see whether the CD-ROM is inserted properly. If it is not inserted, correctly insert the CD-ROM so that the label is facing up.
- The CD-ROM may be dirty. If it is dirty, wipe it with a soft, dry cloth.
- The CD-ROM may be scratched or bent. If scratched or damaged, replace the CD-ROM.

### • The unit does not operate properly.

Check to see whether the internal cable is connected properly. If it is not connected, correctly connect the internal cable.

## 9.2.2 Error Messages

## POST Error Messages

This section explains error messages of Power On Self Test: a device check performed during the server startup (POST).

If an error occurs during POST, the following messages are displayed.

## POINT

- When checking/changing the settings of the BIOS Setup Utility, refer to "8.2 BIOS Setup Utility" (→Pg.217).
- For instructions on checking peripheral connections, refer to "Start Guide".
- ► For details on installing internal options, refer to "Chapter 7 Installing Internal Options" (→Pg.183).

| Message                                    | Description                                                                                                    |  |
|--------------------------------------------|----------------------------------------------------------------------------------------------------|--|
| Failure Fixed Disk                         | IDE device error. Confirm the [Parallel ATA] setting on the<br>[Main] menu of the BIOS Setup Utility. If the message still<br>appears, the baseboard must be replaced. Contact an office<br>listed in the "Contact Information" of "Start Guide".    |  |
| Stuck Key                                  | Keyboard error.Check whether the keyboard is connected                                                                                                    |  |
| Keyboard error                             | properly. If the message still appears, the keyboard must be replaced.                                                                                                    |  |
| Keyboard controller error                  | Keyboard controller error. Release any keys held down on the<br>keyboard. If the message still appears, the baseboard must be<br>replaced. Contact an office listed in the "Contact Information"<br>of "Start Guide".                                |  |
| System RAM Failed at offset: *******h      | Memory error. Power off the server and turn it back on. If the                                                                                                    |  |
| Shadow RAM Failed at offset: ******h       | message still appears, check the error log and replace the faulty memory module.                                                                                                    |  |
| Extended RAM Failed at address line: ****h | nemory module.                                                                                                    |  |
| Memory type mixing detected                | The installation configuration of the memory is wrong. Verify<br>that the same type of memory modules are installed in the slots<br>of the same bank. If the message displays even though the<br>installation is correct, replace the memory module. |  |

#### table: List of POST Errors

| Message                                                              | Description                                                                                                    |
|----------------------------------------------------------------------|----------------------------------------------------------------------------------------------------|
| Memory decreases in Size                                             | Memory error. Due to a memory failure, available memory<br>capacity is less than the capacity of the installed memory.<br>Check the error log and replace the faulty memory module. If<br>the message still appears after the replacement, the baseboard<br>must be replaced. Contact an office listed in the "Contact<br>Information" of "Start Guide".                                                                                                    |
| Hot Spare Memory Feature could not be<br>enabled                     | The hot spare memory function cannot be enabled.<br>Check that all the installed memory modules are of the same<br>capacity. If the message still appears even though the<br>installation is correct, the memory module or baseboard must<br>be replaced. Contact an office listed in the "Contact<br>Information" of "Start Guide".                                                                                                    |
| Non Fujitsu Siemens Memory Module detected<br>- Warranty restricted! | Memory error. Check that the jumper pin settings and BIOS<br>Setup Utility settings are correct. If the message still appears,<br>the baseboard must be replaced. Contact an office listed in the<br>"Contact Information" of "Start Guide".                                                                                                    |
| System battery is dead - Replace and run<br>SETUP                    | Battery error. Contact an office listed in the "Contact<br>Information" of "Start Guide".                                                                                                    |
| System CMOS checksum bad - Default<br>configuration used             | The CMOS setting is invalid. Correct the current settings with<br>the BIOS Setup Utility or restore the settings to the initial<br>values. If the message still appears, the baseboard must be<br>replaced. Contact an office listed in the "Contact Information"<br>of "Start Guide".                                                                                                    |
| System timer error                                                   | System clock error. Power off the server and turn it back on. If<br>the message still appears, the baseboard must be replaced.<br>Contact an office listed in the "Contact Information" of "Start<br>Guide".                                                                                                    |
| Real time clock error                                                | Real Time Clock (RTC) error. Start the BIOS Setup Utility and<br>enter the current time. If the message still appears, the<br>baseboard must be replaced. Contact an office listed in the<br>"Contact Information" of "Start Guide".                                                                                                    |
| Check date and time settings                                         | The set date and time are invalid. Start the BIOS Setup Utility<br>and enter the current date and time. If the message still appears,<br>the baseboard must be replaced. Contact an office listed in the<br>"Contact Information" of "Start Guide".                                                                                                    |
| Previous boot incomplete - Default<br>configuration used             | <ul> <li>POST did not complete during the last startup. Be sure to perform the following operation. Failure to do so can result in the OS not starting or the server not operating correctly.</li> <li>1. Start the BIOS Setup Utility.</li> <li>2. From the [Exit] menu, select [Save Changes &amp; Exit] and press the [Enter] key.<br/>The message "Save configuration changes and exit now?" is displayed.</li> <li>3. Select [Yes] and press the [Enter] key.<br/>The BIOS Setup Utility closes and the server restarts.</li> </ul> |
| CPU had been changed - Run SETUP                                     | The CPU has been replaced.<br>If the correct CPU is installed and this message is displayed,<br>select [Yes] for the [Reset Configuration Data] setting on the<br>[Advanced] menu of the BIOS Setup Utility. If the message<br>still appears, the CPU or baseboard must be replaced. Contact<br>an office listed in the "Contact Information" of "Start Guide".                                                                                                    |

9

| Message                                                                             | List of POST Errors Description                                                                                                    |
|-------------------------------------------------------------------------------------|----------------------------------------------------------------------------------------------------|
| CPU mismatch detected                                                               | The CPU frequency has changed.                                                                                                    |
| Available CPUs do not support the same bus frequency- system halted                 | If the correct CPU is installed and this message is displayed,<br>update the BIOS using the BIOS Update Utility supplied with<br>the CPU. If the message still appears after the update, select<br>[Yes] for the [Reset Configuration Data] setting on the<br>[Advanced] menu of the BIOS Setup Utility. If the message<br>still appears, the CPU or baseboard must be replaced. Contact<br>an office listed in the "Contact Information" of "Start Guide". |
| Baseboard Management Controller Error                                               | BMC error. Power off the server and turn it back on. If the message still appears, the baseboard must be replaced. Contact an office listed in the "Contact Information" of "Start Guide".                                                                                                    |
| Diskette drive A error                                                              | Floppy disk drive error. Check whether the floppy disk drive                                                                                                    |
| Diskette drive B error                                                              | cable is connected properly. Also check the settings of<br>[Diskette A] or [Diskette B] on the [Main] menu of the BIOS                                                                                                    |
| Incorrect Drive A type - run SETUP                                                  | Setup Utility.                                                                                                    |
| Incorrect Drive B type - run SETUP                                                  |                                                                                                    |
| System Cache Error - Cache disabled                                                 | System cache error. Power off the server and turn it back on. If<br>the message still appears, check the error log and replace the<br>CPU if it is faulty. Else, the baseboard must be replaced.<br>Contact an office listed in the "Contact Information" of "Start<br>Guide".                                                                                                    |
| Verify CPU Frequency selection in Setup                                             | CPU error. Power off the server and turn it back on. If the<br>message still appears, check the error log and replace the CPU<br>if it is faulty. If the message still appears, the baseboard must<br>be replaced. Contact an office listed in the "Contact<br>Information" of "Start Guide".                                                                                                    |
| CPU runtime error (IERR#) detected                                                  | Installed CPU error. Check the error log and replace the CPU.<br>If the message still appears, the baseboard must be replaced.<br>Contact an office listed in the "Contact Information" of "Start<br>Guide".                                                                                                    |
| Correctable memory error in module X                                                | Memory error. Check the error log and replace the memory                                                                                                    |
| Uncorrectable memory error in module X                                              | module. If the message still appears, the baseboard must be<br>replaced. Contact an office listed in the "Contact Information"<br>of "Start Guide".                                                                                                    |
| Memory configuration has changed - Run<br>SETUP                                     | DRAM error. The DRAM size has changed since the last<br>startup. Check the error log and replace the memory module. If<br>the message still appears, the baseboard must be replaced.<br>Contact an office listed in the "Contact Information" of "Start<br>Guide".                                                                                                    |
| No usable system memory                                                             | Memory error. No memory modules available to the system are<br>detected. Check the error log and replace the memory module.<br>If the message still appears, the baseboard must be replaced.<br>Contact an office listed in the "Contact Information" of "Start<br>Guide". After the replacement, enable the use of the memory in<br>the BIOS Setup Utility.                                                                                                |
| Memory module failed! This module is no longer available for the operateing system. | Memory error. Turn off the server and check whether the<br>memory module is installed correctly. If the message still<br>appears, check the error log and replace the memory module. If<br>the message still appears after the replacement, the baseboard<br>must be replaced. Contact an office listed in the "Contact<br>Information" of "Start Guide".                                                                                                   |

| Message                                                                                                    | Description                                                                                                    |
|----------------------------------------------------------------------------------------------------|----------------------------------------------------------------------------------------------------|
| Manually-operated Retention Latch is not closed at Hot-Plug PCI slot x                                      | The card guide is not closed. Check whether the card guide is<br>closed. If the message still appears, the baseboard must be<br>replaced. Contact an office listed in the "Contact Information"<br>of "Start Guide".                                                                                                    |
| No usable CPU                                                                                               | Installed CPU error. Replace the CPU. If the message still<br>appears, the baseboard must be replaced. Contact an office<br>listed in the "Contact Information" of "Start Guide". After the<br>replacement, enable the CPU in the BIOS Setup Utility.                                                                                                    |
| Patch for installed CPU not loaded. Please run the bios flash update diskette.                              | Check that the correct CPU is installed. If the correct CPU is<br>installed and the message is displayed, select [Yes] for the<br>[Reset Configuration Data] setting on the [Advanced] menu of<br>the BIOS Setup Utility. If the message still appears, the CPU or<br>baseboard must be replaced. Contact an office listed in the<br>"Contact Information" of "Start Guide". |
| CPU disable! CPU is no longer available for the operateing system.                                          | CPU error. No CPUs available to the system are detected.<br>Check the error log and replace the CPU. If the message still<br>appears, the baseboard must be replaced. Contact an office<br>listed in the "Contact Information" of "Start Guide". After the<br>replacement, enable the use of the CPU in the BIOS Setup<br>Utility.                                           |
| Invalid System Configuration Data                                                                           | The system configuration is invalid. Select [Yes] for the [Reset<br>Configuration Data] setting on the [Advanced] menu of the<br>BIOS Setup Utility.                                                                                                    |
| Resouce Conflict                                                                                            | IRQ, DMA, or I/O address conflicts between an onboard<br>device and an expansion card. Check and modify the<br>configuration using the BIOS Setup Utility. If the message still<br>appears, the expansion card or baseboard must be replaced.<br>Contact an office listed in the "Contact Information" of "Start<br>Guide".                                                  |
| IRQ not configured                                                                                          | The IRQ for an onboard device or an expansion card is not<br>configured. Check and modify the configuration using the<br>BIOS Setup Utility. If the message still appears, the expansion<br>card or baseboard must be replaced. Contact an office listed in<br>the "Contact Information" of "Start Guide".                                                                   |
| Expansion ROM not initialized                                                                               | Initialization error of the PCI extended ROM. Disconnect the initialized device/card on the screen and replace the card. If the message still appears, the baseboard must be replaced. Contact an office listed in the "Contact Information" of "Start Guide".                                                                                                    |
| Allocation error static node #                                                                              | An onboard device or an expansion card cannot be used.<br>Disconnect the device/card and replace the card. If the message<br>still appears, the baseboard must be replaced. Contact an office<br>listed in the "Contact Information" of "Start Guide".                                                                                                    |
| Baseboard Management Controller has detected an Error                                                       | BMC error. The error log needs to be checked and the relevant<br>part(s) replaced. Contact an office listed in the "Contact<br>Information" of "Start Guide".                                                                                                    |
| A temperature has exceeded the warning<br>threshold<br>A temperature has exceeded the critical<br>threshold | The baseboard is at an abnormal temperature. Check the<br>operating environment. If the message still appears, the error<br>log needs to be checked and the relevant part(s) replaced.<br>Contact an office listed in the "Contact Information" of "Start<br>Guide".                                                                                                    |

9

259

| Message                                                                                                    | Description                                                                                                    |
|----------------------------------------------------------------------------------------------------|----------------------------------------------------------------------------------------------------|
| CPU fan speed has exceeded the warning<br>threshold<br>CPU fan speed has exceeded the critical                                                           | CPU fan error.<br>Check whether there are any obstacles interfering with the<br>rotation of the CPU fan. If the message still appears, the CPU                                                                                                    |
| threshold                                                                                                    | fan or baseboard must be replaced. Contact an office listed in<br>the "Contact Information" of "Start Guide".                                                                                                    |
| System fan speed has exceeded warning<br>threshold                                                                                                    | System fan error.<br>Check whether there are any obstacles interfering with the<br>rotation of the system fan. If the message still appears, the                                                                                                    |
| System fan speed has exceeded critical threshold                                                                                                    | system fan or baseboard must be replaced. Contact an office<br>listed in the "Contact Information" of "Start Guide".                                                                                                    |
| Power supply fan speed has exceeded warning threshold                                                                                                    | PSU fan error.<br>Check whether there are any obstacles interfering with the<br>rotation of the PSU fan. If the message still appears, the PSU                                                                                                    |
| Power supply fan speed has exceeded critical threshold                                                                                                   | fan or baseboard must be replaced. Contact an office listed in<br>the "Contact Information" of "Start Guide".                                                                                                    |
| System board voltage has exceeded the critical threshold                                                                                                 | Power voltage error. Turn off the server and unplug the power<br>cable from the outlet. Then, reconnect the power cable and turn<br>on the server. If the message still appears, the baseboard must<br>be replaced. Contact an office listed in the "Contact<br>Information" of "Start Guide".                                      |
| System Event Log utilization has exceeded the<br>warning threshold. Please save the System<br>Event Log to a different media and clear it<br>afterwards. | Cannot write in the event log any more. Store the event log on<br>another medium and delete the event log as necessary.                                                                                                    |
| Warning!: The array is degraded. Press [Ctrl]<br>[A] to continue after insert Floppy Disk.                                                               | The hard disk failure was detected when the system starts. The hard disk may be broken down. Check the status of the hard disk using "OnBoard RAID Utility" disk that comes with this server without starting the system. For information on how to check and deal, refer to " Problems at System Startup" ( $\rightarrow$ Pg.262). |

## Server Management Tools Error Messages

The following error messages may appear while executing Server Management Tools. In such cases, perform the corresponding resolutions. If messages other than the following are displayed, contact an office listed in the "Contact Information" of "Start Guide".

| Message                                                     | Description                                                                                                    |
|-------------------------------------------------------------|----------------------------------------------------------------------------------------------------|
| Write protect error writing drive A.<br>Abort, Retry, Fail? | The inserted floppy disk is write-protected. Disable the write-protect, and then press the [R] key.                                                                                                    |
| Not ready writing drive A.<br>Abort, Retry, Fail?           | The floppy disk is not inserted into the floppy disk<br>drive. Insert the proper floppy disk ("Server<br>Management Tools" disk), and then press the [R] key.                                                                                                    |
| ERROR:Fail to create data file.                             | The following are possible causes. Check the floppy                                                                                                    |
| ERROR:Fail to write 1st CMOS data into data file. nn        | disk status again.<br>• The floppy disk is write-protected. Disable the                                                                                                    |
| ERROR:Fail to write 2nd CMOS data into data file. nn        | write-protect and retry.                                                                                                    |
| ERROR:Fail to write ESCD data into the data file. nn        | • The floppy disk is not inserted into the floppy disk drive. Insert the proper floppy disk, and then retry.                                                                                                    |
| ERROR:Fail to write SEEPROM data into the data file.<br>nn  | <ul> <li>There is an error in the contents of the floppy disk.<br/>Create "Server Management Tools" again. If this<br/>occurred while recovering BIOS information,<br/>configure the information using the BIOS Setup<br/>Utility. Then store the BIOS information.</li> </ul>                                                 |
| ERROR:Fail to open data file.                               | The file for recovering the BIOS information does not<br>exist on this floppy disk. Insert the floppy disk on<br>which the BIOS information was stored, and then retry.                                                                                                    |
| ERROR:Fail to write 1st CMOS data into system. nn           | The following are possible causes. Check the floppy                                                                                                    |
| ERROR:Fail to write 2nd CMOS data into system file.<br>nn   | <ul><li>disk status again.</li><li>The floppy disk is not inserted into the floppy disk drive. Insert the proper floppy disk, and then retry.</li></ul>                                                                                                    |
| ERROR:Fail to write ESCD data into system file. nn          | • A different model or an unsupported version of                                                                                                    |
| ERROR:Fail to write SEEPROM data into system. nn            | <ul> <li>BIOS information. Insert the proper floppy disk, and then retry.</li> <li>The floppy disk contains abnormal contents. Create "Server Management Tools" again. If this occurred while recovering BIOS information, configure the information using the BIOS Setup Utility. Then store the BIOS information.</li> </ul> |
| Other messages                                              | Contact an office listed in the "Contact Information" of "Start Guide".                                                                                                    |

9

## 9.2.3 Software Troubleshooting

This section explains software related troubleshooting. For troubles during OS installation or system operation, refer to the following contents.

## Problems at System Startup

# When a Hard Disk Failure Is Detected at Startup (in Array Configuration with the Onboard SCSI Controller)

If a hard disk failure is detected when establishing the array configuration with the onboard SCSI controller, the following error message is displayed at the POST screen and the startup pauses.

```
Warning!: The array is degraded. Press [Ctrl] [A] to continue after insert Floppy Disk.
```

In this case, follow the procedure below:

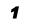

- Insert the "Onboard RAID Utility" floppy disk supplied with the server into the floppy disk drive.
- **2** Press the [Ctrl]+[A] keys.

The utility starts up and its screen appears.

**3** Confirm the message displayed at the bottom of the screen.

```
Background command progress status for controller 0...
IR Volume 1
  Current operation
                                           : None
  Volume ID
                                          : 0
  Volume status
                                           : Enabled
  Volume state
                                          : Degraded
  Physical disk I/Os
                                          : Not quiesced
curState: 1 prvState: 0
Previous Physical Disk States:
 ID0 : Failed
               ID1 : Failed
Current Physical Disk States:
 ID0: Online ID1: Failed
Fatal ERROR happened. Please call support engineer
                                     Check this message.
```

**4** Check the message and respond to it.

The countermeasures to be taken vary depending on the displayed message.

When the message is "Fatal Error happened. Please call support engineer."

Do not start up the system and contact an office listed in the "Contact Information" of "Start Guide".

When the message is "OK. You can boot system. Please check HDD status after boot."

The hard disk unit has a failure or it is in the process of rebuilding. Remove the failed hard disk unit according to the following procedure:

1. Confirm the "Previous Physical Disk States" field and the "Current Physical Disk States" field displayed on the screen.

The ID, for which "Failed" is displayed for both "Previous Physical Disk States" and "Current Physical Disk States", is the ID for the failed hard disk unit.

If there is no such ID, skip to procedure 6.

- 2. Touch a metal part of the server to discharge static electricity.
- 3. Pull the plastic lever forward 90 degrees, pull out the failed hard disk unit confirmed in step 4 by only 1 to 3 cm, and disconnect it from the SCSI bus.

## POINT

- Do not pull out the hard disk unit fully from the server.
- 4. Wait for approximately a minute (until the hard disk unit's motor stops rotating).
- 5. Pull out the failed hard disk unit from the hard disk bay.
- 6. Remove the "On Board RAID Utility" floppy disk from the floppy disk drive.
- 7. Press the [Ctrl]+[Alt]+[Delete] keys and restart the OS.

The following message is displayed once again at the POST. Press the [Ctrl]+[A] key and close the message.

```
Warning!: The array is degraded. Press [Ctrl]
[A] to continue after insert Floppy Disk.
```

## 19 IMPORTANT

If one of the hard disk units fails, the status for the logical drive becomes "Critical" and the drive is put under non-redundant operation. When you repeat the startup with one hard disk unit removed, the system pauses with the message every time during the startup. Install a new hard disk unit in the removed hard disk unit bay and execute "Rebuild" as soon as possible.

## **MPORTANT**

While continuing the operation with one hard disk unit failed, if the second hard disk unit fails, the system may start up from the first failed hard disk unit depending on the type of hard disk failure. In this case, the system starts using old data and the latest data can be lost. In order to avoid this problem, follow the procedures above to check the hard disk status before starting the OS.

#### When an Event Log Is Detected at Startup (in Array Configuration with the Onboard SCSI Controller)

When you configure a disk array with the onboard SCSI controller and use Windows Server 2003 or Windows 2000 Server as the domain controller, the following warning message may be logged in the OS event log at the startup.

```
Event Type: Warning
Event Source: Disk
Description: The driver detected that the device \Device\Harddisk0\DRO
has its write cache enabled. Data corruption may occur.
```

For the logical drive configured with the onboard SCSI controller, the write cache is always disabled and never enabled. Thus, the cache configuration for the logical drive is not detected correctly and the above message is entered in the event log.

There are no problems for the system operation and the data will not be damaged. Ignore the event log.

#### • Error Message Appears When Using the SCSI Array Controller

In a Windows environment with Global Array Manager (GAM), the following error message may be recorded in the application log at the start of Windows, accompanied by pop-up windows.

```
Source : Application ErrorWarning

Type : Error

Event ID : 1000

Description: Faulting application Gamdrv.exe, version 0.0.0.0, ...
```

Gamdrv and Gamscm are modules included in the GAM service. This error is caused by a failure to start the service possibly due to a high CPU load.

Upon occurrence of this error, the system automatically attempts to restart the two services listed below. Therefore, you can disregard this message. Close the pop-up window by clicking [Don't Send] or [Close Message].

- Mylex Global Array Manager Server
- SNMP Service

## Trouble at a ServerStart Startup

# After a boot from the ServerStart CD-ROM, nothing is displayed on the screen.

This problem may occur if the hard disk drive still contains previous information. In that case, this problem will still occur when the Windows Server 2003 Installation CD-ROM is inserted. To eliminate this problem, physically format the hard disk drive to delete the previous information and start up ServerStart. For physical formatting, refer to "8.3.7 Formatting Hard Disks Physically" (→Pg.246) and the manual which comes with the SCSI array controller card.

## Trouble during OS Installation

## • Automatic logon fails during Windows 2000 setup.

During OS installation, ServerStart installs applications and hardware utilities supplied with the OS. Installation and subsequent restart and logon are performed automatically as necessary. In rare cases, however, automatic logon is not performed and the logon window appears. In this window, use the user name and password you have set before starting installation. After logon, the setup procedures are continued.

## Error Messages during Installation

The following error messages may appear during installation using ServerStart. Check the corrective action against the relevant error.

#### "WzDiskAdmin: System Error! ....., Last Error: The device is not ready." appears

Optional SCSI devices (e.g., hard disk cabinet, MO disk unit, or DAT unit) may be connected. Disconnect the optional SCSI devices and perform installation again. Connect the optional devices after the installation completes.

#### "Operating System not found" appears when the system restarts after file copy from the CD-ROM

The following are possible causes. Please check.

- The array controller card comes later than the onboard SCSI in order of device startup.
- The Active flag is specified.

#### "Missing Operating System" appears during installation

The installation partition size may be too large. Specify the installation partition size correctly. For details on the installation partition size, refer to "2.3.1 Installation Partition Size" ( $\rightarrow$ Pg.48).

### "Error 1920. Service (PXE Services) failed to start" appears during preconfigured installation

The system installed with the preconfigured settings (PXE server) may not be connected to the network. Check the LAN cable connection and click [Rerun].

## An application where the tftp client function (tftp.exe) is used does not operate properly

In the system in which Windows Server 2003 is installed, the tftp client function (tftp.exe) is not installed by default, and the application where the tftp client function (tftp.exe) is used does not operate properly.

To use the tftp client function (tftp.exe), install "tftp.exe" from the OS CD-ROM according to the following procedures.

Insert the OS CD-ROM into the CD-ROM drive.
 The OS CD-ROM must be either Windows Server 2003 CD that has applied SP1, Windows Server 2003 x64 CD or Windows Server 2003 R2 Disc 1 CD.

**2** Move to the i386 folder of CD-ROM drive.

3 Start the command prompt and execute the following commands to extract "tftp.exe" in the "%Systemroot%\system32" folder. [CD-ROM drive]:\i386>expand -r:tftp.exe TFTP.EX\_ %Systemroot%\system32

**4** Confirm that "tftp.exe" exists in the "%Systemroot%\System32" folder.

## Error Window Appears after Installation of ServerView or RAID Management Tool (Global Array Manager) (on Windows Server 2003)

If Windows Server 2003 Service Pack 1 is applied, the following message may appear on restarting after installing/uninstalling ServerView or RAID Management Tool (Global Array Manager). There is no problem with operations. Click [Close Message] to close the message.

```
In order to protect the computer, this program is terminated by Windows.
Name: SNMP Service
```

## Error Window Appears after LAN Driver Installation (on Windows Server 2003)

The following window may appear when the installation of the LAN driver to the [Ethernet controller] under [Other devices] starts.

| Hardware Update Wizard |                                                                               |
|------------------------|-------------------------------------------------------------------------------|
|                        | Cannot Start this Hardware                                                    |
|                        | There was a problem installing this hardware:                                 |
|                        | Intel(R) PRO/1000 MT Desktop Adapter                                          |
| - And                  | This device cannot start. (Code 10)                                           |
|                        | Click Finish to start a troubleshooter that can help you resolve the problem. |
|                        | < <u>B</u> ack <b>Finish</b> Cancel                                           |

This is because the LAN driver for the network adapter recognized immediately after the OS installation is not updated.

Clicking [Finish] in this window displays the [Help and Support Center] window. Click [X] to close this window.

The "!" mark is displayed at the LAN device name in Device Manager. Device names are displayed properly when all LAN drivers are installed and the system is restarted.

For details on LAN driver installation, refer to "4.3.2 Installing the LAN Driver (Windows Server 2003 / SBS 2003)" ( $\rightarrow$ Pg.134).

## LAN Operation Fails or Error Message Appears during LAN Driver Installation

A conflict may have occurred between system resources including the LAN and other expansion cards. Delete all LAN drivers and check that conflicts between system resources do not exist. Then, restart the system and reinstall the LAN drivers again. For the LAN driver installation procedure, refer to "4.3 Installing the LAN Driver" ( $\rightarrow$ Pg.133).

## Event Log Errors after Installation

After installation, the following events may be displayed in Event Viewer. Check and perform the corrective action against the relevant event.

| ID   | Description                                                                                                    | Cause and corrective action                                                                                                    |
|------|----------------------------------------------------------------------------------------------------|----------------------------------------------------------------------------------------------------|
| 62   | This computer is a domain PDC at the<br>root of forest.<br>Use the net command "net time /<br>setsntp: <server name="">" to configure it<br/>for synchronization from an external<br/>time source.</server> | <ul> <li>Cause:<br/>An NTP was selected as a component.<br/>Corrective action:<br/>ServerStart cannot configure the NTP server due to the<br/>absence of items for specifying it. After OS installation,<br/>perform the following procedure to specify the time server.</li> <li>1. Start SNTP server operation on another machine.<br/>Assume that the SNTP server address is<br/>&lt;172.22.78.246&gt;.</li> <li>2. Enter the following at a command prompt.<br/>net time /setsntp:172.22.78.246<br/>w32tm -s 172.22.78.246</li> </ul>   |
| 1000 | The user or computer name cannot be<br>identified. The return value is "1722".                                                                                                    | <ul> <li>Cause:<br/>The primary DNS server address may be invalid or the server cannot be connected.</li> <li>Corrective action:<br/>Perform the following procedure to correct the DNS address in Internet protocol (TCP/IP) properties.</li> <li>1. Right-click [My Network] and click [Properties].</li> <li>2. Right-click [Local Area Connection] and click [Properties].</li> <li>3. Click [Internet Protocol (TCP/IP)] and click [Properties].</li> <li>4. Enter the correct DNS address in the [Primary DNS server] box.</li> </ul> |

#### table: List of Event Log Errors That Can Occur after Installation

## Cannot Collect the Memory Dump

If the memory dump file cannot be created, perform the following procedures.

#### • Correcting the settings

If the memory dump cannot be collected, check the settings of the paging file and memory dump file. For setting procedures, refer to "5.1 Memory Dump/Paging File Setting" ( $\rightarrow$ Pg.142).

## Collecting memory dump to other than the system drive

If the memory dump was set to be collected to the system drive (C:\), change the settings so that the memory dump can be saved to a drive other than the system drive.

For setting procedures, refer to "5.1 Memory Dump/Paging File Setting" ( $\rightarrow$ Pg.142).

If only the system drive exists, or if there is no free space in any of the drives, perform one of the following:

- · Adding a hard disk
- · Replacing with a larger hard disk

#### Reducing the installed memory to collect the memory dump

There must be enough free disk space that matches the size of the installed memory; therefore, reduce the installed memory to a collectable size.

Check the memory dump settings when changing the installed memory size.

For setting procedures, refer to "5.1 Memory Dump/Paging File Setting" (→Pg.142).

#### Changing the write type of the debugging information

If the memory dump cannot be collected, select a write type of debugging information within the range of free space of the volume size.

If the above does not provide a solution, try increasing the size of the hard disk or adding an additional hard disk.

## Restoring the System

In the event where the system file, system configuration, or environment changes during startup are corrupted, use the repair information stored on the repair disk created at the installation to restore the system.

For restoration procedures, refer to the following:

- "9.6.1 For Windows Server 2003" (→Pg.282)
- "9.6.2 For a Windows 2000 Server" (→Pg.283)

### Failed in Remote Installation

If remote installation fails, check the following.

#### Checking Services

Check that the DHCP, PXE Service, and TFTP Service are running. For checking procedures, refer to "3.4 Remote Installation" ( $\rightarrow$ Pg.89).

#### Setting TFTP

To access TFTP Service, add a Guest account to the TFTP folder and set appropriate access rights. For setting procedures, refer to "3.4 Remote Installation" ( $\rightarrow$ Pg.89).

#### Checking Network Function Settings

The server must support network startup (PXE). Network startup must be enabled in advance. For setting procedures, refer to "2.1.2 Hardware Settings" ( $\rightarrow$ Pg.45).

#### Checking the MAC Address

Check that the current MAC address is the correct MAC address of the server. For the MAC address checking procedure, refer to "2.1.2 Hardware Settings" ( $\rightarrow$ Pg.45).

#### Checking LAN Cable Connection

Check that the LAN cable is connected to the LAN card corresponding to the specified MAC address and that the LAN card is connected to the network.

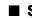

## SNMP Service Startup Fails

If the Simple Network Management Protocol (SNMP) is installed, but has not started, perform the following procedure to start the service.

#### For Windows server 2003

- 1 Click [Start]  $\rightarrow$  [Computer Management] in this order.
- 2 Select [Services] from the [Services and Applications] menu.
- **3** From the details, select [SNMP Service].
- 4 Select [Start] from the [Action] menu.

### For Windows 2000 Server

- 1 Right-click the [My Computer] icon on the desktop and click [Manage] from the displayed menu.
- **2** Select [Services] from the [Services and Applications] menu.
- **3** From the details, select [SNMP Service].
- **4** Select [Start] from the [Action] menu.

#### **POINT**

To have the service automatically start each time the OS starts, double-click [SNMP Service] from the details, and select [Automatic] for the [Startup type] setting of the [SNMP Service Properties] window.

## Time Display in Linux OS Environment

#### Difference in Time between the OS and the Hardware Clock

During OS operation in a Linux environment, the software clock on the OS, rather than the hardware clock in the server, is used to display the time.

This may cause a difference in time between the OS and the hardware clock.

When you want to see the accurate time on the OS, it is recommended to use the NTP service to periodically correct the time displayed on the OS.

## • Changing the Time Settings for the OS and Hardware Clock

In a Linux environment, the time displayed on the OS (the software clock value on the OS) is written to the hardware clock in the server when the OS is shut down.

 Procedure for prohibiting the time on the OS from being written to the hardware clock When you do not want the time on the OS to be written to the hardware clock at an OS shutdown, comment the following line out in /etc/rc0.d/S01halt.

runcmd \$"Syncing hardware clock to system time" /sbin/hwclock \$CLOCKFLAGS  $\downarrow$ 

#runcmd \$"Syncing hardware clock to system time" /sbin/hwclock \$CLOCKFLAGS

• Procedure for reflecting the hardware clock value to the time on the OS To reflect the hardware clock value to the software clock value on the OS, run the following command.

>hwclock --hctosys

# 9.3 System Event Log

To operate system event log, use Server Management Tools.

## POINT

When the area for writing to the system event log is full, new event log cannot be recorded. To overwrite older event logs automatically, select the [IPMI] submenu from the [Advanced] menu and set [Event Log Full Mode] to [Overwrite]. [Overwrite] is an initial value. For details on this setting, refer to "8.2.10 IPMI Submenu" (→Pg.230).

## 9.3.1 How to Use Server Management Tools

This section explains how to use Server Management Tools.

Server Management Tools perform the following to the system event log.

- Viewing the system event log
- Saving the system event log
- Deleting the system event log

When a system event log occurs, save the log using Server Management Tools and contact an office listed in the "Contact Information" of "Start Guide".

## Notes

- The "Server Management Tools" disk supplied with this server is for use with this server only. Do not use those tools on other systems. If it is used, the system can be damaged.
- Make sure to perform this operation only when the server is started with the "Server Management Tools" disk. Do not run Server Management Tools on the server started from the hard disk or by the other floppy disk. Otherwise, the system may be damaged.
- Do not eject the floppy disk when the Floppy disk access LED is on. Doing so may destroy the data on the floppy disk.

## Starting Server Management Tools

### **MPORTANT**

 Before rebooting the system, first check that the ServerView "OS Boot Monitoring" function has been disabled (default setting is "Disabled").

If the system is started with this function enabled, the server may automatically turn off or restart improperly.

If the "OS Boot Monitoring" function is needed, it should be reset to enabled before resuming normal server operation. For details about ServerView, refer to the "ServerView User's Guide".

**1** Turn on the server and insert the "Server Management Tools" disk into the floppy disk drive.

The window for selecting a keyboard appears.

Please select: 1 = JP Keyboard 2 = US Keyboard Your selection

## 2 Select a keyboard.

Select [1] for Japanese keyboard or select [2] for English keyboard. Japanese keyboard is selected by default.

## **3** Enter the following command and press the [Enter] key.

A:\SMT\>IPMIVIEW.EXE

The IPMI Tool window appears.

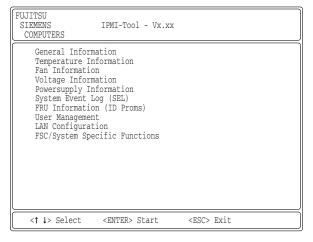

4 Select [System Event Log (SEL)] and press the [Enter] key. The list of system event logs is appears.

| FUJITSU<br>SIEMENS SYSTEM EVENT LOG (SEL)<br>COMPUTERS                                                                                                    |                                           |                  |
|----------------------------------------------------------------------------------------------------|-------------------------------------------|------------------|
| 004 MMM-DD-YYYY HH:MM:SS [*****] XXXXXXXXXXXXXXXXXXXXXXXXXXXXXXX                                                                                                    | XXXXXXXXXXX<br>XXXXXXXXXXX<br>XXXXXXXXXXX | X<br>X<br>X<br>X |
| <\$\$\$ <> , PgUp/Dn, (Ctrl-)Home/End> Move <\$\$\$ < F2> SaveToFile <\$\$\$ < Clear State of the state of the sta | ear <esc></esc>                           | Exit             |

## Exiting Server Management Tools

**1** Press the [Esc] key in the SYSTEM EVENT LOG window. The power can be turned off when the DOS prompt is displayed.

## 9.3.2 Saving/Deleting the System Event Log

## Saving the Log

- **1** Start Server Management Tools to display the SYSTEM EVENT LOG window.
- 2 Press the [F2] key.
- **3** Enter the name of the file to save the log to, and press the [Enter] key. The log is saved to the floppy disk under the specified file name.

## Deleting the Log

- **1** Start Server Management Tools to display the SYSTEM EVENT LOG window.
- 2 Press the [F3] key.
- **3** Press the [Enter] key. This deletes the log.

# 9.4 Security

Security features are provided in order to protect the server hardware and software from theft. Additional security functions, which prevent unauthorized use, provided by the BIOS Setup Utility are also available to help maintain a highly reliable data security system.

# 9.4.1 Hardware Security

This section describes security function of hardware.

## Locking the drive cover

Lock the drive cover to protect the hardware (hard disk units and 5-inch internal options) in the server from theft or tampering.

Turn the key clockwise to lock the cover.

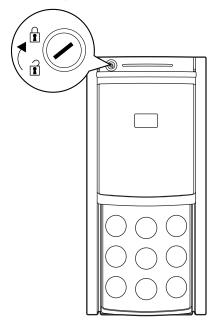

## **POINT**

- Do not lose the drive cover key. If the key is lost, contact an office listed in the "Contact Information" of "Start Guide".
- ► For instructions on opening the drive cover, refer to "1.4.1 Sliding the Drive Cover" (→Pg.31).

## Rack Type

Lock the rack door to protect the hardware in the rack from theft.

To close the rack door, shut the door and return the rack handle, and turn the rack key.

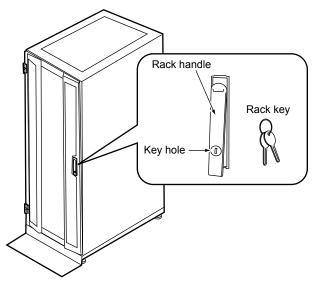

### **POINT**

- Do not lose the rack key. If the key is lost, contact an office listed in the "Contact Information" of "Start Guide".
- For instructions on opening the rack door, refer to "1.4.2 Opening the Rack Door" (→Pg.32).
- The above explanation is based on the 40U standard rack. For details on other rack systems, refer to their respective manuals.

## 9.4.2 Security against Unauthorized Use

A password can be set to prevent unauthorized use of the server.

Setting a password makes it necessary to enter the password in order to access the server. Without the password, the server cannot be used.

## Password Types

There are two types of passwords that define the privileges of server operations.

#### User Password (System Password)

The password required to use the server. Unless the set password is entered, part of the BIOS setup cannot be accessed and the OS cannot be booted.

#### Administrator Password (Setup Password)

This is the password that only allows the administrator to set up this server. Unless the set password is entered, the BIOS setup cannot be accessed and the OS cannot be booted.

## Setting a Password

The password is set in the BIOS Setup Utility. For details on the BIOS Setup Utility, refer to "8.2.11 Security Menu" (→Pg.232).

## 1 Start the BIOS Setup Utility.

→"8.2.1 Starting and Exiting the BIOS Setup Utility" (Pg.217)

## 2 Select the [Security] menu and select the type of password to set.

- For the administrator password, select [Set Setup Password] and press the [Enter] key.
- For the user password, move the cursor to [Set System Password] and press the [Enter] key.

## **3** When the password input window is displayed, enter the password to set.

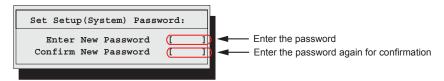

**4** Enter the password again to confirm it.

**5** Press the [Enter] key.

This sets the password.

## Changing / Deleting Passwords

If a password is already set, perform the above password setting operations to display the password change window.

• To change the password, perform the following settings and press the [Enter] key.

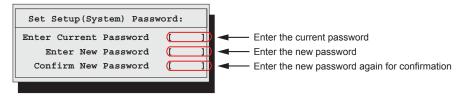

• To delete the password, enter the current password, and then press the [Enter] key without entering anything in the second and third fields. The status of "Setup (System) Password" changes to "Not installed".

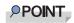

- The system shuts down after three invalid password entries. If this happens, turn off the server, turn it back on, and then enter the correct password.
- If you forgot your password and cannot start the server, change the jumper setting on the baseboard to reset the passwords. For jumper settings, refer to "8.1 Jumper Settings" (→Pg.216).

# 9.4.3 Security When Disposing of the Server

## Notes regarding the Deletion of Data from the Hard Disk When Disposing of or Transferring the Server

When disposing of or transferring a server that has been used, the data in the hard disk may be read and used unscrupulously. To prevent confidential or important data from leaking out, the data on the hard disk must be wiped before disposal or transfer.

However, wiping the hard disk is not an easy task. Simply initializing (formatting) the hard disk or deleting the files may give the pretense that the data no longer exists, but in reality the data is simply no longer accessible to the OS, and it is still accessible to malicious individuals that can restore the data. Therefore, if confidential or important data is saved to the hard disk, in addition to the operations mentioned above, it is recommended to use third-party tools or services to wipe the data completely from the disk to prevent its restoration.

When disposing of or transferring the server, it is the customer's responsibility to wipe data contained in the hard disk in order to prevent such important data from leaking.

Also, if software license agreements prohibit unauthorized distribution of software (OS or application software), transferring the server without removing the software may violate the license agreements. These issues must be taken into consideration.

# 9.5 Backup

This server utilizes high-reliability components and hard disks, however, as a precautionary measure, it is recommended that periodic backups be taken of the data.

# 9.5.1 Importance of Backups

A backup of data stored on the server is required for data restoration in the event of server trouble resulting in a system failure or accidental data loss due to operational errors. If the data on the server is backed up, it can be restored from the backup in the event of hardware failures or data corruption in hard disks due to operational errors. If backups are not made, restoration is impossible and data will be permanently lost. To prepare for unexpected problems, be sure to perform periodic backups of the system.

## 9.5.2 Backup Devices, Software and Their Operations

Backup operations differ depending on network operating systems, applications, and system operations. Contact an office listed in the "Contact Information" of "Start Guide" and make backups using the following items.

- Backup device (e.g., Tape Drv DAT72)
- Backup software (Standard backup software supplied with the OS, e.g., ARCserve, Changer Option)
- Backup operations (schedules)
   Use our genuine backup devices and software. Observe the backup medium (tape) storage conditions.

## POINT

Mirroring/disk array systems To improve system reliability, a mirroring or disk array system using a SCSI RAID card, in addition to periodic backup creation, is recommended.

## Notes on Operating Backups

Notes on operating backups are as follows. For details, refer to the device manuals.

### Head Cleaning

Airborne dust and dust from the magnetic media can collect on the head of the magnetic tape device. To remove this dust, head cleaning must be implemented. Implement head cleaning when the device displays a cleaning request. Particularly DDS devices require periodic head cleaning, otherwise dust can cling to the magnetic head, creating a situation that cannot be cleaned with standard head cleaning methods, and eventually render the device useless.

Also note that the cleaning media has a limit on how many times it can be used. Using cleaning media that exceeded its lifespan will have no cleaning effect. Note these points especially when performing automatic backups with library devices.

#### Managing Media Lifespans

Media is a consumable product that must be replaced regularly.

Continued use of media exceeding its lifespan can have negative effects on the device (e.g. increase the speed of dust accumulation). The lifespan of media varies depending on the environment and operation condition of the device, the type of backup software used, and other operation conditions, however, it is recommended that they be replaced sooner than later.

To manage the lifespan, write the use start date on the media.

#### Rotating Media

When using a single media cartridge repeatedly, backup data can be temporarily lost in the event the backup fails. Also if the hard disk fails during backup, the backup data cannot be recovered. Perform backup operations using multiple mediums on a rotating basis.

#### Avoid Leaving Media in Devices

Because the magnetic recording surface of the device is exposed, media can easily affected by airborne dust when left inserted for a long period of time. Insert the media before using it, and remove the media after use, and restore it in its case.

Also note that some tape devices write management information to the tape when ejecting the media. If the power were to go out when the media is still in the device, this writing process will not be performed and the media may become corrupted.

To avoid this, remove the media from the device when turning off the server/device.

#### Verifying Data after a Backup

Some backup software products provide data verification functions after a backup is completed. Such functions will read and verify the data written to the media after a backup is completed. This will increase the usage of the media, thus reducing the number of times it can be used for backups. Depending on the hardware being used, some devices perform "read after write" operations on data; note the points of this section as necessary.

## Ejecting Media after a Backup

Some backup software products provide functions for ejecting media after a backup is completed. Such functions will rewind the tape after a backup is completed and then eject the media from the drive. Be sure to execute this function for autoloader/library devices. Depending on the structure of some servers, this function may cause the media to eject from an internal device of the server and hit the chassis door. If this is the case, open the door when ejecting, or do not eject the media.

#### Media Label Types and Positions

When writing information such as the name on media, use the label that came with the media. The area in which a label can be posted on the media of each device varies. Failing to post labels in the designated area can damage the device.

## Data Storage

When storing data for long periods of time, store the media in a location least affected by temperature, humidity and magnetic fields.

## 9.6 **Restoring the System**

In the unfortunate event where the system file, system configuration, or environment changes during startup are corrupted, use the repair information stored on the recovery disk created at the installation to restore the system.

## **POINT**

Create a recovery disk when you have installed an OS or changed the system configuration. Refer to "5.2 Creating a Disk for System Recovery" (→Pg.152).

## 9.6.1 For Windows Server 2003

## Items Required

- Windows Server 2003 CD-ROM
- Automated System Recovery (ASR) floppy disk (created beforehand)
- Backup media (created beforehand)
- Driver disk (for onboard SCSI controller / for SCSI array controller card) For details about required driver disk and how to create a drive disk, refer to "4.1 Creating Driver Disks" (→Pg.114).
  - 1 Turn on the server and insert the Windows Server 2003 CD-ROM immediately. Check there are no floppy disks in the floppy disk drive.
  - 2 When the active area is specified on the hard disk, the following message appears. Press any key while this message is displayed.

Press any key to boot from CD....

Setup window for Windows Server 2003 x64 appears.

3 The following message appears at the bottom of the window. Press the [F6] key.

```
Press F6 if you need to install a third party
SCSI or RAID driver ...
```

#### **MPORTANT**

۲ This message will be displayed for a short time after the setup window (blue screen) appears. Press the [F6] key immediately after the window turns blue.

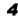

4 When a message prompts you to press the [F2] key, press the [F2] key. A message prompts you to insert the ASR floppy disk.

5 Insert the ASR floppy disk and follow the window instructions.

## 6 Install the driver.

For details on how to install the driver, refer to "4.2.1 Installing Windows Server 2003 x64" ( $\rightarrow$ Pg.120) or "4.2.2 Installing Windows Server 2003 / SBS 2003" ( $\rightarrow$ Pg.123).

**7** Follow the window instructions to restore the system.

- When prompted to change the floppy disk, follow the instructions and change it.
- If a message appears indicating that the driver has not passed Windows Logo testing to verify its compatibility with Windows, select [Yes] to continue the installation procedure.
- When prompted to insert media, set the backup media created beforehand and follow the messages to continue.

## **POINT**

#### Notes on Automated System Recovery

• Automated System Recovery does not restore data files.

# 9.6.2 For a Windows 2000 Server

## Items Required

- Windows 2000 Server CD-ROM
- Windows 2000 Server system recovery disk (created beforehand)
  - Insert the Windows 2000 Server CD-ROM immediately after the server is turned on .

Confirm that there is no floppy disk in the floppy disk drive.

- **2** From the [Welcome to Setup] window of the Windows 2000 Server Setup program, press the [R] key to select restoration.
- **3** Follow the message on the setup window to restore the system.

## **POINT**

#### Notes on system restoration

- The system may return to the initial installation conditions depending on the restoration information used. In this case, the system must be configured after system restoration.
- Windows 2000 Server may have to be reinstalled if system files or system information are severely damaged. If this is the case, reinstall it. Refer to "9.7 Reinstalling the OS" (→Pg.284).
- The message "The file XXXXXXXXXX is not the original file copied when Windows 2000 was installed." appears during file restoration. Press the [Enter] or [A] key to restore the file.

# 9.7 Reinstalling the OS

This section explains the procedure for reinstalling the OS.

## 9.7.1 Checking before OS Reinstallation

## Removing the Optional Devices

Remove the following optional devices before reinstalling the OS. Install or connect them after OS installation.

- Optional SCSI devices (e.g., hard disk cabinet or DAT unit) connected via a SCSI card (e.g., hard disk cabinet or DAT unit)
- · Internal hard disk units that do not contain the OS installation folder
- 5-inch internal devices
- USB devices

## Deletion of Data from the Disc

Reinstalling a disk will delete all the contents of that disk. Please be careful. Save the necessary data and system configuration in a different location.

Some drivers and software are not installed together with the OS. Install them after OS installation.

## Other Notes

Other notes are the same as those that apply for first time installation. Please check in advance.

## 9.7.2 Reinstallation Using ServerStart

When the previous installation was performed in guide or preconfiguration mode, the ServerStart floppy disk used in that installation can be used again. When the reinstallation is performed with the same configuration as that for the previous installation, you do not have to edit the configuration file on the ServerStart floppy disk. You do not have to configure setting on wizards. After ServerStart starts up, click [Start (OS) Installation] to perform installation.

Use the expert mode when you want to perform reinstallation while maintaining the existing partitions.

# 9.8 Changing OS Settings

When you have changed Hyper-Threading setting using the BIOS setting after starting operation, change the OS to the multi-processor kernel or to the uniprocessor kernel.

## **POINT**

- For the use of Linux, refer to the Fujitsu PRIMERGY website (http://primergy.fujitsu.com).
- For functions and settings of Hyper-Threading, refer to "8.2.8 Advanced System Configuration Submenu" (→Pg.227).

## ■ For Windows Server 2003

After changing the Hyper-Threading setting, starting up the OS changes OS settings. A pop-up message appears. Follow the window instructions.

## For Windows 2000 Server

Change OS settings in the following procedure. If you have changed to disable Hyper-Threading, change the OS to the uni-processor kernel. If you have changed to enable Hyper-Threading, change the OS to the multi-processor kernel.

- 1 Startup Windows 2000 Server.
- **2** Start up Device Manager.
  - 1. Click [Start]  $\rightarrow$  [Settings]  $\rightarrow$  [Control Panel].
  - 2. Double-click the [System] icon.
  - 3. Select the [Hardware] tab and click [Device Manager (D)...].
- **3** Display computer properties.
  - 1. Select [Devices (by type)] from the [View] menu.
  - 2. Select [Computer] in the tree view and click [+] to expand it.
  - 3. Double-click the following item.
    - [ACPI uni-processor] to change the OS to the multi-processor kernel
    - [ACPI multi-processor] to change the OS to the uni-processor kernel
- Click the [Driver] tab and click [Update Driver (P)...].
   The device driver upgrade wizard starts up.
- 5 Click [Next].

**6** In search method selection, select [Display known drivers for this device and select a driver from the list.] and click [Next].

The [Select Device Driver] window appears.

| Ipgrade Device Driver Wizard<br>Select a Device Driver<br>Which driver do you want to | o install for this device?                                                                                                    |
|---------------------------------------------------------------------------------------|----------------------------------------------------------------------------------------------------|
|                                                                                       | and model of your hardware device and then click Next. If you<br>s the driver you want to install, click Have Disk.                                                              |
| <u>Manufacturers:</u><br>[Standard computers]<br>Compaq<br>SGI                        | Models:<br>ACPI Multiprocessor PC<br>ACPI Uniprocessor PC<br>Advanced Configuration and Power Interface (ACPI) PC<br>MPS Multiprocessor PC<br>MPS Uniprocessor PC<br>Standard PC |
| ,<br>⊂ Show <u>c</u> ompatible hardware<br>⊙ Show <u>a</u> ll hardware of this device | Have Disk                                                                                                    |
|                                                                                       | < <u>B</u> ack <u>N</u> ext > Cancel                                                                                                    |

- 7 Select [Show all hardware of this device class]. From the [Manufacturers] list, select [(Standard computer)]. Select the following from [Model].
  - [ACPI Multiprocessor PC] to change the OS to the multi-processor kernel
  - [ACPI Uniprocessor PC] to change the OS to the uni-processor kernel

## **MPORTANT**

If you select an incorrect "model" operations will not be performed normally. Because reinstallation is also sometimes necessary, check that you have selected the correct model.

#### 8 Click [Next].

The [Start Device Driver Installation] window appears.

### 9 Click [Next].

Driver update starts. The [Finish] window appears when it completes.

**10** Click [Finish].

The property screen for the ACPI multi-processor PC or ACPI uni-processor PC appears.

## 11 Click [Close].

The [Change System Settings] window appears.

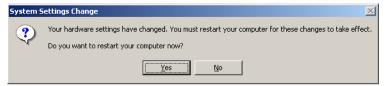

## 12 Click [Yes].

The computer shuts down and restarts automatically.

## **13** Change the [Hyper Threading Function] setting in the BIOS Setup Utility.

→"8.2.1 Starting and Exiting the BIOS Setup Utility" (Pg.217)

→"8.2.8 Advanced System Configuration Submenu" (Pg.227)

## **14** Restart the system.

When the OS starts up, check that the item under [Computer] is changed in Device Manager of Control Panel.

# 9.9 Maintenance Service

This section explains the details of the maintenance service. If the cause of the failure is uncertain or if the original condition cannot be restored, contact the seller or an office listed in the "Contact Information" of "Start Guide".

# 9.9.1 Contacting Maintenance Support

Before contacting maintenance support, check the following.

## POINT

> Print and fill in the "Configuration Sheet" and "Accident Sheet" of "Configuration Sheets".

## Item

- Model name and product ID of the server They are described on the label on the server. For the label location, refer to "Start Guide".
- Hardware configuration (Types and locations of internal options)
- · Configuration information (BIOS Setup Utility, SCSI Setup Utility settings)
- OS
- LAN/WAN system configuration
- Phenomena (what happened when doing what, what was displayed, etc.)
- Date and time of an accident
- Environmental settings of the server
- LED statuses

# Appendix

This appendix explains the specifications for the server and for its internal options.

| А | Server Specifications               | 290 |
|---|-------------------------------------|-----|
| В | Specifications for Internal Options | 291 |
| С | Remote Control Function             | 295 |
| D | Recycling                           | 299 |

# **A** Server Specifications

This section explains the specifications for the server.

# A.1 Diskless Type

|                                            |                          | table: Server Spec                                                                                                    | cifications - Diskless Type                                                                                                    |                                                                    |  |  |  |
|--------------------------------------------|--------------------------|----------------------------------------------------------------------------------------------------|----------------------------------------------------------------------------------------------------|--------------------------------------------------------------------|--|--|--|
|                                            | Item                     | Functions and Specifications                                                                                                    |                                                                                                    |                                                                    |  |  |  |
| Product ID                                 |                          | PGUT1546A                                                                                                    | PGUT154EA                                                                                                    | PGUT154CA                                                          |  |  |  |
|                                            | Standard                 | Intel <sup>®</sup> Pentium <sup>®</sup> D 930 Processor<br>3.0GHz                                                                               | Intel <sup>®</sup> Pentium <sup>®</sup> 4 631 Processor<br>3.0GHz                                                                                                    | Intel <sup>®</sup> Celeron <sup>®</sup> D 341 Processor<br>2.93GHz |  |  |  |
| CPU                                        | Level 2 cache            | $2 \times 2MB$                                                                                                    | 2MB                                                                                                    | 256KB                                                              |  |  |  |
| modules                                    | FSB                      | 8001                                                                                                    | ИНz                                                                                                    | 533MHz                                                             |  |  |  |
|                                            | Number of multiplication |                                                                                                    | 1                                                                                                    |                                                                    |  |  |  |
|                                            | Standard                 | 512MB (I                                                                                                    | 512MB (DDR2 533 Unbuffered Lowprofile DIMM × 1)                                                                                                    |                                                                    |  |  |  |
| Memory                                     | Adding size              |                                                                                                    | 512MB / 1GB / 2GB                                                                                                    |                                                                    |  |  |  |
|                                            | Maximum                  |                                                                                                    | 8GB (2GB × 4)                                                                                                    |                                                                    |  |  |  |
| Video RA                                   | M's capacity             |                                                                                                    | 16MB                                                                                                    |                                                                    |  |  |  |
| Graphics                                   |                          | Displayed                                                                                                    | on 7000M 640 × 480, 800 × 600, 102<br>colors: Differ depending on resolution                                                                                                    | on and OS                                                          |  |  |  |
| CD-ROM                                     | 1 drive                  | 2                                                                                                    | 48x ATAPI CD-ROM drive (Standard)                                                                                                    |                                                                    |  |  |  |
| 5-inch sto                                 | orage bay                | 3 bay (including the standard bay)<br>Types:CD-ROM, DVD-RAM, DAT72, VXA2                                                                        |                                                                                                    |                                                                    |  |  |  |
| 3.5-inch s                                 | storage bay              | 4 bays (Adding hotplug for all bays)                                                                                                    |                                                                                                    |                                                                    |  |  |  |
|                                            | Standard                 | Optional                                                                                                    |                                                                                                    |                                                                    |  |  |  |
| Adding size                                |                          | 73GB / 146.8GB / 300GB (10,000rpm Ultra320 SCSI)<br>73GB / 146.8GB (15,000rpm Ultra320 SCSI)                                                    |                                                                                                    |                                                                    |  |  |  |
| Maximum                                    |                          |                                                                                                    | 1,200GB (300GB × 4)                                                                                                    |                                                                    |  |  |  |
| Expansion                                  | n slots                  | PCI slots × 5 (6                                                                                                    | 4bit/66MHz × 2 / 32bit/33MHz × 3), I                                                                                                    | PCI Express × 1                                                    |  |  |  |
| Floppy di                                  | sk drive                 | 3.5-inch (2 mode 1.44MB/720KB) (Standard)                                                                                                    |                                                                                                    |                                                                    |  |  |  |
| Interface                                  |                          | LAN (1000BASE-T / 100BASE-TX / 10BASE-T) × 1 (Standard), Serial × 2, Parallel × 1, Keyboard, Mouse,<br>Monitor, USB × 3                         |                                                                                                    |                                                                    |  |  |  |
| Keyboard                                   | and Mouse                | Optional                                                                                                    |                                                                                                    |                                                                    |  |  |  |
| Dimension (Width ×<br>Depth × Height (mm)) |                          | 205 × 602 × 444<br>When the Rack Conversion kit for TX150S2/S4 is used:<br>482 (including protrusion) × 597 (including protrusion) × 221.2 (5U) |                                                                                                    |                                                                    |  |  |  |
| Weight                                     |                          | 27kg                                                                                                    |                                                                                                    |                                                                    |  |  |  |
| Internal clock precision                   |                          | $\pm 2$ to 3 minutes/month                                                                                                    |                                                                                                    |                                                                    |  |  |  |
| Power consumption                          |                          | Max. 260W / 936KJ/h                                                                                                    |                                                                                                    |                                                                    |  |  |  |
| Power                                      |                          | 100VAC (50/60Hz) / bipolar ground type                                                                                                    |                                                                                                    |                                                                    |  |  |  |
| Power supply unit                          |                          | 1 (Standard)                                                                                                    |                                                                                                    |                                                                    |  |  |  |
| Fan                                        |                          | 1 (Standard)                                                                                                    |                                                                                                    |                                                                    |  |  |  |
| OS                                         |                          | R2 Standard x64 Edition / Windows<br>/ Windows 2000 Server / Red Hat I                                                                          | Windows Server 2003 R2 Standard Edition / Windows Server 2003 Standard Edition / Windows Server 2003<br>2 Standard x64 Edition / Windows Server 2003 Standard x64 Edition / Windows Small Business Server 2003<br>7 Windows 2000 Server / Red Hat Enterprise Linux ES (v.3 for x86) / Red Hat Enterprise Linux ES (v.4 for x86) / Red Hat Enterprise Linux ES (v.4 for EM64T) |                                                                    |  |  |  |

The specifications for this server are liable to be updated without any notice. Please be forewarned.

# **B** Specifications for Internal Options

This section explains the specifications for internal options for the server. When you have bought an internal option as a standard option, check that the package contains the following items before use. Should it happen that items are missing, contact an office listed in the "Contact Information" of "Start Guide".

## B.1 Memory

### Package

• Memory modules (1)

### Specifications

| Item            | Function and Specifications |                   |          |  |
|-----------------|-----------------------------|-------------------|----------|--|
| Product Name    | Memory Module-512MB         | Memory Module-2GB |          |  |
| Models          | PG-RM51BE                   | PG-RM1BE          | PG-RM2BE |  |
| Capacity        | pacity 512MB                |                   | 2GB      |  |
| Clock frequency |                             |                   |          |  |
| PIN count       | 240PIN                      |                   |          |  |

#### table: Memory Specifications

#### **Internal Hard Disk Units B.2**

### Package

• Hard disk unit (1)

### ■ Specifications

| table: Internal Hard Disk Unit Specifications |                                                   |         |       |        |         |  |  |
|-----------------------------------------------|---------------------------------------------------|---------|-------|--------|---------|--|--|
| Item                                          | Function and Specification                        |         |       |        |         |  |  |
| Models                                        | PG-HDH71V PG-HDH41V PG-HDH31V PG-HDH75V PG-HDH45V |         |       |        |         |  |  |
| Interface                                     | Ultra320 SCSI                                     |         |       |        |         |  |  |
| Storage media                                 | 3.5-inch hard disk                                |         |       |        |         |  |  |
| Memory capacity *1                            | 73.4GB                                            | 146.8GB | 300GB | 73.4GB | 146.8GB |  |  |
| Maximum data transfer<br>speed                | 320MB/s (Ultra320 Wide)                           |         |       |        |         |  |  |
| Average latency speed                         |                                                   | 3.00ms  |       |        | 2.00ms  |  |  |
| Rpm                                           | 10,000rpm                                         |         |       | 15,00  | 00rpm   |  |  |
| Dimension *2                                  | 101.6 × 146.0 × 25.4 (mm)                         |         |       |        |         |  |  |
| Weight *2                                     | 0.73kg 0.68kg                                     |         |       |        |         |  |  |

\*1:The value indicates memory capacity of the formatted hard disk ( $1GB = 1000^3$  bytes).

\*2:A Hot plug carrier is not included.

# **B.3** Power Cord Selection

The power cord for this unit has been packed separately and has been selected according to the country of destination. It must be used to prevent electric shock. Use the following guidelines if it is necessary to replace the original cord set.

The female receptacle of the cord set must meet CEE-22 requirements (see Figure).

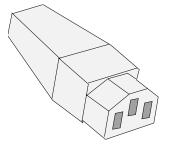

### For the United States and Canada

Use a UL listed and CSA labeled cord set consisting of a three conductor cord with a maximum length of 15 feet.

For units which stand on a desk or table, type SVT or SJT cord sets should be used.

For units which stand on the floor, only SJT type cord sets should be used.

The cord set must be selected according to the current rating for your unit.

Please consult the table below for the selection criteria for power cords used in the United States and Canada.

| Cord Type | Size of Conductors in Cord | Maximum Current Rating of Unit |
|-----------|----------------------------|--------------------------------|
| SJT       | 18 AWG<br>16 AWG<br>14 AWG | 10 Amps<br>12 Amps<br>12 Amps  |
| SVT       | 18 AWG<br>17 AWG           | 10 Amps<br>12 Amps             |

#### table: Selection Criteria for Power Cords Used in the United States and Canada

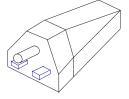

 Parallel For units set at 115 V: Use a parallel blade, grounding type attachment plug rated 15 A, 125 V.

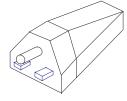

• Tandem For units set at 230 V: Use a tandem blade, grounding type attachment plug rated 15 A, 250 V. Appendix

### • For units set at 230 V (outside of the United States and Canada):

Use a cord set consisting of a minimum AWG according to the table above and a grounding type attachment plug rated 15 A, 250 V. The cord set should have the appropriate safety approvals for the country in which the equipment will be installed and should be marked HAR.

### For the United Kingdom

Should the plug on the flexible cord not be of the type for your socket outlets, do not use an adapter but remove the plug from the cord and discard. Carefully prepare the end of the supply cord and fit a suitable plug.

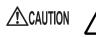

· This appliance must be earthed.

### POINT

- The wires in this mains lead are colored in accordance with the following code:
  - · Green and Yellow: Earth
  - · Blue: Neutral
  - · Brown: Live

As the colors of the wires in the mains lead of this appliance may not correspond with the colored markings identifying the terminals in your plug, proceed as follows:

- The wire which is colored Green and Yellow must be connected to the terminal in the plug which is marked with the letter E or by the earth symbol or colored Green or Green and Yellow.
- The wire which is colored Blue must be connected to the terminal which is marked with the letter N or colored Black.
- The wire which is colored Brown must be connected to the terminal which is marked with the letter L or colored Red.

# **C** Remote Control Function

This server supports the remote control function.

When a personal computer (PC) is connected to the serial port of this server with an RS-232C cross cable, the PC can be used to control (turn on/off and reset) the server power supply.

# C.1 Preparation for Using Remote Control Function

To enable the remote control function, perform the following procedure.

- Configuring the BIOS
- Connecting the Server to a PC
- Configuring terminal software communication settings on the PC

### Configuring the BIOS

To use the function of remote control and console redirection, perform the following setting using the BIOS Setup Utility.

- **1** Turn on the server. Press the [F2] key during POST to start up the BIOS Setup Utility.
- 2 Select the [Advanced] menu → the [Peripheral Configuration] submenu, and set [Serial Multiplexer] to [BMC].
- **3** From the [Exit] menu, select [Saving Changes & Exit] to exit the BIOS Setup Utility.

### ■ Connecting the Server to a PC

Connect the server to a PC using an RS-232C cross cable. This server has two serial ports. Connect the cable to Serial Port 1.

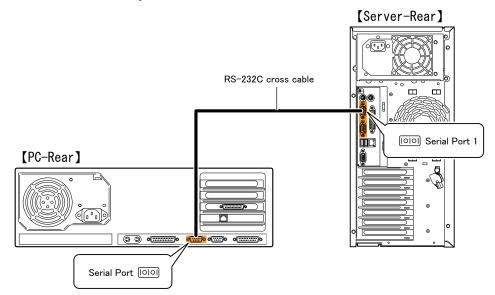

### ■ Configuring the Terminal Software (PC)

Perform settings for the remote control function using terminal software on the PC.

### Port Configuration

Configure the port on the PC as follows:

| table: Port Settings |             |  |  |  |
|----------------------|-------------|--|--|--|
| Item                 | Contents    |  |  |  |
| Bits per second      | 9600        |  |  |  |
| Data bits            | 8           |  |  |  |
| Parity               | Not applied |  |  |  |
| Stop bits            | 1           |  |  |  |
| Flow control         | Not applied |  |  |  |

#### (Window example)

| COM | 1 Properties             |      |                |            | <u>? ×</u> |
|-----|--------------------------|------|----------------|------------|------------|
| Po  | rt Settings              |      |                |            |            |
|     | -                        |      |                |            |            |
|     | <u>B</u> its per second: | 9600 |                | •          |            |
|     | <u>D</u> ata bits:       | 8    |                | •          |            |
|     | <u>P</u> arity:          | None |                | •          |            |
|     | <u>S</u> top bits:       | 1    |                | -          |            |
|     | Elow control:            | None |                | •          |            |
|     |                          |      | <u>R</u> estor | e Defaults |            |
|     | 0                        | ĸ    | Cancel         | Дрр        | y          |

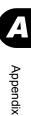

# C.2 Remote Power Supply Control

This section explains how to control the server power supply remotely. The server power supply can be remote-controlled with the terminal software on the PC.

### Starting Up the Remote Controller

- **1** Start up the terminal software.
- **2** When "Login:" appears, enter "Remote" and press the [Enter] key. Note that "Remote" is case-sensitive.
- **3** When "Password:" appears, enter "Remote" and press the [Enter] key. Note that "Remote" is case-sensitive. As shown below, the characters you have entered are displayed as asterisks.

Password: \*\*\*\*\*

### POINT

When "Main>" appears, enter "q" and press the [Enter] key. "Login:" will appear.

**4** The remote control window appears.

Power state is displayed next to "state:".

#### table: Meaning of [state]

| Display | Description                |  |  |
|---------|----------------------------|--|--|
| On      | The server is powered on.  |  |  |
| Off     | The server is powered off. |  |  |

**5** Select a menu and press the corresponding number key.

"na" is displayed in the bracket of unavailable menu.

### table: Remote Control Menu

| Menu name                 | Key | Operation                                                                                                    |
|---------------------------|-----|----------------------------------------------------------------------------------------------------|
| Immediate Power Down      | [1] | Turns the server off.                                                                                                    |
| Immediate Reset           | [2] | Resets the server.                                                                                                    |
| Graceful Power Down       | [3] | Shuts down the OS and turns the server off. When<br>Windows is operating, the server is turned off after the OS<br>is shut down. |
| Power Cycle               | [4] | Turns the server off and back on again. When Windows is operating, the server restarts after the OS is shut down.                |
| Power On                  | [5] | Turns the server on.                                                                                                    |
| View System Eventlog(SEL) | [6] | Refers to the system event log of the server.                                                                                    |
| -                         | [0] | Exits the remote controller.                                                                                                    |

### **6** If pressing the [1], [2], [3] or [4] key, perform the following operation.

When "Do you really want to do this? [y/n]" appears, press the [y] key and the [Enter] key. For [3] or [4], the pop-up window "System shutdown due to <software command> in 60 seconds! Press Cancel to abort!" appears when Windows is operating. Select [OK].

# **D** Recycling

This section explains how to recycle this server.

### Disposing of the Server

When scrapping this server, contact an office listed in the "Contact Information" of "Start Guide". This server must be disposed of as industrial waste.

Furthermore, if the server is disposed of as it is, someone else may gain access to the information contained on the hard disks. It is therefore recommended that all drives be formatted before disposal. However, just formatting or deleting files may not avoid the risk that the data is restored and used for wrongful purposes. If confidential or private information is saved, in order to make it impossible to be restored, it is recommended to use third-party data wiping tools.

### Disposing of Used-up Batteries

Used-up batteries must be disposed of as industrial waste and therefore require special processing. Let a licensed industrial waste disposal company take care of disposal.

### Disposing of Liquid Crystal Displays

Liquid crystal displays must be disposed of as industrial waste and therefore require special processing. Let a licensed industrial waste disposal company take care of disposal.

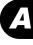

D Recycling

# Index

### А

| Advanced Uninterruptible Power Supply 10 | 63 |
|------------------------------------------|----|
| Application wizard                       |    |
| Expert mode                              | 86 |
| Guided mode                              | 72 |
| Array System 24                          | 45 |
| ASR 1                                    | 52 |
| Automated System Recovery Set            |    |
| Windows Server 2003                      | 52 |
| Auto-run Function from CD-ROM Drives 10  | 61 |

# В

| Backup                              | 279 |
|-------------------------------------|-----|
| BACS                                | 165 |
| Installing                          | 165 |
| LAN driver advanced setup           | 165 |
| VLAN                                | 167 |
| BIOS Information                    |     |
| Recovering                          | 156 |
| BIOS Setup Utility                  | 217 |
| Advanced Menu                       |     |
| Advanced System Configuration Subme |     |
| 227                                 |     |
| Boot Menu                           | 218 |
| Boot Options Submenu                | 222 |
| Console Redirection Submenu         | 236 |
| CPU Status Submenu                  |     |
| Exit Menu                           | 237 |
| Exiting                             | 218 |
| IPMI Submenu                        | 230 |
| Key operations                      | 218 |
| Main Menu                           | 220 |
| Memory Status Submenu               | 235 |
| PCI Configuration Submenu           | 226 |
| Peripheral Configuration Submenu    | 224 |
| Power On/Off Submenu                | 229 |
| Security Menu                       | 232 |
| Server Menu                         | 234 |
| Standard IDE submenu                | 221 |
| Starting                            | 217 |
| Boot monitoring setting             | 180 |

# С

| Changing OS settings           | 285 |
|--------------------------------|-----|
| Changing Passwords             | 277 |
| Cleaning                       | 250 |
| Cleaning the floppy disk drive | 252 |
| Cleaning the keyboard          | 251 |

| Cleaning the server                        |
|--------------------------------------------|
| Cleaning the server interior               |
| Component Names                            |
| Configuration file                         |
| Close/save                                 |
| Open/create                                |
| Configuring a network                      |
| Creating a Hardware Configuration Tool 157 |
| Creating Driver Disks114                   |
|                                            |

# D

| Deleting Passwords.277Disk Manager.84DOS Floppy Disk.160Drive cover.275Slide.31 |
|---------------------------------------------------------------------------------|
| Drive Letter Assignment                                                         |
| Driver types                                                                    |
| Latest drivers                                                                  |
| Windows Server 2003 / SBS 2003 115                                              |
| Windows Server 2003 x64                                                         |
| Windows 2000 Server                                                             |
| DSNAP                                                                           |
| Installation                                                                    |
| Usage                                                                           |

# Е

| Error Messages        |  |
|-----------------------|--|
| Event logs.           |  |
| Expansion cards       |  |
| Expert mode           |  |
| External SCSI devices |  |

### F

| Fan monitoring                   | .178 |
|----------------------------------|------|
| Formatting hard disks physically | .246 |

# G

| Global Array Manager |  |  |  | <br> |  |  | .176 |
|----------------------|--|--|--|------|--|--|------|
| Installation         |  |  |  | <br> |  |  | .176 |
| Guided mode          |  |  |  | <br> |  |  | 58   |

### Η

| Hardware features14    |
|------------------------|
| High Reliability Tools |
| How to install         |

# I

| Installable expansion cards                   |
|-----------------------------------------------|
| Installable internal hard disk unit           |
| Installable 5-inch internal device            |
| Installation (on multiple servers) 108        |
| Guided mode                                   |
| Preconfiguration mode                         |
| Installation Partition Size                   |
| Installing a CPU internal devices 207         |
| 5-inch bays                                   |
| Installing a CPU internal hard disk units 201 |
| Installing the LAN Driver                     |
| Error window after installation 267           |
| Windows Server 2003 / SBS 2003 134            |
| Windows Server 2003 x64 133                   |
| Windows 2000 Server                           |
| Intel(R) PROSet                               |
| Cautions for the LAN driver 170               |
| Installation 169                              |
| LAN driver advanced setup                     |
| Teaming                                       |
| VLAN                                          |
| Internal Hard Disk Unit Specifications 292    |

# L

| Log deleting |   |  |  |  |   |   |   |   |   |   |   |   |  | 274 | 4 |
|--------------|---|--|--|--|---|---|---|---|---|---|---|---|--|-----|---|
| Log saving   | • |  |  |  | • | • | • | • | • | • | • | • |  | 274 | 4 |

# Μ

| Maintenance                        |
|------------------------------------|
| Maintenance Service                |
| Maintenance Tools                  |
| Manual installation                |
| Linux                              |
| Windows Server 2003 / SBS 2003 123 |
| Windows Server 2003 x64            |
| Windows 2000 Server                |
| Memory Dump                        |
| Memory Dump File Setting           |
| Windows Server 2003                |
| Windows 2000 Server                |
| Memory Dump Setting                |
| Windows Server 2003                |
| Windows 2000 Server                |
| Memory modules                     |
| Memory monitoring                  |
| Multiple LAN adapter configuration |
| Adapter numbers                    |
| Note                               |
| Multi-processor kernel             |
|                                    |

# 0

| 32 |
|----|
|    |
| 61 |
| 96 |
|    |
| 47 |
| 48 |
| 43 |
|    |
| 85 |
| 67 |
|    |

# Ρ

| Paging File Setting     | 142  |
|-------------------------|------|
| Windows Server 2003     | 145  |
| Windows 2000 Server     | 150  |
| Password settings       | 277  |
| POST                    | 256  |
| Error Messages          | 256  |
| Power supply monitoring | 179  |
| Preconfiguration mode   | . 75 |

# R

| Rack key                                      | 6 |
|-----------------------------------------------|---|
| RAID configuration                            |   |
| Array configuration                           | 9 |
| Notes                                         | 9 |
| RAID error monitoring 178                     | 3 |
| RAID Management Tool 20, 176                  | 6 |
| Installation                                  | 6 |
| RAID wizard                                   |   |
| Reinstalling the OS 284                       | 4 |
| Remote Installation 20, 89                    | 9 |
| Configuring a remote floppy 104               | 1 |
| Failure                                       |   |
| Preparation of remote resources 100           | 0 |
| Preparation of the PXE server 92              | 2 |
| PXE server requirements 9                     | 1 |
| Remote resource server requirements 9         | 1 |
| Starting installation (for a PXE server) . 10 | 1 |
| Starting installation (for a remote resource  |   |
| server)                                       |   |
| Removing and attaching covers                 |   |
| Required Driver Disks 114                     |   |
| Restoring the system                          |   |
| For Windows Server 2000                       |   |
| For Windows Server 2003                       | 2 |
|                                               |   |

# S

| SCSI cable |   |     |     |   |  |  |  |  |  |  |  |  |  | 210 |
|------------|---|-----|-----|---|--|--|--|--|--|--|--|--|--|-----|
| SCSI Setup | U | til | ity | y |  |  |  |  |  |  |  |  |  | 238 |

| Adapter Properties 243            |
|-----------------------------------|
| Boot Adapter List                 |
| Changing settings 238             |
| Device Properties Submenu 244     |
| Exiting 239                       |
| Global Properties 242             |
| Main menu 240                     |
| Roles of keys 239                 |
| Starting                          |
| Security                          |
| Hardware 275                      |
| Password settings 276             |
| Server disposal                   |
| Server disposal 278               |
| Server Management Tools 154, 272  |
| Cautions                          |
| Server Monitoring Tool 20, 178    |
| Installation 179                  |
| ServerStart 16                    |
| Cautions                          |
| Features                          |
| Installation 53                   |
| Supported expansion cards 52      |
| Uninstallation56                  |
| ServerView                        |
| Installation 179                  |
| SNMP service                      |
| Solving problems 18 <sup>2</sup>  |
| System diagnosis support tools 21 |
| System Event logs 272             |
| System Recovery Disk 152          |
| Windows Server 2003 152           |
| Windows 2000 Server               |

# Т

| Temperature monitoring         | 178  |
|--------------------------------|------|
| Troubleshooting                | 254  |
| Turning off the server         | . 35 |
| Turning on the server          | . 34 |
| Turning the Power On via a LAN | 163  |

## U

| Uni-processor kernel | 285 |
|----------------------|-----|
| UPS                  | 163 |

### V

| Voltage monitoring |  |  |  |  |  |  |  |  |  |  |  |  |  |  |  |  |  |  | 179 | ) |
|--------------------|--|--|--|--|--|--|--|--|--|--|--|--|--|--|--|--|--|--|-----|---|
|--------------------|--|--|--|--|--|--|--|--|--|--|--|--|--|--|--|--|--|--|-----|---|

### W

| Wakeup On LAN          | 163  |
|------------------------|------|
| Wakeup On LAN function | . 46 |

# PRIMERGY TX150 S4 User's Guide B7FH-4391-01EN-00 Issued on June, 2006 Issued by FUJITSU LIMITED

- The contents of this manual may be revised without prior notice.
- Fujitsu assumes no liability for damages to third party copyrights or other rights arising from the use of any information in this manual.
- No part of this manual may be reproduced in any without the prior written permission of Fujitsu.